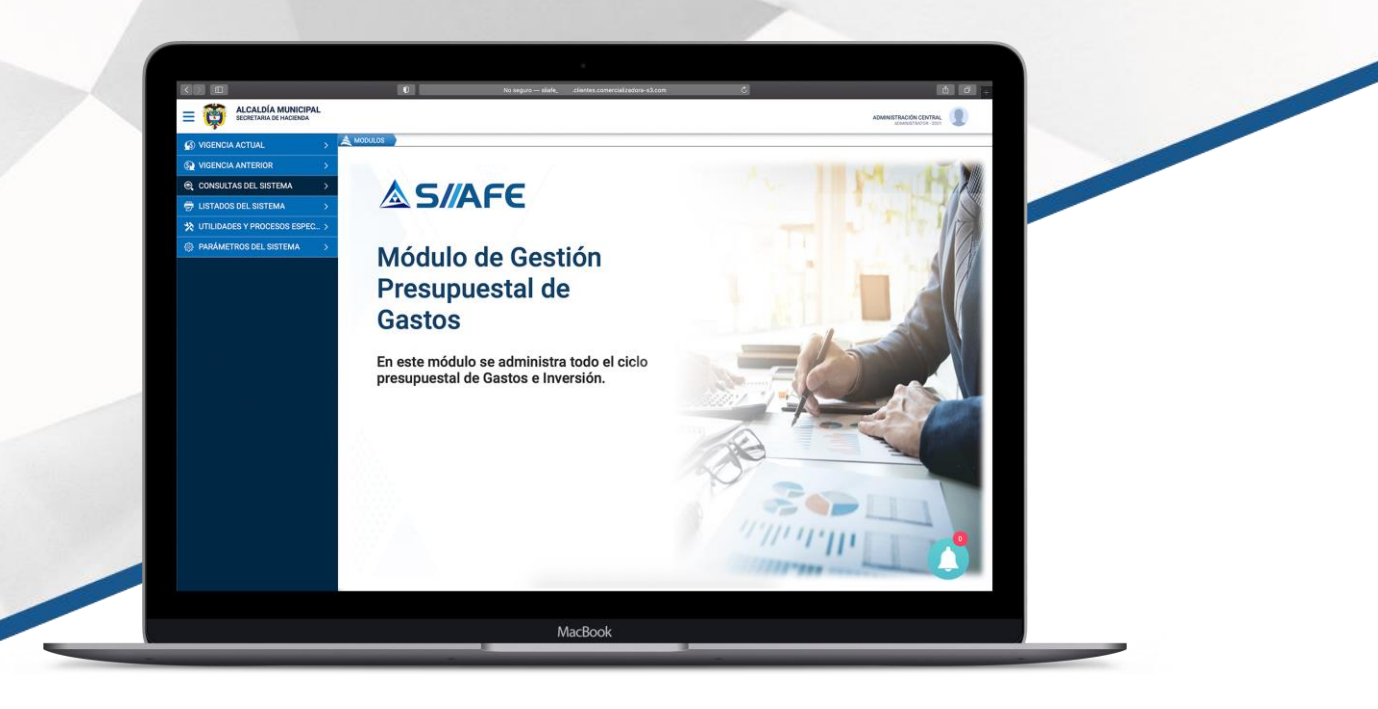

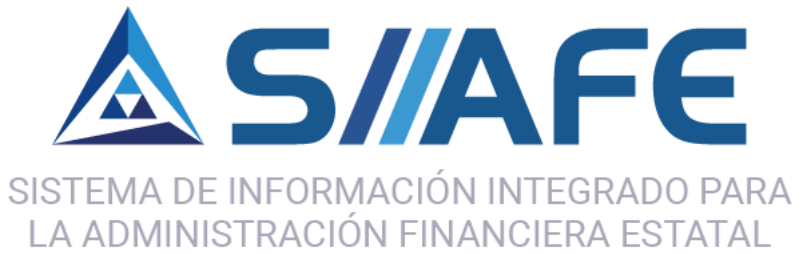

# **MÓDULO DE GESTIÓN PRESUPUESTAL DE GASTOS**

**Desarrollada por:**

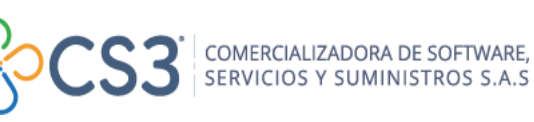

0

**CONTÁCTENOS** 301 2728356 – 301 6816253 – 301 3527884 siiafe.soporte@comercializadora-s3.com

**OCOO** 

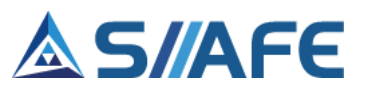

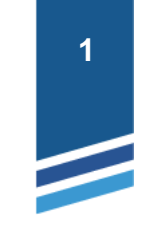

### **Contenido**

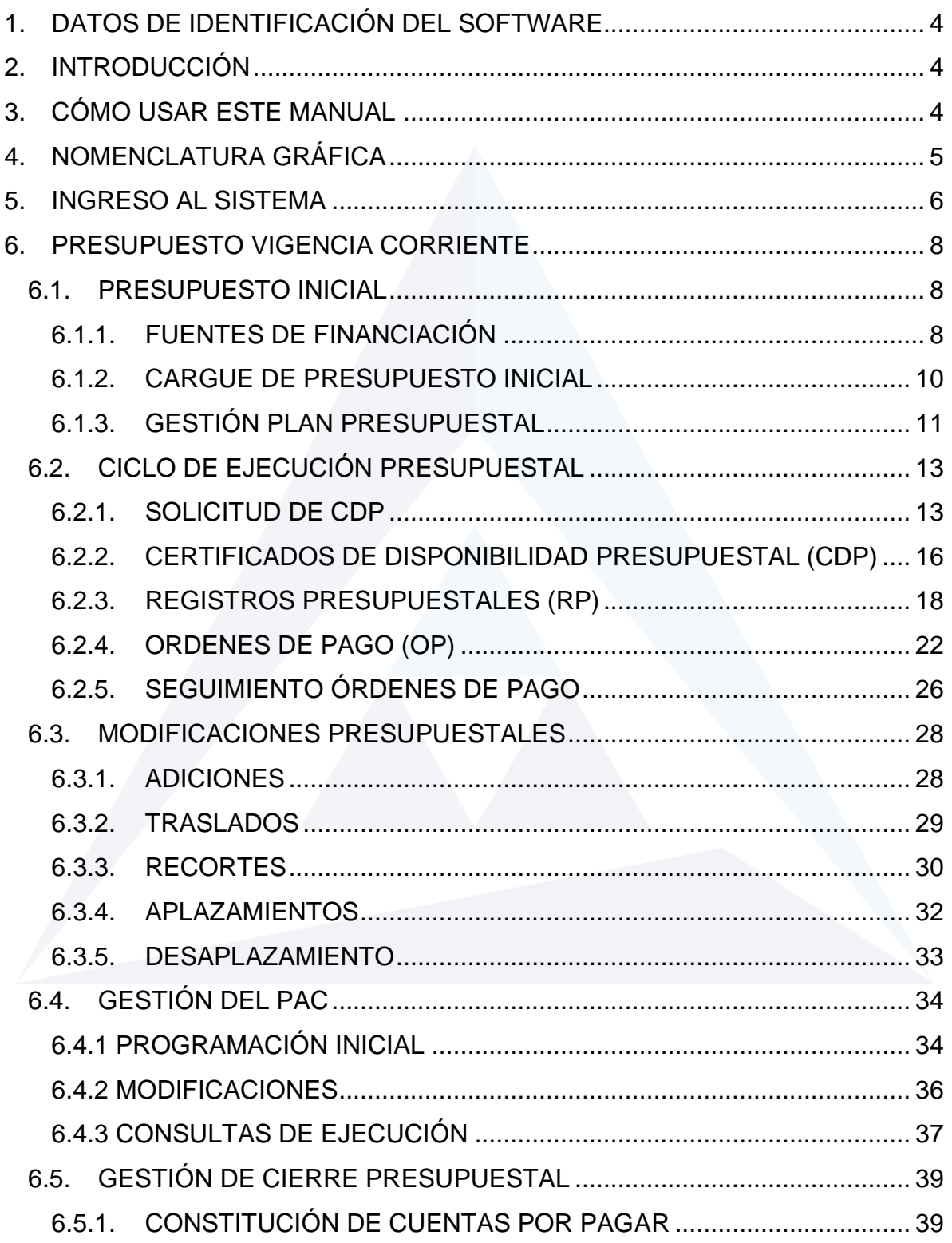

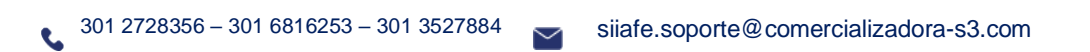

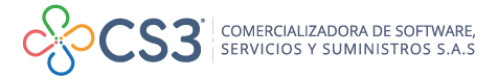

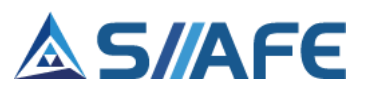

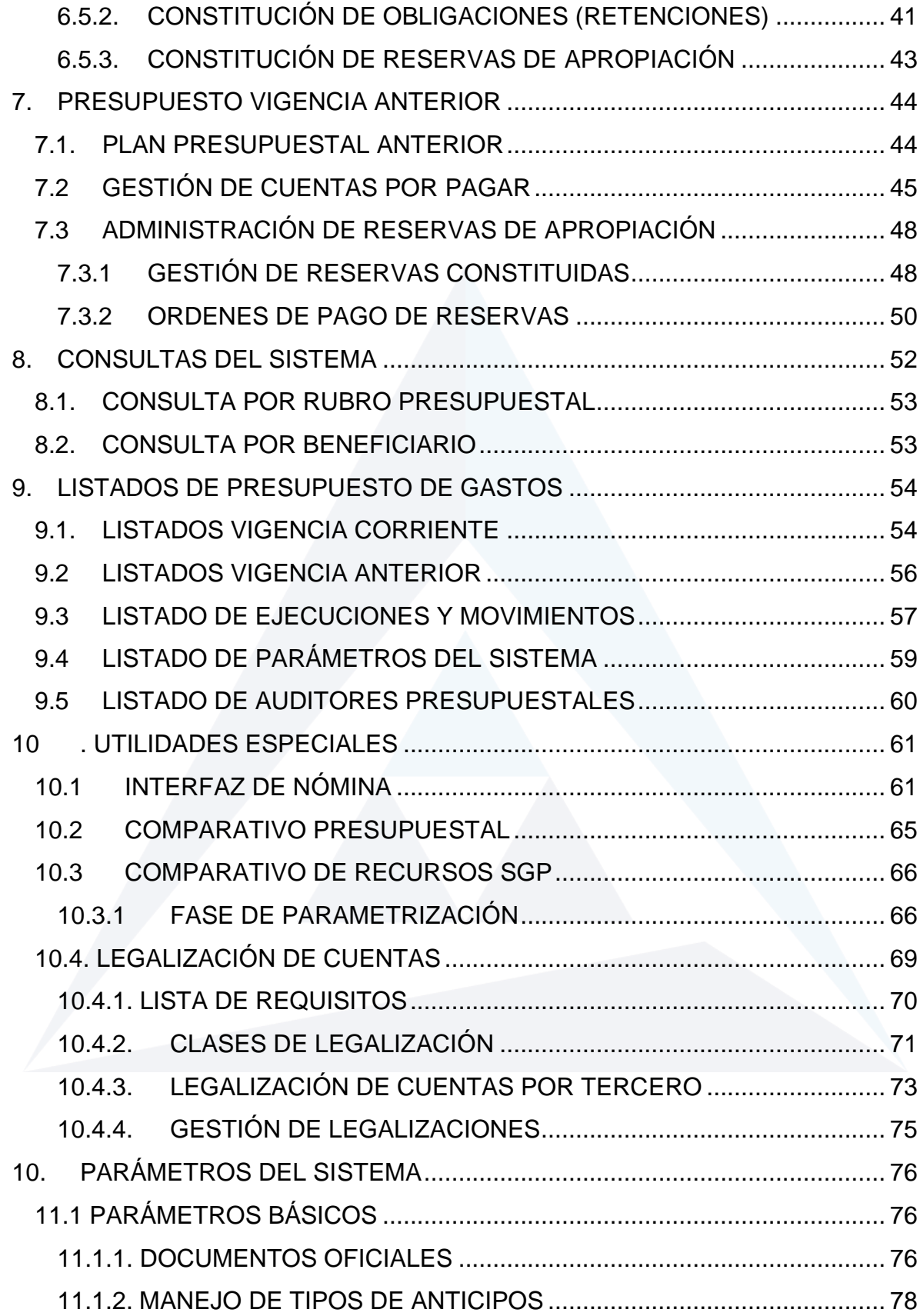

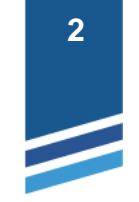

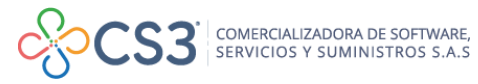

## **AS/AFE**

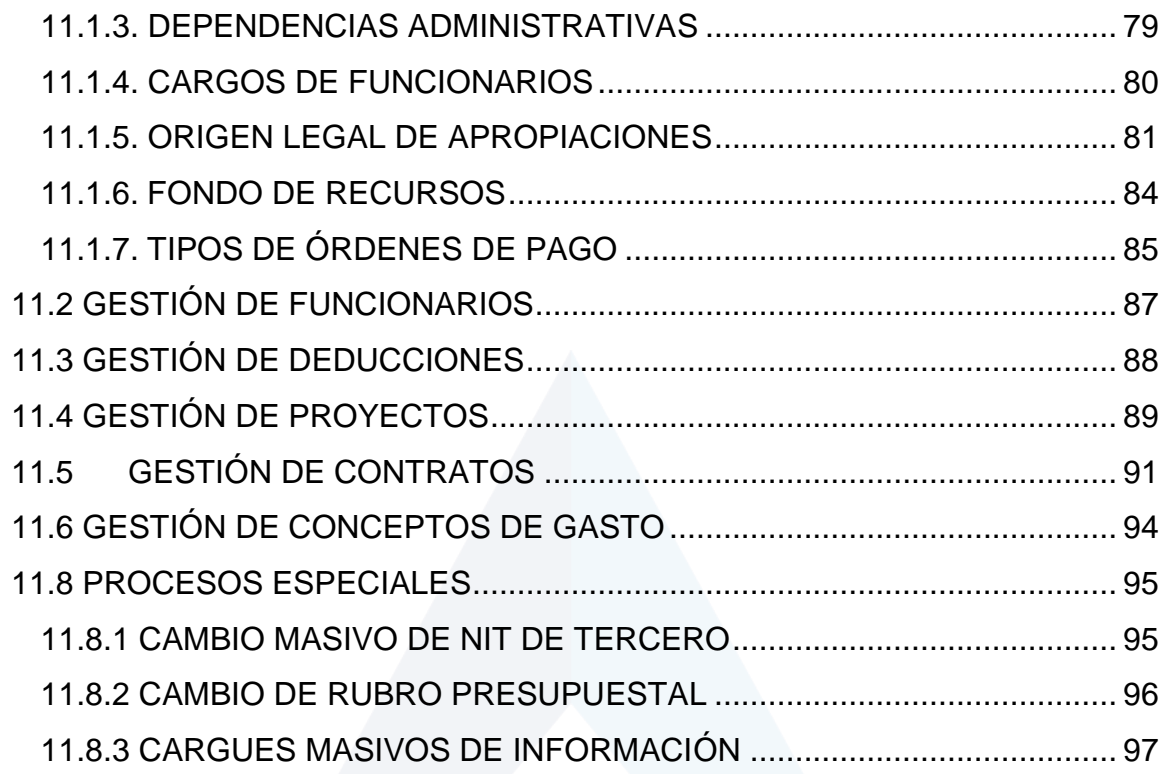

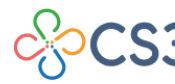

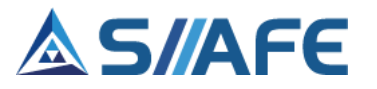

#### <span id="page-4-0"></span>**1. DATOS DE IDENTIFICACIÓN DEL SOFTWARE**

EL SISTEMA DE INFORMACIÓN INTEGRADO, ADMINISTRATIVO Y FINANCIERO ESTATAL (SIIAFE) es una plataforma informática de propiedad de la COMERCIALIZADORA DE SOFTWARE, SERVICIOS Y SUMINISTROS CS-3, desarrollado a la medida de las necesidades de las entidades estatales, a fin de facilitar y mejorar los procesos presupuestales, contables y financieros de los usuarios de la información. Este manual corresponde a la versión SIIAFE 2021.

#### <span id="page-4-1"></span>**2. INTRODUCCIÓN**

Elaborar y ejecutar un [presupuesto](http://www.monografias.com/trabajos13/clapre/clapre.shtml) es una actividad muy importante dentro de las [organizaciones,](http://www.monografias.com/trabajos6/napro/napro.shtml) y aún más, cuando son entidades estatales, debido a la obligatoriedad estipulada desde la ley orgánica del presupuesto (Decreto 111 de 1996).

Por tal razón, la Comercializadora S3 y todo su recurso humano se ha preocupado por desarrollar una herramienta que se adapte a todas las necesidades de la entidad en materia presupuestal, que en esta sección se enfoca principalmente en la administración del gasto público contenido en el módulo de gestión presupuestal de gastos.

#### <span id="page-4-2"></span>**3. CÓMO USAR ESTE MANUAL**

Esta orientación documental se encuentra dirigida a los funcionarios de la entidad, responsables de realizar día a día las operaciones financieras, presupuestales, contables y del área de tesorería; esta herramienta es de mucha importancia debido a que servirá de apoyo a la solución de inquietudes o dudas que puedan surgir en el desarrollo de las actividades a realizar.

Es importante seguir paso a paso cada una de las instrucciones para los respectivos procedimientos aquí descritos, en el cual encontrará gráficas correspondientes a la última versión del aplicativo SIIAFE.

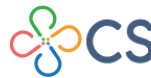

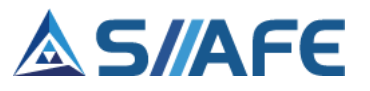

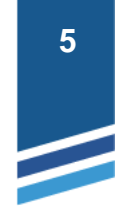

### <span id="page-5-0"></span>**4. NOMENCLATURA GRÁFICA**

En esta unidad modular encontraremos los íconos que mostramos en la siguiente tabla. La columna descripción nos muestra un breve comentario de su funcionalidad.

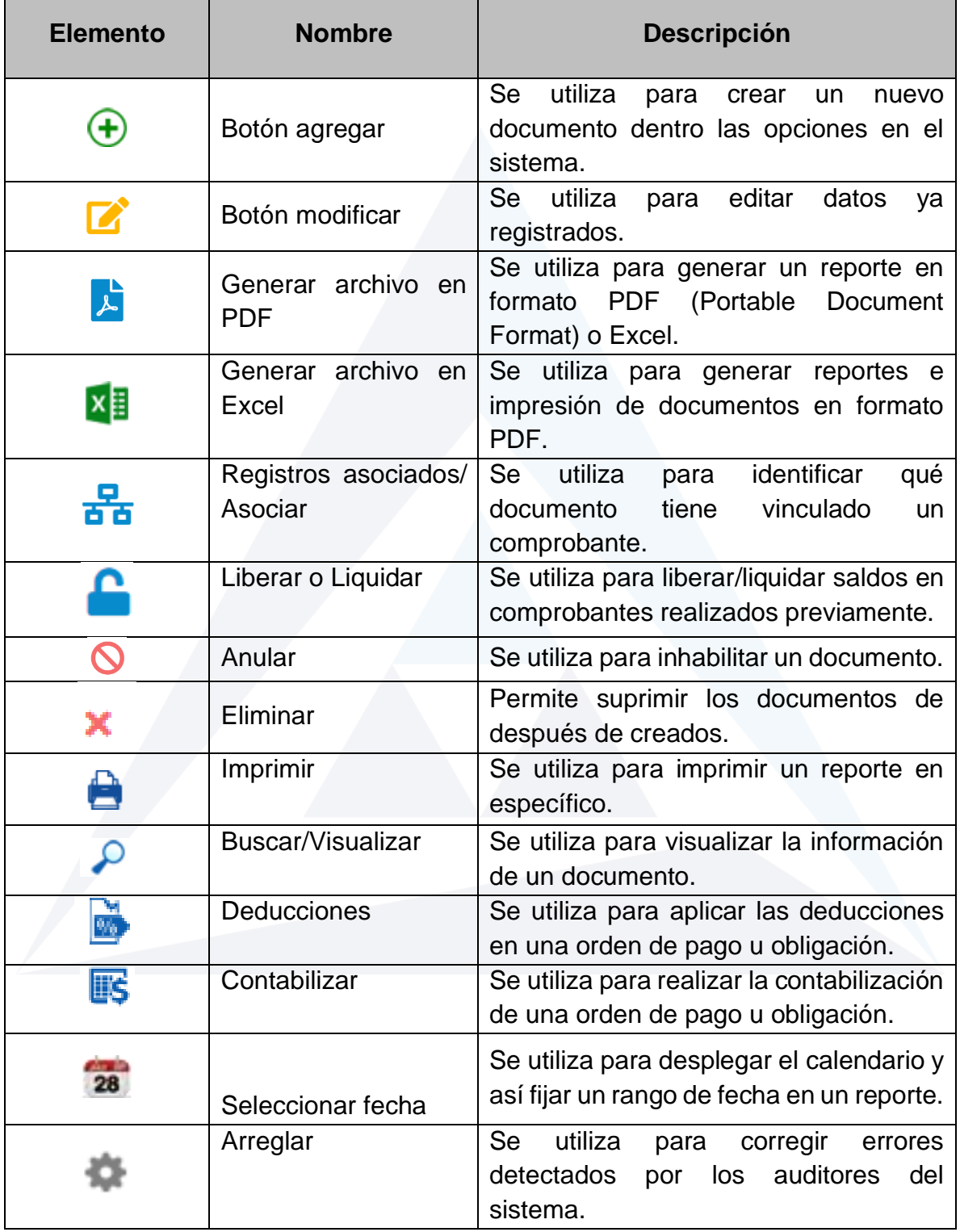

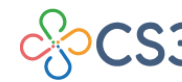

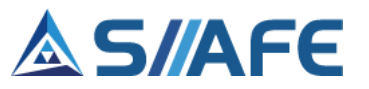

| Acciones $\blacktriangledown$ | Menú de Acciones                 | Esta función permite desplegar una<br>serie de funcionalidades dentro del                                                                                     |
|-------------------------------|----------------------------------|----------------------------------------------------------------------------------------------------|
|                               |                                  | sistema, ya sea agregar, imprimir<br>reportes y duplicados por rangos.                                                                                        |
|                               | Menú de acciones<br>individuales | De este ícono se desprenden una serie<br>de funciones que le permiten gestionar<br>un documento previamente creado.                                           |
|                               | Desagregar                       | Esta función se utiliza para crear<br>códigos auxiliares en el plan catálogo<br>de cuentas y rubros presupuestales.                                           |
|                               | Asegurar                         | Esta función le permite bloquear el<br>para que no se<br>hagan<br>sistema<br>modificaciones a la información cargada<br>o diligenciada dentro del aplicativo. |
|                               | Duplicados por rango             | función le<br>Esta<br>permite realizar<br>impresiones en formato PDF por rango<br>o lote de comprobantes.                                                     |
|                               | Semáforo                         | Esta función le permite conocer el<br>estado de los procesos realizados en el<br>aplicativo.<br>Ciberado CTotal CAnulado CParcial (CElaborado                 |

**Tabla 1.** Nomenclatura gráfica de los objetos gráficos aplicativos SIIAFE.

### <span id="page-6-0"></span>**5. INGRESO AL SISTEMA**

L

Se accede al sistema con las credenciales asignadas al funcionario (usuario y contraseña). Recuerde que el aplicativo es web, por lo tanto, debe acceder por un enlace desde su navegador de Internet.

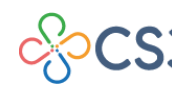

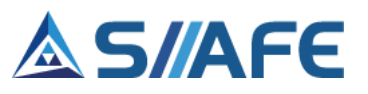

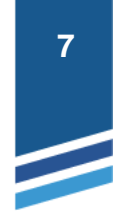

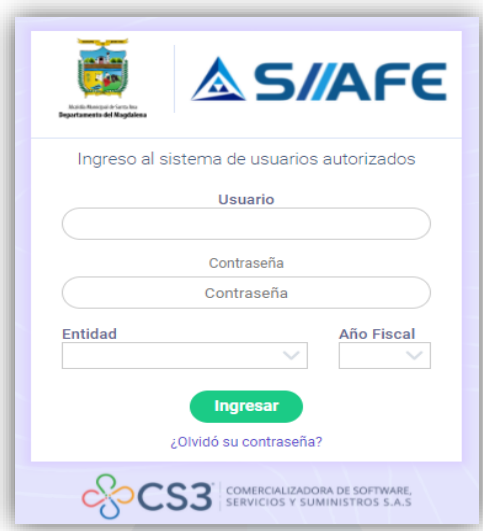

**Figura 1.** Formulario inicial de acceso al aplicativo SIIAFE.

Para acceder al sistema, debe diligenciar la siguiente información:

- Usuario
- **Contraseña**
- Entidad
- Año fiscal

Una vez se ingresa al sistema, se visualiza el panel principal de módulos que conforman el sistema SIIAFE.

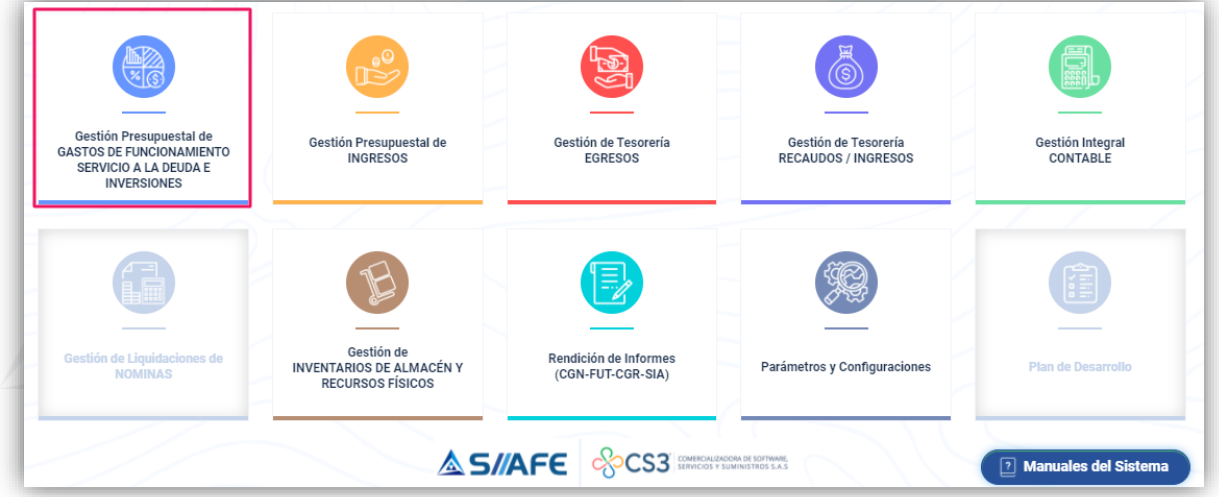

**Figura 2**. Panel inicial de módulos SIIAFE

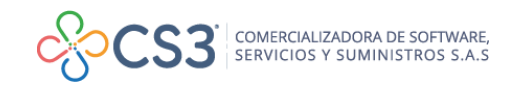

L

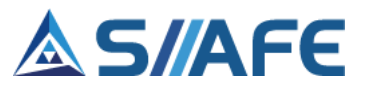

Una vez acceda a este módulo, puede observar al lado izquierdo el menú de opciones del mismo, dentro de las cuales al dar clic se habilitarán funcionalidades relacionadas con el ciclo presupuestal de Gastos de Inversión.

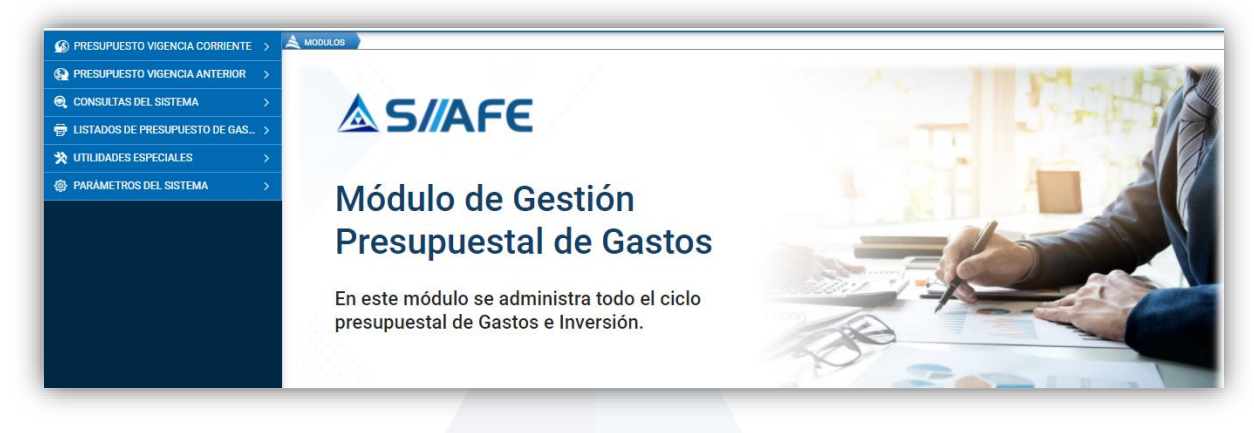

**Figura 3.** Panel principal del sistema del módulo presupuestal de gastos.

### <span id="page-8-0"></span>**6. PRESUPUESTO VIGENCIA CORRIENTE**

En este panel encontrará la información correspondiente a la vigencia corriente, dentro de esta pestaña están las opciones para gestionar el presupuesto de gastos, crear fuentes de financiación, el Ciclo de Ejecución Presupuestal y sus respectivas Modificaciones Presupuestales, Gestión del PAC – Plan Anualizado de Caja y la Gestión de Cierre Presupuestal.

### <span id="page-8-1"></span>**6.1.PRESUPUESTO INICIAL**

Al dar clic en la opción Presupuesto Inicial, se pueden observar los siguientes ítems:

- Fuentes de Financiación
- Cargue de Presupuesto Inicial
- <span id="page-8-2"></span>• Gestión Plan Presupuestal

### **6.1.1. FUENTES DE FINANCIACIÓN**

En esta opción se encuentra el panel de gestión de fuentes de financiación, en la que se pueden observar todas las fuentes presupuestales creadas dentro del sistema, estas se pueden editar  $\blacksquare$ , listar  $\blacksquare$  y eliminar  $\blacktriangleright$  en el momento que sea conveniente (véase la tabla de nomenclatura de grafica de los botones del aplicativo SIIAFE).

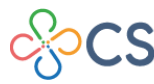

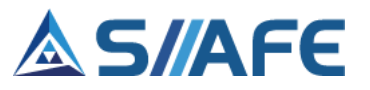

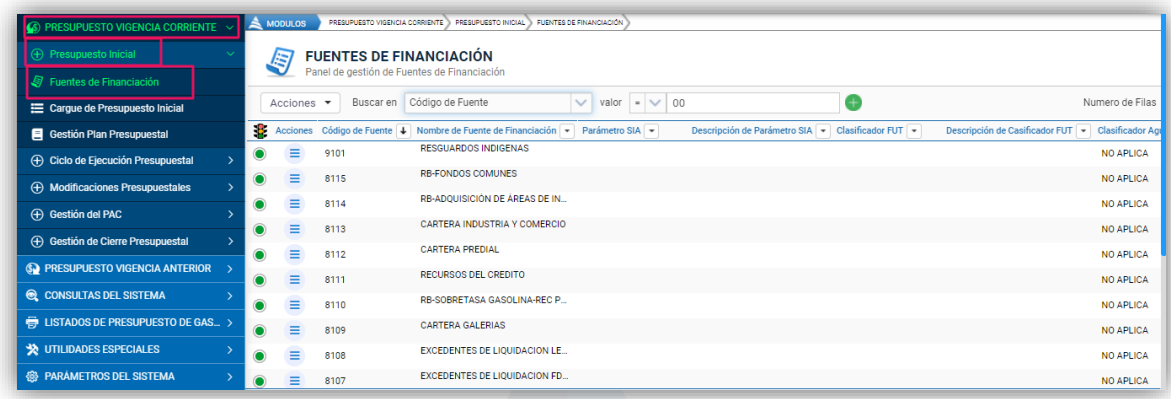

**.**

**Figura 4**. Panel de fuentes de financiación.

El panel de gestión de fuentes de financiación cuenta con herramientas que le ofrecen varias opciones de búsqueda, estas permiten realizar filtros y consultas por código y nombre de fuente, parámetros SIA, descripción de parámetros SIA, clasificador FUT, descripción de clasificador FUT, clasificador Agua potable y Estado.

Para realizar la creación de una fuente de financiación debe ubicarse en el botón

Acciones  $\blacktriangleright$ y escoger la opción agregar  $\bigoplus$ , la cual habilita una ventana en la se debe diligenciar el código y nombre de la fuente y toda la información general requerida, por último, se da clic en el botón **Confirmar** para guardar la transacción. Para verificar el listado de todas las fuentes de financiación creadas en el sistema,

puede usar la opción de impresión <sup>a Imprimir</sup>

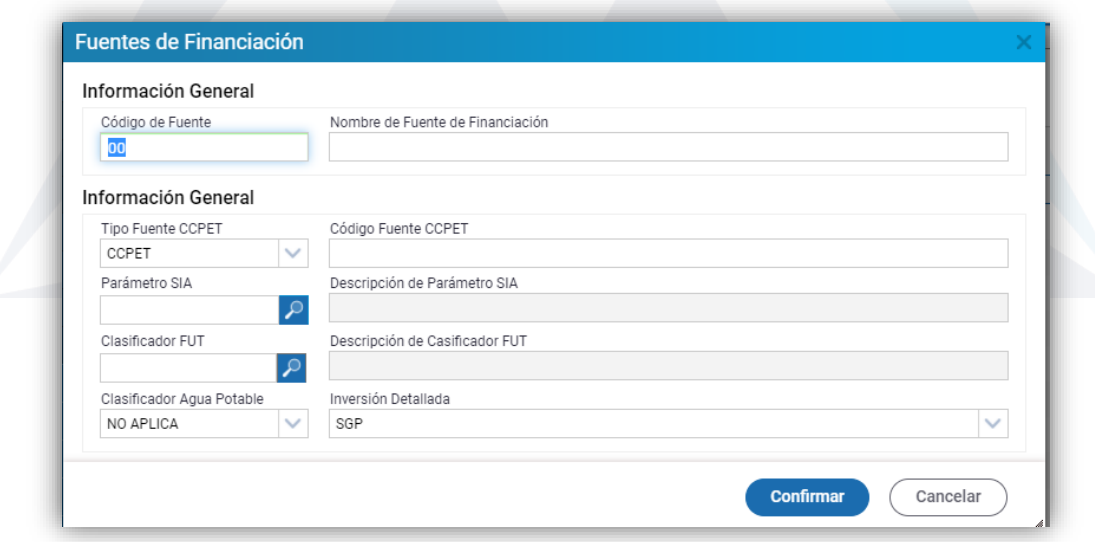

**Figura 5.** Ventana creación fuente de financiación

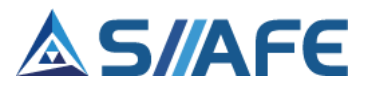

### **6.1.2. CARGUE DE PRESUPUESTO INICIAL**

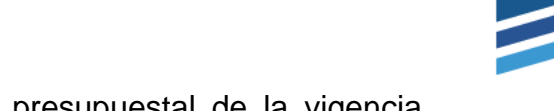

<span id="page-10-0"></span>En esta sección se realiza el cargue del catálogo presupuestal de la vigencia corriente.

| S PRESUPUESTO VIGENCIA CORRIENTE<br>+ Presupuesto Inicial | $\leq$ MODULOS |           | PRESUPUESTO VIGENCIA CORRIENTE > PRESUPUESTO INICIAL<br><b>CARGUE DE PRESUPUESTO INICIAL</b><br>Panel de Gestión de carque de nuevo catálogo presupuestal | CARGUE DE PRESUPUESTO INICIAL |                               |                 |
|-----------------------------------------------------------|----------------|-----------|----------------------------------------------------------------------------------------------------|-------------------------------|-------------------------------|-----------------|
| Fuentes de Financiación                                   |                |           |                                                                                                    |                               |                               |                 |
| E Cargue de Presupuesto Inicial                           | $\bigoplus$    | Buscar en | Código Cargue<br>$\vee$<br>valor                                                                                                    | $ \vee$                       | $\circ$ $\bullet$             | Pagina: 1/1     |
| Gestión Plan Presupuestal                                 | 8              | Acciones  | Código Carque - Tipo Carque                                                                                                    |                               | <b>Fntidad</b>                | Estado          |
| (+) Ciclo de Ejecución Presupuestal                       | $\bullet$      | Ξ         | 15                                                                                                    | <b>INVERSION</b>              | ALCALDIA MUNICIPAL DE POPAYAN | <b>APLICADO</b> |
| (+) Modificaciones Presupuestales                         | $\bullet$      | Ξ         |                                                                                                    | 14 INGRESOS                   | ALCALDIA MUNICIPAL DE POPAYAN | <b>APLICADO</b> |
| (+) Gestión del PAC                                       | $\bullet$      | Ξ         | 13                                                                                                    | <b>INVERSION</b>              | ALCALDIA MUNICIPAL DE POPAYAN | <b>APLICADO</b> |
| (+) Gestión de Cierre Presupuestal                        | $\bullet$      | ≡         | 12                                                                                                    | <b>INGRESOS</b>               | ALCALDIA MUNICIPAL DE POPAYAN | <b>APLICADO</b> |
|                                                           | $\bullet$      | Ξ         |                                                                                                    | 6 INVERSION                   | ALCALDIA MUNICIPAL DE POPAYAN | VALIDADO        |
| S. PRESUPUESTO VIGENCIA ANTERIOR >                        | $\bullet$      | Ξ         |                                                                                                    | 5 INVERSION                   | ALCALDIA MUNICIPAL DE POPAYAN | <b>APLICADO</b> |
| <b>Q</b> CONSULTAS DEL SISTEMA                            | $\bullet$      | $\equiv$  |                                                                                                    | 4 INVERSION                   | ALCALDIA MUNICIPAL DE POPAYAN | <b>APLICADO</b> |
| <b>ED LISTADOS DE PRESUPUESTO DE GAS &gt;</b>             | $\bullet$      | ≡         |                                                                                                    | 3 SERVICIO A LA DEUDA         | ALCALDIA MUNICIPAL DE POPAYAN | <b>APLICADO</b> |
| <b>X</b> UTILIDADES ESPECIALES                            | $\bullet$      | $\equiv$  |                                                                                                    | 2 FUNCIONAMIENTO              | ALCALDIA MUNICIPAL DE POPAYAN | <b>APLICADO</b> |
| <b>&amp; PARÁMETROS DEL SISTEMA</b>                       | $\bullet$      | Ξ         |                                                                                                    | <b>INGRESOS</b>               | ALCALDIA MUNICIPAL DE POPAYAN | <b>APLICADO</b> |

**Figura 6**. Panel de cargue de presupuesto inicial.

Al escoger la opción agregar  $\bigoplus$  se habilita una ventana para realizar el cargue del presupuesto, en la cual inicialmente se debe escoger el tipo de presupuesto a cargar (ingresos, funcionamiento, inversión o servicio a la deuda), una vez seleccionado el tipo se debe descargar la plantilla dando clic al ícono descargar plantilla  $x \rightarrow u$ posteriormente diligenciar en la misma la información del presupuesto.

Una vez diligenciada la información solicitada en el formato o plantilla Excel descargada, se procede a seleccionar la estructura del rubro presupuestal: separado por puntos (alfanumérico) o SIIAFE clásico (numérico), y luego se importa la plantilla al sistema, dando clic en la opción *cargue de archivo,* por último, se da clic en el botón **confirmar** para crear el lote de cargue.

| Código                   | Tipo                                                       |
|--------------------------|------------------------------------------------------------|
| Estructura Rubro         | XE<br><b>INGRESOS</b><br>16<br>Cargue Archivo              |
| SIIAFE CLASICO(NUMÉRICO) | Seleccionar archivo   Ningún arcleccionado<br>$\checkmark$ |

**Figura 7.** Ventana de cargue de presupuesto inicial.

Una vez realizado este proceso, se podrá visualizar el cargue del presupuesto en estado *Elaborado* en el panel de gestión; en este, se debe seleccionar el icono individual de acciones  $\equiv$  y seguidamente escoger la opción **Validar** para habilitar

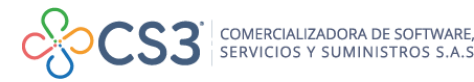

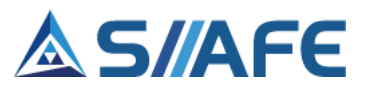

la ventana donde se realizarán las revisiones de la consistencia de los datos diligenciados en la plantilla de cargue.

| VALIDADORES DE CARGUE DEL NUEVO CATÁLOGO PRESUPUESTAL. |             |                                                                                                    |           |         |  |  |  |
|--------------------------------------------------------|-------------|----------------------------------------------------------------------------------------------------|-----------|---------|--|--|--|
| Título                                                 | Descripción |                                                                                                    | Registros | Report. |  |  |  |
| EXISTENCIA RUBROS EN CATÁLOGO                          |             | VERIFICA LA EXISTENCIA DE LOS RUBROS PRESUPUESTALES EN EL CATÁLOGO PRESUPUESTAL.                                                 |           | X≣      |  |  |  |
| RUBROS INEXISTENTES EN ESTRUCTURA DE CATÁLOGO P        |             | VERIFICA RUBROS PRESUPUESTALES QUE NO PERTENECEN A LA ESTRUCTURA DEL CATÁLOGO PR                                                 |           | X≣      |  |  |  |
| SECTORES ASOCIADOS INEXISTENTES                        |             | VERIFICA QUE LOS CÓDIGOS DE SECTORES ASOCIADOS EXISTAN.                                                                          | $\bullet$ | X≣      |  |  |  |
| PROGRAMAS ASOCIADOS INEXISTENTES                       |             | VERIFICA QUE LOS CÓDIGOS DE PROGRAMAS ASOCIADOS EXISTAN.                                                                         |           | X∏      |  |  |  |
| SUBPROGRAMAS ASOCIADOS INEXISTENTES                    |             | VERIFICA QUE LOS CÓDIGOS DE SUBPROGRAMAS ASOCIADOS EXISTAN.                                                                      | $\bullet$ | x≣      |  |  |  |
| PRODUCTO ASOCIADOS INEXISTENTES                        |             | VERIFICA QUE LOS CÓDIGOS DE PRODUCTO ASOCIADOS EXISTAN.                                                                          |           |         |  |  |  |
| CÓDIGO DANF ASOCIADOS INFXISTENTES                     |             | VERIFICA QUE LOS CÓDIGOS DANE ASOCIADOS EXISTAN.                                                                                 |           | X∏      |  |  |  |
| <b>FUENTES ASOCIADAS INEXISTENTES</b>                  |             | VERIFICA QUE LOS CÓDIGOS DE FUENTES ASOCIADAS EXISTAN.                                                                           |           |         |  |  |  |
| DEPENDENCIAS ASOCIADAS INEXISTENTES                    |             | VERIFICA QUE LOS CÓDIGOS DE DEPENDENCIAS ASOCIADOS EXISTAN.                                                                      |           |         |  |  |  |
| RUBROS DUPLICADOS                                      |             | VERIFICA SI EXISTE MÁS DE UNA VEZ UN CÓDIGO DE RUBRO PRESUPUESTAL.                                                               |           | X≣      |  |  |  |
| COMPARACIÓN TOTAL PRESUPUESTO CON SUMA DE FUE          |             | VERIFICA OUE EL TOTAL POR RUBRO SEA IGUAL A LA SUMATORIA DE SUS FUENTES DE FINANCIAC                                             |           | X≣      |  |  |  |
|                                                        |             | COMPARACIÓN SUMATORIA DE FUENTES CON TOTAL RUB VERIFICA QUE LA SUMATORIA POR FUENTE DE CADA RUBRO, COINCIDA CON LA DE SUS PADRES |           | X≣      |  |  |  |

**Figura 8.** Ventana Validador de cargue de presupuesto inicial.

Al dar clic en el botón validar, el sistema permite ver los errores de la plantilla cargada, los cuales pueden ser permisibles (semáforo Amarillo) u obligatorios (semáforo Rojo), dichos errores se podrán visualizar descargando el reporte en Excel seleccionando el icono  $\mathbb{X}^{\mathbb{F}}$ , estos errores deben ser corregidos y repetir el proceso de cargue posterior de validación de la plantilla.

Una vez validada la información, ubicarse en el botón individual de acciones y dar clic en la opción aplicar cargue.

<span id="page-11-0"></span>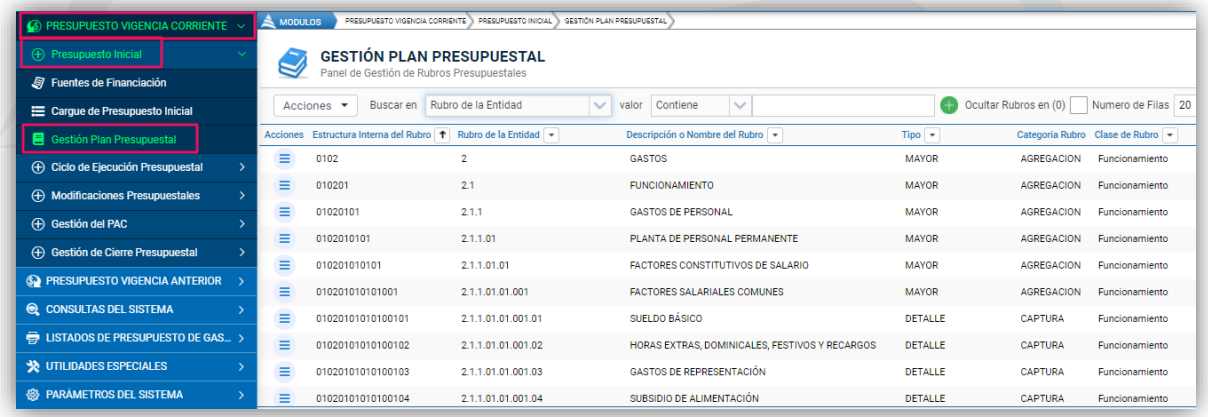

#### **6.1.3. GESTIÓN PLAN PRESUPUESTAL**

**Figura 9**. Panel de gestión plan presupuestal.

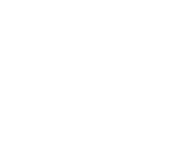

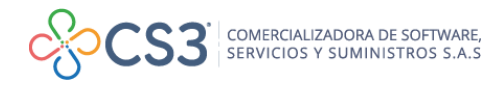

 $\equiv$ 

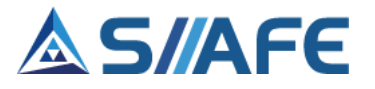

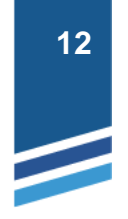

En este ítem se pueden observan todos los rubros cargados en el sistema, a su vez se crean todos los rubros presupuestales que se utilicen en la entidad. Haciendo

uso de la función desagregar <, se pueden crear el número de rubros presupuestales que sean necesarios y asimismo se pueden editar, listar y eliminar en el momento que sea conveniente (para realizar las opciones mencionadas véase la tabla de nomenclatura gráfica de los botones del aplicativo SIIAFE)

Para realizar la creación de un rubro presupuestal se presiona clic sobre el botón individual de acciones  $\equiv$  y se selecciona de la lista desplegable la función , se diligencia toda la información general requerida: código auxiliar, descripción del rubro, se selecciona el código del documento inicial, la entidad y la dependencia, por último, se da clic en **Confirmar** para guardar la transacción.

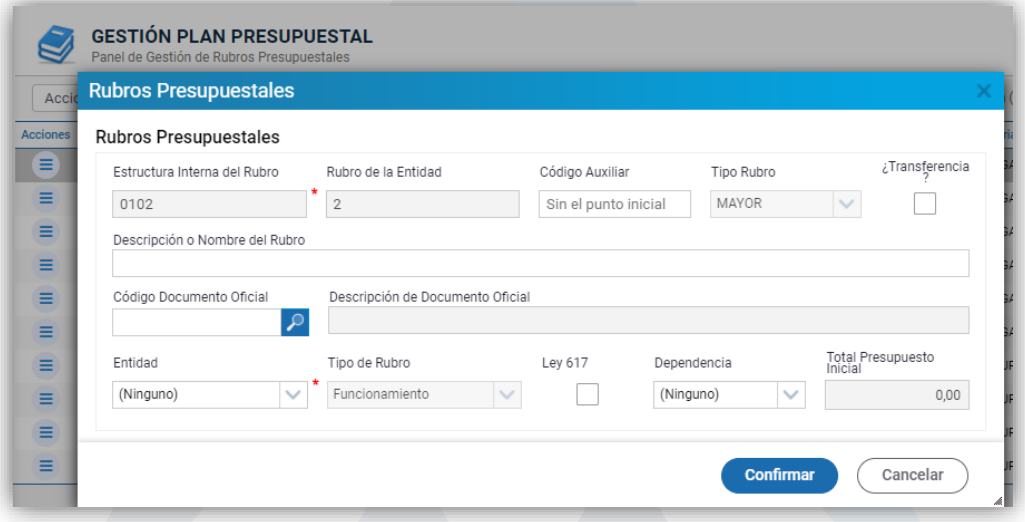

**Figura 10**. Ventana de desagregación de rubros presupuestales.

Para generar el listado de rubros presupuestales se debe seleccionar el botón Acciones  $\blacktriangledown$ y seleccionar la función Reporte **e**, se puede generar el listado de rubros presupuestales de gastos y el listado de presupuesto inicial de gastos en formato Excel o PDF.

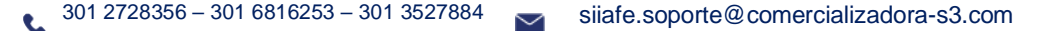

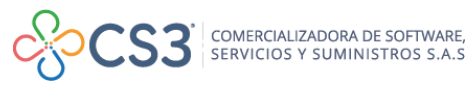

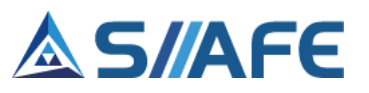

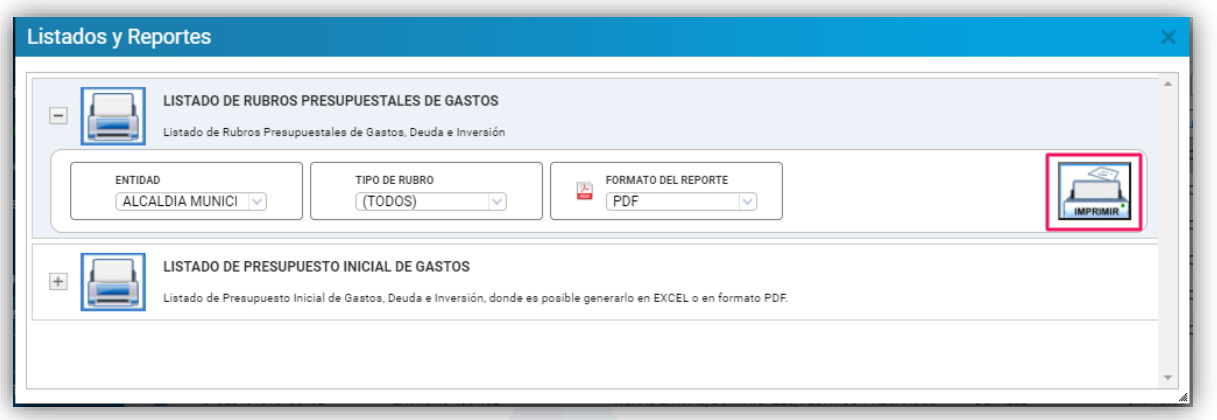

**Figura 11**. Ventana de listados y reportes

El sistema le permite asegurar y desasegurar el presupuesto cuando lo considere necesario, esto para tener control de la información cargada en el sistema. Esta

opción se despliega del botón **Acciones \***, una vez seleccionada, se debe dar clic en confirmar.

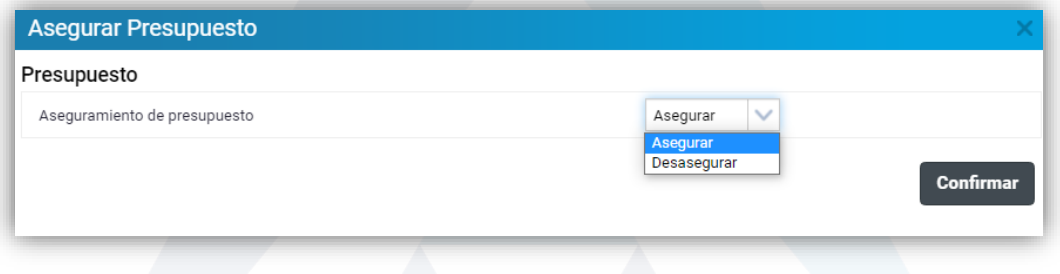

**Figura 12**. Ventana de listados y reportes

### <span id="page-13-0"></span>**6.2. CICLO DE EJECUCIÓN PRESUPUESTAL**

En esta opción, se gestiona el ciclo de ejecución presupuestal de gastos: Solicitud de CDP, Certificado de Disponibilidad Presupuestal, Registro Presupuestal y Orden de Pago.

### <span id="page-13-1"></span>**6.2.1. SOLICITUD DE CDP**

En este ítem se crean las solicitudes de certificados de disponibilidad presupuestal, este documento es expedido por el jefe de presupuesto o quien haga sus veces, este garantiza la existencia de apropiación presupuestal disponible y libre de afectación para la asunción de compromisos, en este proceso se le da formalidad al inicio de la ejecución del presupuesto, el uso de esta funcionalidad es opcional.

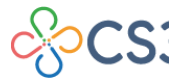

### **AS/AFE**

| PRESUPUESTO VIGENCIA CORRIENTE<br>$\omega$         | $\triangle$ MODULOS |                               | PRESUPUESTO VIGENCIA CORRIENTE         | CICLO DE EJECUCIÓN PRESUPUESTAL      | SOLICITUD DE CDP                                                          |                                        |
|----------------------------------------------------|---------------------|-------------------------------|----------------------------------------|--------------------------------------|---------------------------------------------------------------------------|----------------------------------------|
| <b>(+)</b> Presupuesto Inicial                     | ē                   |                               | <b>SOLICITUDES CDP</b>                 |                                      |                                                                           |                                        |
| + Ciclo de Ejecución Presupuestal                  |                     |                               | Panel de Gestión de Solicitudes de CDP |                                      |                                                                           |                                        |
| Solicitud de CDP                                   |                     | Acciones $\blacktriangledown$ | Ordenado por Fecha                     |                                      | $\checkmark$<br>valor $= 0$<br>Buscar en No. Solicitud<br>$\checkmark$    | $\vee$ Nun<br>Estado Todos             |
| Certificados de Disponibilidad                     | 8                   |                               | Acciones No. Solicitud +               | <b>Fecha de Solicitud</b><br>$\cdot$ | Descripción de Solicitud   -                                              | Dependencia $\blacktriangleright$      |
| Ra Registros Presupuestales                        | $\bullet$           | Ξ                             | 2021.IAC.01.000469                     | 17/08/2021                           | PAGO SEGURIDAD SOCIAL Y PARAFISCALES JULIO 2021 NIVEL CENTRAL             | SUBSECRETARIA DE TALENTO HUMANO        |
| <b>D</b> Ordenes de Pago                           |                     | Ξ                             | 2021.IAC.01.000468                     | 17/08/2021                           | APORTES SEGURIDAD SOCIAL Y PARAFISCALES MES DE JULIO-CONCEJALES           | SUBSECRETARIA DE TALENTO HUMANO        |
| Seguimiento Ordenes de Pago                        |                     | Ξ                             | 2021.IAC.01.000467                     | 17/08/2021                           | TRANSFERENCIA FUNCIONAMIENTO CORRESPONDIENTE AL MES DE AGOSTO-IDES        | INSTITUTO DE DESARROLLO ECONÓMICO DE   |
| (+) Modificaciones Presupuestales<br>$\rightarrow$ |                     | ≡                             | 2021.IAC.01.000464                     | 13/08/2021                           | <b>VIATICOS NIVEL CENTRAL</b>                                             | SECRETARIA DE HACIENDA MUNICIPAL       |
| (+) Gestión del PAC                                |                     | Ξ                             | 2021.IAC.01.000466                     | 12/08/2021                           | TRANSFERENCIA 15% CUMPLIMIENTO DECRETO 1284 DE 2017, DE LAS MULTAS CÓDIGO | SECRETARIA DE HACIENDA MUNICIPAL       |
|                                                    | $\odot$             | Ξ                             | 2021.IAC.01.000463                     | 12/08/2021                           | TRANSFERENCIA 15% CUMPLIMIENTO DECRETO 1284 DE 2017, DE LAS MULTAS CÓDIGO | SECRETARIA DE HACIENDA MUNICIPAL       |
| <b>(+)</b> Gestión de Cierre Presupuestal          |                     | ≡                             | 2021.IAC.01.000465                     | 11/08/2021                           | ADICIÓN CONTRATO 326/2021                                                 | <b>SECRETARÍA GENERAL</b>              |
| <b>S</b> PRESUPUESTO VIGENCIA ANTERIOR             | $\bullet$           | ≡                             | 2021.IAC.01.000458                     | 11/08/2021                           | BEPS A CREADORES Y GESTORES CULTURALES                                    | DEPARTAMENTO ADMINISTRATIVO DE CULTU   |
| <b>Q</b> CONSULTAS DEL SISTEMA                     |                     | ≡                             | 2021.IAC.01.000456                     | 10/08/2021                           | PAGO CUOTAS PARTES PENSIONALES                                            | <b>SECRETARÍA GENERAL</b>              |
| <b>E</b> LISTADOS DE PRESUPUESTO DE GAS >          | $\bullet$           | ≡                             | 2021.IAC.01.000453                     | 10/08/2021                           | TRANSFERENCIA FUNCIONAMIENTO CORRESPONDIENTE AL MES DE AGOSTO ORDEPI      | ORGANIZACIÓN PARA LA RECREACIÓN Y EL E |
| <b>X</b> UTILIDADES ESPECIALES                     |                     | Ξ                             | 2021.IAC.01.000460                     | 09/08/2021                           | CONTRATO VERIFICACIÓN SOPORTES DOCUMENTALES                               | SECRETARIA DE HACIENDA MUNICIPAL       |
| <b>48 PARAMETROS DEL SISTEMA</b>                   |                     | ≡                             | 2021.IAC.01.000459                     | 09/08/2021                           | LIQUIDACIÓN DEFINITIVA DE EXFUNCIONARIO SORAIDA MELO AGUIRRE              | SUBSECRETARIA DE TALENTO HUMANO        |

**Figura 13**. Panel de solicitudes de CDP

Al dar clic en la opción Solicitud de CDP, se habilitará el panel de gestión de solicitudes de CDP, donde se pueden visualizar todas las solicitudes creadas por el usuario, este panel cuenta con herramientas que le permiten realizar varias opciones de búsqueda, estas permiten realizar filtros y consultas por fecha, consecutivo, descripción de solicitud, dependencia, valor de la solicitud y estado, además cuenta con unas grillas de filtro en la parte superior del panel, la cual se ajusta a las necesidades del usuario.

Para realizar la creación de una solicitud de CDP debe ubicarse en el botón general de acciones  $\sqrt{\frac{Acciones - x}{\sqrt{C}}}\$ y escoger la opción agregar  $\Theta$ , en la ventana desplegada se debe diligenciar toda la información general requerida: fecha de solicitud, dependencia, nombre del solicitante, nombre a quien se dirige la solicitud, detalle de la solicitud, indicar si es una solicitud de inversión y en el caso de que así sea, se debe seleccionar la información de proyecto y por último debe digitar el valor asignado a la solicitud, una vez diligenciada toda esta información, se procede a dar clic en **Confirmar** para guardar el documento.

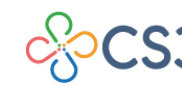

COMERCIALIZADORA DE SOFTWARE,<br>SERVICIOS Y SUMINISTROS S.A.S

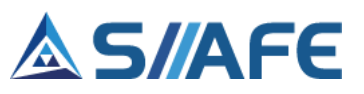

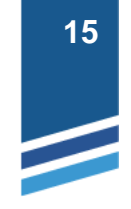

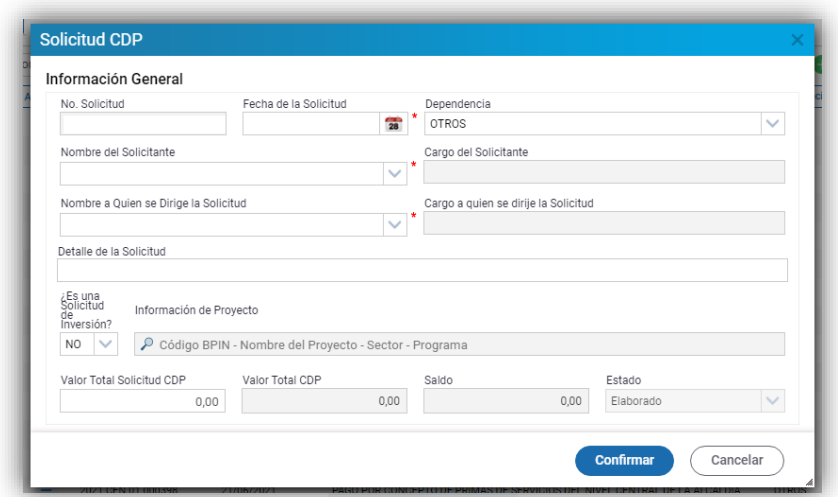

**Figura 14**. Ventana de solicitud de CDP.

Una vez realizado el proceso de creación de solicitudes de CDP, se puede realizar  $\bigoplus$  Reporte la impresión de las mismas en archivo PDF o Excel escogiendo la opción Acciones  $\blacktriangledown$ del botón principal de acciones

Al escoger la opción Reporte, se habilitará una ventana que permite realizar impresiones conforme a las necesidades del usuario; ya sea por entidad, estado del documento y periodicidad, también permite elegir el formato de impresión, una vez seleccionados los filtros, se debe dar clic en el botón Imprimir.

| LISTADO DE SOLICITUDES DE C.D.P.<br>Y EL TAMAÑO DEL PAPEL.                                                         |                                                                                                    |                                                                                     | Listado de Solicitudes de Certificados de Disponibilidad Presupuestal en un rango de fechas, donde es posible generarlo en EXCEL o en formato PDF, seleccionando la ORIENTACIÓN |                 |
|----------------------------------------------------------------------------------------------------|----------------------------------------------------------------------------------------------------|-------------------------------------------------------------------------------------|----------------------------------------------------------------------------------------------------|-----------------|
| ENTIDAD<br>ADMINISTRACION V<br>FFCHA FINAL<br>$\overline{28}$<br>31/12/2021<br>ORIENTACIÓN<br>HORIZONTAL<br>$\vee$ | ESTADO DEL DOCUMENTO<br>(TODOS)<br>$\checkmark$<br><b>FORMATO DEL REPORTE</b><br>스<br>PDF<br>$\checkmark$ | PERIODICIDAD<br>RANGO DE FECHA V<br><b>DESPLIEGA CONCEPTO</b><br>SI<br>$\checkmark$ | FECHA INICIAL<br>$\overline{28}$<br>01/01/2021<br>TAMAÑO DE PAPEL<br>(OFICIO)<br>$\vee$                                                                                         | <b>IMPRIMIR</b> |

**Figura 15.** Impresión de listados y reportes.

Una vez realizado el proceso de creación de Solicitudes de CDP, se puede realizar la impresión por lotes de las mismas en archivo PDF, escogiendo la opción Duplicado Acciones  $\blacktriangledown$ del botón principal de acciones

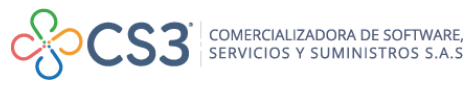

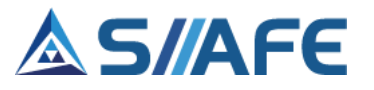

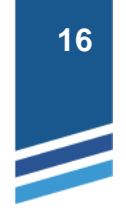

Al escoger la opción Duplicado, se habilita la ventana imprimir duplicado, en la cual podrá realizar impresiones por rango de fechas, periodo, consecutivo y número de tercero.

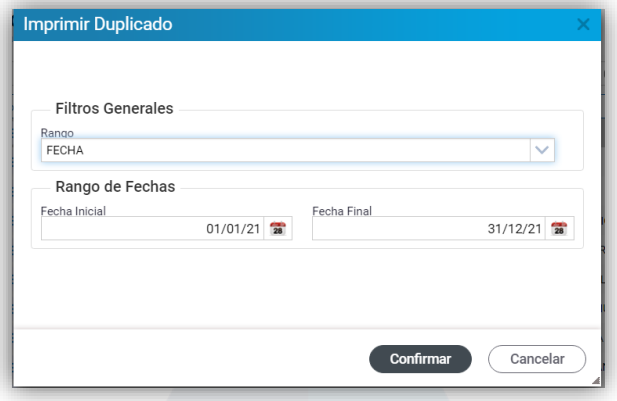

**Figura 16.** Ventana de impresión de duplicados.

#### <span id="page-16-0"></span>**6.2.2. CERTIFICADOS DE DISPONIBILIDAD PRESUPUESTAL (CDP)**

Dentro del ciclo de ejecución presupuestal, los CDP cumplen la función de afectar provisionalmente la apropiación existente e indicar la existencia de autorización de gasto suficiente para que se inicie un proceso de compra y/o contratación específica, esta se emite después de la Solicitud del Certificado de Disponibilidad Presupuestal, es de vital importancia tener en cuenta que todos los actos administrativos que afecten las apropiaciones presupuestales deben contar con los certificados de Disponibilidad previos que garanticen la apropiación suficiente para atender los gastos.

| PRESUPUESTO VIGENCIA CORRIENTE                    | A MODULOS                      | PRESUPUESTO VIGENCIA CORRIENTE | CICLO DE EJECUCIÓN PRESUPUESTAL                                 | CERTIFICADOS DE DISPONIBILIDAD                  |                                                                           |
|---------------------------------------------------|--------------------------------|--------------------------------|-----------------------------------------------------------------|-------------------------------------------------|---------------------------------------------------------------------------|
| <b>(+)</b> Presupuesto Inicial                    | FC                             |                                | CERTIFICADO DE DISPONIBILIDAD PRESUPUESTAL                      |                                                 |                                                                           |
| (+) Ciclo de Ejecución Presupuestal               |                                |                                | Panel de Gestión de Certificados de Disponibilidad Presupuestal |                                                 |                                                                           |
| Solicitud de CDP                                  | Acciones $\blacktriangleright$ | Ordenado por Fecha             | $\checkmark$                                                    | No. CDP<br>Buscar en                            | $\checkmark$<br>$\checkmark$<br>Contiene<br>valor                         |
| Certificados de Disponibilidad                    | 8                              | Acciones No. CDP +             | No. Solicitud de CDP $\rightarrow$                              | Fecha de Elaboración   +   Concepto del CDP   + |                                                                           |
| Registros Presupuestales                          | $\odot$<br>Ξ                   | 2021.IAC.01.000860             | 2021.IAC.01.000469                                              | 17/08/2021                                      | PAGO SEGURIDAD SOCIAL Y PARAFISCALES JULIO 2021 NIVEL CENTRAL             |
| <b>C</b> Ordenes de Pago                          | $\odot$<br>Ξ                   | 2021.IAC.01.000859             | 2021.IAC.01.000468                                              | 17/08/2021                                      | APORTES SEGURIDAD SOCIAL Y PARAFISCALES MES DE JULIO-CONCEJALES           |
| Seguimiento Ordenes de Pago                       | Ξ<br>$\odot$                   | 2021.IAC.01.000858             | 2021.IAC.01.000467                                              | 17/08/2021                                      | TRANSFERENCIA FUNCIONAMIENTO CORRESPONDIENTE AL MES DE AGOSTO-IDES        |
| <b>(+)</b> Modificaciones Presupuestales<br>⇒     | $\odot$<br>Ξ                   | 2021.IAC.01.000854             | 2021.IAC.01.000464                                              | 13/08/2021                                      | CONSTITUCIÓN AVANCE 142 PARA VIAJAR A SAN JUAN DE PASTO EL DÍA 13 DE AG   |
| (+) Gestión del PAC                               | $\equiv$<br>$\bigcirc$         | 2021.IAC.01.000853             | 2021.IAC.01.000464                                              | 13/08/2021                                      | CONSTITUCIÓN AVANCE 141 PARA VIAJAR AL CORREGIMIENTO DE LA VICTORIA DE    |
|                                                   | $\equiv$<br>$\odot$            | 2021.IAC.01.000852             | 2021.IAC.01.000464                                              | 13/08/2021                                      | CONSTITUCIÓN AVANCE 140 PARA VIAJAR AL CORREGIMIENTO DE LA VICTORIA DE    |
| <b>(+)</b> Gestión de Cierre Presupuestal         | $\equiv$<br>$\odot$            | 2021.IAC.01.000851             | 2021.IAC.01.000464                                              | 13/08/2021                                      | CONSTITUCIÓN AVANCE 139 PARA VIAJAR AL CORREGIMIENTO DE LA VICTORIA DE    |
| <b>S</b> PRESUPUESTO VIGENCIA ANTERIOR            | $\odot$<br>Ξ                   | 2021.IAC.01.000850             | 2021 JAC 01 000464                                              | 13/08/2021                                      | CONSTITUCIÓN AVANCE 138 PARA VIAJAR AL CORREGIMIENTO DE LA VICTORIA DE    |
| <b>Q</b> CONSULTAS DEL SISTEMA                    | $\equiv$<br>$\bigcirc$         | 2021.IAC.01.000848             | 2021 IAC 01 000466                                              | 12/08/2021                                      | TRANSFERENCIA 15% CUMPLIMIENTO DECRETO 1284 DE 2017, DE LAS MULTAS CÓ     |
| <b>ED LISTADOS DE PRESUPUESTO DE GAS</b> >        | $\odot$<br>Ξ                   | 2021.IAC.01.000846             | 2021.IAC.01.000465                                              | 11/08/2021                                      | ADICIÓN CONTRATO 326/2021 - PRESTACIÓN DE SERVICIOS DE VIGILANCIA Y SEGU. |
| <b>X</b> UTILIDADES ESPECIALES                    | $\equiv$<br>$\odot$            | 2021.IAC.01.000845             | 2021.IAC.01.000458                                              | 11/08/2021                                      | BENEFICIOS ECONÓMICOS PERIÓDICOS - BEPS - A CREADORES Y GESTORES CULTU    |
| <b>69 PARAMETROS DEL SISTEMA</b><br>$\rightarrow$ | $\bigcirc$<br>$=$              | 2021.IAC.01.000842             | 2021.IAC.01.000459                                              | 10/08/2021                                      | LIQUIDACIÓN DEFINITIVA DE EXFUNCIONARIO SORAIDA MELO AGUIRRE              |

**Figura 17**. Panel de certificación de disponibilidad presupuestal.

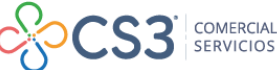

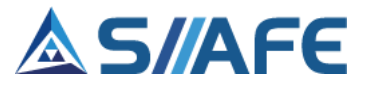

En este ítem se crean los certificados de disponibilidad presupuestal, se pueden editar, listar y eliminar en el momento que sea conveniente, siempre y cuando no tengan un documento asociado (para realizar las opciones antes mencionadas véase la tabla de nomenclatura de grafica de los botones del aplicativo SIIAFE).

Para realizar la creación de un CDP debe ubicarse en el botón  $\left\lfloor \frac{\text{Acciones } \cdot \cdot}{\text{C} \cdot \text{C} \cdot \text{C} \cdot \text{C} \cdot \text{C} \cdot \text{C} \cdot \text{C} \cdot \text{C} \cdot \text{C} \cdot \text{C} \cdot \text{C} \cdot \text{C} \cdot \text{C} \cdot \text{C} \cdot \text{C} \cdot \text{C} \cdot \text{C} \cdot \text{C} \cdot \text{C} \cdot \text{C} \cdot$ escoger la opción agregar  $\bigoplus$ , se despliega una ventana en la que se debe diligenciar toda la información general requerida, en 3 secciones:

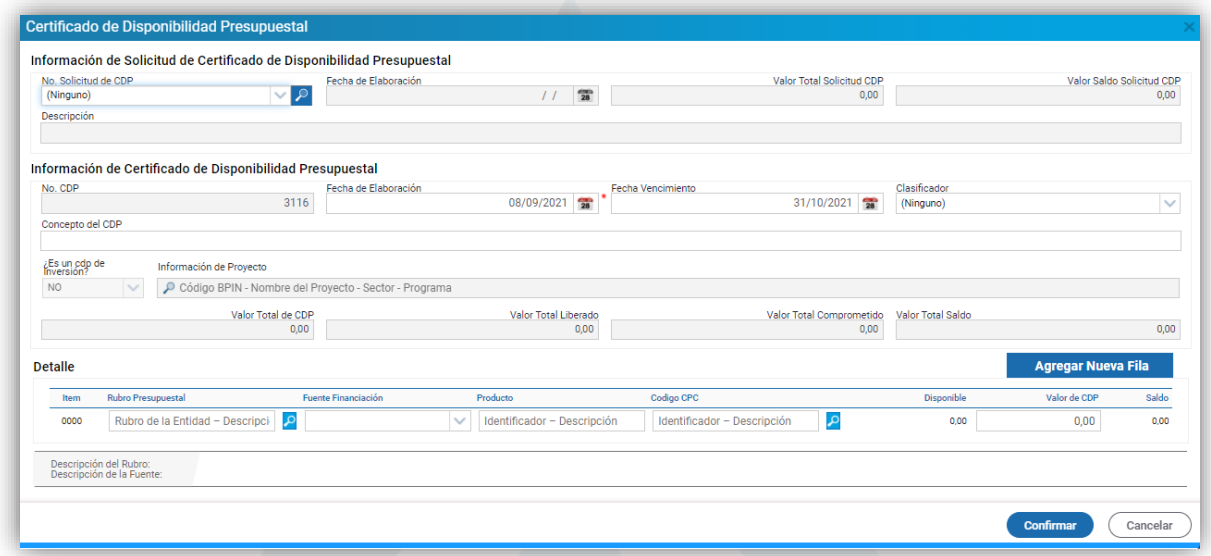

**Figura 18**. Ventana de creación del certificado de disponibilidad presupuestal.

- **Información de solicitud de certificado de disponibilidad presupuestal:** debe seleccionar el número de solicitud del CDP dando clic en el ícono de búsqueda  $\overline{P}$ , al realizar este proceso se cargará automáticamente la información diligenciada en la solicitud del CDP al Certificado de Disponibilidad Presupuestal.
- **Información de Certificado de Disponibilidad Presupuestal:** en esta sección puede visualizar que el consecutivo se genera automáticamente con base a los parámetros realizados por la entidad, en esta se debe diligenciar la fecha de elaboración, fecha de vencimiento, diligenciar el campo clasificador (en este caso fue creado para atender los requerimientos realizados por los entes de control para el manejo de recursos destinados a la atención de la pandemia del COVID-19), realizar una descripción del CDP, indicar si es un CDP de inversión y en el caso de que así sea, seleccionar la información de proyecto.
- **Detalle:** en esta sección se diligencia toda la información referente a la afectación de rubros presupuestales, se debe dar clic en el ícono de búsqueda  $\mathcal P$  y seleccionar el rubro presupuestal, seguidamente la fuente de financiación,

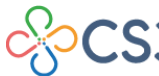

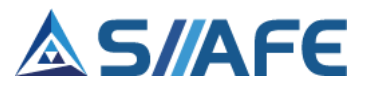

se procede a diligenciar el código de producto MGA, código CPC y se asigna el valor al CDP, por último, se procede a dar clic en **Confirmar** para guardar el documento.

El aplicativo le permite liberar los saldos del CDP, para esto, debe ubicarse en el

icono de acciones individuales  $\overline{=}$  y seleccionar la opción **Liberar**, para habilitar la ventana donde se debe diligenciar la información de la liberación de saldos; inicialmente en el detalle se podrá visualizar el saldo del CDP en la casilla *Saldo mínimo a liberar* y en la casilla *Valor Liberado* se debe diligenciar el saldo a liberar (el cual no puede superar el saldo disponible del CDP), seguidamente, se debe diligenciar la fecha y concepto de liberación, documento oficial y por ultimo confirmar para guardar la liberación del CDP.

| Item                | <b>Rubro Presupuestal</b>                                     | <b>Fuente Financiación</b> | <b>Disponible</b> | Valor de CDP Valor Liberado | Saldo Máximo a Liberar |
|---------------------|---------------------------------------------------------------|----------------------------|-------------------|-----------------------------|------------------------|
| $\times$ 0001       | 2030804010301 - GASTOS OPERATIV <b>O 1 - RECURSOS PROPIOS</b> |                            | 186,593,814.00    | 0.00<br>12.693.333.00       | 12.693.333.00          |
| Fecha de Liberación | 18/06/2021 28                                                 | Concepto de Liberación     |                   | Documento Oficial           |                        |

**Figura 19**. Ventana liberar CDP.

Una vez creados los CDP se podrá visualizar, modificar, anular o generar duplicado en el momento que sea conveniente, seleccionando el icono individual de acciones  $\equiv$  de cada CDP, para realizar estos procesos consultar tabla de nomenclatura Acciones  $\blacktriangledown$ grafica de este manual. Adicionalmente en el menú de acciones del panel se podrá generar listados de CDP seleccionando la opción **Reportes<sup>ia</sup>** o impresiones por rangos seleccionando la opción **Duplicados en** en este se podrán generar los duplicados por rangos de fechas, consecutivos o periodos.

### <span id="page-18-0"></span>**6.2.3. REGISTROS PRESUPUESTALES (RP)**

En esta sección se gestionan los RP de la vigencia corriente, estos constituyen el registro de afectación del presupuesto una vez se perfecciona el contrato o factura de compra de un determinado bien o servicio, es la imputación presupuestal mediante la cual se perfecciona el compromiso y se afecta en forma definitiva la apropiación. Estos se realizan una vez se haya creado el Certificado de Disponibilidad Presupuestal (CDP).

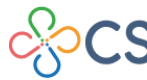

### **S/AFE**

| PRESUPUESTO VIGENCIA CORRIENTE                |                | <b>MODULOS</b>         | PRESUPUESTO VIGENCIA CORRIENTE  | CICLO DE EJECUCIÓN PRESUPUESTAL                                           | REGISTROS PRESUPUESTALES                      |                                                                |                       |                          |
|-----------------------------------------------|----------------|------------------------|---------------------------------|---------------------------------------------------------------------------|-----------------------------------------------|----------------------------------------------------------------|-----------------------|--------------------------|
| (+) Presupuesto Inicial                       | to             |                        | <b>REGISTROS PRESUPUESTALES</b> |                                                                           |                                               |                                                                |                       |                          |
| Ciclo de Ejecución Presupuestal               |                |                        |                                 | Panel de gestión de los Registros Presupuestales de la vigencia corriente |                                               |                                                                |                       |                          |
| Solicitud de CDP                              |                | $Acciones \rightarrow$ |                                 | Ordenado por No. Registro                                                 | $\checkmark$                                  | No. Registro<br>Buscar en                                      | $\checkmark$<br>valor | Contiene<br>$\checkmark$ |
| Certificados de Disponibilidad                | 8              |                        | Acciones No. Registro           | No. Certificado +                                                         | Fecha de Registro<br>$\overline{\phantom{a}}$ | Concepto del Registro Presupuestal -                           |                       | Id. Beneficiario         |
| <b>Bill Registros Presupuestales</b>          |                |                        | 2021.IAC.01.000803              | 2021.IAC.02.000822                                                        | 06/09/2021                                    | PRESTACIÓN DE SERVICIOS PROFESIONALES COMO APOYO A LOS DIFE.   |                       | 30147922685326           |
| <b>Di</b> Ordenes de Pago                     | $\bullet$      |                        | 2021.IAC.01.000802              | 2021.IAC.04.000001                                                        | 06/09/2021                                    | PRESTACIÓN DE SERVICIOS DE APOYO A LA GESTIÓN EN LAS ACTIVIDA. |                       | 1085937296               |
| Seguimiento Ordenes de Pago                   | O              |                        | 2021.IAC.01.000801              | 2021.IAC.01.000859                                                        | 17/08/2021                                    | APORTES SEGURIDAD SOCIAL Y PARAFISCALES MES DE JULIO-CONCEJ.   |                       | 900147238                |
| (+) Modificaciones Presupuestales             | $\circledcirc$ | ≡                      | 2021.IAC.01.000800              | 2021.IAC.01.000848                                                        | 17/08/2021                                    | TRANSFERENCIA 15% CUMPLIMIENTO DECRETO 1284 DE 2017, DE LAS.   |                       | 900807338                |
| (+) Gestión del PAC                           | O              | Ξ                      | 2021.IAC.01.000784              | 2021.IAC.01.000854                                                        | 13/08/2021                                    | CONSTITUCIÓN AVANCE 142 PARA VIAJAR A SAN JUAN DE PASTO EL DÍ  |                       | 87104835                 |
|                                               | $\odot$        | Ξ                      | 2021.IAC.01.000783              | 2021.IAC.01.000853                                                        | 13/08/2021                                    | CONSTITUCIÓN AVANCE 141 PARA VIAJAR AL CORREGIMIENTO DE LA     |                       | 13005423                 |
| (+) Gestión de Cierre Presupuestal            | O              | Ξ                      | 2021.IAC.01.000782              | 2021.IAC.01.000852                                                        | 13/08/2021                                    | CONSTITUCIÓN AVANCE 140 PARA VIAJAR AL CORREGIMIENTO DE LA     |                       | 37013686                 |
| <b>S</b> PRESUPUESTO VIGENCIA ANTERIOR        | $\odot$        | Ξ                      | 2021.IAC.01.000781              | 2021.IAC.01.000851                                                        | 13/08/2021                                    | CONSTITUCIÓN AVANCE 139 PARA VIAJAR AL CORREGIMIENTO DE LA     |                       | 1085908485               |
| <b>Q</b> CONSULTAS DEL SISTEMA                | $\bigcirc$     | Ξ                      | 2021.IAC.01.000780              | 2021.IAC.01.000850                                                        | 13/08/2021                                    | CONSTITUCIÓN AVANCE 138 PARA VIAJAR AL CORREGIMIENTO DE LA     |                       | 87717644                 |
| <b>ED LISTADOS DE PRESUPUESTO DE GAS &gt;</b> | $\bullet$      | ≡                      | 2021 IAC 01 000769              | 2021 IAC 01 000766                                                        | 09/08/2021                                    | PRIMA DE VACACIONES, VACACIONES Y BONIF. POR RECREACIÓN PERI   |                       | 13014276                 |
| <b>X</b> UTILIDADES ESPECIALES                | $\bullet$      |                        | 2021.IAC.01.000768              | 2021.IAC.01.000837                                                        | 09/08/2021                                    | TRANSFERENCIA FUNCIONAMIENTO PERSONERÍA MES AGOSTO DE 2021     |                       | 800255466                |
| <b>68 PARAMETROS DEL SISTEMA</b>              |                |                        | 2021.IAC.01.000765              | 2021.IAC.01.000833                                                        | 06/08/2021                                    | PRIMA DE VACACIONES, VACACIONES Y BONIF, POR RECREACIÓN PERL.  |                       | 1061716722               |

**Figura 20**. Panel de registros presupuestales

Para realizar la creación de un Registro presupuestal, debe ubicarse en el botón principal de acciones  $\boxed{\phantom{a}^\text{facciones}\phantom{a}}$  y escoger la opción agregar  $\bigoplus$ , esta habilita una ventana en la que se debe diligencia toda la información, la cual está divida en 4 secciones:

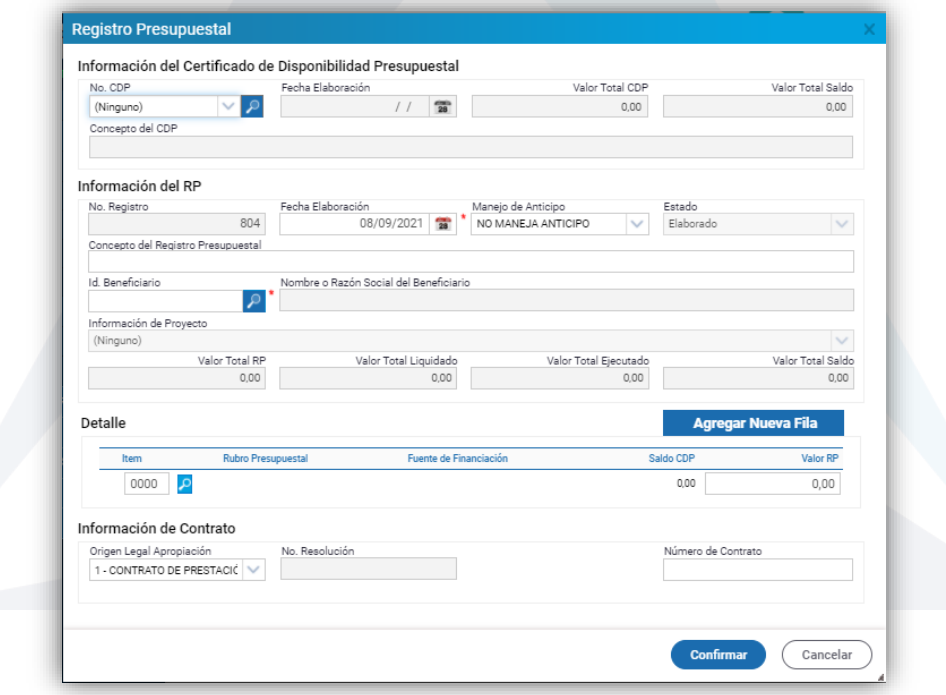

**Figura 21**. Ventana de creación del registro presupuestal.

• **Información del Certificado de Disponibilidad Presupuestal:** en esta sección se debe seleccionar el Certificado de Disponibilidad Presupuestal que se comprometerá con el Registro Presupuestal, para hacerlo, dar clic en el botón de búsqueda  $\mathcal P$ , el cual despliega una lista de selección, donde se debe

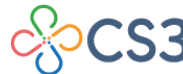

**19**

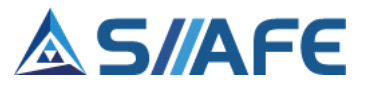

escoger el CDP y este generará automáticamente la información de todos los campos requeridos.

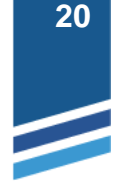

- **Información del RP:** en esta sección se debe diligenciar la fecha de elaboración, seleccionar el tipo de anticipo (si aplica), el concepto del RP y el ID. del tercero beneficiario del bien o servicio prestado.
- **Información de detalle:** en esta sección se debe seleccionar desde el botón de búsqueda  $\mathcal P$ , el rubro presupuestal y fuente de financiación, seguidamente se debe digitar el valor del RP en la casilla valor RP.
- **Información de contrato:** en esta sección se debe seleccionar de la lista desplegable el origen legal de la apropiación y diligenciar el número de contrato.

Una vez diligenciada la información de estas 4 secciones, se procede a dar clic en **Confirmar** para guardar el documento.

El aplicativo le permite liquidar los saldos comprometidos en el RP, ya sea al CDP o directamente al presupuesto inicial, para que estos saldos sean comprometidos en otro CDP o RP. Para realizar este proceso ubicarse en el icono de acciones individuales  $\equiv$  y seleccionar la opción *Liquidar o liberar*, para habilitar la ventana donde se debe diligenciar la información de la liquidación del RP; inicialmente en el detalle se podrá visualizar el saldo del RP en la casilla *Tope de liquidación* y en la casilla *Valor Liquidación* se debe diligenciar el saldo a liquidar (el cual no puede superar el saldo disponible del RP o tope de liquidación), seguidamente seleccionar el tipo de liquidación (al presupuesto inicial o al CDP), fecha, concepto de la liquidación, documento oficial y por último seleccionar el botón **confirmar** para guardar la liquidación del RP.

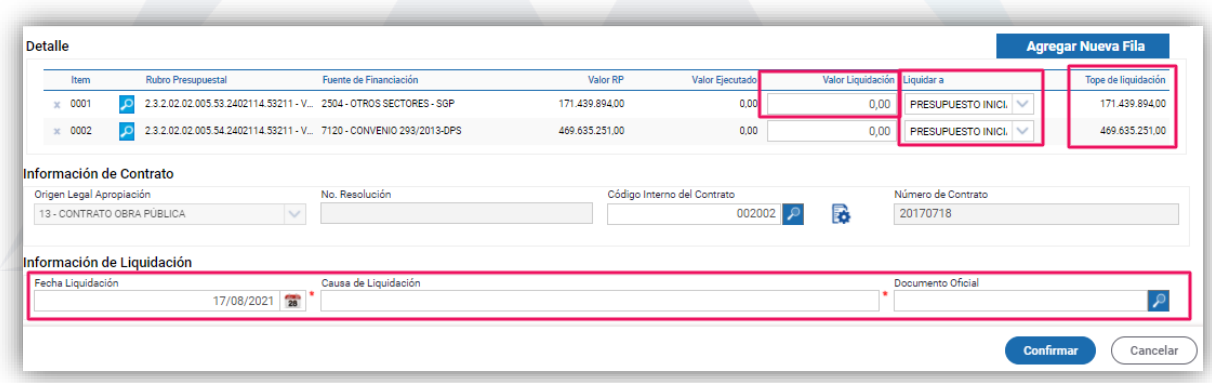

**Figura 22**. Ventana liquidar o liberar saldos RP.

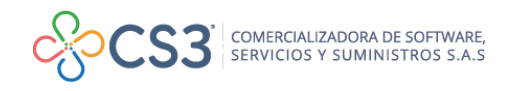

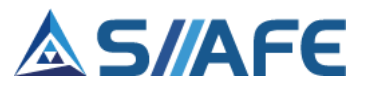

Una vez realizado el proceso de creación de los RP, se puede realizar la impresión de los mismos en archivo PDF o Excel escogiendo la opción **e** Imprimir, del botón

Acciones  $\blacktriangledown$ principal de acciones

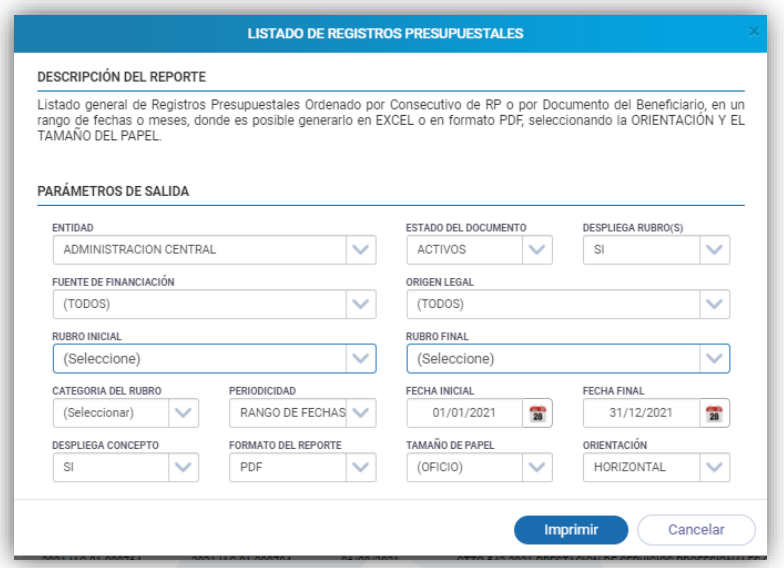

**Figura 23.** Ventana de listado de registros presupuestales.

De igual manera, se puede realizar la impresión por lotes de los RP en archivo PDF escogiendo la opción Duplicado Rango del botón principal de acciones Acciones  $\blacktriangledown$ Al escoger esta opción, se habilitará la ventana imprimir duplicado, en la cual podrá realizar impresiones por rango de fecha, periodo, consecutivos o No. De tercero.

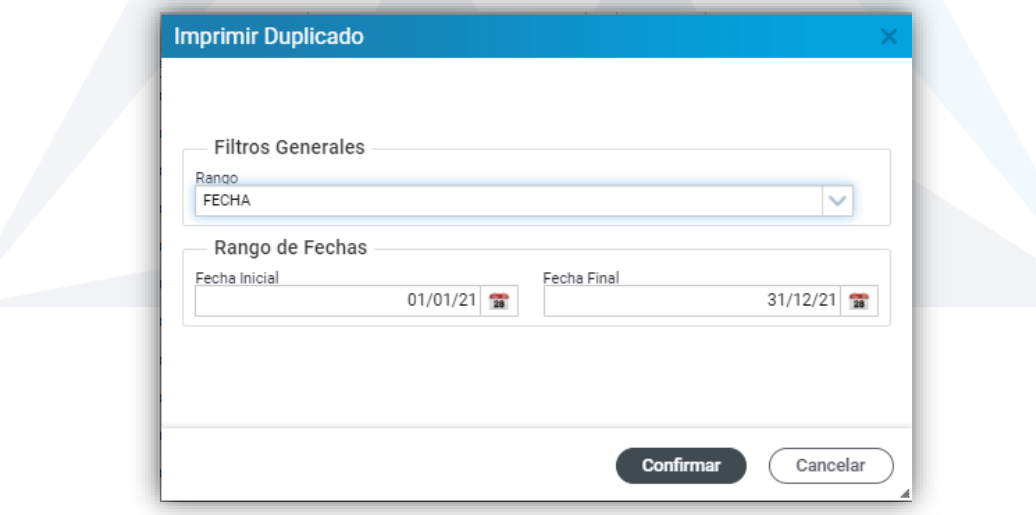

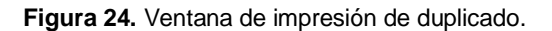

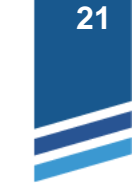

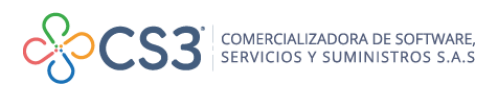

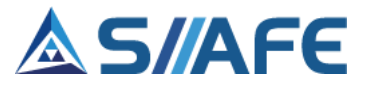

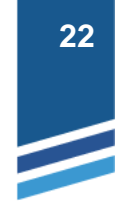

Así mismo, se pueden realizar impresiones de RP desde el botón de acciones individual  $\equiv$ , opción Generar duplicado  $\blacktriangle$ , la cual genera un archivo PDF del documento creado.

### <span id="page-22-0"></span>**6.2.4. ORDENES DE PAGO (OP)**

En esta sección se crean las OP, en este documento se legaliza la obligación exigible de pago como consecuencia del cumplimiento total o parcial de los compromisos adquiridos, equivalente al valor de los bienes recibidos, servicios prestados y demás exigibilidades pendientes de pago, estas se pueden editar, listar, eliminar, aplicar deducciones y contabilizar en el momento que sea conveniente (para realizar las opciones antes mencionadas y su aplicabilidad véase la tabla de nomenclatura grafica de los botones del aplicativo SIIAFE).

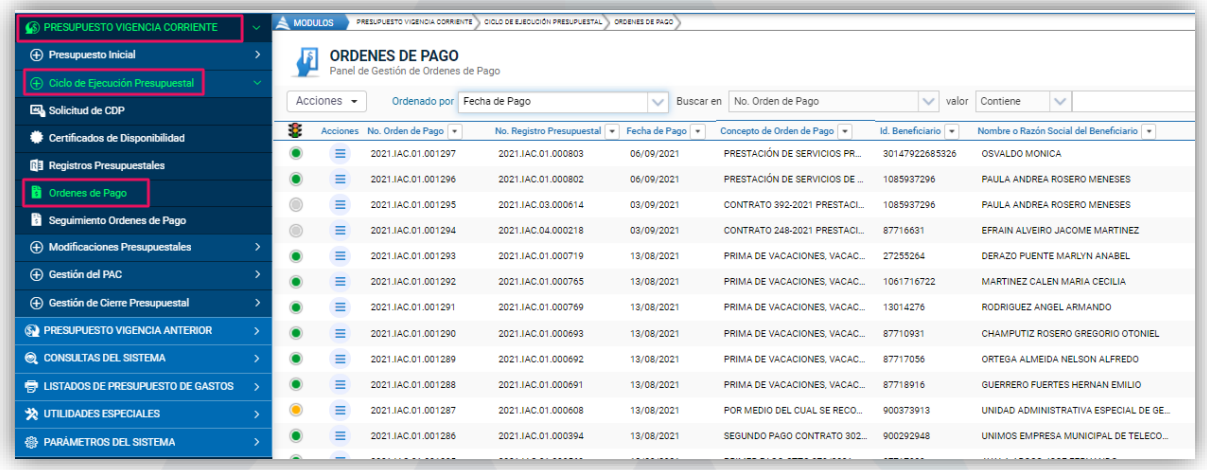

**Figura 25**. Panel órdenes de pago.

Para crear una orden de pago, en el botón general de acciones **LAcciones** vi se escoge la opción  $\bigoplus$  Agregar, allí se debe diligenciar toda la información general requerida en 3 secciones:

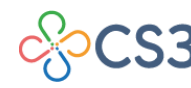

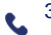

## S/AFE

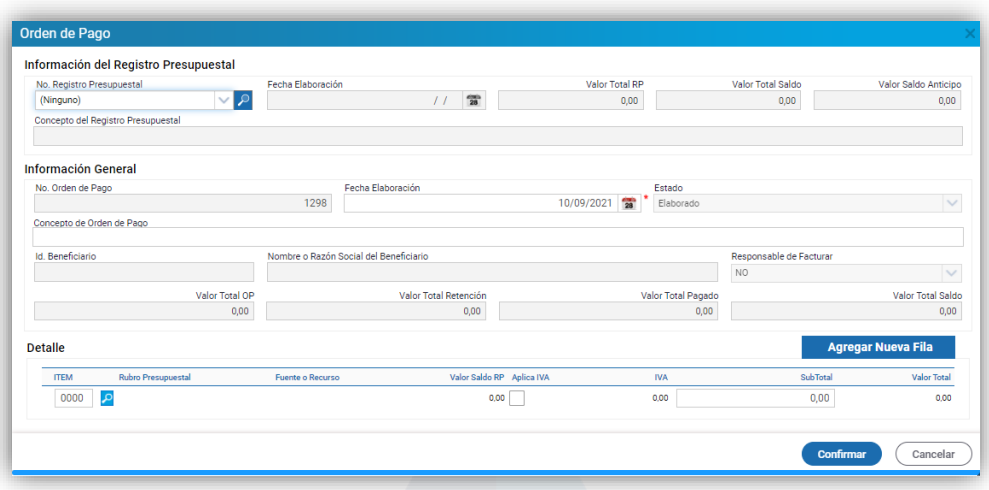

**Figura 26**. Ventana de creación de órdenes de pago.

- **Información del Registro Presupuestal:** en esta sección se solicitan datos básicos para su elaboración, al darle clic en el botón de búsqueda  $P$ , se selecciona el No. de RP al que se asociará la OP. El resto de la información se genera de manera automática.
- **Información General:** se debe diligenciar la fecha de elaboración y el concepto de orden de pago.
- **Información de detalle:** en esta sección se debe seleccionar en el botón de búsqueda  $\mathcal{P}$ , el rubro presupuestal y fuente de financiación, allí podrá visualizar el saldo de apropiación disponible del RP, en el caso de que el tipo de bien o servicio prestado para esta orden de pago esté gravado con IVA, debe dar clic en la opción "Aplica IVA", de esta forma se tendrá en cuenta dicho impuesto al momento de realizar las deducciones en la OP, por último, debe registrar el valor del IVA y el subtotal, para finalizar dar clic en confirmar.

Para realizar las deducciones debe dar clic en el botón individual de acciones  $\equiv y$ escoger la opción Deducciones %, la cual habilita la ventana de creación de deducciones. La información general viene diligenciada de forma automática con base a la información inicial de la OP, solo debe parametrizar la opciones de "Aplica IVA" diligenciando el porcentaje con base a la normatividad vigente, al diligenciar la celda porcentaje se calcula de forma automática el IVA Facturado, por último, en la sección de deducciones debe seleccionar de la lista desplegable la relación presupuestal, ubicar el tipo de deducción en el botón de búsqueda  $P$ , registrar el valor de la base de la deducción y el valor de la deducción.

El usuario tiene la opción de contabilizar las deducciones en la orden de pago, dando clic en el cuadro causar o manejar contabilidad de caja, la cual causa la

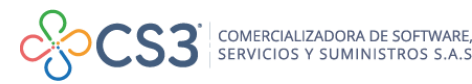

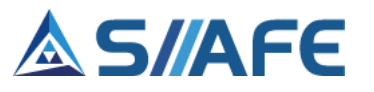

deducción al momento de realizar el pago o egreso; esta funcionalidad se maneja con base en las políticas establecidas de cada entidad.

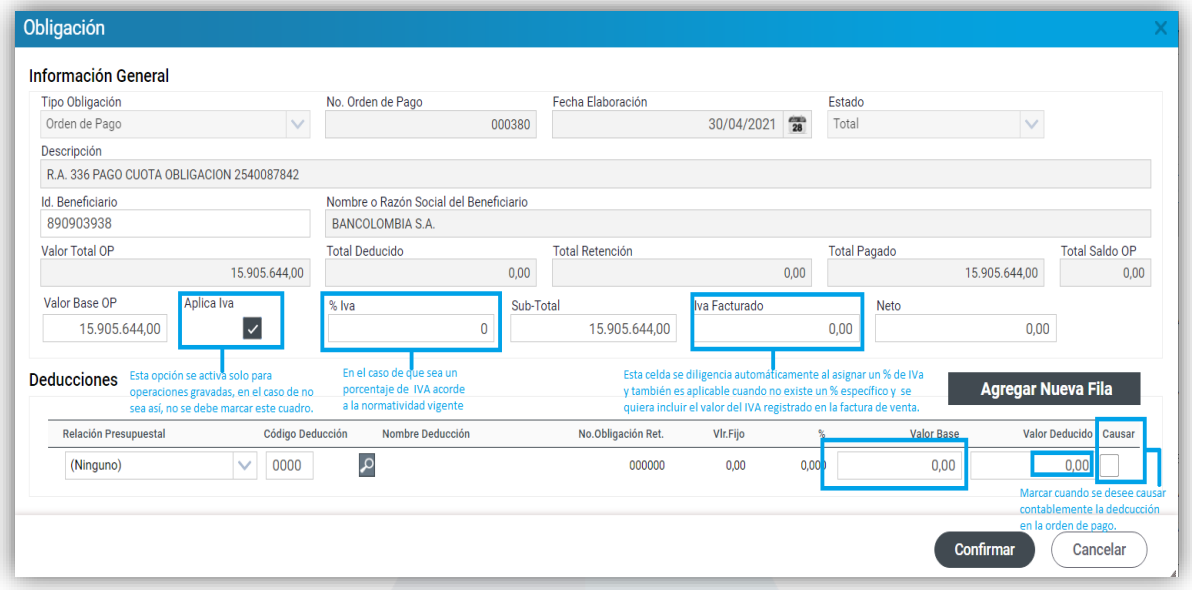

**Figura 27**. Ventana de obligación.

Para realizar la contabilización de la OP debe dar clic en el botón individual de acciones  $\equiv$  y seleccionar la opción contabilizar  $\overline{m}$ , la cual despliega una ventana en la que se deben diligenciar los campos de la sección Contabilización: seleccionar la relación presupuestal, al darle clic al botón de búsqueda  $\curvearrowleft$  podrá ubicar la cuenta contable débito y crédito para el tipo de bien o servicio prestado, el valor a contabilizar en dichas cuentas y en caso de que se requiera amortizar un anticipo, diligenciar el valor a amortizar en la casilla Valor Amortizado. Una vez diligenciada la información, se procede a dar clic en **Confirmar** 

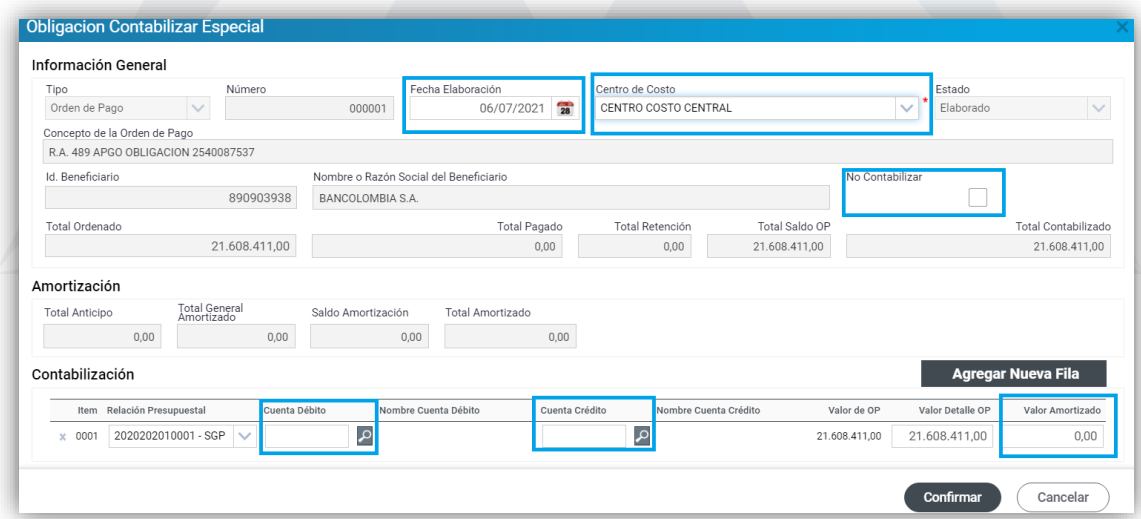

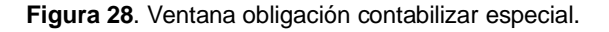

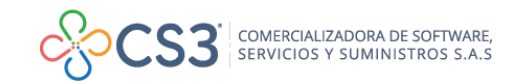

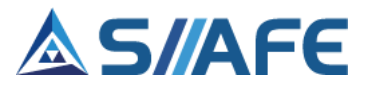

La función **cesión de pago** permite realizar la cesión de pago a nombre de un tercero, este debe realizarse con un permiso otorgado por el beneficiario inicial del pago o contrato.

Para realizar la cesión del pago dar clic en el botón individual de acciones  $\equiv y$ escoger la opción Cesión de pago , la cual genera una ventana en la que se debe diligenciar el Id. Del beneficiario, fecha y valor de la cesión, de igual manera, se debe adjuntar el documento de autorización de dicho proceso, por último, dar clic en confirmar

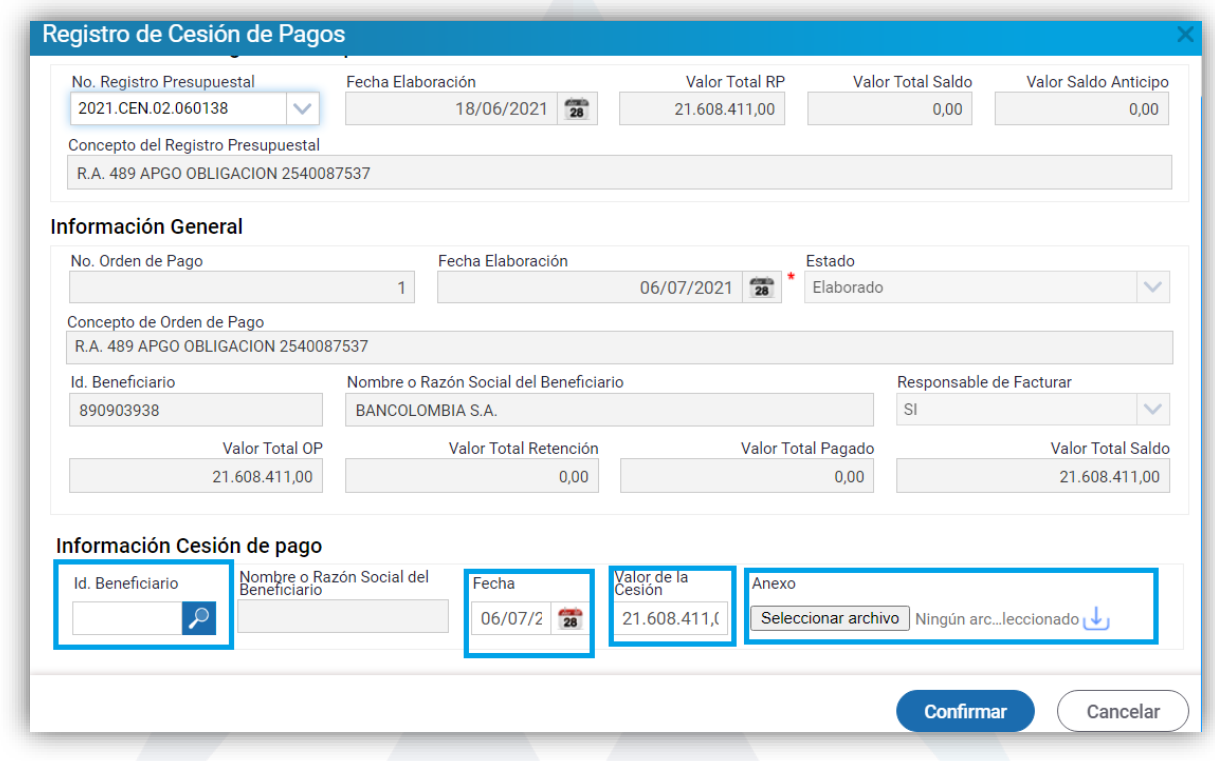

**Figura 29.** Ventana de Registro de cesión de pago.

Una vez realizado el proceso de creación de OP, se puede realizar la impresión de las mismas en archivo PDF o Excel, escogiendo la opción Reporte **de** del botón

Acciones principal de acciones

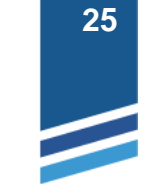

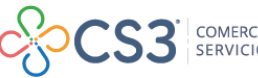

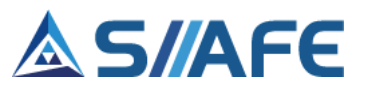

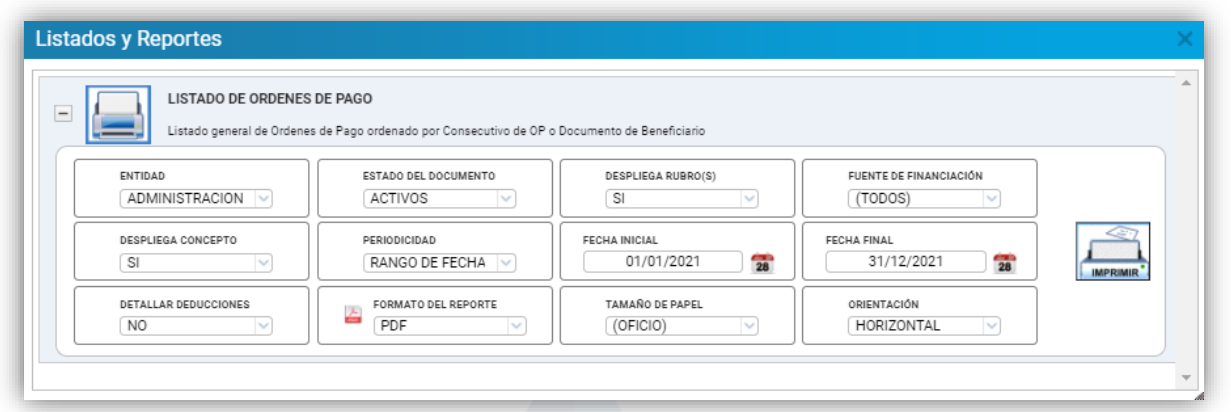

**Figura 30.** Ventana de listados y reportes OP.

De igual manera, una vez realizado el proceso de creación de OP, se puede realizar la impresión por rangos de fecha, periodo, consecutivo y No. De tercero dándole clic

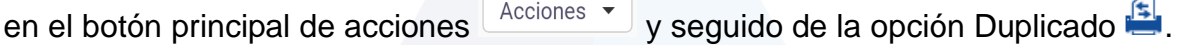

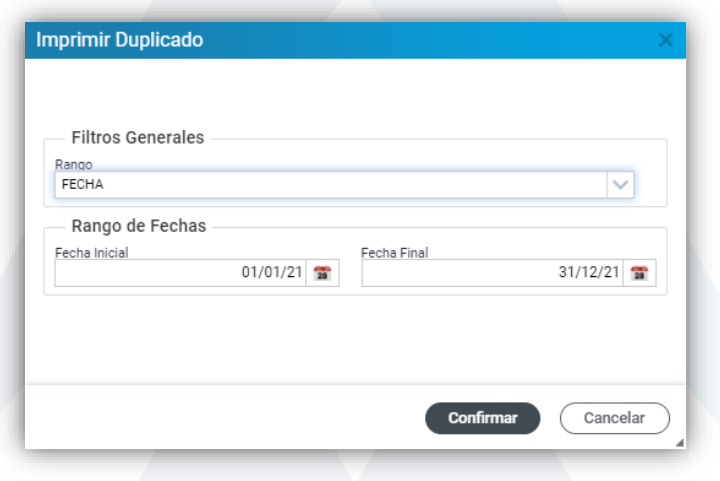

**Figura 31.** Ventana de impresión de duplicados de OP.

Así mismo se puede realizar la impresión de una OP haciendo clic en el botón individual de acciones  $\equiv$  y escogiendo la opción Generar duplicado  $\blacktriangle$  de esta, se genera un archivo PDF del documento creado.

### **6.2.5. SEGUIMIENTO ÓRDENES DE PAGO**

<span id="page-26-0"></span>El panel de seguimiento de órdenes de pago permite tener acceso, en modo consulta, a la revisión de las Órdenes de Pago asociadas a un contrato específico, es decir, en este panel solo se podrán visualizar e imprimir las Órdenes de Pago asociadas a unos Registros presupuestales específicos, esto con el fin de limitar el

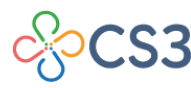

COMERCIALIZADORA DE SOFTWARE,<br>SERVICIOS Y SUMINISTROS S.A.S

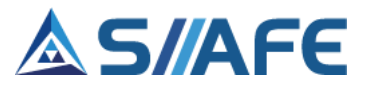

acceso a los usuarios predefinidos por la entidad a las consultas generales de las órdenes de pago.

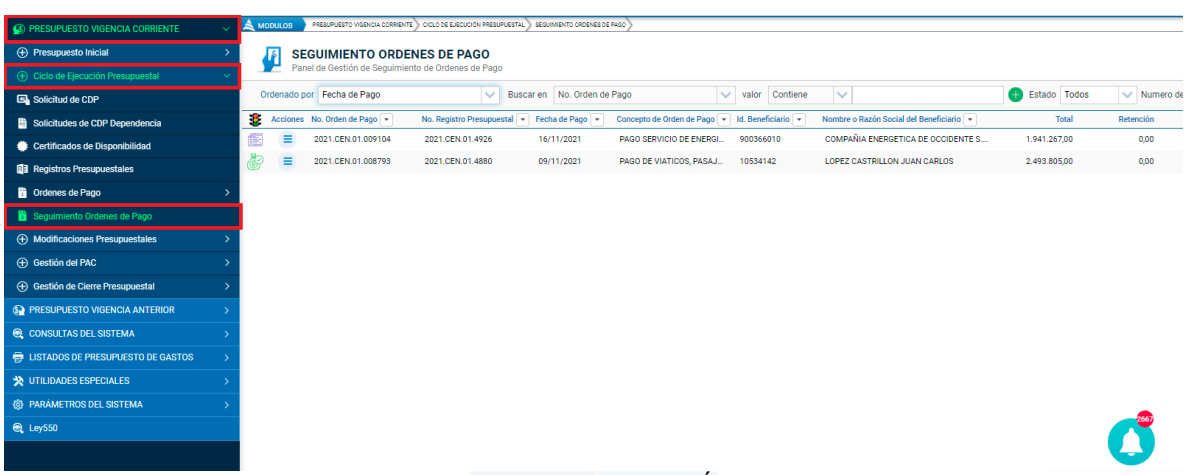

**Figura 32.** Panel de Seguimiento de Órdenes de Pago

El funcionamiento de esta opción se define desde el registro presupuestal, en el cual se debe designar un supervisor para el RP o contrato (el supervisor designado debe estar creado como usuario del aplicativo SIIAFE), el cual se define en la elaboración de los RP, así como se visualiza en la siguiente figura:

| SECRETARIA DE HACIENDA MUNICIPAL<br>"Creo en Popayán" | <b>Registro Presupuestal</b>                                 |                                                                                                    |                                                             |                                                                                                    |                | ALCALDIA MUNICIPAL DE POPAYAN<br>ADMINISTRADOR OPERATIVO - 2021 |
|-------------------------------------------------------|--------------------------------------------------------------|----------------------------------------------------------------------------------------------------|-------------------------------------------------------------|----------------------------------------------------------------------------------------------------|----------------|-----------------------------------------------------------------|
| <b>PRESUPUESTO VIGENCIA CORRIENTE</b>                 | A                                                            | Información del Certificado de Disponibilidad Presupuestal                                                           |                                                             |                                                                                                    |                |                                                                 |
| <b>(+)</b> Presupuesto Inicial                        | No. CDP                                                      | Fecha Elaboración                                                                                                    | Valor Total CDP                                             | Valor Total Saldo                                                                                                   |                |                                                                 |
|                                                       | 2021.CEN.01.0062<br>$\checkmark$                             | 雷<br>14/01/2021                                                                                                    | 150.000.000.00                                              | 34.524.194.00                                                                                                    |                |                                                                 |
| Ciclo de Ejecución Presupuestal                       | Concepto del CDP                                             |                                                                                                    |                                                             |                                                                                                    |                |                                                                 |
| Solicitud de CDP                                      |                                                              | PAGO DE RECONOCIMIENTO DE VIÁTICOS Y GASTOS DE VIAJE A SERVIDORES PÚBLICOS DE LA ADMINISTRACIÓN MUNICIPAL DE POPAYÁN |                                                             |                                                                                                    | $\checkmark$   | Estado                                                          |
| Solicitudes de CDP Dependencia                        | Información del RP                                           |                                                                                                    |                                                             |                                                                                                    | Beneficiario - | Nombre o Razón Social del Beneficiario                          |
| Certificados de Disponibilidad                        | No. Registro                                                 | Fecha Elaboración                                                                                                    | Maneio de Anticipo                                          | Estado                                                                                                    | 900366010      | COMPAÑIA ENERGETICA DE OCCIDEN.                                 |
| <b>Registros Presupuestales</b>                       | 4880                                                         | $\frac{1}{28}$<br>05/11/2021                                                                                         | NO MANEJA ANTICIPO<br>$\checkmark$                          | Total<br>$\checkmark$                                                                                               | 891500117      | ACUEDUCTO Y ALCANTARILLADO DE                                   |
|                                                       | Concepto del Registro Presupuestal                           |                                                                                                    |                                                             |                                                                                                    | 891500117      | ACUEDUCTO Y ALCANTARILLADO DE                                   |
| Ordenes de Pago                                       |                                                              |                                                                                                    |                                                             | PAGO DE VIATICOS, PASAJES AEREOS, GASTOS DE TRANSPORTE INTERNO DEL DR. JUAN CARLOS LÓPEZ CASTRILLÓN, CON CÉDULA 10. | 891500117      | ACUEDUCTO Y ALCANTARILLADO DE.                                  |
| Seguimiento Ordenes de Pago                           | <b>Id Beneficiario</b><br>10534142                           | Nombre o Razón Social del Beneficiario<br>LOPEZ CASTRILLON JUAN CARLOS                                               |                                                             |                                                                                                    |                |                                                                 |
| (+) Modificaciones Presupuestales                     | Información de Proyecto                                      |                                                                                                    |                                                             |                                                                                                    | 900366010      | COMPAÑIA ENERGETICA DE OCCIDEN                                  |
| <b>4 Gestión del PAC</b>                              | (Ninguno)                                                    |                                                                                                    |                                                             | $\checkmark$                                                                                                    | 900366010      | COMPAÑIA ENERGETICA DE OCCIDEN.                                 |
|                                                       | Valor Total RP                                               | Valor Total Liquidado                                                                                                | Valor Total Elecutado                                       | Valor Total Saldo                                                                                                   | 891500117      | ACUEDUCTO Y ALCANTARILLADO DE                                   |
| <b>(+)</b> Gestión de Cierre Presupuestal             | 2.493.805,00                                                 | 0,00                                                                                                    | 2.493.805,00                                                | 0,00                                                                                                    | 76303655       | <b>AGUILAR ERAZO MARTIN JOHN</b>                                |
| <b>RESUPUESTO VIGENCIA ANTERIOR</b>                   |                                                              |                                                                                                    |                                                             |                                                                                                    | 899999053      | MINISTERIO DE TECNOLOGÍAS DE LA                                 |
| <b>Q CONSULTAS DEL SISTEMA</b>                        | Información de Contrato                                      |                                                                                                    |                                                             |                                                                                                    | 899999003      | MINISTERIO DE DEFENSA NACIONAL                                  |
| <b>ELISTADOS DE PRESUPUESTO DE GASTOS</b>             | Origen Legal Apropiación<br>$\checkmark$<br>7 - RESOLUCIONES | No. Resolución                                                                                                    | Código Interno del Contrato<br>屠<br>$\mathcal{L}$<br>000000 | Número de Contrato                                                                                                  | 830053105      | FIDEICOMISOS PATRIMONIOS AUTON.                                 |
| <b>b</b> UTILIDADES ESPECIALES                        | Supervisor del Contrato                                      |                                                                                                    |                                                             |                                                                                                    | 800113389      | MUNICIPIO DE IBAGUE                                             |
| <b>PARÁMETROS DEL SISTEMA</b>                         | VERGEL FUENMAYOR DAIBEI                                      |                                                                                                    |                                                             |                                                                                                    | 34323762       | MUÑOZ CARVAJAL CAROLINA                                         |
| 2 Ley550                                              |                                                              |                                                                                                    |                                                             |                                                                                                    | 900366010      | COMPAÑIA ENERGETICA DE OC                                       |
|                                                       |                                                              |                                                                                                    |                                                             | <b>Confirmar</b><br>Cancelar                                                                                        |                |                                                                 |

**Figura 33.** Ventana de creación de un registro presupuestal.

Posterior a la parametrización de los RP, en el panel de **Seguimiento de Órdenes de Pago,** el usuario designado como **Supervisor**, podrá visualizar las órdenes de pago asociadas a los RP donde fue predefinido como supervisor.

**Para activar el funcionamiento de esta opción, se necesita el apoyo de un consultor o funcionario de la mesa de ayuda SIIAFE.**

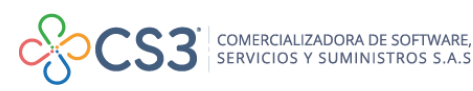

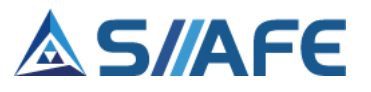

#### <span id="page-28-1"></span><span id="page-28-0"></span>**6.3.MODIFICACIONES PRESUPUESTALES**

#### **6.3.1. ADICIONES**

Las adiciones son las operaciones mediante las cuales se incrementa un rubro y se pueden incorporar nuevos recursos al presupuesto, estas deben ser aprobadas por medio de acto administrativo. En este ítem se crean todas las adiciones al presupuesto, estas se pueden modificar, consultar y anular (para realizar las opciones antes mencionadas y su aplicabilidad, véase la tabla de nomenclatura de gráfica de los botones del aplicativo SIIAFE)

| PRESUPUESTO VIGENCIA CORRIENTE              | A             | <b>MODULOS</b>  |                                                                   | PRESUPUESTO VICENCIA COFRIENTE     MODIFICACIONES PRESUPUESTALES     ADICIONES |                                      |              |                                          |                         |                        |
|---------------------------------------------|---------------|-----------------|-------------------------------------------------------------------|--------------------------------------------------------------------------------|--------------------------------------|--------------|------------------------------------------|-------------------------|------------------------|
| (+) Presupuesto Inicial                     |               | đ               | <b>MODIFICACIONES DE ADICIÓN</b><br>Panel de Gestión de Adiciones |                                                                                |                                      |              |                                          |                         |                        |
| (+) Ciclo de Ejecución Presupuestal         | $\rightarrow$ |                 |                                                                   |                                                                                |                                      |              |                                          |                         |                        |
| Modificaciones Presupuestales               |               | Acciones $\div$ | Buscar en No. Modificación                                        | $\vee$                                                                         | valor Comienza con                   | Estado Todos | V Numero de Filas 40                     |                         | $\vee$ Pagina: 1/1     |
| <b>G</b> Adiciones                          | B.            |                 | Acciones No. Modificación -                                       | Código Documento Oficial                                                       | Descripción de Documento Oficial     |              | Fecha de Adición v Concepto de Adición v |                         | Valor Estado Adición + |
| $\overrightarrow{z}$ Traslados              |               | $\equiv$        | 2021.IAC.01.000004                                                | ACUERDO 005                                                                    | ADICIÓN COFINANCIACIÓN DEPARTAMENTAL | 31/05/2021   | ACUERDO DE ADICIÓ                        | 500.000.000.00 ACTIVO   |                        |
| of Recortes                                 | $\bullet$     | Ξ               | 2021.IAC.01.000003                                                | ACUERDO 006                                                                    | ADICIÓN 2 RECURSOS DE BALANCE        | 31/05/2021   | ACUERDO DE ADICIÓ                        | 1.503.580.729.00 ACTIVO |                        |
|                                             |               | $\equiv$        | 2021.IAC.01.000002                                                | ACUERDO 003                                                                    | ACUERDO DE ADICIÓN 003               | 26/02/2021   | ACUERDO DE ADICIÓ                        | 2.570.637.017.00 ACTIVO |                        |
| 2 Aplazamientos                             | $\bullet$     | ≡               | 2021 JAC 01 000001                                                | ACUERDO 002                                                                    | ACUERDO DE ADICIÓN 002               | 26/02/2021   | ACUERDO DE ADICIÓ                        | 8.392.447.658.00 ACTIVO |                        |
| Desaplazamiento                             |               |                 |                                                                   |                                                                                |                                      |              |                                          |                         |                        |
| (+) Gestión del PAC                         |               |                 |                                                                   |                                                                                |                                      |              |                                          |                         |                        |
| (+) Gestión de Cierre Presupuestal          |               |                 |                                                                   |                                                                                |                                      |              |                                          |                         |                        |
| <b>6 PRESUPUESTO VIGENCIA ANTERIOR</b>      |               |                 |                                                                   |                                                                                |                                      |              |                                          |                         |                        |
| <b>@ CONSULTAS DEL SISTEMA</b>              |               |                 |                                                                   |                                                                                |                                      |              |                                          |                         |                        |
| <b>ED LISTADOS DE PRESUPUESTO DE GASTOS</b> |               |                 |                                                                   |                                                                                |                                      |              |                                          |                         |                        |
| <b>X</b> UTILIDADES ESPECIALES              |               |                 |                                                                   |                                                                                |                                      |              |                                          |                         |                        |
| <b>@ PARAMETROS DEL SISTEMA</b>             |               |                 |                                                                   |                                                                                |                                      |              |                                          |                         |                        |

**Figura 34**. Ventana modificaciones de adición.

Para elaborar una adición presupuestal, se escoge en el botón principal de acciones la opción Agregar  $\bigoplus$ , allí se debe diligenciar la siguiente información:

- **Información General:** en esta sección se indica la fecha, concepto de modificación y el número del documento oficial creado previamente.
- **Información de Gastos e Ingresos:** en esta sección se debe diligenciar la información de la adición, tanto en la pestaña presupuesto de gastos como en la pestaña presupuesto de ingresos, seleccionando dentro del botón de búsqueda

P el rubro presupuestal, la fuente de financiación y el valor de la adición, por último, dar clic en confirmar.

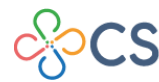

## S/AFE

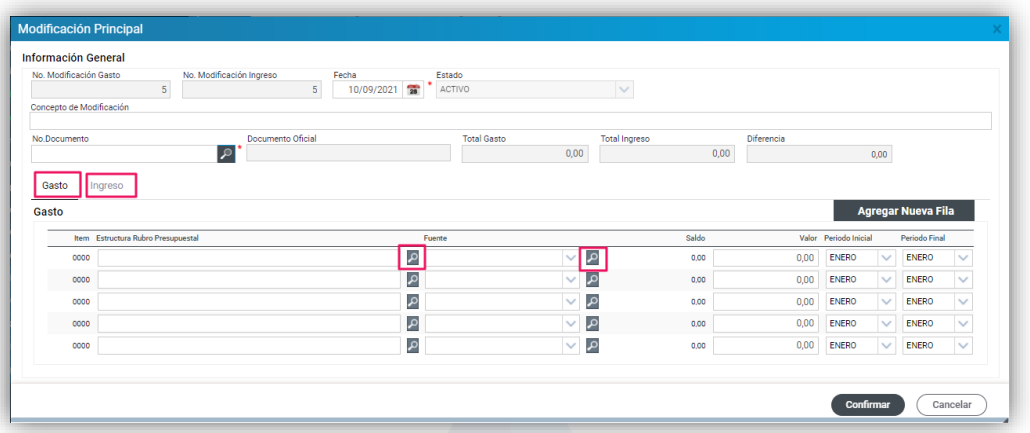

**Figura 35**. Ventana de creación de una modificación de adición presupuestal.

#### <span id="page-29-0"></span>**6.3.2. TRASLADOS**

Los traslados presupuestales son aquellos que disminuyen el monto de apropiación de un rubro para aumentar la apropiación de otro, se debe tener en cuenta que los traslados pueden realizarse por medio de "Decreto" aprobado por el alcalde municipal, si le han otorgado facultades dentro del "Acuerdo aprobado por el Concejo Municipal".

En este ítem se crean todos los traslados presupuestales, estas se pueden modificar, consultar y anular (para realizar las opciones antes mencionadas y su aplicabilidad, véase la tabla de nomenclatura de gráfica de los botones del aplicativo SIIAFE)

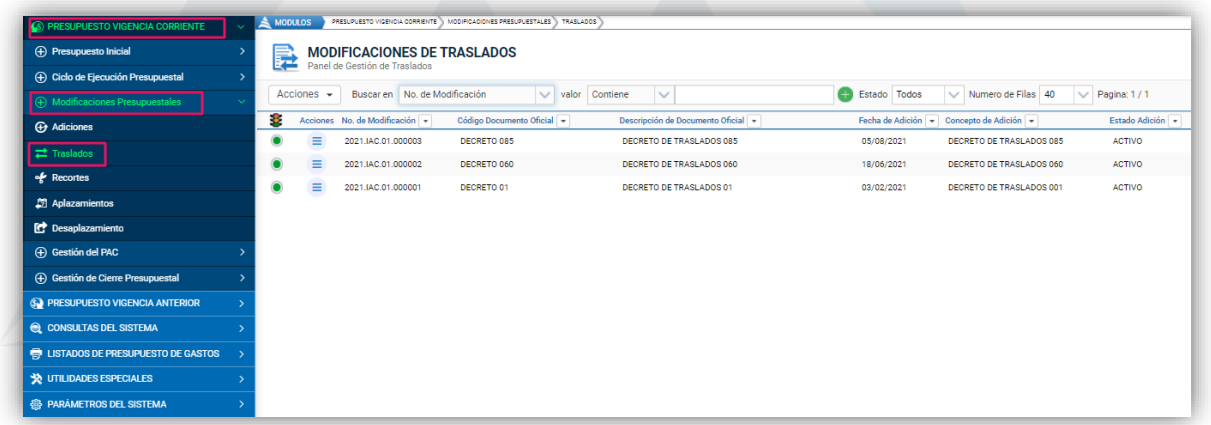

**Figura 36.** Panel principal de modificaciones de traslados.

Para elaborar un traslado presupuestal, se escoge en el botón principal de acciones Acciones  $\blacktriangleright$ la opción Agregar  $\bigoplus$ , esta habilita la ventana de modificación de

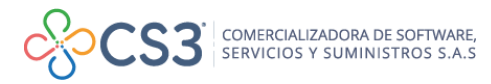

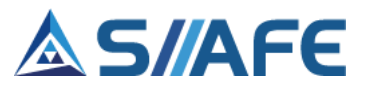

traslados, en la cual se debe diligenciar la información general y de detalle requerida:

- **Información General:** en esta sección se indica la fecha de modificación, el documento oficial y el concepto de modificación.
- **Información de Detalle:** en esta sección se selecciona el rubro presupuestal (haciendo uso del botón de búsqueda  $\sqrt{2}$ ), la fuente de financiación y los valores crédito y contra crédito. Se debe tener en cuenta seleccionar los meses a los cuales se le realizará esta modificación, esta información es requerida para modificación de la programación anual mensualizado de caja - PAC (Inicial y Final); una vez realizado este proceso, se debe confirmar para guardar el documento de traslado de gastos.

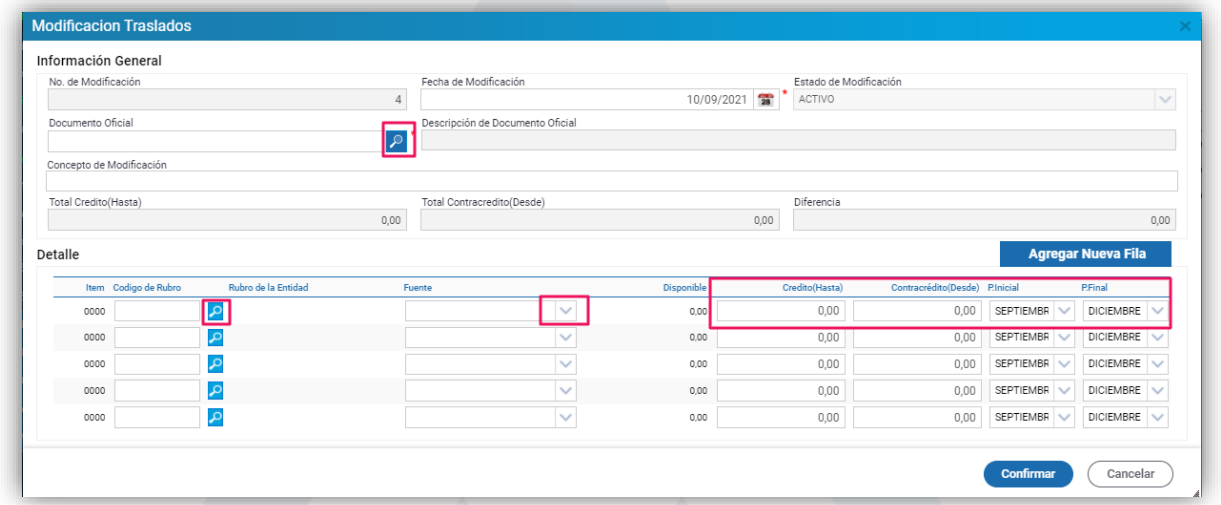

**Figura 37**. Ventana de creación de un traslado presupuestal.

### <span id="page-30-0"></span>**6.3.3. RECORTES**

Los recortes se realizan para disminuir el valor de apropiación de un rubro. En este ítem se crean todos los recortes presupuestales, estos se pueden modificar, consultar y anular (para realizar las opciones antes mencionadas y su aplicabilidad véase la tabla de nomenclatura gráfica de los botones del aplicativo SIIAFE).

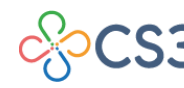

COMERCIALIZADORA DE SOFTWARE,<br>SERVICIOS Y SUMINISTROS S.A.S

### S/AFE

| S PRESUPUESTO VIGENCIA CORRIENTE            | PRESUPUESTO VIGENCIA CORRIENTE > MODIFICACIONES PRESUPUESTALES > RECORTES<br>$\triangle$ MODULOS<br>$\checkmark$                                            |
|---------------------------------------------|----------------------------------------------------------------------------------------------------|
| (+) Presupuesto Inicial                     | <b>MODIFICACIONES DE RECORTES</b><br>郾<br>Panel de Gestión de Recortes                                                                                      |
| (+) Ciclo de Ejecución Presupuestal         | $\rightarrow$                                                                                                    |
| (+) Modificaciones Presupuestales           | Buscar en No. de Modificación<br>e<br>$\vee$ Numero de Filas 40<br>Acciones $\sim$<br>$\vee$ valor Contiene<br>$\checkmark$<br>Estado Todos<br>$\checkmark$ |
| <b>+</b> Adiciones                          | No. de Modificación ~<br>Descripción de Documento Oficial<br>Fecha de Adición + Concepto de Adición +<br>Código Documento Oficial                           |
| 己 Traslados                                 |                                                                                                    |
| Recortes                                    |                                                                                                    |
| <b>2</b> Aplazamientos                      |                                                                                                    |
| Desaplazamiento                             |                                                                                                    |
| (+) Gestión del PAC                         |                                                                                                    |
| (+) Gestión de Cierre Presupuestal          |                                                                                                    |
| <b>SU PRESUPUESTO VIGENCIA ANTERIOR</b>     |                                                                                                    |
| <b>Q</b> CONSULTAS DEL SISTEMA              |                                                                                                    |
| <b>ED LISTADOS DE PRESUPUESTO DE GASTOS</b> | $\rightarrow$                                                                                                    |
| <b>X</b> UTILIDADES ESPECIALES              |                                                                                                    |
| <b>@</b> PARAMETROS DEL SISTEMA             |                                                                                                    |
|                                             |                                                                                                    |

**Figura 38.** Panel principal de modificaciones de recortes.

Para elaborar un recorte presupuestal, se escoge en el botón principal de acciones Acciones  $\star$ la opción Agregar  $\bigoplus$ , esta habilita la ventana de modificación de recortes, en la cual se debe diligenciar la información requerida:

- **Información general:** en esta sección se indica la fecha, concepto de modificación y número del documento oficial.
- **Información de Gastos e Ingresos:** en esta sección se debe seleccionar el rubro presupuestal (haciendo uso del botón de búsqueda  $\sqrt{2}$ ), la fuente de financiación y el valor que corresponde al presupuesto de gastos y luego se debe diligenciar la información correspondiente al presupuesto de ingresos, por último, dar clic en confirmar.

|                                    | No. Modificación Ingreso<br>Fecha<br>$\overline{2}$<br>10/09/2021 | Estado<br>$\overline{28}$<br>ACTIVO | $\checkmark$         |            |                       |              |                           |              |
|------------------------------------|-------------------------------------------------------------------|-------------------------------------|----------------------|------------|-----------------------|--------------|---------------------------|--------------|
| Concepto de Modificación           |                                                                   |                                     |                      |            |                       |              |                           |              |
| No.Documento                       | Documento Oficial                                                 | <b>Total Gasto</b>                  | <b>Total Ingreso</b> | Diferencia |                       |              |                           |              |
|                                    | هرا                                                               |                                     | 0,00                 | 0,00       |                       | 0,00         |                           |              |
| Gasto<br>Ingreso                   |                                                                   |                                     |                      |            |                       |              |                           |              |
| Gasto                              |                                                                   |                                     |                      |            |                       |              | <b>Agregar Nueva Fila</b> |              |
| Item Estructura Rubro Presupuestal |                                                                   | Fuente                              |                      | Saldo      | Valor Periodo Inicial |              | Periodo Final             |              |
| 0000                               |                                                                   | م                                   | م<br>$\checkmark$    | 0.00       | <b>ENERO</b><br>0,00  | $\checkmark$ | <b>ENERO</b>              | $\checkmark$ |
| 0000                               |                                                                   | م                                   | م<br>$\checkmark$    | 0.00       | <b>ENERO</b><br>0,00  | $\checkmark$ | <b>ENERO</b>              | $\checkmark$ |
| 0000                               |                                                                   | م                                   | م<br>$\checkmark$    | 0.00       | 0,00<br>ENERO         | $\checkmark$ | ENERO                     | $\checkmark$ |
| 0000                               |                                                                   | م                                   | م<br>$\checkmark$    | 0,00       | 0,00<br><b>ENERO</b>  | $\checkmark$ | <b>ENERO</b>              | $\checkmark$ |
|                                    |                                                                   | ٩                                   | م<br>$\checkmark$    | 0.00       | 0,00<br><b>ENERO</b>  | $\checkmark$ | <b>ENERO</b>              | $\checkmark$ |

**Figura 39**. Ventana de creación de una modificación de recorte presupuestal.

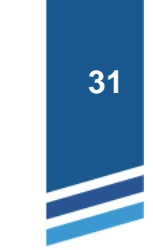

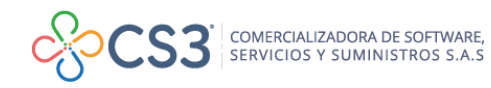

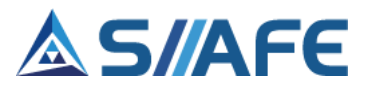

<span id="page-32-0"></span>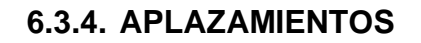

Los aplazamientos presupuestales consisten en aplazar o reducir el presupuesto aprobado por el Concejo Municipal, constituyen las apropiaciones financiadas con recursos de los cuales no se tiene certeza de su ingreso, que deben ser suspendidas o aplazadas mediante decreto y por lo tanto no se puede expedir certificado de disponibilidad alguno hasta tanto no se levante el aplazamiento o la suspensión.

En este ítem se crean todos los aplazamientos presupuestales, estos se pueden modificar, consultar y anular (para realizar las opciones antes mencionadas y su aplicabilidad, véase la tabla de nomenclatura gráfica de los botones del aplicativo SIIAFE).

| S PRESUPUESTO VIGENCIA CORRIENTE            | PRESUPUESTO VIGENCIA CORRENTE : NODIFICACIONES PRESUPUESTALES : APLAZAMENTOS<br><b>MODULOS</b><br>$\ddot{\phantom{1}}$                                                |
|---------------------------------------------|----------------------------------------------------------------------------------------------------|
| (+) Presupuesto Inicial                     | <b>GESTIÓN DE APLAZAMIENTOS</b><br><b>GESTIÓN DE APLAZAMI</b>                                                                                                    |
| (+) Ciclo de Ejecución Presupuestal         |                                                                                                    |
| <b>(+)</b> Modificaciones Presupuestales    | Buscar en No. de Modificación<br>$\vee$ Numero de Filas 40<br>$\vee$ valor Contiene<br>$\checkmark$<br>Estado Todos<br>$Acciones -$<br>$\checkmark$                   |
| <b>G</b> Adiciones                          | 8<br>Acciones No. de Modificación<br>Código Documento Oficial<br>Descripción de Documento Oficial<br>Saldo<br>Fecha de Adición   v   Concepto de Adición   v<br>Valor |
| <b>二</b> Traslados                          | RESOLUCIÓN 362 ADICIÓN PASIVO EXIGIBLE - VIGENCIA E 01/01/2021<br>RESOLUCIÓN 362<br>Ξ<br>2021.IAC.01.000001<br>100,000.00<br>PRUFRA<br>100,000,00                     |
| of Recortes                                 |                                                                                                    |
| <b>第 Aplazamientos</b>                      |                                                                                                    |
| Desaplazamiento                             |                                                                                                    |
| (+) Gestión del PAC                         |                                                                                                    |
| (+) Gestión de Cierre Presupuestal          |                                                                                                    |
| <b>SA PRESUPUESTO VIGENCIA ANTERIOR</b>     |                                                                                                    |
| <b>Q CONSULTAS DEL SISTEMA</b>              |                                                                                                    |
| <b>ED LISTADOS DE PRESUPUESTO DE GASTOS</b> |                                                                                                    |
| <b>X</b> UTILIDADES ESPECIALES              |                                                                                                    |
| <b>@ PARÁMETROS DEL SISTEMA</b>             |                                                                                                    |

**Figura 40**. Panel principal gestión de aplazamiento

Para elaborar un aplazamiento presupuestal, se escoge en el botón principal de acciones  $\sqrt{\frac{Acciones - \bullet}{2}}$  la opción Agregar  $\Theta$ , esta habilita la ventana de modificación principal, en la cual se debe diligenciar la información requerida:

**Información general:** en esta sección se indica la fecha, concepto de modificación y número del documento oficial.

**Información de Gastos e Ingresos:** en esta sección se debe seleccionar el rubro presupuestal (haciendo uso del botón de búsqueda  $\langle P \rangle$ ), la fuente de financiación, el valor que se va a aplazar en el presupuesto de gastos y luego se debe diligenciar la información correspondiente al presupuesto de ingresos, por último, dar clic en confirmar.

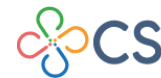

## S/AFE

|                                            | No. Modificación Ingreso<br>Fecha<br>$\overline{2}$<br>$\overline{2}$<br>10/09/2021 | Estado<br>$\overline{28}$<br>ACTIVO |                        | $\checkmark$         |            |                                                       |                               |              |
|--------------------------------------------|-------------------------------------------------------------------------------------|-------------------------------------|------------------------|----------------------|------------|-------------------------------------------------------|-------------------------------|--------------|
| Concepto de Modificación                   |                                                                                     |                                     |                        |                      |            |                                                       |                               |              |
| No.Documento                               | Documento Oficial                                                                   |                                     | <b>Total Gasto</b>     | <b>Total Ingreso</b> | Diferencia |                                                       |                               |              |
|                                            | $\mathcal{P}$                                                                       |                                     | 0,00                   | 0,00                 |            | 0,00                                                  |                               |              |
| Item Estructura Rubro Presupuestal<br>0000 |                                                                                     | Fuente<br>م                         | Q<br>$\checkmark$      | Saldo<br>0.00        | 0,00       | Valor Periodo Inicial<br><b>ENERO</b><br>$\checkmark$ | Periodo Final<br><b>ENERO</b> |              |
|                                            |                                                                                     | ٩                                   | $\checkmark$<br>م      | 0.00                 | 0,00       | ENERO<br>$\checkmark$                                 | ENERO                         | $\sim$       |
| 0000                                       |                                                                                     |                                     |                        |                      |            |                                                       | <b>ENERO</b>                  | $\checkmark$ |
| 0000                                       |                                                                                     | ą                                   | q<br>$\checkmark$      | 0.00                 | 0,00       | <b>ENERO</b><br>$\checkmark$                          |                               |              |
| 0000                                       |                                                                                     | م<br>م                              | م<br>$\checkmark$<br>م | 0.00                 | 0,00       | ENERO<br>$\checkmark$                                 | <b>ENERO</b>                  | $\checkmark$ |

**Figura 41**. Ventana de modificación principal de aplazamientos.

### <span id="page-33-0"></span>**6.3.5. DESAPLAZAMIENTO**

Los desaplazamientos presupuestales se dan una vez se tenga la disponibilidad de un recurso previamente aplazado para poderlos ejecutar en el presupuesto de ingresos y gastos.

En este ítem se crean todos los desaplazamientos presupuestales, estos se pueden modificar, consultar y anular (para realizar las opciones antes mencionadas y su aplicabilidad, véase la tabla de nomenclatura gráfica de los botones del aplicativo SIIAFE).

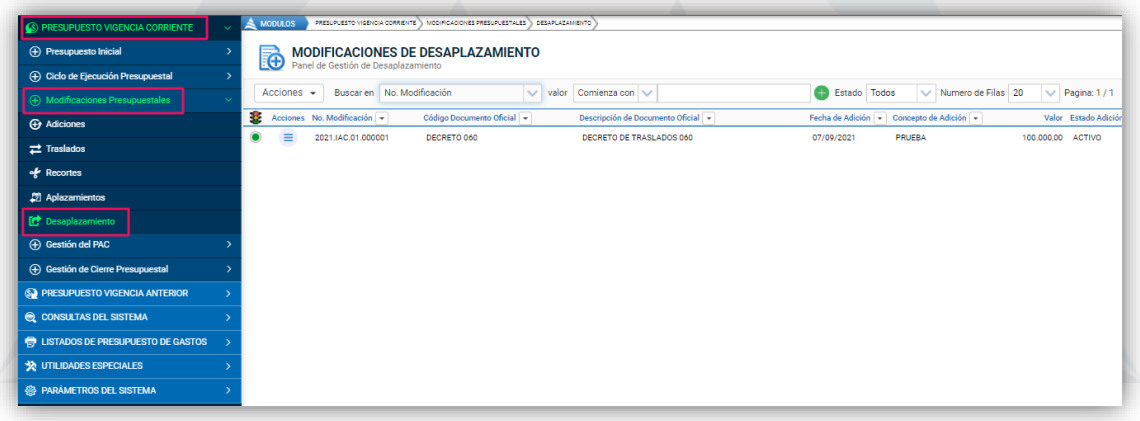

**Figura 42.** Panel principal de modificaciones de desaplazamiento.

Para elaborar un desaplazamiento presupuestal se escoge en el botón principal de acciones  $\left[\frac{\text{Acciones}}{\text{max}}\right]$  la opción Agregar  $\bigoplus$ , esta habilita la ventana de modificación principal, en la cual se debe diligenciar la información requerida:

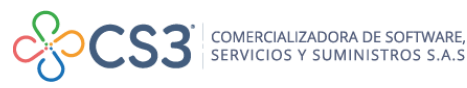

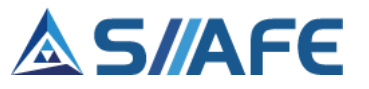

**Información de Aplazamiento:** en esta sección se debe seleccionar el consecutivo del aplazamiento que se desea desaplazar.

**Información general:** en esta sección se indica la fecha, concepto de modificación y el número del documento oficial.

**Información de Gastos e Ingresos:** en esta sección se debe seleccionar ítem de aplazamiento (haciendo uso del botón de búsqueda  $\sqrt{2}$ ), la estructura de rubro presupuestal, la fuente de financiación, el valor que se va a desaplazar en el presupuesto de gastos y luego se debe diligenciar la información correspondiente al presupuesto de ingresos, por último, dar clic en confirmar.

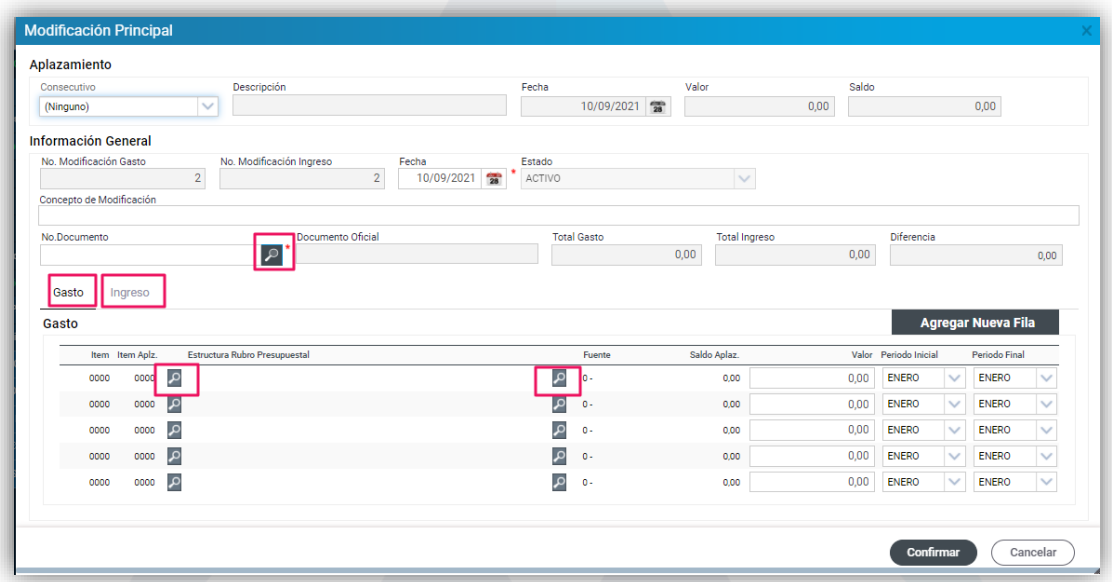

**Figura 43**. Ventana de creación de desaplazamiento.

### <span id="page-34-1"></span><span id="page-34-0"></span>**6.4.GESTIÓN DEL PAC**

### **6.4.1 PROGRAMACIÓN INICIAL**

En este ítem se hace la programación anual mensualizado de caja de los pagos que se realizarán durante la vigencia, esto debe ser proporcional al ingreso y por medio de esta función se puede llevar un control presupuestal del gasto.

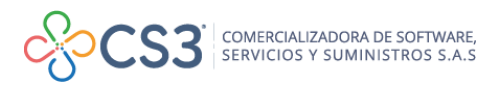

### **S/AFE**

| <b>PRESUPUESTO VIGENCIA CORRIENTE</b>       | A MODULOS            |                                                                                         | PRESUPUESTO VIGENDIA CORRIENTE : GESTIÓN DEL PAC : > PROGRAMADIÓN INICIAL |                                 |                  |                 |                |                |
|---------------------------------------------|----------------------|-----------------------------------------------------------------------------------------|---------------------------------------------------------------------------|---------------------------------|------------------|-----------------|----------------|----------------|
| (+) Presupuesto Inicial                     | 国                    | <b>PROGRAMACIÓN INICIAL</b><br>Panel de Gestión del Programa Anual Mensualizado de Caia |                                                                           |                                 |                  |                 |                |                |
| (+) Ciclo de Ejecución Presupuestal         | Buscar en Rubro      | valor<br>$\vee$                                                                         | Comienza con                                                              |                                 | Estado PAC Todos | ∽⇔              |                |                |
| (+) Modificaciones Presupuestales           |                      |                                                                                         |                                                                           |                                 |                  |                 |                |                |
| (+) Gestión del PAC                         | Prog. Rubro<br>2.1.1 | C. Fuente<br>103                                                                        | Valor Inicial Programación<br>13.716.560,73 (Ninguno)                     | <b>Total Programado</b><br>0.00 | Enero<br>0.00    | Febrero<br>0.00 | Marzo<br>0.00  | Abril<br>0.00  |
| <b>E</b> Programación Inicial               | 冊<br>2.1.1           | 104                                                                                     | 10.919.501.98 (Ninguno)                                                   | 0.00                            | 0.00             | 0.00            | 0.00           | 0.00           |
| <b>E</b> Modificaciones                     | 侖<br>2.1.1           | 105                                                                                     | 61.531.19 (Ninguno)                                                       | 0.00                            | 0.00             | 0.00            | 0.00           | 0.00           |
| Consultas de Ejecución                      | 爵<br>2.1.1           | 103                                                                                     | 25.282.957,00 (Ninguno)                                                   | 0.00                            | 0.00             | 0.00            | 0.00           | 0,00           |
| (+) Gestión de Cierre Presupuestal          | 巖<br>2.1.1           | 104                                                                                     | 25.874.902.03 (Ninguno)                                                   | 0,00                            | 0,00             | 0.00            | 0.00           | 0.00           |
|                                             | 醥<br>2.1.1           | 105                                                                                     | 275.335.22 (Ninguno)                                                      | 0.00                            | 0.00             | 0.00            | 0.00           | 0.00           |
| <b>S. PRESUPUESTO VIGENCIA ANTERIOR</b>     | 謤<br>2.1.1           | 103                                                                                     | 50.747.067.27 (Ninguno)                                                   | 0.00                            | 0.00             | 0.00            | 0.00           | 0.00           |
| CONSULTAS DEL SISTEMA                       | 2.1.1<br>譳           | 104                                                                                     | 64.444.114.36 (Ninguno)                                                   | 0.00                            | 0.00             | 0.00            | 0.00           | 0.00           |
|                                             | 鹼<br>2.1.1           | 105                                                                                     | 166,900.00 (Ninguno)                                                      | 0.00                            | 0.00             | 0.00            | 0.00           | 0.00           |
| <b>ED LISTADOS DE PRESUPUESTO DE GASTOS</b> | 醥<br>2.1.1           | 103                                                                                     | 39.342.805.09 (Ninguno)                                                   | 0.00                            | 0.00             | 0.00            | 0.00           | 0.00           |
| <b>X</b> UTILIDADES ESPECIALES              | 2.1.1                | 104                                                                                     | 21.304.659,02 (Ninguno)                                                   | 0.00                            | 0.00             | 0.00            | 0.00           | 0.00           |
| <b>@ PARAMETROS DEL SISTEMA</b>             | 2.1.1                | 105                                                                                     | 148.231.66 (Ninguno)                                                      | 0.00                            | 0.00             | 0.00            | 0.00           | 0.00           |
|                                             | 2.1.1.01.01.001.01   | 01                                                                                      | 4.029.388.196.00 PROGRAMADO                                               | 4.029.388.196.00                | 109.196.420.00   | 325.574.566.00  | 265,939,621.00 | 276.013.091.00 |
|                                             | 2.1.1.01.01.001.02   | 01                                                                                      | 6.000.000.00 PROGRAMADO                                                   | 6.000.000.00                    | 162,600.00       | 484,800.00      | 396,000.00     | 411.000.00     |

**Figura 44**. Panel de programación inicial del PAC

Para realizar dichas programaciones, se debe ubicar en el rubro y dar doble clic sobre el botón **e**, el cual habilita la ventana de configuración PAC, en esta se asignará mensualmente el valor programado con base al valor inicial presupuestado en la fuente de financiación, al finalizar dar clic en Guardar.

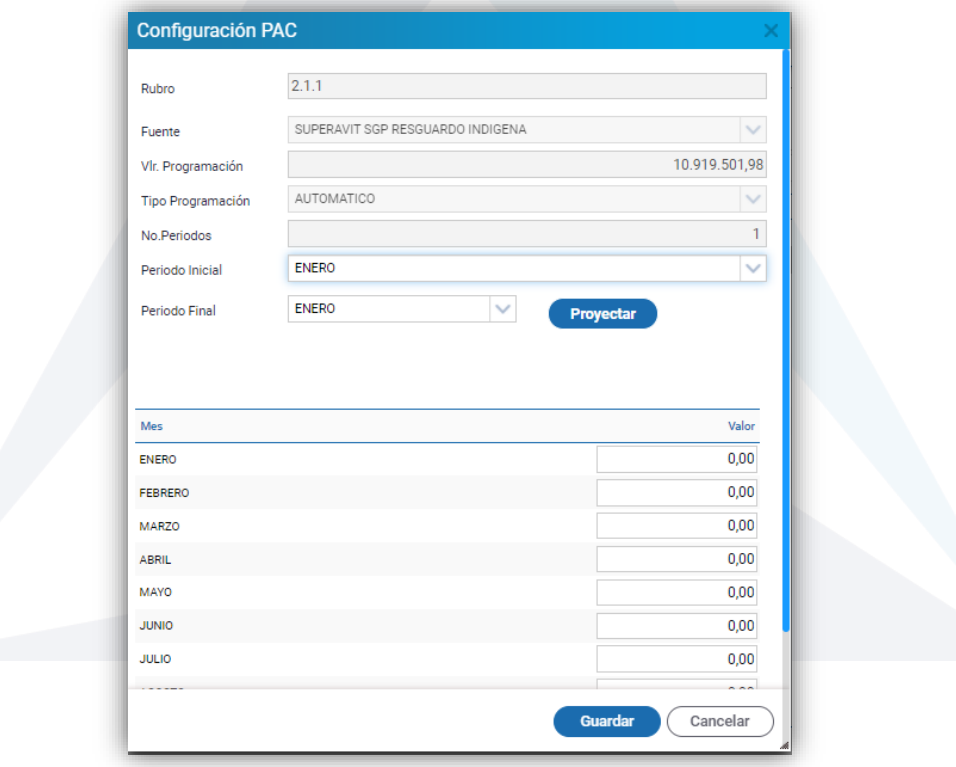

**Figura 45**. Ventana de configuración del PAC programación inicial.

Adicionalmente se habilita la opción *Proyectar,* para realizar las proyecciones de cada mes de manera automática, el proceso consisten en seleccionar el periodo inicial, periodo final y posteriormente dar clic en el botón **Proyectar** el cual realizará

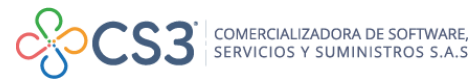
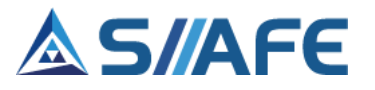

un prorrateo del valor inicial del rubro/fuente, asignando el valor correspondiente a cada mes.

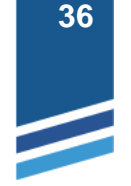

## **6.4.2 MODIFICACIONES**

En este ítem se pueden visualizar todas las modificaciones del PAC por concepto de adiciones, traslados, recortes, aplazamientos y desaplazamientos realizados al presupuesto.

| S PRESUPUESTO VIGENCIA CORRIENTE                   | $\triangle$ MODULOS   | PRESUPUESTO VICENCIA CORRIENTE   CESTIÓN DEL PAC                | <b>MODIFICACIONES</b>              |                         |                      |               |                  |               |
|----------------------------------------------------|-----------------------|-----------------------------------------------------------------|------------------------------------|-------------------------|----------------------|---------------|------------------|---------------|
| (+) Presupuesto Inicial                            | Ľ                     | <b>MODIFICACIONES</b><br>Panel de Gestión de Modificaciones PAC |                                    |                         |                      |               |                  |               |
| (+) Ciclo de Ejecución Presupuestal                | <b>Buscar</b> en      | Tipo Modificación<br>$\vee$ valor                               | $\vee$ 0<br>Todos                  |                         |                      |               |                  |               |
| (4) Modificaciones Presupuestales<br>$\rightarrow$ |                       |                                                                 |                                    |                         | <b>Valor Inicial</b> |               | Febrero          |               |
| (+) Gestión del PAC                                | Prog. Tipo<br>Adicion | Consecutivo v<br>2021.IAC.01.000001                             | Código Rubro<br>2.1.2.02.02.009.02 | Código de Fuente<br>115 | 89.883.006.00        | Enero<br>0.00 | 89.883.006.00    | Marzo<br>0.00 |
| <b>E</b> Programación Inicial                      | Adicion               | 2021.IAC.01.000001                                              | 2.1.2.02.02.009.03                 | 115                     | 200.000.000.00       | 0.00          | 200.000.000.00   | 0.00          |
| <b>E</b> Modificaciones                            | Adicion               | 2021.IAC.01.000001                                              | 2.1.3.07.02.001.02                 | 115                     | 330.000.000,00       | 0.00          | 330.000.000,00   | 0.00          |
| Consultas de Ejecución                             | Adicion               | 2021.IAC.01.000001                                              | 2.3.2.02.02.009.12.06              | 56                      | 65.204.813.00        | 0.00          | 65.204.813.00    | 0.00          |
|                                                    | Adicion               | 2021.IAC.01.000001                                              | 2.3.2.02.02.009.23.01              | 56                      | 150,000,000.00       | 0.00          | 150.000.000.00   | 0.00          |
| (+) Gestión de Cierre Presupuestal                 | Adicion               | 2021.IAC.01.000001                                              | 2.3.2.02.02.009.24.02              | 50                      | 806.578.025.00       | 0.00          | 806.578.025.00   | 0.00          |
| <b>S</b> PRESUPUESTO VIGENCIA ANTERIOR             | Adicion               | 2021.IAC.01.000001                                              | 2.3.2.02.02.009.24.02              | 56                      | 115.068.535.00       | 0.00          | 115.068.535.00   | 0.00          |
| C CONSULTAS DEL SISTEMA                            | Adicion               | 2021.IAC.01.000001                                              | 2.3.2.02.02.009.32.02              | 56                      | 50.000.000.00        | 0.00          | 50.000.000.00    | 0.00          |
|                                                    | Adicion               | 2021.IAC.01.000001                                              | 2.3.2.02.02.009.32.03              | 56                      | 183.258.697.00       | 0,00          | 183.258.697.00   | 0.00          |
| <b>E</b> LISTADOS DE PRESUPUESTO DE GASTOS         | Adicion               | 2021.IAC.01.000001                                              | 2.3.2.02.02.009.33.01              | 56                      | 210.000.000.00       | 0.00          | 210.000.000.00   | 0.00          |
| <b>VELIDADES ESPECIALES</b>                        | Adicion               | 2021.IAC.01.000001                                              | 2.3.2.02.02.009.35.02              | 115                     | 500.000.000.00       | 0.00          | 500.000.000.00   | 0.00          |
| <b>AB PARAMETROS DEL SISTEMA</b>                   | Adicion               | 2021.IAC.01.000001                                              | 2.3.2.02.02.009.40.02              | 56                      | 1.400.620.000.00     | 0,00          | 1.400.620.000.00 | 0,00          |
|                                                    | Adicion               | 2021.IAC.01.000001                                              | 2.3.2.02.02.009.40.03              | 54                      | 1,774,232,427.00     | 0.00          | 1.774.232.427.00 | 0.00          |

**Figura 46**. Panel de modificaciones del PAC.

Para realizar modificaciones al PAC, se debe ubicar en el rubro y dar doble clic sobre el botón **in**, el cual habilita la ventana de configuración del PAC, donde se asignará mensualmente el valor programado con base al tipo de modificación realizada al presupuesto, al finalizar dar clic en Guardar.

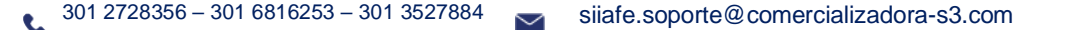

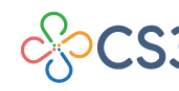

COMERCIALIZADORA DE SOFTWARE,<br>SERVICIOS Y SUMINISTROS S.A.S

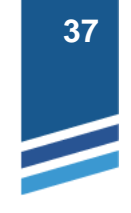

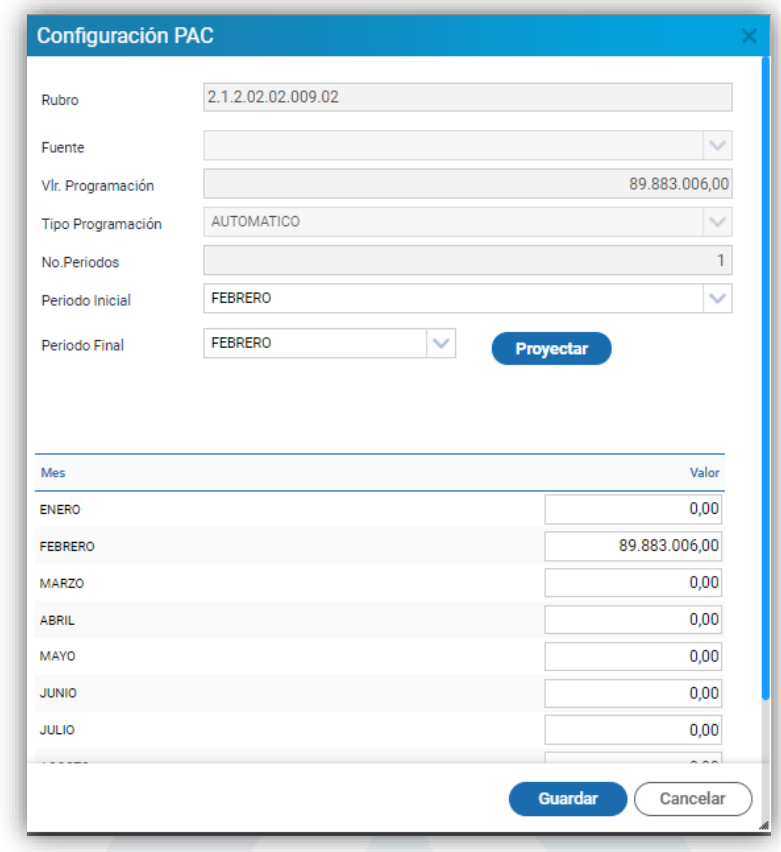

**Figura 47**. Ventana de configuración del PAC modificaciones.

## **6.4.3 CONSULTAS DE EJECUCIÓN**

Este ítem permite realizar consultas de la ejecución del PAC por fuentes o por rubro fuentes.

## **6.4.3.1. Ejecución por fuentes**

Al seleccionar de la lista desplegable "Fuente o Recurso", la fuente de financiación, se puede consultar información como programación inicial, los ajustes correspondientes a las modificaciones presupuestales, programación definitiva, el valor ordenado por fuente y la diferencia entre lo programado en el presupuesto de gasto y lo ordenado. Así mismo, puede visualizar información sobre el valor recaudado, valor proyectado y la diferencia entre la proyección y el recaudo efectivo en el presupuesto de ingresos.

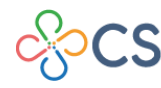

| <b>(+)</b> Presupuesto Inicial              | 5                 | <b>EJECUCIÓN POR FUENTES</b>                 |                |                         |                  |                   |                      |                   |                            |                              |
|---------------------------------------------|-------------------|----------------------------------------------|----------------|-------------------------|------------------|-------------------|----------------------|-------------------|----------------------------|------------------------------|
| (+) Ciclo de Eiecución Presupuestal         |                   | Panel de Gestión de ejecución PAC por Fuente |                |                         |                  |                   |                      |                   |                            |                              |
| (+) Modificaciones Presupuestales           | Fuente o Recurso  | - RECURSOS PROPIOS ICLD                      |                |                         |                  |                   | $\checkmark$         | <b>Anterior</b>   | е<br><b>Siguiente</b>      |                              |
| (+) Gestión del PAC                         | Periodo           | Programación Inicial                         | <b>Ajustes</b> | Programación Definitiva | Ordenado         | <b>Diferencia</b> | Diferencia Acumulada | Recaudado PAC     | <b>Provectado Efectivo</b> | Diferencia en Caja Acumulada |
| <b>E</b> Programación Inicial               | <b>ENERO</b>      | 984.372.326.00                               | 0.00           | 984.372.326,00          | 700.154.089.00   | 284.218.237.00    | 284.218.237.00       | 1.422.744.173.24  | 722.590.084.24             | 1,445,180,168,48             |
|                                             | <b>FEBRERO</b>    | 1,973,996,492.00                             | 0.00           | 1.973.996.492.00        | 1.586.965.744.82 | 387.030.747.18    | 671.248.984.18       | 6.140.170.363.57  | 4.553.204.618.75           | 5.998.384.787.23             |
| E Modificaciones                            | MARZO             | 2.316.029.825.00                             | 0.00           | 2.316.029.825.00        | 1.271.040.658.41 | 1.044.989.166.59  | 1.716.238.150.77     | 4.244.741.291.69  | 2.973.700.633.28           | 8 972 085 420 51             |
| Consultas de Ejecución                      | <b>ARRII</b>      | 1,701,920,470.00                             | 0.00           | 1.701.920.470.00        | 943.736.073.41   | 758.184.396.59    | 2.474.422.547.36     | 1.477.168.961.95  | 533.432.888.54             | 9.505.518.309.05             |
| E Ejecución por Fuentes                     | MAYO              | 1,698,066,013.00                             | 0.00           | 1.698.066.013.00        | 883.586.058.41   | 814.479.954.59    | 3.288.902.501.95     | 1.591.882.142.33  | 708.296.083.92             | 10.213.814.392.97            |
| E Ejecución por Rubro/Fuente                | <b>JUNIO</b>      | 1.639.805.465.00                             | 0.00           | 1.639.805.465.00        | 1.903.918.000.95 | -264.112.535.95   | 3.024.789.966.00     | 689.618.440.29    | $-1.214.299.560.66$        | 8.999.514.832.31             |
|                                             | <b>JULIO</b>      | 3.010.543.876.00                             | 0.00           | 3.010.543.876.00        | 1.920.313.975.00 | 1.090.229.901.00  | 4.115.019.867.00     | 801.642.886.48    | -1.118.671.088.52          | 7.880.843.743.79             |
| (+) Gestión de Cierre Presupuestal          | <b>AGOSTO</b>     | 2.176.588.055.00                             | 0.00           | 2.176.588.055.00        | 308.572.018.00   | 1.868.016.037.00  | 5.983.035.904.00     | 53.556.803.00     | -255.015.215.00            | 7.625.828.528.79             |
| <b>S. PRESUPUESTO VIGENCIA ANTERIOR</b>     | <b>SEPTIEMBRE</b> | 2.110.028.263.00                             | 100,000.00     | 2.110.128.263.00        | 19.990.692.00    | 2.090.137.571.00  | 8.073.173.475.00     | 2,000,000.00      | $-17.990.692.00$           | 7.607.837.836.79             |
| C CONSULTAS DEL SISTEMA                     | <b>OCTUBRE</b>    | 1.674.661.180.00                             | 0.00           | 1.674.661.180.00        | 0.00             | 1.674.661.180.00  | 9.747.834.655.00     | 0.00              | 0.00                       | 7.607.837.836.79             |
|                                             | <b>NOVIEMBRE</b>  | 2.408.461.810.00                             | 0.00           | 2 408 461 810 00        | 0.00             | 2.408.461.810.00  | 12.156.296.465.00    | 0.00              | 0.00                       | 7.607.837.836.79             |
| <b>ED LISTADOS DE PRESUPUESTO DE GASTOS</b> | <b>DICIEMBRE</b>  | 3.284.560.711.00                             | 0.00           | 3.284.560.711.00        | 0.00             | 3.284.560.711.00  | 15,440,857,176,00    | 0.00              | 0.00                       | 7.607.837.836.79             |
| <b>VOLUTILIDADES ESPECIALES</b>             | <b>TOTALES</b>    | 24.979.034.486.00                            | 100.000.00     | 24.979.134.486.00       | 9.538.277.310.00 | 15.440.857.176.00 | 0.00                 | 16.423.525.062.55 | 6.885.247.752.55           | 0.00                         |
| <b>68 PARAMETROS DEL SISTEMA</b>            |                   |                                              |                |                         |                  |                   |                      |                   |                            |                              |

**Figura 48**. Panel de consultas ejecución por fuentes.

Al darle clic en el botón imprimir o reporte  $\Box$ , se genera automáticamente una extensión en archivo Excel, en la cual se podrá consultar toda la información de la programación por la fuente de financiación filtrada previamente en la lista desplegable "Fuente o Recurso".

### **6.4.3.2. Ejecución por rubro/fuente**

Al seleccionar de la lista desplegable las opciones de filtro por "Rubro" y "Fuente o Recurso", se puede consultar la información como programación inicial, los ajustes correspondientes a las modificaciones presupuestales, programación definitiva, el valor ordenado por el rubro y fuente definido previamente y la diferencia entre lo programado en el presupuesto de gasto y lo ordenado. Así mismo, puede visualizar información sobre el valor recaudado por la fuente de financiación filtrada, valor proyectado y la diferencia entre la proyección y el recaudo efectivo en el presupuesto de ingresos.

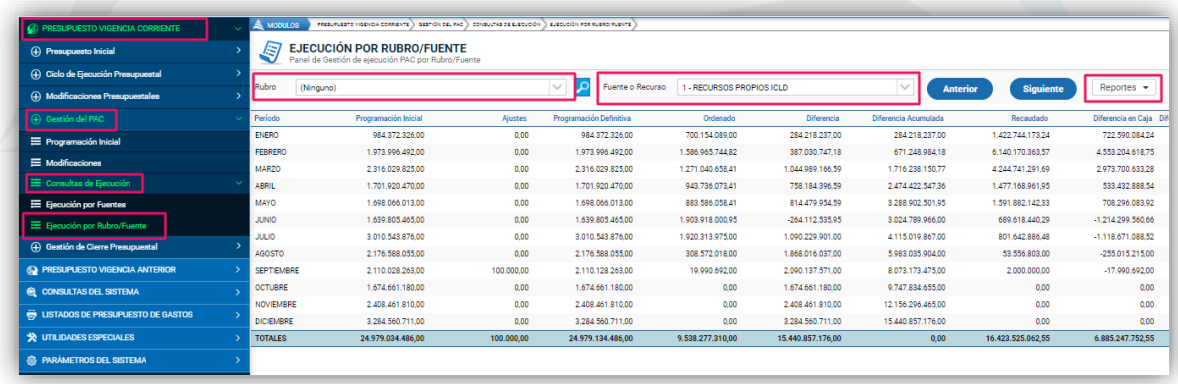

**Figura 49.** Panel de consultas ejecución por rubro/fuente.

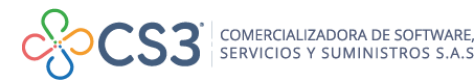

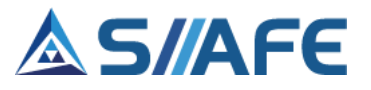

Al darle clic al ícono Reportes, el sistema muestra dos opciones para imprimir la información de la PAC, la opción Imprimir permite descargar la información del rubro y fuente filtrados y la opción Imprimir todos, permite descargar la información de todos los rubros y fuentes de financiación.

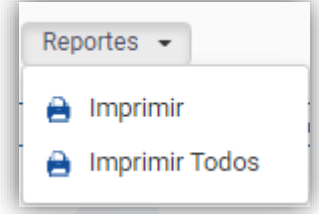

**Figura 50.** Funciones de impresión.

### **6.5.GESTIÓN DE CIERRE PRESUPUESTAL**

En esta opción se realiza el cierre de las reservas de apropiación, cuentas por pagar y obligaciones de retenciones pendientes por pagar a corte 31 de diciembre de la vigencia corriente, en esta opción se pueden generar de forma masiva los documentos presupuestales y obligaciones para ejecutar en la siguiente vigencia.

## **6.5.1. CONSTITUCIÓN DE CUENTAS POR PAGAR**

En este ítem se realiza el cierre presupuestal de cuentas por pagar de la vigencia corriente, para ser constituidas en la vigencia siguiente. Para realizar el proceso de cierre de las cuentas por pagar se seleccionan las OP que aparecen en el panel principal que pasarán a la vigencia próxima.

| PRESUPUESTO VIGENCIA CORRIENTE             | $\triangle$ MODULOS |                          | PRESUPUESTO VIGENCIA CORRENTE : ) GESTIÓN DE CIERRE PRESUPUESTAL |                                           | CONSTITUCIÓN DE CUENTAS X PAGAR   |                                                  |             |                                        |               |               |                 |
|--------------------------------------------|---------------------|--------------------------|------------------------------------------------------------------|-------------------------------------------|-----------------------------------|--------------------------------------------------|-------------|----------------------------------------|---------------|---------------|-----------------|
| (+) Presupuesto Inicial                    |                     |                          | <b>CONSTITUCIÓN DE CUENTAS X PAGAR</b>                           |                                           |                                   |                                                  |             |                                        |               |               |                 |
| (+) Ciclo de Ejecución Presupuestal        | G                   |                          | Cierre presupuestal de Cuentas por Pagar                         |                                           |                                   |                                                  |             |                                        |               |               |                 |
| (+) Modificaciones Presupuestales          | Acciones            | $\overline{\phantom{a}}$ | Buscar en No. Orden de Pago                                      |                                           | $\checkmark$<br>Contiene<br>valor | $\sim$                                           |             |                                        | Generado      | (Ning. $\vee$ | Numero de Filas |
| (+) Gestión del PAC                        | 25                  |                          | Acciones No. Orden de Pago                                       | No. Registro Presupuestal - Fecha de Pago |                                   | Concepto de Orden de Pago   Id. Beneficiario   - |             | Nombre o Razón Social del Beneficiario | Total         | Pagado        | Retención       |
| Gestión de Cierre Presupuestal             | $^{\circ}$          | $\equiv$                 | 2021.IAC.01.001295                                               | 2021.IAC.03.000614                        | 03/09/2021                        | CONTRATO 392-2021 PRES.                          | 1085937296  | PAULA ANDREA ROSERO MENESES            | 8.332.360.00  | 0.00          | 0.00            |
| Constitución de Cuentas x Pagar            | $•$                 | $\equiv$                 | 2021.IAC.01.001294                                               | 2021.IAC.04.000218                        | 03/09/2021                        | CONTRATO 248-2021 PRES.                          | 87716631    | EFRAIN ALVEIRO JACOME MARTINEZ         | 2.705.532.00  | 0.00          | 0.00            |
| Constitución de Obligaciones (Retenciones) | $\bullet$           | $\equiv$                 | 2021.IAC.01.001287                                               | 2021.IAC.01.000608                        | 13/08/2021                        | POR MEDIO DEL CUAL SE R.                         | 900373913   | UNIDAD ADMINISTRATIVA ESPECIAL DE GE.  | 328,677.00    | 100,000.00    | 65.736.00       |
| Constitución de Reservas de Apropiación    | $\odot$             | $\equiv$                 | 2021 IAC 01 001202                                               | 2021 IAC 01 000740                        | 05/08/2021                        | TRANSFERENCIA 15% CUM                            | 900807338   | POLICÍA METROPOLITANA DE SAN JUAN D    | 798.181.00    | 0.00          | 0.00            |
| <b>6 PRESUPUESTO VIGENCIA ANTERIOR</b>     | @                   | $\equiv$                 | 2021.IAC.01.001116                                               | 2021.IAC.01.000699                        | 27/07/2021                        | RESOLUCIÓN 529 DE 2021                           | 87103546    | NARVAEZ ROSERO JUAN CARLOS             | 92.868.607.00 | 0.00          | 0.00            |
| <b>@ CONSULTAS DEL SISTEMA</b>             | $\circ$             | $\equiv$                 | 2021.IAC.01.001115                                               | 2021.IAC.01.000698                        | 27/07/2021                        | RESOLUCIÓN 530 DE 2021                           | 87101398    | <b>INAGAN YANDUN ROBERTO FABIO</b>     | 29.475.196.00 | 0.00          | 0.00            |
| <b>EDITADOS DE PRESUPUESTO DE GASTOS</b>   | $^{\circ}$          | $\equiv$                 | 2021.IAC.01.001095                                               | 2021.IAC.01.000665                        | 19/07/2021                        | PAGO LEGALIZACIÓN AVAN                           | 27160574    | CHAMORRO REVELO ADRIANA ANGELINA       | 33,600.00     | 0.00          | 0.00            |
| <b>X</b> UTILIDADES ESPECIALES             | $\odot$             | $\equiv$                 | 2021.IAC.01.000874                                               | 2021.IAC.01.000554                        | 30/06/2021                        | PAGO BONIFICACIÓN POR                            | 13007847    | VILLOTA MENDEZ LUIS FERNANDO           | 8.372.006.00  | 4.186.003.00  | 0.00            |
| <b>@ PARAMETROS DEL SISTEMA</b>            | $^{\circ}$          | $\equiv$                 | 2021.IAC.01.000839                                               | 2021.IAC.01.000536                        | 18/06/2021                        | PAGO DE GASTOS FINANCI                           | 80003780008 | BANCO AGRARIO DE COLOMBIA              | 301.598.00    | 0.00          | 0.00            |

**Figura 51**. Ventana de constitución de cuentas por pagar

Una vez seleccionadas las cuentas por pagar en el atributo de cada OP $\Box$ , se debe dar clic en el botón del de acciones principal  $\sqrt{\frac{1}{2} \arccos \sqrt{y}}$  y seleccionar la opción

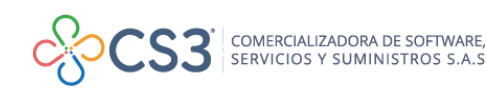

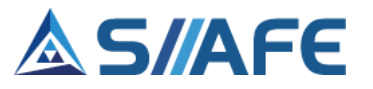

*Generar cuentas x pagar* Para realizar el traslado de cuentas por pagar al año siguiente.

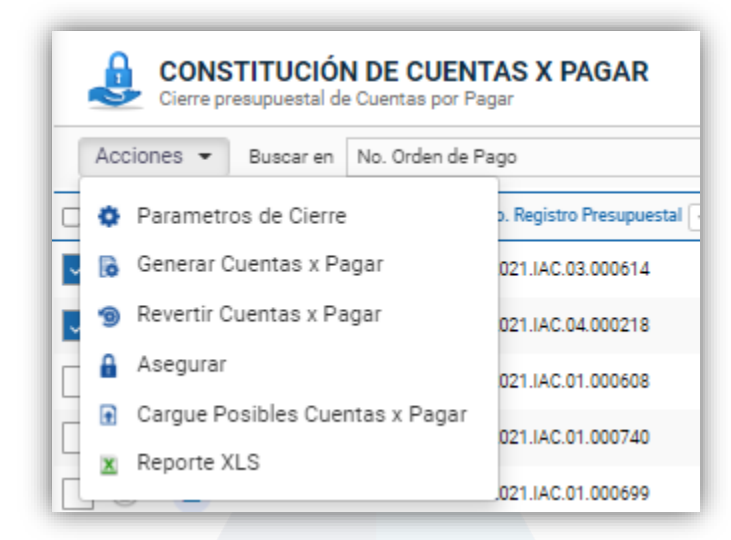

**Figura 52.** Opciones botón de acciones - constitución de cuentas por pagar.

Para realizar el proceso de forma masiva, puede descargar una plantilla en la opción *Reporte XLS*, el cual genera un listado en EXCEL que relaciona todas las OP con saldo de la vigencia. En la primera columna del reporte llamada *PASAR A CxP***,** se debe seleccionar "SI**"** en las OP que se constituirán como cuentas por pagar en la siguiente vigencia, luego de diligenciado el formato se debe guardar y cargar en el sistema en la opción *Cargue posibles cuentas por pagar* ubicada en el botón de acciones principal Acciones -

Al seleccionar la opción *Cargue de posibles cuentas por pagar* se habilita la ventana en la cual se debe seleccionar el archivo previamente parametrizado en la

opción *Archivo;* seguidamente realizar la validación del mismo en el botón  $\circ$ , en caso de encontrarse correctamente diligenciada la plantilla en la casilla *Estado del cargue* se debe visualizar el estado *CORRECTO,* seguidamente se debe *Confirmar* para finalizar el cargue del archivo en el sistema.

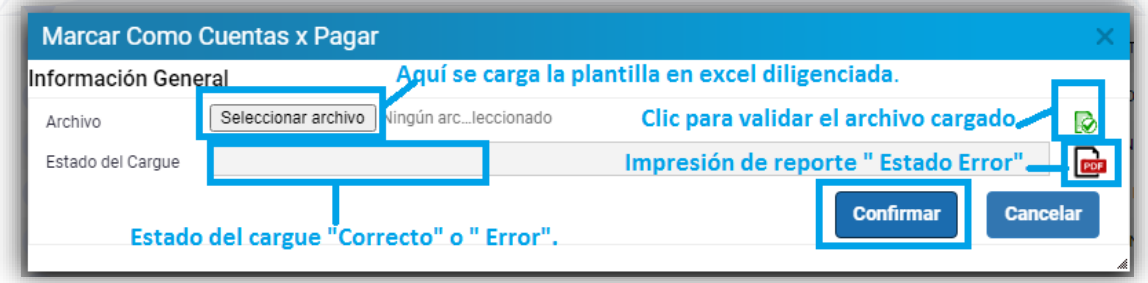

**Figura 53.** Ventana marcar como cuentas x pagar – constitución de cuentas por pagar

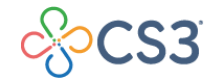

COMERCIALIZADORA DE SOFTWARE,<br>SERVICIOS Y SUMINISTROS S.A.S

**40**

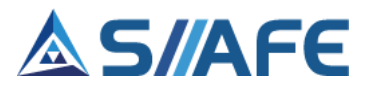

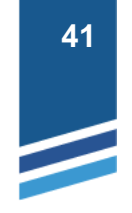

En caso existir errores en la casilla *Estado del cargue* se visualizará el estado

*ERROR,* para visualizar los errores se descarga el reporte en el botón  $\frac{1}{2}$ , se deben aplicar las correcciones en la plantilla y repetir el proceso de cargue y validación hasta que el estado del cargue sea *CORRECTO.* 

Una vez cargado el archivo, se debe seleccionar la opción *Generar Cuentas x*  **Pagar**, el sistema habilitará una ventana emergente notificando que se han generado dichas obligaciones**,** estas también se pueden revertir seleccionando en el menú de acciones del panel la opción *Revertir cuentas x pagar.*

## **6.5.2. CONSTITUCIÓN DE OBLIGACIONES (RETENCIONES)**

En este ítem se realiza el cierre de las retenciones pendientes por pagar en la vigencia actual para generar como obligaciones por pagar en la vigencia próxima.

| S PRESUPUESTO VIGENCIA CORRIENTE            | ▵ | <b>MODULOS</b>      | PRESUPLIESTO VICENCIA CORRIENTE |                          | <b>GESTION DE CIERRE PRESUPUESTAL</b><br>CONSTITUCIÓN DE OBLIGACIONES (RETENCIONES) |                  |                                                    |                     |                    |
|---------------------------------------------|---|---------------------|---------------------------------|--------------------------|-------------------------------------------------------------------------------------|------------------|----------------------------------------------------|---------------------|--------------------|
| (+) Presupuesto Inicial                     |   |                     |                                 |                          | <b>CONSTITUCIÓN DE OBLIGACIONES (RETENCIONES)</b>                                   |                  |                                                    |                     |                    |
| (+) Ciclo de Ejecución Presupuestal         |   | s                   |                                 |                          | Panel de Gestión para el cierre de Obligaciones de Retención                        |                  |                                                    |                     |                    |
| (+) Modificaciones Presupuestales           |   | Acciones<br>$\cdot$ |                                 | Buscar en No. Obligación | valor<br>Contiene<br>$\checkmark$                                                   | $\checkmark$     |                                                    | Generado            | (Ningt             |
| (+) Gestión del PAC                         |   |                     | No. Obligación -                | Fecha 1                  | Concepto de Obligación                                                              | Id. Beneficiario | Nombre o Razón Social del Beneficiario<br>$\sim$ 1 | No.Egreso Retención | <b>Total Valor</b> |
|                                             |   | Ω                   | 2021.IAC.01.000830              | 01/01/2021               | <b>ESTAMPILLA PRO-CULTURA</b>                                                       | 800099095        | MUNICIPIO DE IPIALES                               | 000000              | 128,809.00         |
| (+) Gestión de Cierre Presupuestal          |   | Ω                   | 2021.IAC.01.000875              | 01/01/2021               | ESTAMPILLA PRO-DESARROLLO UDENAR                                                    | 800118954        | UNIVERSIDAD DE NARIÑO                              | 000000              | 43,636,00          |
| Constitución de Cuentas x Pagar             |   | Ω                   | 2021.IAC.01.000388              | 01/01/2021               | <b>ESTAMPILLA PRO-CULTURA</b>                                                       | 800099095        | MUNICIPIO DE IPIALES                               | 000000              | 23,596.00          |
| Constitución de Obligaciones (Retenciones)  |   |                     |                                 |                          |                                                                                     |                  |                                                    |                     |                    |
| Constitución de Reservas de Apropiación     |   | Ω                   | 2021.IAC.01.001120              | 01/01/2021               | ESTAMPILLA PRO-DESARROLLO UDENAR                                                    | 800118954        | UNIVERSIDAD DE NARIÑO                              | 000000              | 7,865.00           |
| <b>6 PRESUPUESTO VIGENCIA ANTERIOR</b>      |   | Ω                   | 2021.IAC.01.000581              | 01/01/2021               | <b>ESTAMPILLA PRO-CULTURA</b>                                                       | 800099095        | <b>MUNICIPIO DE IPIALES</b>                        | 000000              | 66,856.00          |
| C CONSULTAS DEL SISTEMA                     |   |                     | 2021.IAC.01.000550              | 01/01/2021               | <b>ESTAMPILLA PRO-CULTURA</b>                                                       | 800099095        | MUNICIPIO DE IPIALES                               | 000000              | 54,413.00          |
|                                             |   |                     | 2021.IAC.01.001051              | 01/01/2021               | ESTAMPILLA PRO-DESARROLLO UDENAR                                                    | 800118954        | UNIVERSIDAD DE NARIÑO                              | 000000              | 3,376.00           |
| <b>ED LISTADOS DE PRESUPUESTO DE GASTOS</b> |   |                     |                                 |                          |                                                                                     |                  |                                                    |                     |                    |
| <b>VA UTILIDADES ESPECIALES</b>             |   |                     | 2021.IAC.01.000998              | 01/01/2021               | ESTAMPILLA PRO-CULTURA                                                              | 800099095        | MUNICIPIO DE IPIALES                               | 000000              | 125,057.00         |
| <b>AB PARAMETROS DEL SISTEMA</b>            |   | Ω                   | 2021.IAC.01.000618              | 01/01/2021               | <b>ESTAMPILLA PRO-CULTURA</b>                                                       | 800099095        | MUNICIPIO DE IPIALES                               | 000000              | 1.744.720.00       |
|                                             |   |                     |                                 |                          |                                                                                     |                  |                                                    |                     |                    |

**Figura 54**. Ventana de constitución de obligaciones (retenciones)

Para realizar el proceso de cierre de las retenciones, se deben seleccionar en el atributo de cada retención $\Box$  las que pasarán a la vigencia próxima, seguidamente en el menú de acciones del panel, seleccionar la opción *Generar Retenciones* para realizar el traslado de las mismas al año siguiente.

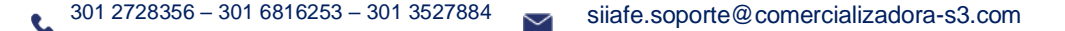

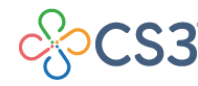

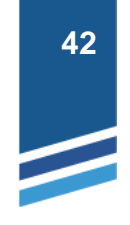

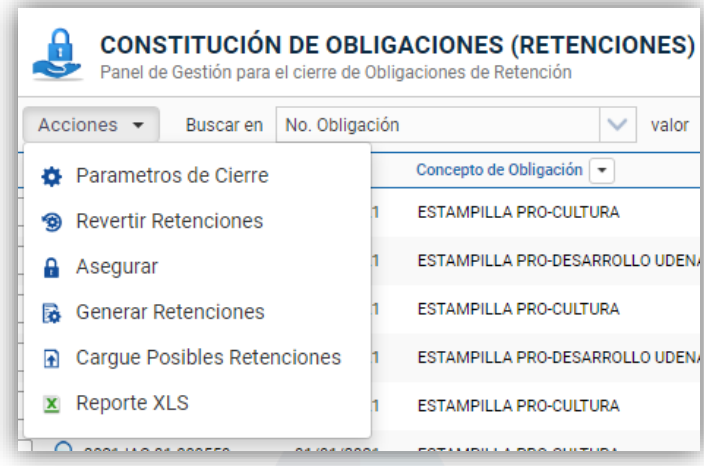

**Figura 55**. Opciones botón de acciones -Constitución de obligaciones retenciones.

Para realizar el proceso de forma masiva, puede descargar una plantilla en la opción *Reporte XLS*, el cual genera un listado en EXCEL que relaciona todas las Obligaciones de Retenciones con saldo de la vigencia. En la primera columna del reporte llamada *MARCAR***,** se debe seleccionar "SI**"** en las obligaciones que se constituirán en la siguiente vigencia, luego de diligenciado el formato se debe guardar y cargar en el sistema, en la opción *Cargue posibles retenciones* ubicada en el botón de acciones principal **Acciones** v

Al seleccionar la opción *Cargue de posibles retenciones* se habilita una ventana en la cual se debe seleccionar el archivo previamente parametrizado en la opción

Archivo; seguidamente realizar la validación del mismo en el botón **o**, en caso de encontrarse correctamente diligenciada la plantilla en la casilla *Estado del cargue*  se debe visualizar el estado *CORRECTO,* seguidamente se debe *Confirmar* para finalizar el cargue del archivo en el sistema.

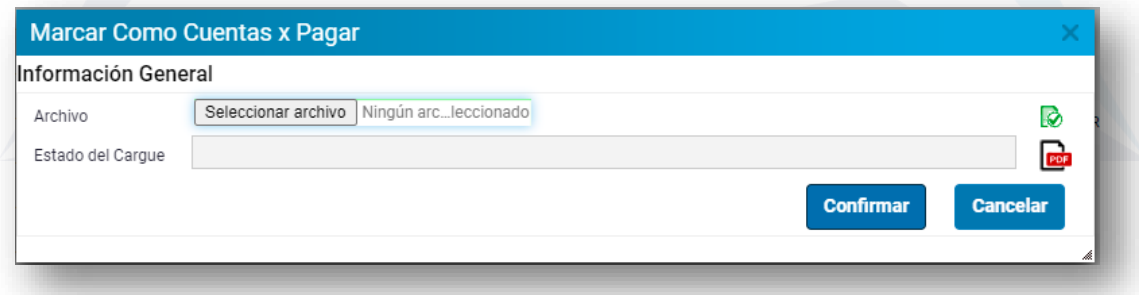

**Figura 56.** Ventana marcar como cuentas x pagar – constitución de obligaciones.

Una vez cargado el archivo, se debe seleccionar la opción **Generar Retenciones,**  la cual habilita una ventana emergente notificando que se han generado dichas

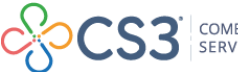

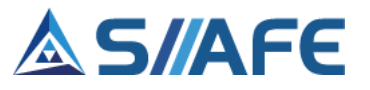

obligaciones**,** estas también se pueden revertir seleccionando de la lista desplegable la función **Revertir Retenciones.**

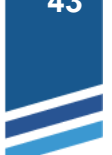

## **6.5.3. CONSTITUCIÓN DE RESERVAS DE APROPIACIÓN**

En este ítem se realiza el cierre de los registros presupuestales con saldo por ordenar de la vigencia corriente para ser constituidos como reservas de apropiación en la vigencia próxima.

| S PRESUPUESTO VIGENCIA CORRIENTE<br>(+) Presupuesto Inicial  | <b>MODULOS</b> |                                   | PRESUPUESTO VIGENCIA CORRIENTE \ GESTIÓN DE CIERRE PRESUPUESTAL<br><b>CONSTITUCIÓN DE RESERVAS DE APROPIACIÓN</b> | CONSTITUCIÓN DE RESERVAS DE APROPIACIÓN |                                        |                       |           |               |
|--------------------------------------------------------------|----------------|-----------------------------------|----------------------------------------------------------------------------------------------------|-----------------------------------------|----------------------------------------|-----------------------|-----------|---------------|
|                                                              | G              | Cierre de reservas de apropiación |                                                                                                    |                                         |                                        |                       |           |               |
| (+) Ciclo de Ejecución Presupuestal                          | Acciones       | $\overline{\phantom{a}}$          | Buscar en No. Registro                                                                                            | $\checkmark$<br>valor                   | Comienza con                           |                       | Generado  | (Ningu $\vee$ |
| (+) Modificaciones Presupuestales                            |                | Acciones No. Registro             | No. Certificado   +                                                                                               | Id. Beneficiario<br>Fecha<br>$\;$       | Nombre o Razón Social del Beneficiario | <b>Total Registro</b> | Liquidado |               |
| (+) Gestión del PAC                                          | Ξ              | 2021.IAC.01.000801                | 2021.IAC.01.000859                                                                                                | $17/08/$<br>900147238                   | <b>APORTES EN LINEA</b>                | 7.935.600.00          | 0.00      |               |
| (+) Gestión de Cierre Presupuestal                           | Ξ              | 2021 JAC 01 000800                | 2021 JAC 01 000848                                                                                                | 17/08/<br>900807338                     | POLICÍA METROPOLITANA DE SAN JU        | 363 617 00            | 0.00      |               |
| Constitución de Cuentas x Pagar                              | Ξ              | 2021.IAC.01.000784                | 2021.IAC.01.000854                                                                                                | $13/08/$<br>87104835                    | CHARFUELAN JUMBO HENRY MARCE           | 63.350.00             | 0.00      |               |
| Constitución de Obligaciones (Retenciones)                   | Ξ              | 2021.IAC.01.000783                | 2021.IAC.01.000853                                                                                                | 13005423<br>13/08/                      | CORAL DEL CASTILLO GERARDO ALE.        | 146,000.00            | 0.00      |               |
| Constitución de Reservas de Apropiación                      | Ξ              | 2021.IAC.01.000782                | 2021.IAC.01.000852                                                                                                | 37013686<br>13/08/                      | PORTILLA ORTEGA EDITH DEL CARM         | 195,000.00            | 0.00      |               |
| <b>S. PRESUPUESTO VIGENCIA ANTERIOR</b>                      | Ξ              | 2021.IAC.01.000781                | 2021.IAC.01.000851                                                                                                | 13/08/<br>1085908485                    | YELA PANTOJA DIANA ELIZABETH           | 146,000.00            | 0.00      |               |
| <b>Q</b> CONSULTAS DEL SISTEMA                               | Ξ              | 2021.IAC.01.000780                | 2021 JAC 01 000850                                                                                                | 13/08/<br>87717644                      | LUIS CARLOS ACOSTA POTOSI              | 300,000.00            | 0.00      |               |
| <b>ED LISTADOS DE PRESUPUESTO DE GASTOS</b><br>$\rightarrow$ | Ξ              | 2021.IAC.01.000764                | 2021.IAC.01.000784                                                                                                | $06/08/$<br>87103887                    | POLO NARVAEZ CRISTIAN ARTURO           | 9.847.656.00          | 0.00      |               |
| <b>VE UTILIDADES ESPECIALES</b>                              | Ξ              | 2021.IAC.01.000763                | 2021.IAC.01.000783                                                                                                | $06/08/$<br>1085901417                  | LADY YURANY ENRIQUEZ QUENGUAN          | 9.847.656.00          | 0.00      |               |
| <b>68 PARAMETROS DEL SISTEMA</b>                             | $\equiv$       | 2021.IAC.01.000762                | 2021.IAC.02.000663                                                                                                | 1085936107<br>06/08/                    | JHON CHAMORRO MORAN                    | 7.902.302.00          | 0.00      |               |

**Figura 57**. Ventana constitución de reservas de apropiación.

Para realizar el proceso de cierre de las reservas de apropiación, se seleccionan en el atributo  $\Box$  los registros presupuestales que pasarán a la vigencia próxima, una vez seleccionados, en el botón de acciones principal Acciones v, se dar clic en la opción *Generar Res. Apropiación*.

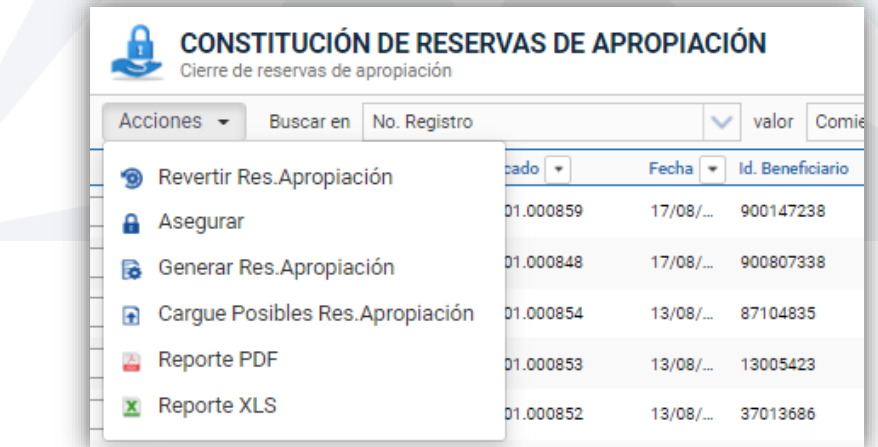

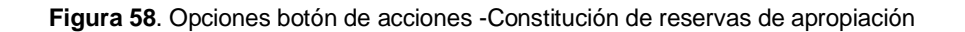

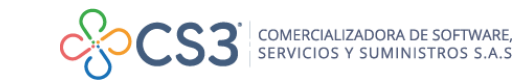

**43**

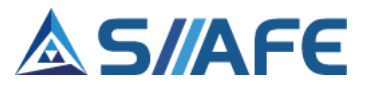

Para realizar el proceso de forma masiva, puede descargar una plantilla en la opción *Reporte XLS*, el cual genera un listado en EXCEL que relaciona todos los Registros Presupuestales con saldo de la vigencia. En la primera columna del reporte llamada *MARCAR***,** se debe seleccionar "SI**"** en los RP que se constituirán como reservas de apropiación en la siguiente vigencia, luego de diligenciado el formato se debe guardar y cargar en el sistema en la opción *Cargue posibles Res. Apropiación*

ubicada en el botón de acciones principal **Acciones**  $\cdot$ 

Al seleccionar la opción *Cargue posibles Res. Apropiación* se habilita una ventana en la cual se debe seleccionar el archivo previamente parametrizado en la

opción *Archivo*; seguidamente realizar la validación del mismo en el botón **o**, en caso de encontrarse correctamente diligenciada la plantilla en la casilla *Estado del cargue* se debe visualizar el estado *CORRECTO,* seguidamente se debe *Confirmar* para finalizar el cargue del archivo en el sistema.

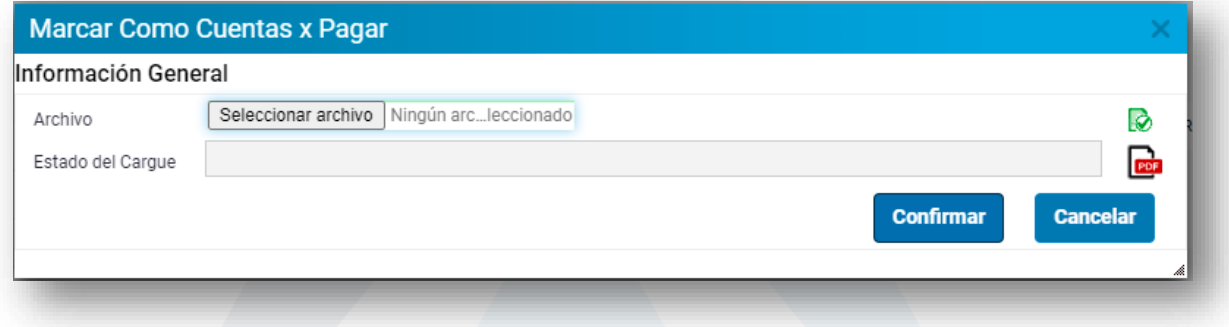

**Figura 59.** Ventana marcar como cuentas x pagar – constitución de reservas de apropiación.

Una vez cargado el archivo, se debe seleccionar la opción *Generar Res. Apropiación***,** estas también se pueden revertir seleccionando de la lista desplegable la función *Revertir Res. Apropiación.*

### **7. PRESUPUESTO VIGENCIA ANTERIOR**

### **7.1.PLAN PRESUPUESTAL ANTERIOR**

En este ítem se gestionan todos los rubros presupuestales de la vigencia anterior, en esta se podrá agregar el número de rubros que sea necesario y asimismo editar, listar y eliminar en el momento que sea conveniente (para realizar las opciones antes mencionadas y su aplicabilidad, véase la tabla de nomenclatura grafica de los botones del aplicativo SIIAFE).

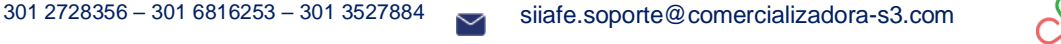

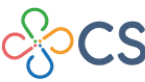

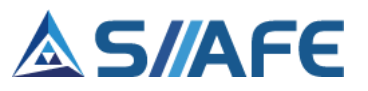

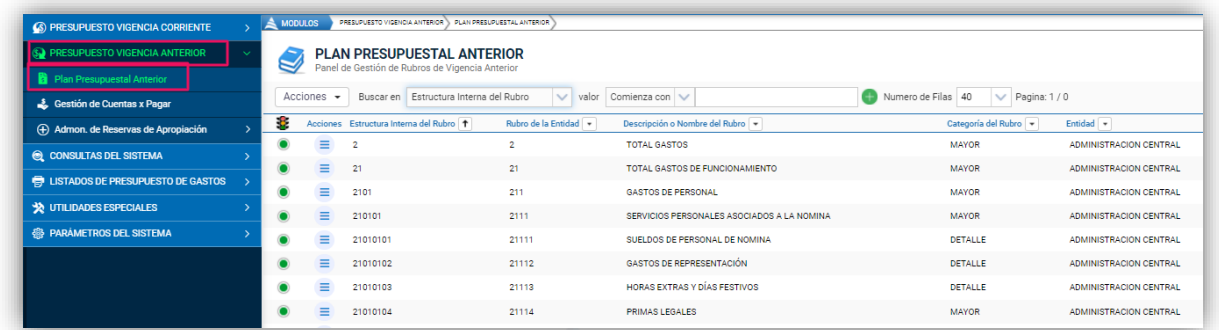

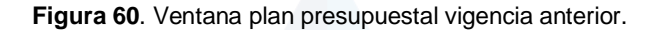

## **7.2 GESTIÓN DE CUENTAS POR PAGAR**

En este ítem se crean y visualizan las cuentas por pagar constituidas de la vigencia, estas se podrán agregar, modificar, listar y eliminar en el momento que sea conveniente (para realizar las opciones antes mencionadas y su aplicabilidad, véase la tabla de nomenclatura grafica de los botones del aplicativo SIIAFE).

| 6 PRESUPUESTO VIGENCIA CORRIENTE            |    | A MODULOS          | FRESURVESTO VIGENCIA ANTERIOR : ) GESTIÓN DE CUENTAS X RAGAR |                        |                |                                                                         |           |                                            |                                                       |              |                   |
|---------------------------------------------|----|--------------------|--------------------------------------------------------------|------------------------|----------------|-------------------------------------------------------------------------|-----------|--------------------------------------------|-------------------------------------------------------|--------------|-------------------|
| S. PRESUPUESTO VIGENCIA ANTERIOR            |    | b.                 | <b>CUENTAS POR PAGAR</b>                                     |                        |                |                                                                         |           |                                            |                                                       |              |                   |
| Plan Presupuestal Anterior                  |    |                    | Panel de Gestión de Cuentas por Pagar                        |                        |                |                                                                         |           |                                            |                                                       |              |                   |
| Gestión de Cuentas x Pagar                  |    | $Acciones$ $\star$ | Buscar en                                                    | No. Cuenta por Pagar   | valor Contiene | $\checkmark$                                                            |           | Numero de Filas 40<br>$\checkmark$         | Pagina: 1 / 0   Total   Anulado   Parcial   Elaborado |              |                   |
| (+) Admon, de Reservas de Apropiación       | ÷. |                    | Acciones No. Cuenta por Pagar                                | No. Documento asociado |                | Fecha Cuenta por Pagar - Concepto de Orden de Pago - Id. Beneficiario - |           | Nombre o Razón Social del Beneficiario   - | <b>Total Cuenta por Pagar Total Deducciones</b>       |              | <b>Total Neto</b> |
|                                             |    | $\equiv$           | 2021.IAC.01.000229                                           | 642                    | 01/01/2021     | PAGO APORTES EN SALUD                                                   | 900319291 | ASOPAGOS S.A.                              | 39,000.00                                             | 0.00         | 39,000.00         |
| <b>@ CONSULTAS DEL SISTEMA</b>              |    | $=$                | 2021.IAC.01.000228                                           | 1569                   | 01/01/2021     | TERCER PAGO CONVENIO                                                    | 901033274 | FONDO MIXTO DE CULTURA - IPIALES           | 29.200.000.00                                         | 0.00         | 29.200.000,00     |
| <b>ED LISTADOS DE PRESUPUESTO DE GASTOS</b> |    | $\equiv$           | 2021.IAC.01.000227                                           | 1597                   | 01/01/2021     | CUARTO PAGO CONTRATO                                                    | 839000088 | <b>LAOS SEGURIDAD LTDA</b>                 | 341.751.900.00                                        | 1.794.281.00 | 341.751.900.00    |
| <b>32 UTILIDADES ESPECIALES</b>             |    | $\equiv$           | 2021.IAC.01.000226                                           | 1608                   | 01/01/2021     | PAGO LEGALIZACION 115 P                                                 | 13016946  | REVELO MEJIA GERMAN DARIO                  | 9,400.00                                              | 0.00         | 9,400.00          |
| <b>@ PARAMETROS DEL SISTEMA</b>             |    | $\equiv$           | 2021.IAC.01.000225                                           | 1711                   | 01/01/2021     | PAGO DE CUOTAS PARTES.                                                  | 830053630 | PATRIMONIOS AUTONOMOS DE LA SOCIED         | 1.029.824.00                                          | 0.00         | 1.029.824.00      |
|                                             |    | $\equiv$           | 2021.IAC.01.000224                                           | 1713                   | 01/01/2021     | PAGO DE CUOTAS PARTES.                                                  | 900474727 | MINISTERIO DE SALUD Y PROTECCION SOCI.     | 1.560.232.00                                          | 0.00         | 1.560.232.00      |
|                                             |    | $\equiv$           | 2021.IAC.01.000223                                           | 1714                   | 01/01/2021     | PAGO DE CUOTAS PARTES.                                                  | 900373913 | UNIDAD ADMINISTRATIVA ESPECIAL DE GE.      | 323,472.00                                            | 0.00         | 323.472,00        |

**Figura 61**. Ventana de gestión de cuentas por pagar

Para elaborar una cuenta por pagar, debe ubicarse en el botón de acciones principal

Acciones  $\blacktriangledown$ y escoger la opción Agregar  $\bigoplus$ , la cual habilita la ventana Cuenta por pagar, en esta se diligencian datos básicos para su elaboración como la OP a la cual está asociada: fecha, clasificador COVID (Si aplica), concepto de la orden de pago, tercero, el rubro y la fuente de financiación, el valor y la cuenta de pasivo que corresponda, una vez diligenciada la información requerida, se debe confirmar la transacción.

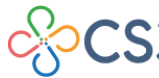

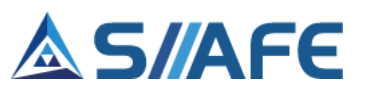

| No. Documento asociado       |                     | Fecha de Documento asociado            |           |                               |                       |       |               |              |                    |             |                           |
|------------------------------|---------------------|----------------------------------------|-----------|-------------------------------|-----------------------|-------|---------------|--------------|--------------------|-------------|---------------------------|
|                              | $\bullet$           |                                        |           | $\prime$ $\prime$             | $\frac{1}{28}$        |       |               |              |                    |             |                           |
| Información Cuenta por Pagar |                     |                                        |           |                               |                       |       |               |              |                    |             |                           |
| No. Cuenta por Pagar         |                     | Fecha                                  |           |                               | Clasificador          |       |               |              | Estado             |             |                           |
|                              | 230                 |                                        |           | $\overline{28}$<br>14/09/2021 | (Ninguno)             |       |               | $\checkmark$ | Elaborado          |             |                           |
| Concepto de Orden de Pago    |                     |                                        |           |                               |                       |       |               |              |                    |             |                           |
| <b>Id.</b> Beneficiario      | £                   | Nombre o Razón Social del Beneficiario |           |                               |                       |       |               |              |                    |             |                           |
| Código Fondo de Recurso      |                     | Descripción Fondo                      |           |                               |                       |       |               |              |                    |             |                           |
|                              | $\bullet$<br>000000 |                                        |           |                               |                       |       |               |              |                    |             |                           |
| Total de Cuenta por Pagar    |                     | <b>Total Pagado</b>                    |           |                               | <b>Total Retenido</b> |       |               |              | <b>Total Saldo</b> |             |                           |
|                              | 0,00                |                                        |           | 0,00                          |                       |       |               | 0,00         |                    |             | 0,00                      |
| <b>Detalle</b>               |                     |                                        |           |                               |                       |       |               |              |                    |             | <b>Agregar Nueva Fila</b> |
| Item Codigo de Rubro         |                     | <b>Rubro Municipio</b>                 | C. Fuente | Descripción                   |                       | Valor | Pagado Pasivo |              |                    | Descripción | Saldo                     |
| 0000                         | م                   |                                        | 00        | م                             |                       | 0,00  | 0,00          |              | اعر                |             | 0.00                      |
|                              |                     |                                        |           | م                             |                       | 0,00  | 0.00          |              | م                  |             | 0.00                      |

**Figura 62**. Ventana de creación de cuenta por pagar.

En el botón de acciones principal **LAcciones v**, también se encuentra la opción **A** Reportes, en la cual puede realizar la impresión del listado de cuentas por pagar en archivo PDF o Excel, aplicando los filtros necesarios.

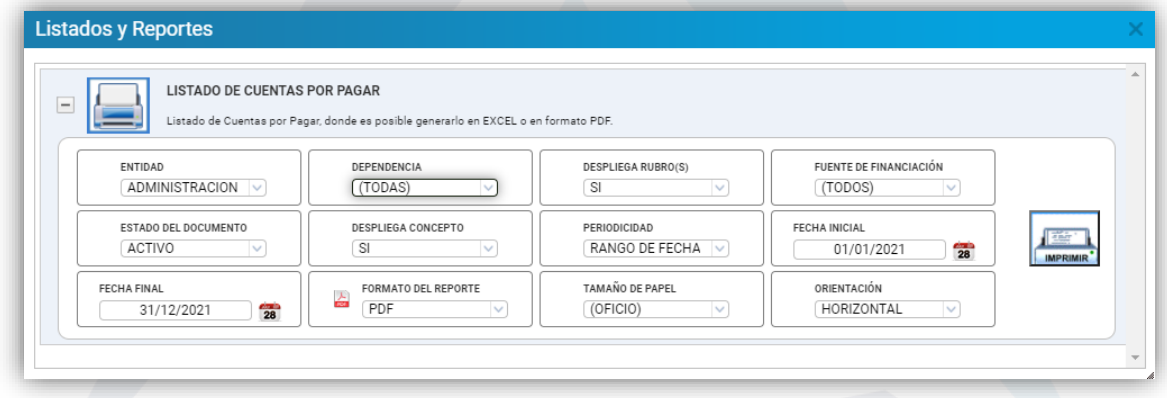

**Figura 63.** Ventana de impresión del listado de cuentas por pagar

De igual manera, en el botón de acciones principal, también se encuentra la opción **Duplicado por Rango** y **Consulta de Rubro**:

• **Duplicado por Rango:** En esta sección puede realizar impresiones por rango de fecha, periodo, consecutivo y número de tercero.

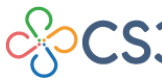

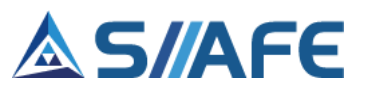

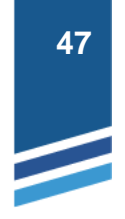

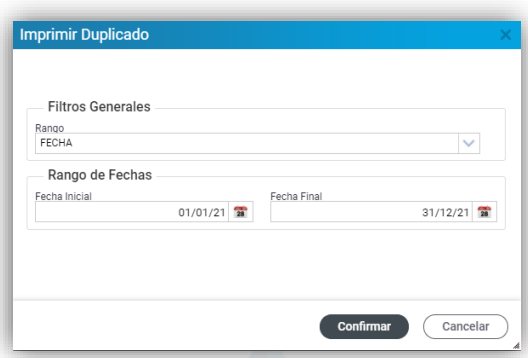

**Figura 64.** Ventana de impresión de duplicados por rangos cuentas por pagar.

• **Consulta de Rubro:** Al dar clic en este ícono, se habilitará la ventana Comparativo Presupuestal/Comparativo Ejecución, donde se puede observar la diferencia entre la ejecución proyectada vs el saldo por pagar o ejecutar por rubro fuente.

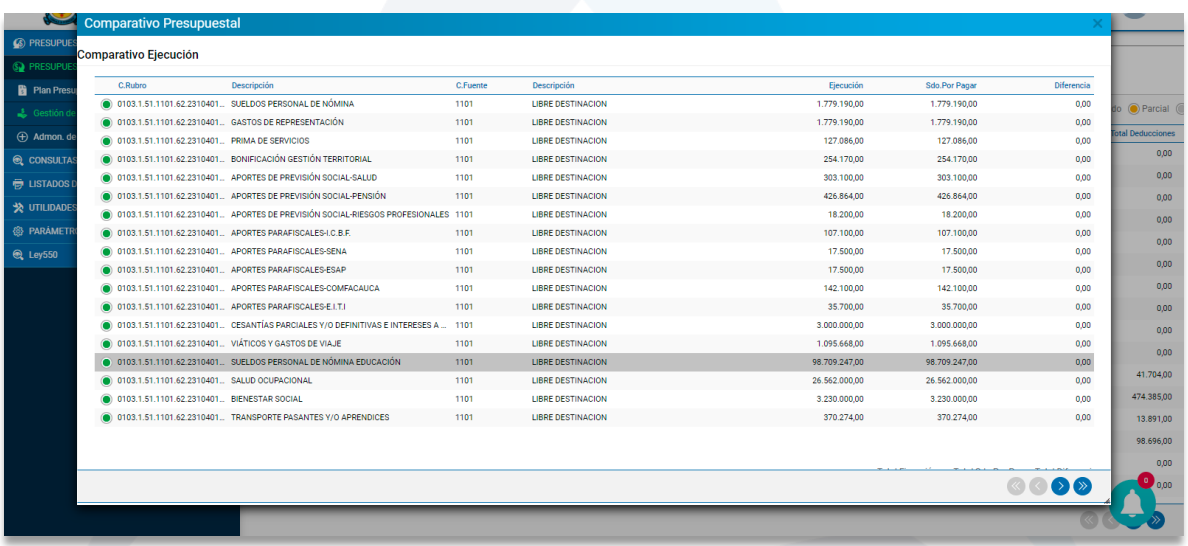

**Figura 65.** Ventana Comparativo Presupuestal.

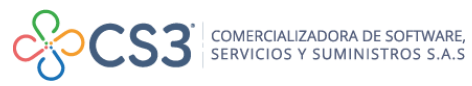

L

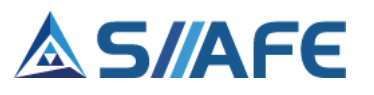

## **7.3 ADMINISTRACIÓN DE RESERVAS DE APROPIACIÓN**

## **7.3.1 GESTIÓN DE RESERVAS CONSTITUIDAS**

En este ítem del menú, se crean las Reservas de Apropiación de la vigencia anterior, en este panel se podrán agregar, modificar, listar y eliminar en el momento que sea conveniente (para realizar las opciones antes mencionadas y su aplicabilidad, véase la tabla de nomenclatura grafica de los botones del aplicativo SIIAFE).

| S PRESUPUESTO VIGENCIA CORRIENTE >            | <b>MODULOS</b>                | PRESUPUESTO VIGENCIA ANTERIOR               | ADMON, DE RESERVAS DE APROPIACIÓN       | GESTIÓN DE RESERVAS CONSTITUIDAS |                                                              |                                                                                  |
|-----------------------------------------------|-------------------------------|---------------------------------------------|-----------------------------------------|----------------------------------|--------------------------------------------------------------|----------------------------------------------------------------------------------|
| SUPPRESUPUESTO VIGENCIA ANTERIOR              | RE                            |                                             | <b>GESTIÓN DE RESERVAS CONSTITUIDAS</b> |                                  |                                                              |                                                                                  |
| <b>Plan Presupuestal Anterior</b>             |                               | Panel de Gestión de Reservas Presupuestales |                                         |                                  |                                                              |                                                                                  |
| & Gestión de Cuentas x Pagar                  | Acciones $\blacktriangledown$ |                                             | Ordenado por Fecha de Reserva           | $\checkmark$<br>Buscar en        | No. Reserva Presupuestal                                     | Contiene<br>valor<br>$\checkmark$<br>$\checkmark$                                |
| (+) Admon. de Reservas de Apropiación         | B                             | Acciones No. Reserva Presupuestal           | No. Registro Presupuestal<br>$\cdot$    |                                  | Fecha de Reserva   ↑ Concepto de la Reserva Presupuestal   ← |                                                                                  |
| <b>R</b> i Gestión de Reservas Constituidas   | ≡                             | 2021.IAC.01.000001                          | 1377                                    | 01/01/2021                       |                                                              | CONTRATO 726/2020 - SUMINISTRO DE MOLIENDAS PARA LA EJECUCIÓN DE ALIANZA PARA EL |
| Ca Ordenes de Pago de Reservas                | ≡                             | 2021 IAC 01 000002                          | 1369                                    | 01/01/2021                       |                                                              | CONVENIO 039/2020 - AUNAR ESFUERZOS TÉCNICOS, ADMINISTRATIVOS,ECONÓMICOS, OPER   |
| <b>Q</b> CONSULTAS DEL SISTEMA                | Ξ<br>∩                        | 2021.IAC.01.000003                          | 1368                                    | 01/01/2021                       |                                                              | CONVENIO 040/2020 - AUNAR ESFUERZOS TÉCNICOS, ADMINISTRATIVOS, ECONÓMICOS, OPER  |
| <b>ED LISTADOS DE PRESUPUESTO DE GAS &gt;</b> | $\bullet$<br>=                | 2021.IAC.01.000004                          | 1367                                    | 01/01/2021                       |                                                              | CONVENIO 038/2020 - AUNAR ESFUERZOS TÉCNICOS, HUMANOS, ADMINISTRATIVOS, LOGÍSTI  |
| <b>X</b> UTILIDADES ESPECIALES                | ≡                             | 2021.IAC.01.000005                          | 1366                                    | 01/01/2021                       |                                                              | ADICIÓN CONTRATO 033/2020 - SUMINISTRO POR MONTO AGOTABLE DE TINTAS ORIGINALES.  |
|                                               | Ξ                             | 2021.IAC.01.000006                          | 1365                                    | 01/01/2021                       |                                                              | CONSTITUCIÓN AVANCE 137 PARA VIAJAR AL CORREGIMIENTO DE LA VICTORIA DEL 28 AL 30 |
| <b>68 PARAMETROS DEL SISTEMA</b>              | ≡                             | 2021.IAC.01.000007                          | 1361                                    | 01/01/2021                       |                                                              | CONTRATO 716/2020 - SUMINISTRO DE PAJILLAS DE SEMEN BOVINO CON CARACTERÍSTICAS L |

**Figura 66.** Ventana de gestión de reservas constituidas.

Para elaborar una reserva, debe ubicarse en el botón de acciones principal Acciones v y escoger la opción Agregar  $\bigoplus$ , la cual habilita la ventana Reserva, en esta se diligencia la información del Registro Presupuestal: la fecha del RP, fecha de elaboración o constitución de la reserva de apropiación, clasificador COVID (si aplica), el concepto de la reserva presupuestal, tercero, rubro presupuestal, fuente de financiación y el valor. Como información adicional, solicita documento de origen legal de apropiación, número del contrato y tipo de anticipo (si aplica), una vez diligenciada la información requerida, se debe confirmar la transacción.

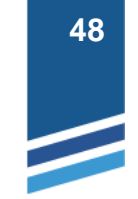

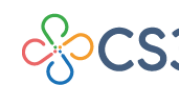

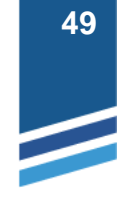

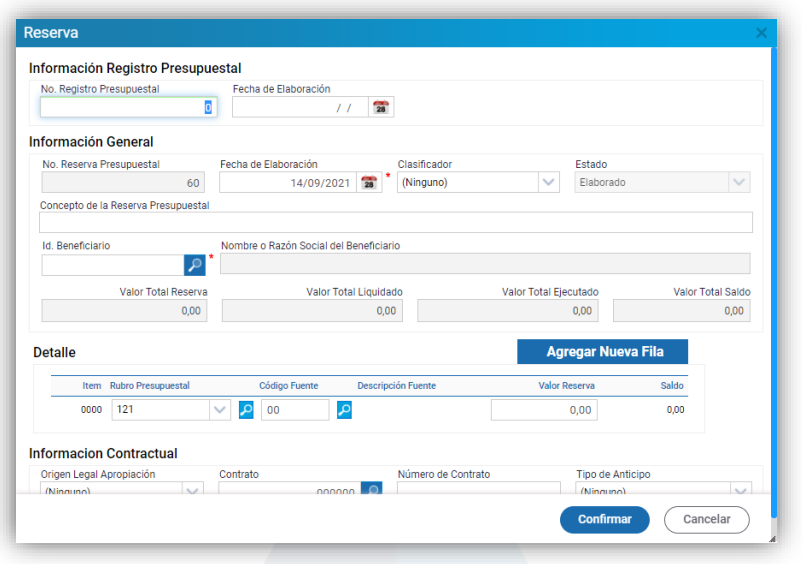

**Figura 67**. Ventana de creación de una Reserva de Apropiación.

En el botón de acciones principal  $\left\lfloor \frac{\text{Acciones } \cdot}{\text{Acciones } \cdot \text{er} \cdot \text{er} \cdot} \right\rfloor$ , también se encuentra la opción **A Reportes**, en la cual puede realizar la impresión del listado de Reservas de Apropiación en archivo PDF o Excel, aplicando los filtros necesarios.

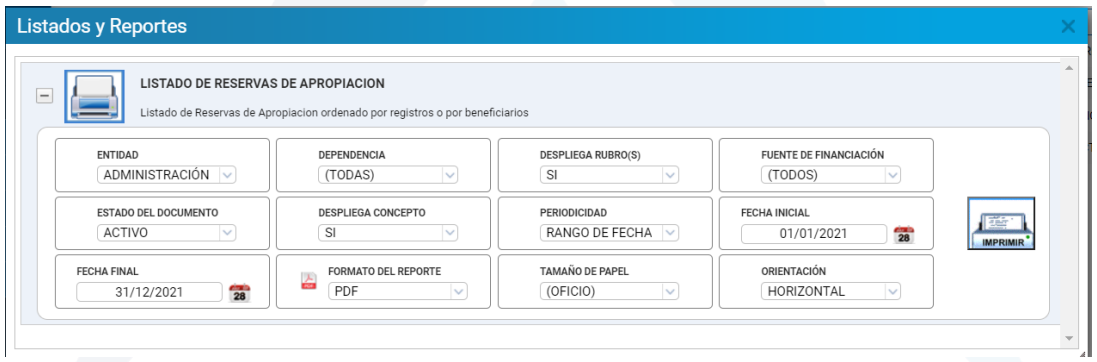

**Figura 68.** Ventana de impresión del listado de Reservas de Apropiación.

De igual manera, en el botón de acciones principal, también se encuentran las opciones **Duplicado por rango** y **Acumulado por Rubro**:

• **Duplicado por Rango:** en esta sección puede realizar impresiones por rango de fecha, periodo, consecutivo y número de tercero.

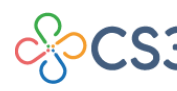

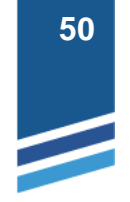

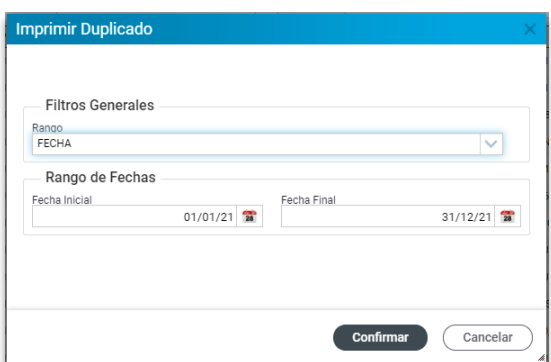

**Figura 69.** Ventana Imprimir Duplicado.

• **Acumulado por Rubro:** al dar clic en este ícono, se habilitará la ventana Comparativo Presupuestal/Comparativo Ejecución, donde se puede observar la diferencia entre la ejecución proyectada vs el saldo por pagar o ejecutar por rubro fuente.

|              | Descripción                                             | C.Fuente | Descripción                              | Eiecución      | <b>Sdo.Por Ejecutar</b> | Diferencia |
|--------------|---------------------------------------------------------|----------|------------------------------------------|----------------|-------------------------|------------|
| 2304180590   | CENTRO DE INTEGRACIÓN CIUDADANA                         | 1102     | SOBRETASA GASOLINA                       | 0.00           | 0.00                    | 0.00       |
| 2304180590   | CENTRO DE INTEGRACIÓN CIUDADANA                         | 1301     | <b>RB LIBRE ASIGNACION</b>               | 0.00           | 0.00                    | 0.00       |
| 2304180590   | CENTRO DE INTEGRACIÓN CIUDADANA                         | 2164     | <b>SGP OTROS SECTORES</b>                | 0.00           | 0.00                    | 0.00       |
| 2304180590   | CENTRO DE INTEGRACIÓN CIUDADANA                         | 3604     | <b>RB SGP OTROS SECTO.RES</b>            | 19.211.579.00  | 19.211.579,00           | 0.00       |
| 2304180590   | CENTRO DE INTEGRACIÓN CIUDADANA                         | 8111     | <b>CONVENIOS NACIONALES</b>              | 607.837.261.00 | 607.837.261.00          | 0,00       |
| 2304180590   | CENTRO DE INTEGRACIÓN CIUDADANA                         | 8121     | RB DE CONVENIOS NACIONALES               | 0,00           | 0,00                    | 0,00       |
| 23.1.1.3.1.5 | SERVICIOS DE CONECTIVIDAD E INTERNET EN LAS INSTIT 2122 |          | SGP EDUCACION PRESTACION DE SERVIC 12/12 | 168.275.520.00 | 168.275.520.00          | 0,00       |
| 23.1.3.2.1   | ASISTENCIA PARA LA ACTUALIZACIÓN INVENTARIO ACUE 2151   |          | SGP AGUA POTABLE SANEAMIENTO BASI 11/12  | 93.938.832,00  | 93.938.832,00           | 0,00       |
| 23.1.3.2.3   | FORMULACIÓN PLANES DE SANEAMIENTO Y MANEJO DE 2151      |          | SGP AGUA POTABLE SANEAMIENTO BASI 11/12  | 101.971.697.00 | 101.971.697.00          | 0.00       |
| 23.1.4.8.2   | FORTALECIMIENTO DE LA INFRAESTRUCTURA PARA EL D., 1101  |          | <b>LIBRE DESTINACION</b>                 | 15.000.000.00  | 15.000.000.00           | 0,00       |
| 23.2.3.2.1   | APOYO PARA LA OPTIMIZACIÓN DEL ESTADO DE LA MAL. 2164   |          | <b>SGP OTROS SECTORES</b>                | 189.613.393.00 | 189.613.393.00          | 0.00       |
| 23.2.3.2.2   | APOYO PARA LA OPTIMIZACIÓN DEL ESTADO DE LA MAL         | 1101     | <b>LIBRE DESTINACION</b>                 | 12.319.158,19  | 12.319.158,19           | 0,00       |
| 23.2.3.2.2   | APOYO PARA LA OPTIMIZACIÓN DEL ESTADO DE LA MAL. 2164   |          | <b>SGP OTROS SECTORES</b>                | 26.900.589.00  | 26.900.589,00           | 0,00       |
| 23.3.2.2.2   | ASISTENCIA PARA LA IDENTIFICACIÓN Y CARACTERIZACI 2164  |          | <b>SGP OTROS SECTORES</b>                | 9.954.482.50   | 9.954.482.50            | 0,00       |
| ● 23.4.2.2.1 | ADECUACIÓN DE ÁREAS CONSTITUTIVAS DEL ESPACIO P. 2164   |          | <b>SGP OTROS SECTORES</b>                | 12.485.735.00  | 12.485.735,00           | 0.00       |
| 23.4.5.5.1   | APOYO PARA EL MEJORAMIENTO, DOTACIÓN Y ADECUAC 1101     |          | <b>LIBRE DESTINACION</b>                 | 60.583.270.00  | 60.583.270.00           | 0,00       |
|              |                                                         |          |                                          |                |                         |            |

**Figura 70.** Ventana Acumulado por Rubro/Comparativo Presupuestal.

## **7.3.2 ORDENES DE PAGO DE RESERVAS**

En esta sección se crean las OP de las reservas de apropiación de la vigencia anterior, en este documento es donde se legaliza la obligación exigible de pago como consecuencia del cumplimiento total o parcial de los compromisos adquiridos, estas se pueden editar, listar, eliminar, aplicar deducciones y contabilizar en el momento que sea conveniente, siempre y cuando no tengan un documento asociado (para realizar las opciones antes mencionadas y su aplicabilidad, véase la tabla de nomenclatura grafica de los botones del aplicativo SIIAFE).

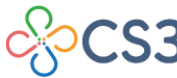

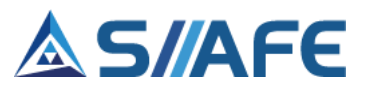

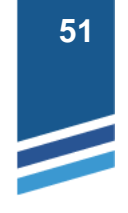

| 6 PRESUPUESTO VIGENCIA CORRIENTE >         | <b>MODULOS</b> |                               | PRESLIPUESTO VIGENCIA ANTERIOR                 | ADMON, DE RESERVAS DE APROPIACIÓN   | ORDENES DE PAGO DE RESERVAS |                                                           |                                |
|--------------------------------------------|----------------|-------------------------------|------------------------------------------------|-------------------------------------|-----------------------------|-----------------------------------------------------------|--------------------------------|
| Se PRESUPUESTO VIGENCIA ANTERIOR<br>Ñ      | ЮP             |                               | <b>ORDENES DE PAGO DE RESERVA</b>              |                                     |                             |                                                           |                                |
| <b>Plan Presupuestal Anterior</b>          |                |                               | Panel de Gestión de Ordenes de Pago de Reserva |                                     |                             |                                                           |                                |
| & Gestión de Cuentas x Pagar               |                | Acciones $\blacktriangledown$ |                                                | Ordenado por Fecha de Orden de Pago | Buscar en<br>$\checkmark$   | Contiene<br>No. de Orden de Pago<br>valor<br>$\checkmark$ | $\checkmark$                   |
| + Admon. de Reservas de Apropiación        | 8              |                               | Acciones No. de Orden de Pago                  | No. de Reserva                      | Fecha de Orden de Pago      | Concepto de Orden de Pago                                 | Id. Beneficiario $\rightarrow$ |
| Gestión de Reservas Constituidas           |                | Ξ                             | 2021 IAC 01 000035                             | 2021 IAC 01 000002                  | 02/09/2021                  | CONVENIO 039/2020 - AUNAR ESFUERZOS TÉC                   | 800200999                      |
| <b>Comparison of the Pago de Reservas</b>  | $\bullet$      | ≡                             | 2021.IAC.01.000034                             | 2021.IAC.01.000009                  | 22/07/2021                  | PAGO CONTRATO 704/2020 - SUMINISTRO DE G                  | 30733537                       |
| <b>Q</b> CONSULTAS DEL SISTEMA             |                | ≡                             | 2021 IAC 01 000033                             | 2021 JAC 01 000010                  | 21/07/2021                  | UNICO PAGO CONTRATO 702/2020 - SUMINISTR.                 | 900968536                      |
| <b>EDITADOS DE PRESUPUESTO DE GAS &gt;</b> |                | Ξ                             | 2021.IAC.01.000032                             | 2021.IAC.01.000055                  | 16/07/2021                  | TERCER PAGO CONVENIO N. 011-2020 "AUNAR                   | 900292948                      |
|                                            |                | Ξ                             | 2021 IAC 01 000031                             | 2021 IAC 01 000002                  | 15/07/2021                  | PRIMER PAGO CONVENIO 039/2020 - AUNAR ES                  | 800200999                      |
| <b>VELIDADES ESPECIALES</b>                | $\bullet$      | Ξ                             | 2021.IAC.01.000030                             | 2021.IAC.01.000001                  | 08/06/2021                  | PAGO CONTRATO 726/2020 - SUMINISTRO DE                    | 1086104779                     |
| <b>48 PARAMETROS DEL SISTEMA</b>           |                |                               | 2021 IAC.01.000029                             | 2021 IAC 01 000020                  | 14/05/2021                  | SEGUNDO PAGO CONVENIO INTERADMINISTRA                     | 800140132                      |

**Figura 71**. Panel de órdenes de pago de reserva presupuestal.

Para elaborar una orden de pago de reserva, debe ubicarse en el botón de acciones principal  $\frac{Acciones - 1}{B}$  y escoger la opción Agregar  $\bigoplus$ , la cual habilita la ventana O.P. Reserva, en la cual se debe diligenciar la información requerida en 3 secciones:

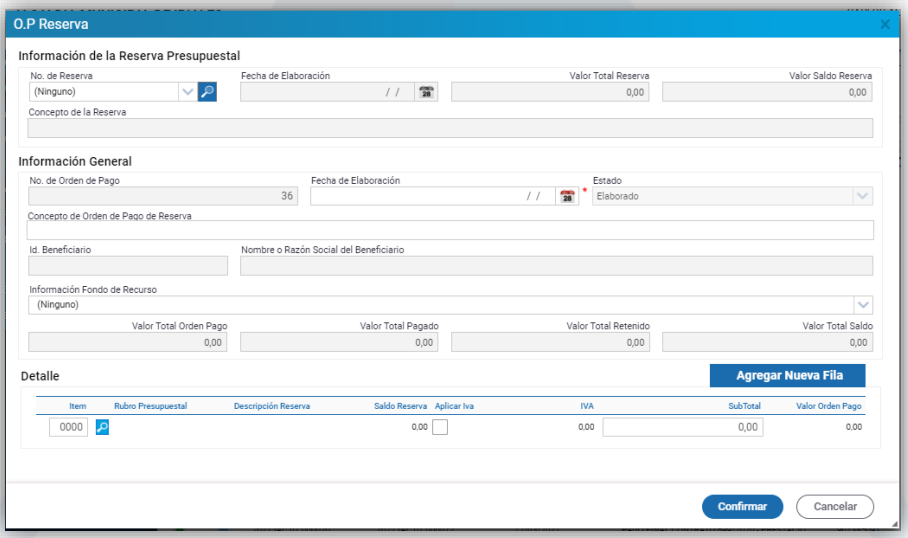

**Figura 72**. Ventana de creación de órdenes de pago de reserva.

- **Información de la Reserva Presupuestal:** con el botón de búsqueda  $\ell$  se selecciona la reserva al que se asociará la OP.
- **Información General:** en esta sección se debe diligenciar la fecha de elaboración, es importante tener en cuenta que el sistema diligencia automáticamente la información general con datos que trae desde la reserva de apropiación.
- **Información de detalle:** en esta sección, con el botón de búsqueda  $\mathcal{P}$ , se selecciona el ítem del rubro presupuestal y fuente de financiación asociado en la reserva. En caso de que el tipo de bien o servicio prestado para esta orden de

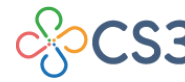

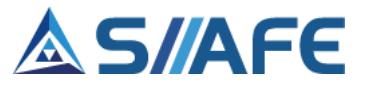

pago esté gravado con IVA, debe dar clic en la opción "Aplica IVA", de esta forma se tendrá en cuenta dicho impuesto al momento de realizar las deducciones en la OP, por último, debe registrar el subtotal de la orden de pago de reserva y se finaliza dando clic en confirmar.

Para continuar con el proceso, se deben aplicar las deducciones y contabilizar la OP de reserva, para realizar este proceso consultar el punto **6.2.4. Órdenes de Pago** de este manual.

En el botón de acciones principal **Acciones >**, también se encuentra la opción Reporte  $\blacksquare$ , en la cual puede realizar la impresión del listado de órdenes de pago de reserva en archivo PDF o Excel, aplicando los filtros necesarios.

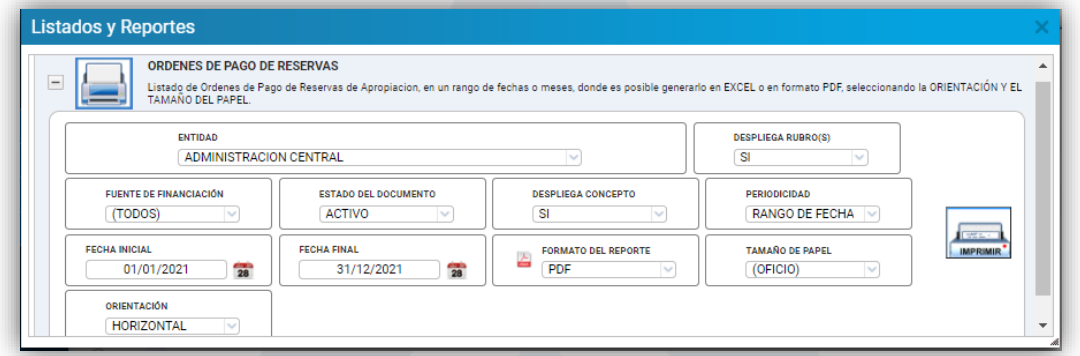

**Figura 73.** Ventana de generación de listado de OPR.

Así mismo, se pueden realizar impresiones de OPR en la opción Generar duplicado del botón de acciones individuales  $\overline{a}$  (en formato PDF).

## **8. CONSULTAS DEL SISTEMA**

En este ítem se realizan las consultas de los documentos asociados a un rubro presupuestal de la vigencia actual o de un beneficiario especifico.

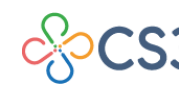

COMERCIALIZADORA DE SOFTWARE,<br>SERVICIOS Y SUMINISTROS S.A.S

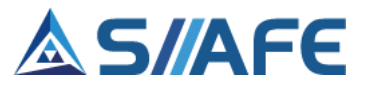

### **8.1.CONSULTA POR RUBRO PRESUPUESTAL**

Este ítem se realizan consultas de los documentos presupuestales asociados a un rubro específico y en un rango de fechas predefinido, en este proceso se puede consultar la ejecución presupuestal del rubro seleccionado y se pueden revisar los documentos asociados como: adiciones, recortes, traslados, aplazamientos, desaplazamientos, certificados de disponibilidad presupuestal, registros presupuestales, órdenes de pago y egresos.

| S PRESUPUESTO VIGENCIA CORRIENTE            | <b>MODULOS</b>             | CONSULTAS DEL SISTEMA                        | CONSULTA POR RUBRO PRESUPUESTAL               |                          |                              |                                |                          |                                    |                          |                      |                                 |                          |
|---------------------------------------------|----------------------------|----------------------------------------------|-----------------------------------------------|--------------------------|------------------------------|--------------------------------|--------------------------|------------------------------------|--------------------------|----------------------|---------------------------------|--------------------------|
| <b>SU PRESUPUESTO VIGENCIA ANTERIOR</b>     | æ                          | <b>CONSULTA POR RUBRO</b>                    | Panel para consultas de Rubros Presupuestales |                          |                              |                                |                          |                                    |                          |                      |                                 |                          |
| C CONSULTAS DEL SISTEMA<br>ŵ                |                            |                                              |                                               |                          |                              |                                |                          | Fecha inicial                      | Fecha Final              | ÷                    |                                 |                          |
| Consulta por Rubro Presupuestal             | ₽                          | Ingrese el código o la descripción del Rubro |                                               |                          |                              |                                | 01/01/2021               |                                    | 14/09/2021 28            | PDF<br><b>x</b> us   | $\leq$ Anterior Siguiente $\gg$ |                          |
| Consulta por Beneficiario                   |                            |                                              |                                               |                          |                              |                                |                          | CDP POR                            |                          |                      |                                 |                          |
| <b>ED LISTADOS DE PRESUPUESTO DE GASTOS</b> | PPTO, APROGADO<br>0.00     | <b>ADICIONES</b><br>0.00                     | <b>RECORTES</b><br>0.00                       | <b>TRASLADOS</b><br>0.00 | <b>APLAZAMIENTOS</b><br>0.00 | <b>DESAPLAZAMENTOS</b><br>0.00 | PPTO, DEFINITIVO<br>0.00 | COMPROMETER<br>0.00                | COMPROMETIDO/RP)<br>0.00 | CROENADO(CP)<br>0.00 | PAGADO(EGR)<br>0.00             | SALDO DISPONIBLE<br>0.00 |
| <b>SEX UTILIDADES ESPECIALES</b>            |                            |                                              |                                               |                          |                              |                                |                          |                                    |                          |                      |                                 |                          |
| <b>49 PARAMETROS DEL SISTEMA</b>            | Detalle                    | Adiciones                                    | Recortes                                      |                          | Traslados                    | Aplazamientos                  |                          | Desaplazamientos                   | CDP                      | Registros            | OP                              | Egreso                   |
|                                             | <b>Fuente Financiación</b> |                                              | Inicial<br>Adiciones                          | Recortes                 | Traslados                    | Aplazamientos Desaplazamientos |                          | Ppto, Definitivo CDP x Comprometer |                          | Comprometido         | Ordenado<br>Pagado              | Saldo Disponible         |

**Figura 74**. Panel de consulta por rubro presupuestal.

Para consultar por un rubro presupuestal, debe digitar el código presupuestal y seleccionar en el campo de autocompletado el rubro para cargar los documentos asociados a este. Esta información se puede exportar en Formato PDF o Excel, de acuerdo con lo requerido**.**

## **8.2.CONSULTA POR BENEFICIARIO**

Este ítem se realizan consultas de todos los movimientos presupuestales cargados en un tercero especifico, en este proceso podemos observar todos los registros presupuestales, órdenes de pago, reservas de apropiación, órdenes de pago de reserva, cuentas por pagar y egresos asociados al beneficiario.

| S PRESUPUESTO VIGENCIA CORRIENTE           | <b>MODULOS</b><br>CONSULTAS DEL SISTEMA   CONSULTA POR BENEFICIARIO                                                                                                    |
|--------------------------------------------|----------------------------------------------------------------------------------------------------|
| SU PRESUPUESTO VIGENCIA ANTERIOR           | <b>CONSULTA POR BENEFICIARIO</b><br>Panel para consultas de Beneficiarios                                                                                                    |
| <b>C</b> CONSULTAS DEL SISTEMA             | Fecha inicial<br>Fecha Final<br>÷<br>÷                                                                                                    |
| Consulta por Rubro Presupuestal            | ₽<br>Ingrese la identificación o Nombre del Beneficiario<br>01/01/21<br>Siguiente $\gg$<br>$31/12/21$ 20<br>$\ll$ Anterior<br>PDF<br><b>XLS</b>                                                                            |
| Consulta por Beneficiario                  |                                                                                                    |
| <b>E</b> LISTADOS DE PRESUPUESTO DE GASTOS | Registro<br>O.P Reserva<br>Orden Pago<br><b>Cuentas por Pagar</b><br>Reserva<br>Egreso                                                                                                    |
| <b>VOLUDADES ESPECIALES</b>                | No. Registro • No. Certificado • Fecha de Registro 1 Concepto del Registro Presupuestal • Id. Beneficiario • Nombre o Razón Social del Beneficiario •<br><b>Total Registro</b><br>Saldo Estado v<br>Liquidado<br>Ejecutado |
| <b>SB PARAMETROS DEL SISTEMA</b>           |                                                                                                    |
|                                            |                                                                                                    |

**Figura 75**. Panel consulta por beneficiario.

Para consultar por un tercero en específico, se debe digitar el número de identificación del beneficiario para cargar los documentos asociados a este en las pestañas correspondientes. Esta información también se puede exportar en Formato PDF o Excel, de acuerdo con lo requerido.

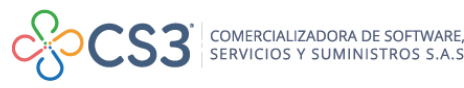

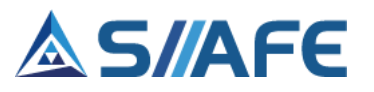

### **9. LISTADOS DE PRESUPUESTO DE GASTOS**

En este segmento se encuentra una variedad de listados que serán muy útiles para el desarrollo y comprensión de la información de la entidad para la operación de sus actividades.

#### **9.1.LISTADOS VIGENCIA CORRIENTE**

En esta sección se pueden generar los siguientes grupos de reportes de la vigencia corriente:

#### **a) Presupuesto Inicial**

En esta sección se pueden generar los siguientes reportes:

- Listado de las fuentes de financiación
- Listado de presupuesto inicial de gastos
- Listado de rubros presupuestales de gastos

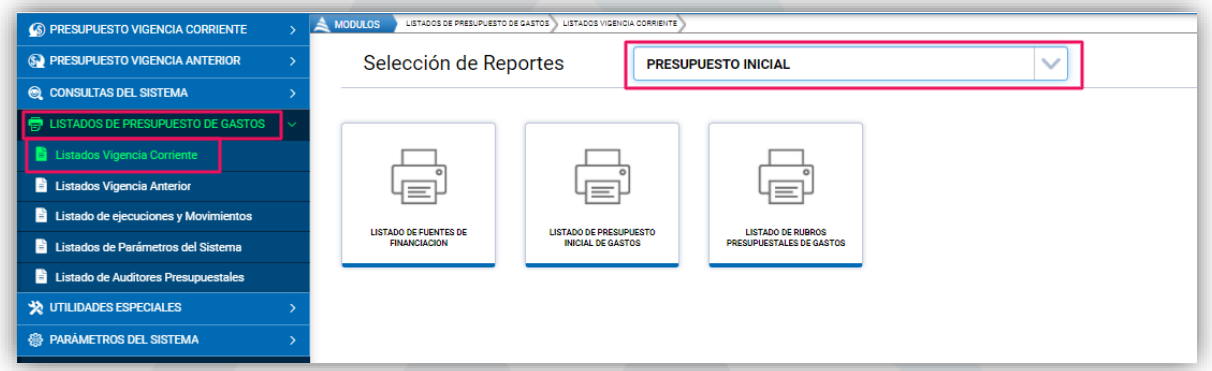

**Figura 76**. Ventana de reporte presupuesto inicial.

### **b) Ciclo de Ejecución Presupuestal**

En esta sección se pueden generar los siguientes reportes:

- Listado de solicitudes de certificados de disponibilidad presupuestal
- Listado de certificados de disponibilidad presupuestal
- Listado de registro presupuestales
- Listado de órdenes de pago
- Listado de ejecución presupuestal
- Listado de Ejecución presupuestal acumulada
- Listado de compromisos por mes

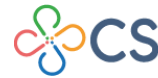

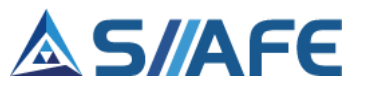

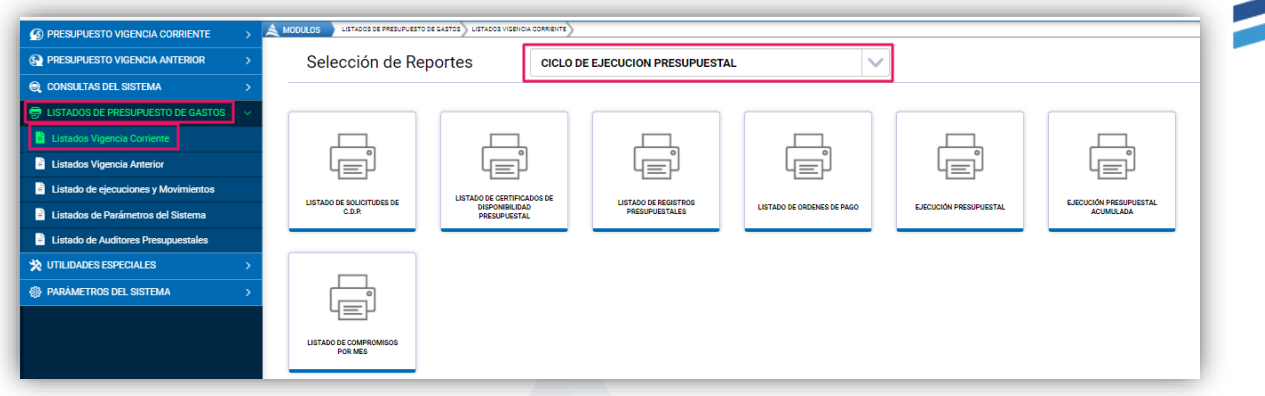

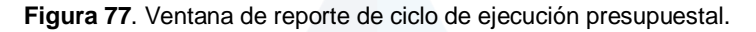

#### **c) Modificaciones Presupuestales**

En esta sección se pueden generar los siguientes reportes:

- Listado de adiciones presupuestales
- Listado de traslados presupuestales
- Listado de recortes presupuestales.
- Listado de aplazamientos presupuestales
- Listado de desaplazamientos presupuestales.

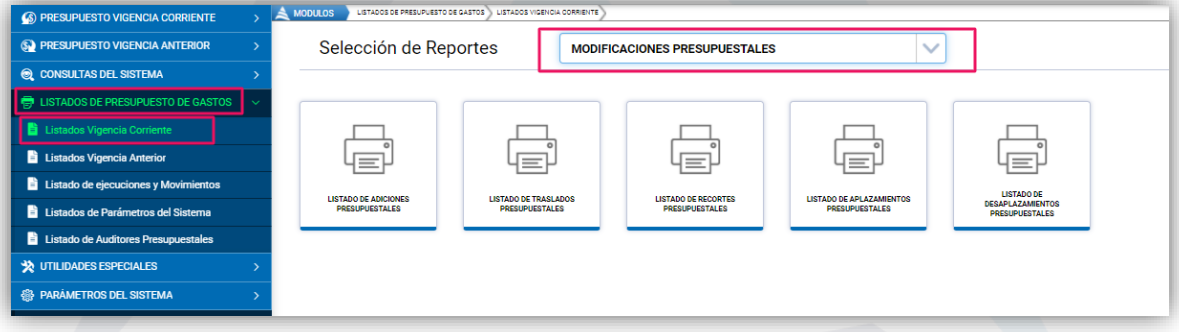

**Figura 78**. Ventana de listado modificaciones presupuestales

### **d) Cierre Presupuestal**

En la sección se puede generar el listado de posibles cuentas por pagar.

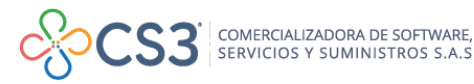

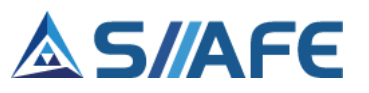

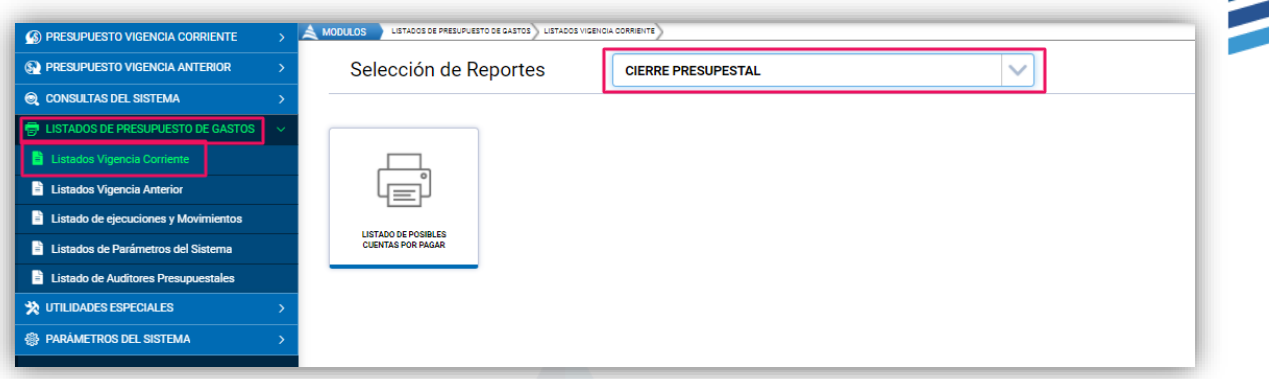

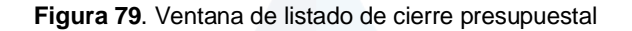

### **9.2 LISTADOS VIGENCIA ANTERIOR**

En esta sección se pueden generar los siguientes grupos de reportes de la vigencia anterior:

### **a) Presupuesto inicial**

En esta sección se puede generar el listado de rubros presupuestales de la vigencia anterior.

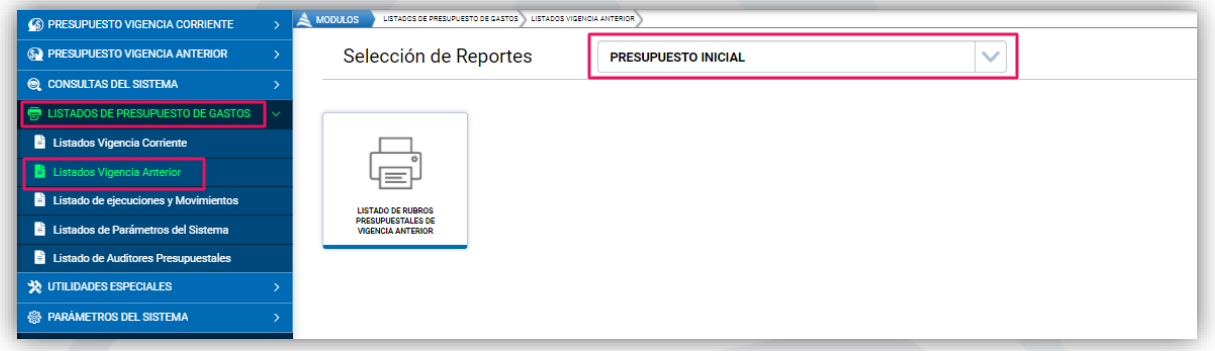

**Figura 80**. Ventana de listado de presupuesto inicial vigencia anterior.

#### **b) Ciclo de Ejecución Presupuestal**

En esta sección se pueden generar los siguientes listados:

- Listado de cuentas por pagar
- Listado de reservas de apropiación
- Listado de órdenes de pago de reservas
- Listado de ejecución de cuentas por pagar
- Listado de ejecución de reservas de apropiación

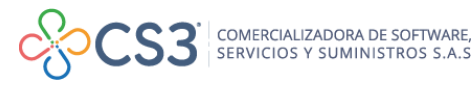

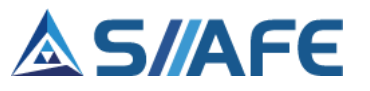

| S PRESUPUESTO VIGENCIA ANTERIOR               | Selección de Reportes                  |                                                     | <b>CICLO DE EJECUCION PRESUPUESTAL</b> |                                       |                                          |                                                |
|-----------------------------------------------|----------------------------------------|-----------------------------------------------------|----------------------------------------|---------------------------------------|------------------------------------------|------------------------------------------------|
| C CONSULTAS DEL SISTEMA                       |                                        |                                                     |                                        |                                       |                                          |                                                |
| <b>DE LISTADOS DE PRESUPUESTO DE GASTOS</b>   |                                        |                                                     |                                        |                                       |                                          |                                                |
| Listados Vigencia Corriente                   |                                        |                                                     |                                        |                                       |                                          |                                                |
| Listados Vigencia Anterior                    | 4≣r                                    | 4≣ŀ                                                 |                                        | Ч≣1                                   | Ψ≣I                                      | Կ≣յ                                            |
| Listado de ejecuciones y Movimientos          |                                        |                                                     |                                        |                                       |                                          |                                                |
| <b>El Listados de Parámetros del Sistema</b>  | <b>LISTADO DE CUENTAS POR</b><br>PAGAR | <b>LISTADO DE RESERVAS DE</b><br><b>APROPIACION</b> |                                        | ORDENES DE PAGO DE<br><b>RESERVAS</b> | <b>EJECUCIÓN DE CUENTAS POR</b><br>PAGAR | EJECUCIÓN DE RESERVAS DE<br><b>APROPIACION</b> |
| <b>El Listado de Auditores Presupuestales</b> |                                        |                                                     |                                        |                                       |                                          |                                                |
| <b>SEX UTILIDADES ESPECIALES</b>              |                                        |                                                     |                                        |                                       |                                          |                                                |
| <b>@ PARAMETROS DEL SISTEMA</b>               |                                        |                                                     |                                        |                                       |                                          |                                                |

**Figura 81.** Ventana de listado de ciclo de ejecución presupuestal de vigencia anterior.

### **9.3 LISTADO DE EJECUCIONES Y MOVIMIENTOS**

En esta sección se generan todos los reportes de los movimientos realizados en el presupuesto de la entidad.

#### **a) Ejecuciones de Vigencia Actual**

En esta sección se generan los siguientes listados:

- Listado de presupuesto inicial de gastos
- Listado de ejecución presupuestal
- Listado de ejecución presupuestal (PAC)
- Listado de ejecución presupuestal resumida
- Listado de ingresos recaudados vs gastos comprometidos
- Listado de ejecución presupuestal por fuentes
- Listado de reportes para la CGR

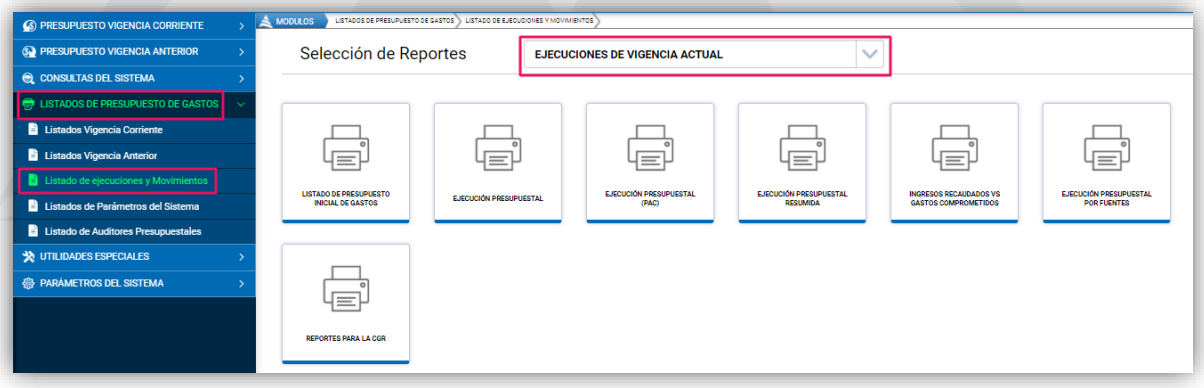

**Figura 82.** Ventana de listado de ejecuciones de vigencia actual.

ŧ.

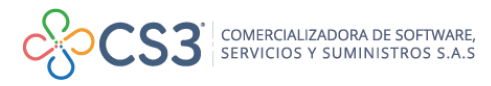

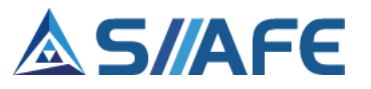

### **b) Ejecuciones de Vigencia Anterior**

En esta sección se generan los siguientes listados:

- Listado de ejecución de cuentas por pagar
- Listado de ejecución de reservas de apropiación

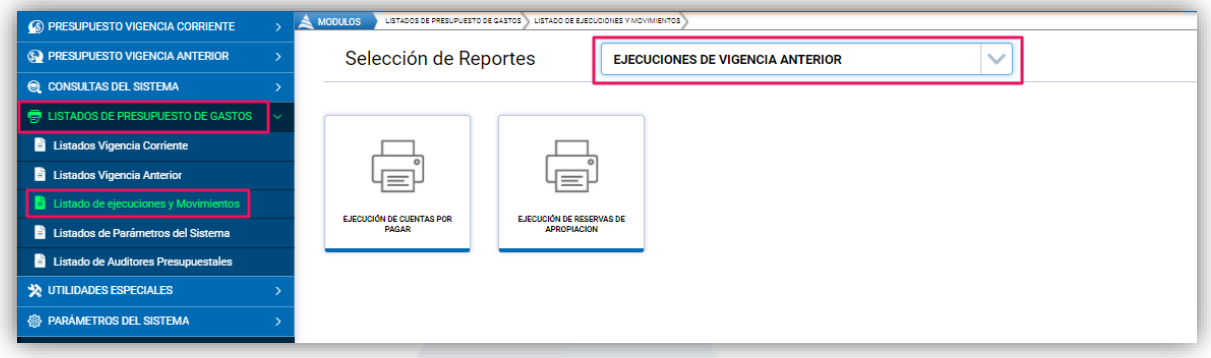

**Figura 83.** Ventana de listado de ejecuciones de vigencia anterior.

### **c) Listado de Movimientos**

En esta sección se generan los siguientes listados:

- Listado de movimientos por rubro
- Listado de movimientos por beneficiario
- Listado de documentos presupuestales asociados

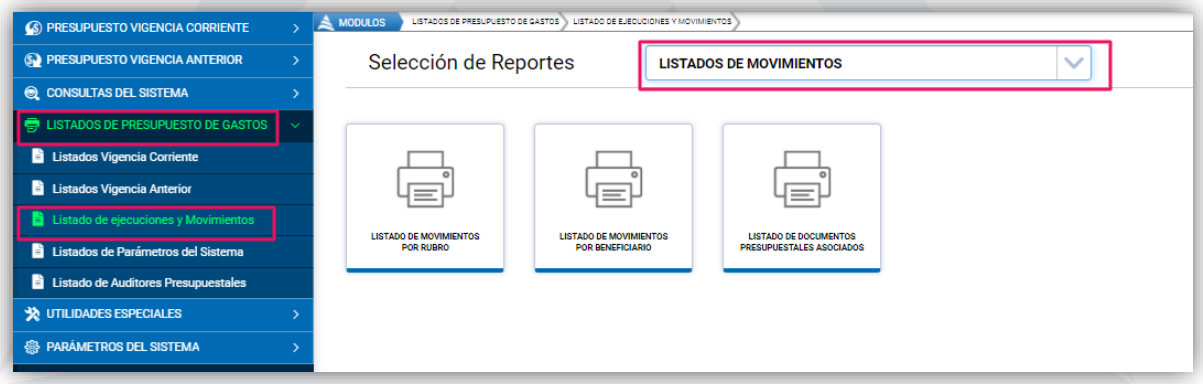

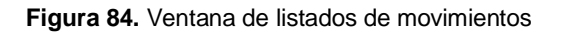

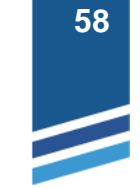

ŧ.

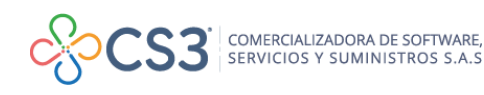

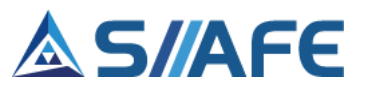

## **9.4 LISTADO DE PARÁMETROS DEL SISTEMA**

En este ítem se genera el listado de todos los parámetros del módulo.

### **a) Parámetros orgánicos**

En esta sección se generan los siguientes listados:

- Listado de las áreas funcionales de la entidad
- Listado de cargos de funcionarios
- Listado de terceros
- Listado de los documentos oficiales
- Listado de los orígenes legales de apropiación
- Listado de contratos

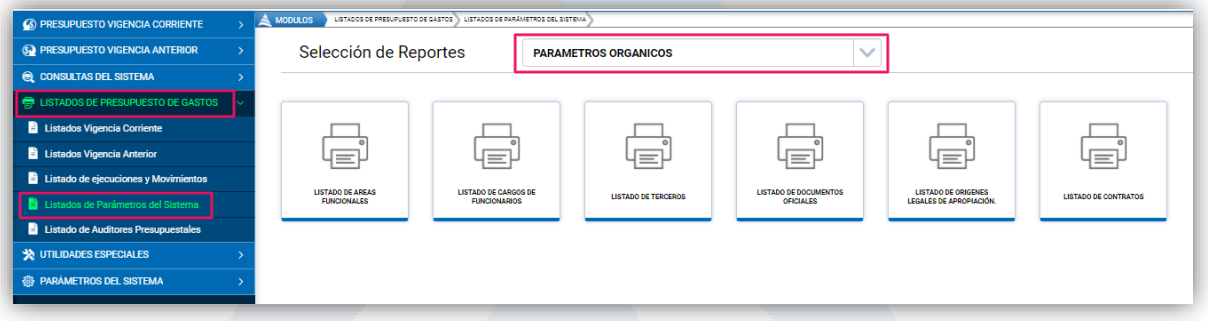

**Figura 85.** Ventana de listado de parámetros orgánicos

#### **b) Parámetros Presupuestales**

En esta sección se generan los siguientes listados:

- Listado de fuentes de financiación.
- Listado de presupuesto inicial de gastos.

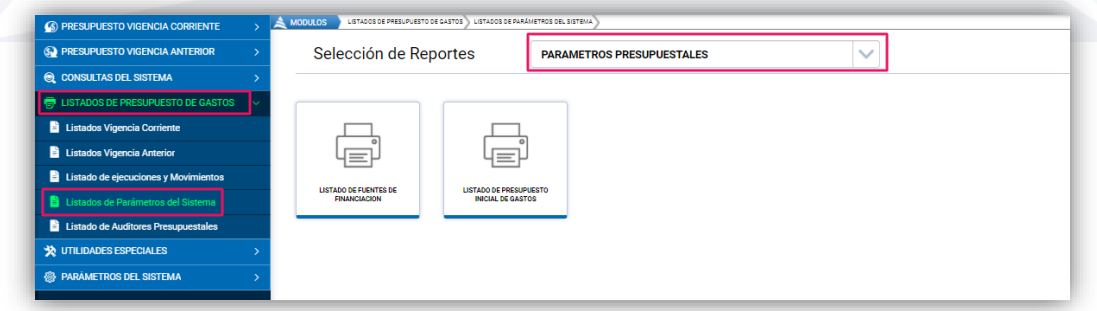

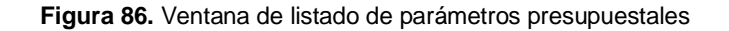

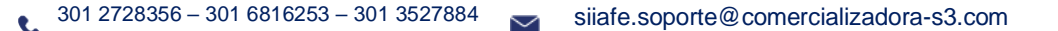

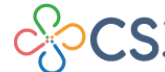

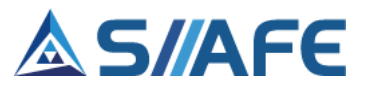

## **c) Estructura Contable**

En esta sección se generan los siguientes listados:

- Listado de centros de costos contables
- Listado de deducciones

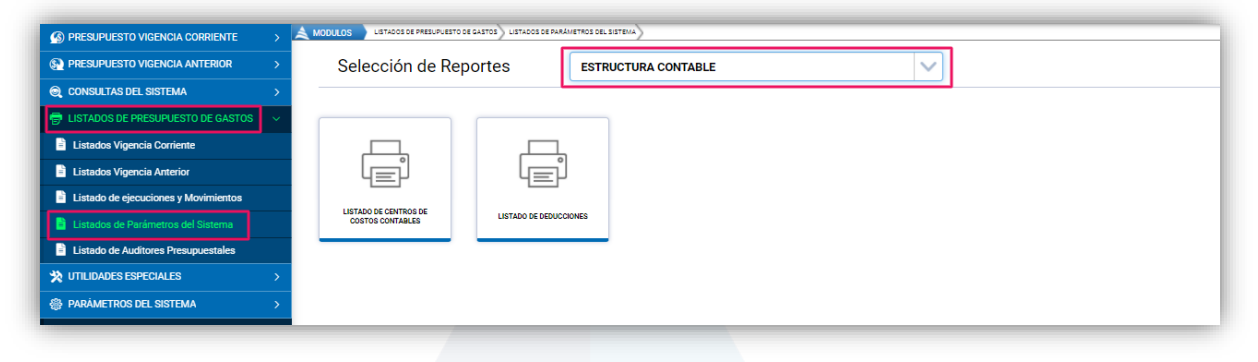

**Figura 87.** Ventana de listado de estructura contable.

## **9.5 LISTADO DE AUDITORES PRESUPUESTALES**

En esta sección podrá encontrar una herramienta de apoyo para la revisión interna de posibles fallas en el aplicativo en lo que concierne a **Rubros, CDP, RP, OP, MODIFICACIONES, EJECUCIÓN, CxP, RESERVAS y OPR,** lo cual genera un menor margen de error y una mayor confianza en la veracidad de la información de la entidad.

| <b>S</b> PRESUPUESTO VIGENCIA ANTERIOR                    | Auditores de Presupuesto de Gasto                                                                                      |                   |         |
|-----------------------------------------------------------|----------------------------------------------------------------------------------------------------|-------------------|---------|
|                                                           |                                                                                                    |                   |         |
| <b>Q CONSULTAS DEL SISTEMA</b>                            | <b>EJECUCIÓN</b><br>Rubros<br><b>CDP</b><br><b>OPR</b><br><b>MODIFICACIONES</b><br>CxP<br><b>RESERVAS</b><br>OP        |                   |         |
| <b>ED LISTADOS DE PRESUPUESTO DE GASTOS</b>               |                                                                                                    |                   |         |
| Listados Vigencia Corriente                               | <b>AUDITORES DE RUBROS</b>                                                                                             |                   | Validar |
| Listados Vigencia Anterior                                | Título<br>Descripción                                                                                                  | Registros Report. |         |
| $\overrightarrow{a}$ Listado de ejecuciones y Movimientos | TIPO INCORRECTO GASTO<br>RUBROS PRESUPUESTALES DE GASTO CON TIPO INCORRECTO                                            |                   | 춙       |
| Listados de Parámetros del Sistema                        | TIPO INCORRECTO INGRESO<br>RUBROS PRESUPUESTALES DE INGRESO CON TIPO INCORRECTO                                        | XI                | 춙       |
|                                                           | RUBROS PRESUPUESTALES DE GASTO CON CÓDIGO VISUAL REPETIDO EN UNA MISMA ENTIDAD<br>RUBROS VISUALES DE GASTO REPETIDOS   | x                 | 瓷       |
| Listado de Auditores Presupuestales                       | RUBROS PRESUPUESTALES DE INGRESO CON CÓDIGO VISUAL REPETIDO EN UNA MISMA ENTIDAD<br>RUBROS VISUALES DE INGRESO REPETID | xE                | 烧       |
| <b>V</b> UTILIDADES ESPECIALES                            |                                                                                                    |                   |         |
|                                                           |                                                                                                    |                   |         |

**Figura 88.** Panel de auditores de presupuesto de gasto

Para realizar auditoría interna del sistema, debemos ubicarnos en cada una de las pestañas de este panel y dar clic en la función **"Validar"**, el aplicativo realiza las respectivas revisiones internas de forma automática en los cuales detectará las posibles fallas que se presenten, si ese es el caso se activara el ícono **EL** .Al darle clic se descarga un listado en Excel con todos los errores de cada tipo, en caso que el error sea subsanable por el mismo software, se activará el botón Fix  $\bullet$  al seleccionarlo, se realizan las correcciones de forma automática, si el botón se

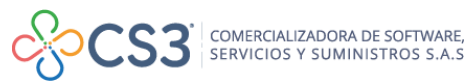

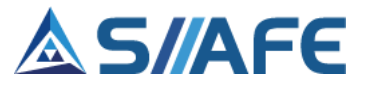

visualiza de color gris  $\mathbb{F}_y$  el ícono  $\mathbb{N}$  muestra errores, se debe descargar el archivo en Excel para su verificación y realizar las correcciones de forma manual.

Una vez realizadas las correcciones, ya sea de forma manual o automática, se debe validar nuevamente, si se han completado los procesos de corrección no deberán volverse activar los botones antes mencionados.

|                                          | 1. Nos ubicamos en la pestaña CDP   |                                                    |     |                 |                                      |           |         |                |
|------------------------------------------|-------------------------------------|----------------------------------------------------|-----|-----------------|--------------------------------------|-----------|---------|----------------|
| <b>RP</b><br><b>Rubros</b><br><b>CDP</b> | 0P<br><b>MODIFICACIONES</b>         | <b>EJECUCIÓN</b>                                   | CxP | <b>RESERVAS</b> | OPR                                  |           |         |                |
| <b>AUDITORES DE CDP</b>                  |                                     |                                                    |     |                 | 2. Damos clic en "Validar",          |           |         | <b>Validar</b> |
| Título                                   | Descripción                         |                                                    |     |                 |                                      | Registros | Report. |                |
| <b>RUBROS DE MAYOR</b>                   |                                     | CDPs CON RUBROS PRESUPUESTALES DE MAYOR            |     |                 |                                      |           |         |                |
| <b>ENTIDADES</b>                         |                                     | CDP CON ENTIDADES DIFERENTES AL RUBRO PRESUPUESTAL |     |                 |                                      |           | XE      | 伯              |
| <b>FECHAS</b>                            | CDP CON FECHAS FUERA DE LA VIGENCIA |                                                    |     |                 |                                      |           |         |                |
| <b>SALDOS NEGATIVOS</b>                  | CDP CON SALDOS NEGATIVOS            |                                                    |     |                 |                                      |           | xE      |                |
| <b>ESTADOS</b>                           | <b>CDPS CON ESTADOS INCORRECTOS</b> |                                                    |     |                 |                                      | 36        |         | o              |
|                                          |                                     |                                                    |     |                 | 3. Damos clic en este ícono para que |           |         |                |

**Figura 89.** Ventana de auditores CDP

## **10 . UTILIDADES ESPECIALES**

### **10.1 INTERFAZ DE NÓMINA**

En este ítem se enlaza la información correspondiente a las liquidaciones del módulo de nómina con el aplicativo SIIAFE, para generar las respectivas afectaciones presupuestales y contables de dichas liquidaciones.

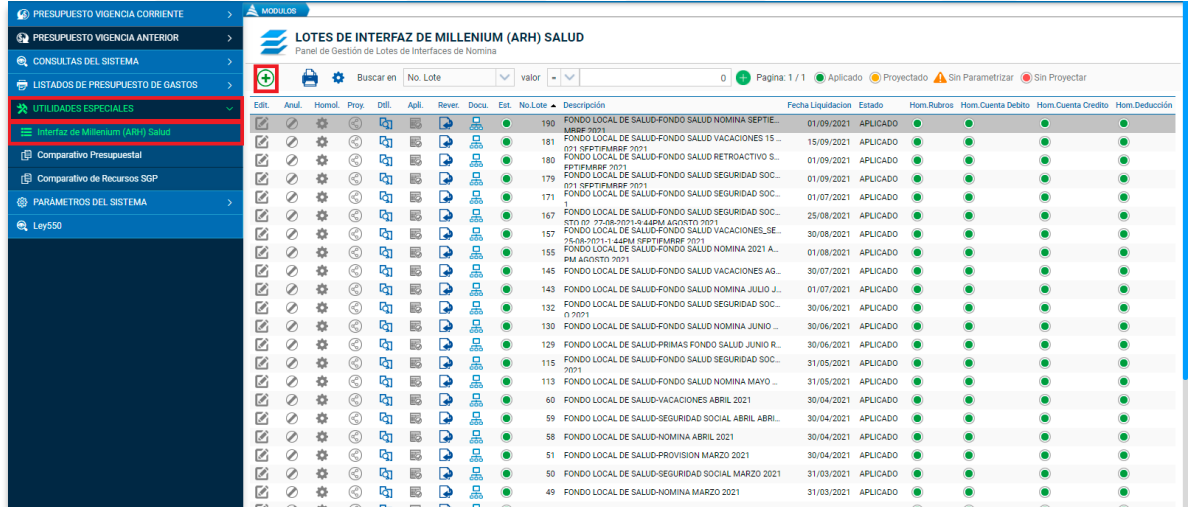

**Figura 90.** Ventana de lotes de interfaz de nómina

ŧ.

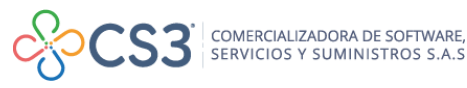

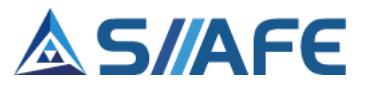

Para generar la interfaz de nómina se debe seleccionar el botón Agregar  $\bigoplus$ , el cual habilita la ventana **Lote Interfaz**, en la cual se debe diligenciar la fecha de creación del lote, periodo de liquidación de la nómina, una breve descripción de la interfaz y por último dar clic en **Confirmar.**

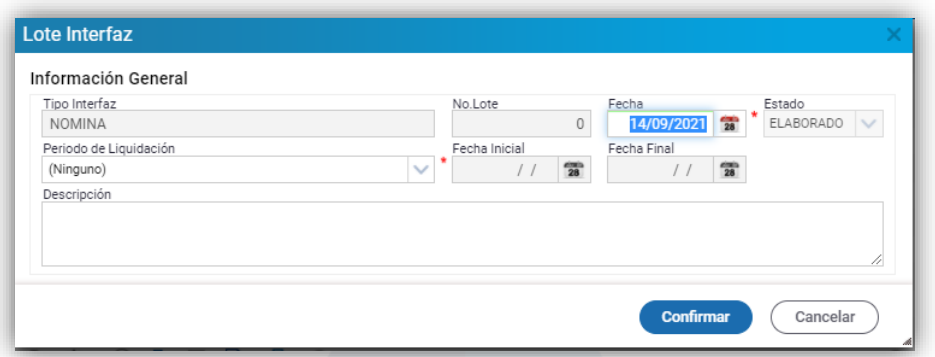

**Figura 91.** Ventana de creación de Lote Interfaz.

Una vez realizado este proceso, podrá visualizar en el panel principal de Lotes de Interfaz de Nómina el periodo de liquidación creado y las opciones habilitadas para gestionarlo tales como editar, anular, homologar, proyectar, detalle, aplicar y revertir.

| $+$ | <b>DEL SUSCATED No. Lote</b> |  |                                           |           | $\vee$ valor =                                                   |
|-----|------------------------------|--|-------------------------------------------|-----------|------------------------------------------------------------------|
|     |                              |  |                                           |           | Edit. Anul. Homol. Proy. Dtll. Apli. Rever. Docu. Est. No.Lote . |
|     | l⊠ ⊘ ‡⊁ © ⊡,                 |  | あってい ふくしゃ ふくしゃ ふくしゃ あいしゃ あいまい しゅうしゅう あいしゃ | $\bullet$ | 166                                                              |
|     | ICA AS ARRID PL              |  |                                           |           | 164                                                              |

**Figura 92.** funciones íconos de la ventana de lote de interfaz.

Inicialmente se debe verificar si los conceptos de interfaz de nómina están homologados, para hacerlo, se debe dar clic en el botón de homologación  $\bullet$ , el cual habilita la ventana donde se visualizan todos los conceptos de nómina creados, ya sea devengados, deducidos o de causación, podrá observar en semáforo rojo todos los conceptos que se encuentran sin parametrizar, en semáforo amarillo los conceptos parametrizados de forma parcial y en semáforo de color verde todos los que ya están totalmente parametrizados.

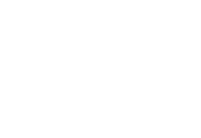

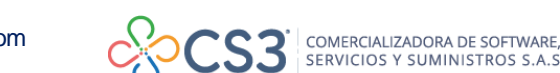

|    | <b>Homologacion Interfaz</b> |                                                                   |                       |                                                                  |        |                                   |        |                                    |             |
|----|------------------------------|-------------------------------------------------------------------|-----------------------|------------------------------------------------------------------|--------|-----------------------------------|--------|------------------------------------|-------------|
| A  | Buscar en Tipo               | $\vee$ $\blacksquare$<br>$\vee$ valor Todos                       |                       |                                                                  |        |                                   |        |                                    |             |
|    | No.Concepto                  | <b>Descripción</b>                                                | Cod.Rubro             | <b>Rubro Presupuestal</b>                                        |        | Cuenta debito Descripción Debito  |        | Cuenta Credito Descripción Credito | Cod.Deducci |
| ø  | 10218-1000                   | SECRETARIA DE SALUD-SUELDO                                        | 2.1.1.01.01.001.01.18 | SUELDO - SECRETARIA DE SALUD                                     | 510101 | <b>SUELDOS</b>                    | 251101 | NÓMINA POR PAGAR                   | 0000        |
| M  | 10218-1005                   | SECRETARIA DE SALUD-HORA EXTRA DIURNA                             | 2.1.1.01.01.001.02.18 | HORA EXTRA - SECRETARIA DE SALUDI                                | 510101 | SUELDOS                           | 251101 | NÓMINA POR PAGAR                   | 0000        |
|    | 10218-1006                   | SECRETARIA DE SALUD-HORA EXTRA NOCTURNA                           | 2.1.1.01.01.001.02.18 | HORA EXTRA - SECRETARIA DE SALUD                                 | 510103 | <b>HORAS EXTRAS Y FESTIVOS</b>    | 251101 | NÓMINA POR PAGAR                   | 0000        |
| ø  | 10218-1008                   | SECRETARIA DE SALUD-HORA EXTRA FESTIVA NOCTURNA                   | 2.1.1.01.01.001.02.18 | HORA EXTRA - SECRETARIA DE SALUD                                 | 510103 | <b>HORAS EXTRAS Y FESTIVOS</b>    | 251101 | NÓMINA POR PAGAR                   | 0000        |
| ø  | 10218-1009                   | SECRETARIA DE SALUD-COMPENSADO DOMINICAL Y FESTIVA                | 2.1.1.01.01.001.02.18 | HORA EXTRA - SECRETARIA DE SALUD                                 | 510103 | <b>HORAS EXTRAS Y FESTIVOS</b>    | 251101 | NÓMINA POR PAGAR                   | 0000        |
| M  | 10218-1010                   | SECRETARIA DE SALUD-PRIMA DE VACACIONES                           |                       | 2.1.1.01.01.001.08.02.18 PRIMA VACACIONES - SECRETARIA DE 510704 |        | PRIMA DE VACACIONES               | 251105 | PRIMA DE VACACIONES                | 0000        |
| ø  | 10218-1011                   | SECRETARIA DE SALUD-VACACIONES                                    | 2.1.1.01.03.001.01.18 | VACACIONES - SECRETARIA DE SALUD                                 | 510701 | <b>VACACIONES</b>                 | 251104 | VACACIONES                         | 0000        |
| r. | 10218-1012                   | SECRETARIA DE SALUD-VACACIONES COMPENSADASEN DINERO               | 2.1.1.01.03.001.01.18 | VACACIONES - SECRETARIA DE SALUD                                 | 510701 | <b>VACACIONES</b>                 | 251104 | <b>VACACIONES</b>                  | 0000        |
| M  | 10218-1013                   | SECRETARIA DE SALUD-BONIFICACION POR RECREACION EMPLEADO          | 2.1.1.01.03.001.03.18 | BONIFICACION POR RECREACION - SE                                 | 510707 | BONIFICACIÓN ESPECIAL DE RECREAC. | 251109 | <b>BONIFICACIONES</b>              | 0000        |
| ø  | 10218-1015                   | SECRETARIA DE SALUD-BONIFICACION POR SERVICIOS PRESTADOS          | 2.1.1.01.01.001.01.18 | SUELDO - SECRETARIA DE SALUD                                     | 510101 | SUELDOS                           | 251101 | NÓMINA POR PAGAR                   | 0000        |
| ø  | 10218-1022                   | SECRETARIA DE SALUD-RETROACTIVO BONIFICACION RECREACION EN DINERO | 2.1.1.01.03.001.03.18 | BONIFICACION POR RECREACION - SE.                                | 510704 | PRIMA DE VACACIONES               | 251105 | PRIMA DE VACACIONES                | 0000        |
| ø  | 10218-1024                   | SECRETARIA DE SALUD-RETROACTIVO BONIFICACION CONDUCTOR            | 2.1.1.01.01.001.01.18 | SUELDO - SECRETARIA DE SALUD                                     | 510101 | <b>SUELDOS</b>                    | 251101 | NÓMINA POR PAGAR                   | 0000        |
| ø  | 10218-1026                   | SECRETARIA DE SALUD-SUELDO RETROACTIVO                            | 2.1.1.01.01.001.01.18 | SUELDO - SECRETARIA DE SALUD                                     | 510101 | <b>SUELDOS</b>                    | 251101 | NÓMINA POR PAGAR                   | 0000        |
| И  | 10218-1027                   | SECRETARIA DE SALUD-RETROACTIVO BONIFICACION DE RECREACION        | 2.1.1.01.03.001.03.18 | BONIFICACION POR RECREACION - SE.                                | 510704 | PRIMA DE VACACIONES               | 251105 | PRIMA DE VACACIONES                | 0000        |
| ø  | 10218-1029                   | SECRETARIA DE SALUD-RETROACTIVO COMPENSADO CELADORES              | 2.1.1.01.01.001.01.18 | SUELDO - SECRETARIA DE SALUD                                     | 510795 | OTRAS PRESTACIONES SOCIALES       | 251101 | NÓMINA POR PAGAR                   | 0000        |
| M  | 10218-1031                   | SECRETARIA DE SALUD-RETROACTIVO HORA EXTRA DIURNA                 | 2.1.1.01.01.001.02.18 | HORA EXTRA - SECRETARIA DE SALUD                                 | 510101 | <b>SUELDOS</b>                    | 251101 | NÓMINA POR PAGAR                   | 0000        |
| M  | 10218-1032                   | SECRETARIA DE SALUD-RETROACTIVO HORA EXTRA NOCTURNA               | 2.1.1.01.01.001.02.18 | HORA EXTRA - SECRETARIA DE SALUD                                 | 510103 | <b>HORAS EXTRAS Y FESTIVOS</b>    | 251101 | NÓMINA POR PAGAR                   | 0000        |
| r. | 10218-1034                   | SECRETARIA DE SALUD-RETROACTIVO HORA EXTRA FESTIVA NOCTURNA       | 2.1.1.01.01.001.02.18 | HORA EXTRA - SECRETARIA DE SALUD                                 | 510103 | <b>HORAS EXTRAS Y FESTIVOS</b>    | 251101 | NÓMINA POR PAGAR                   | 0000        |
| ø  | 10218-1035                   | SECRETARIA DE SALUD-RETROACTIVO HORA DOMINICAL Y FESTIVA          | 2.1.1.01.01.001.02.18 | HORA EXTRA - SECRETARIA DE SALUD                                 | 510103 | <b>HORAS EXTRAS Y FESTIVOS</b>    | 251101 | NÓMINA POR PAGAR                   | 0000        |
| M  | 10218-1036                   | SECRETARIA DE SALUD-RETROACTIVO PRIMA DE VACACIONES               |                       | 2.1.1.01.01.001.08.02.18 PRIMA VACACIONES - SECRETARIA DE 510704 |        | PRIMA DE VACACIONES               | 251105 | PRIMA DE VACACIONES                | 0000        |
| M  | 10218-1037                   | SECRETARIA DE SALUD-RETROACTIVO VACACIONES                        | 2.1.1.01.03.001.01.18 | VACACIONES - SECRETARIA DE SALUD                                 | 510701 | <b>VACACIONES</b>                 | 251104 | <b>VACACIONES</b>                  | 0000        |
|    | $\bullet$ 10218-1038         | SECRETARIA DE SALUD-RETROACTIVO VACACIONES EN DINERO              | 2.1.1.01.03.001.01.18 | VACACIONES - SECRETARIA DE SALUD                                 | 510701 | <b>VACACIONES</b>                 | 251104 | VACACIONES                         | 0000        |

**Figura 93.** Ventana proyección.

Para realizar las parametrizaciones se debe dar clic en el ícono  $\blacksquare$ , el cual habilitará la ventana **Homologación Interfaz**, en esta ventana se debe seleccionar el rubro asignado dentro de la ejecución presupuestal para gastos de nómina y la imputación contable débito-crédito para el concepto creado en la interfaz, por último, dar clic en confirmar.

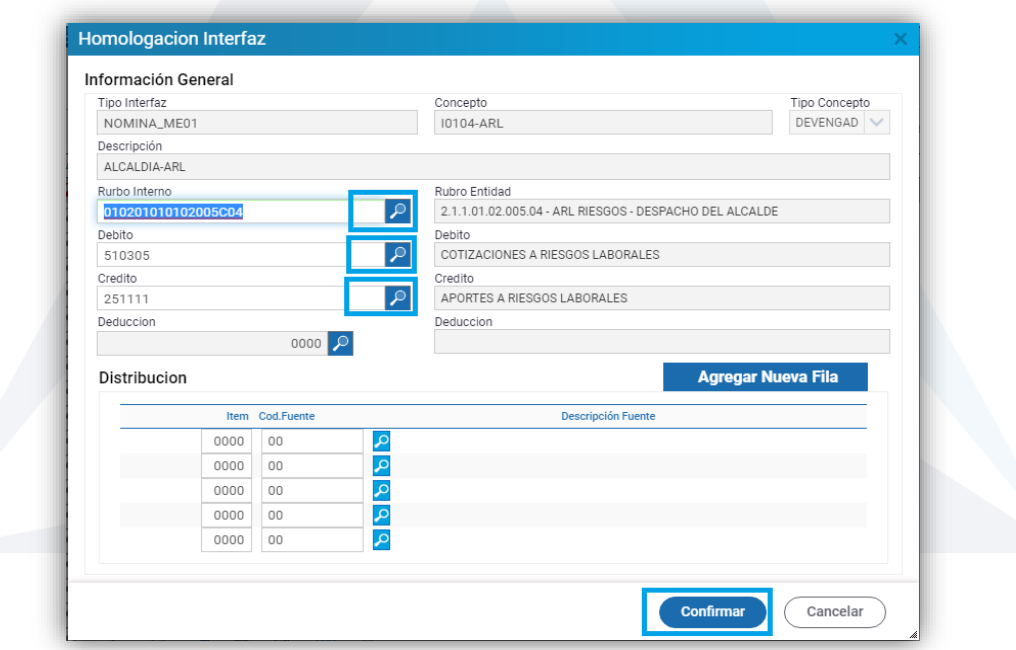

**Figura 94.** Ventana Homologación Interfaz.

Una vez realizadas todas las homologaciones del sistema, se debe proyectar el lote de interfaz de nómina dando clic en el ícono  $\mathbb G$ , esta función realiza verificaciones

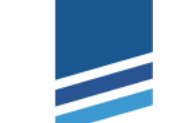

**63**

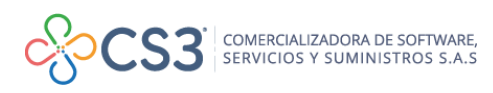

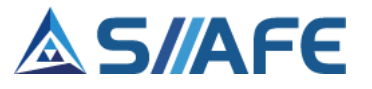

internas para confirmar que los rubros asociados a las parametrizaciones tengan saldo disponible para la generación del ciclo presupuestal.

Una vez que se realice el proceso, se activará el botón Aplicar **eta**, al seleccionarlo se habilita la ventana para diligenciar o asignar los consecutivos con los cuales se generan los documentos asociados al lote de interfaz (CDPs, RPs y OPs).

| Buscar en                     | valor $=$ $\vee$<br>No.Tercero V                                            |                     |             | Œ      |                                     |  |                                               | Pagina: 1 / 0 |
|-------------------------------|-----------------------------------------------------------------------------|---------------------|-------------|--------|-------------------------------------|--|-----------------------------------------------|---------------|
| Edit. Tipo Nomina Descripción |                                                                             | No.Tercero - Nombre |             |        | Cons. SCDP Cons.CDP Cons.RP Cons.OP |  |                                               | Valor Estado  |
| Ø<br>PATRONAL                 | PATRONAL - ADMINISTRACION CENT 900097333<br>AGOSTO 01 27-08-2021-9:42PM AGO |                     | SIMPLE S.A. | 000000 |                                     |  | 001611 003200 004764 495.662.334,00 ELABORADO |               |
|                               |                                                                             |                     |             |        |                                     |  |                                               | Cancelar      |

**Figura 95.** Ventana tipos de nómina.

De igual forma, para realizar modificaciones sobre los números de consecutivos se debe dar clic en el ícono Modificar **,** el cual genera la ventana en la cual se puede realizar de forma manual el cambio de los consecutivos del lote.

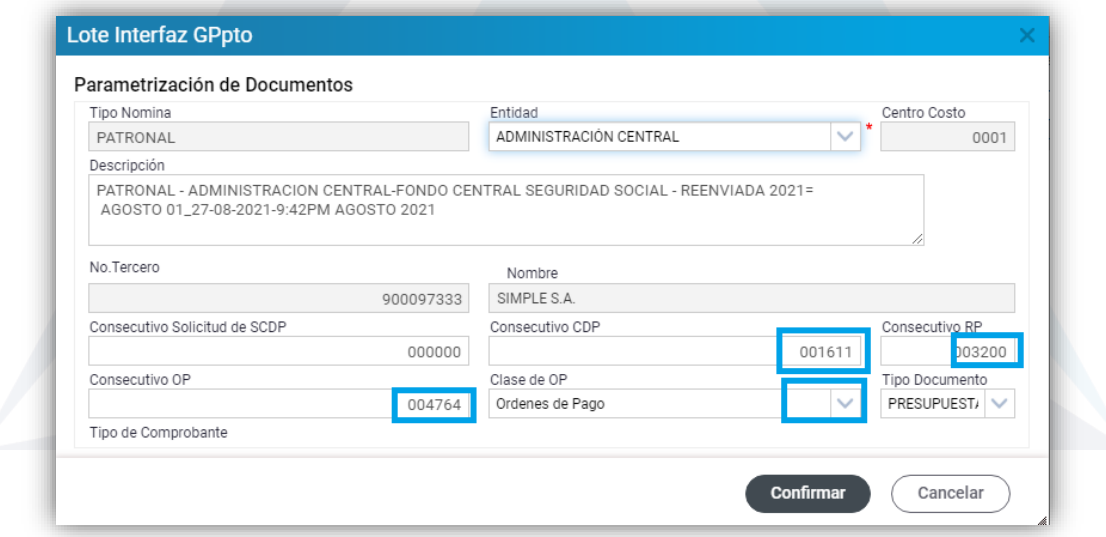

**Figura 96.** Ventana Lote de Interfaz GPpto.

Una vez asignados los consecutivos y diligenciada la información requerida, dar clic en Confirmar, el sistema activará una ventana emergente para confirmar el cambio.

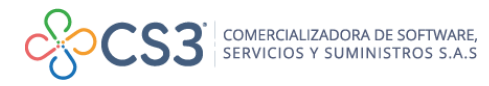

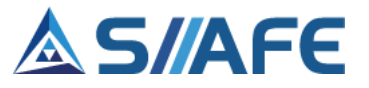

Luego de realizado este proceso, se podrá observar en el panel principal de **Lotes de Interfaz** el estado aplicado de la misma en semáforo verde, dando clic en el ícono Documentos , se habilitará la ventana **Documentos Generados,** allí podrá observar las pestañas de CDPs, RPs, OPs, Egresos de Retención y Asiento, donde se visualiza el ciclo presupuestal realizado con todos los documentos creados o asociados a la nómina.

| <b>Documentos Generados</b> |         |             |                      |                                 |
|-----------------------------|---------|-------------|----------------------|---------------------------------|
| <b>CDPs</b>                 | RPs OPs |             | Egresos de Retención | Asiento                         |
|                             |         |             |                      |                                 |
|                             |         | Consecutivo |                      | Fecha de CDP Descripcion de CDP |
|                             |         |             |                      |                                 |
|                             |         |             |                      |                                 |

**Figura 97.** Ventana documentos generados.

## **10.2 COMPARATIVO PRESUPUESTAL**

En este ítem podrá verificar si existe equilibrio entre el presupuesto de gastos y el presupuesto de ingresos a nivel de fuentes de financiación.

| S PRESUPUESTO VIGENCIA CORRIENTE            | <b>MODULOS</b>                               |                  | UTILIDADES ESPECIALES           | COMPARATIVO PRESUPUESTAL                                          |                                                           |                |                    |                       |                         |            |
|---------------------------------------------|----------------------------------------------|------------------|---------------------------------|-------------------------------------------------------------------|-----------------------------------------------------------|----------------|--------------------|-----------------------|-------------------------|------------|
| <b>S</b> PRESUPUESTO VIGENCIA ANTERIOR      |                                              |                  |                                 | Mes Inicial MES INICIAL $\sqrt{}$ Mes Final MES INICIAL $\sqrt{}$ | Consultar                                                 |                |                    |                       |                         |            |
| <b>Q CONSULTAS DEL SISTEMA</b>              |                                              |                  | <b>Comparativo Presupuestal</b> |                                                                   |                                                           |                |                    |                       |                         |            |
| <b>ED LISTADOS DE PRESUPUESTO DE GASTOS</b> | ä                                            | Buscar en Código |                                 |                                                                   | $\vee$ valor = $\vee$ 00                                  |                | Numero de Filas 20 | $\vee$ Pagina: 1 / 28 |                         |            |
| <b>EXAMPLE DESPECIALES</b>                  |                                              | s.               |                                 |                                                                   | Código de Fuente   Descripción de Fuente Financiación   + |                |                    | Valor. Ppto Ingreso   | Valor. Ppto Gasto       | Diferencia |
| <b>Comparativo Presupuestal</b>             | ٩                                            | 01               |                                 |                                                                   | <b>RECURSOS PROPIOS ICLD</b>                              |                |                    | 24.979.034.486.00     | 24.979.034.486.00       | 0.00       |
|                                             | ٩                                            | 02               |                                 |                                                                   | SOBRETASA AMBIENTAL                                       |                |                    | 2.419.503.227.00      | 2.419.503.227,00        | 0,00       |
| 日 Comparativo de Recursos SGP               | م                                            | 03               |                                 |                                                                   | SOBRETASA BOMBERIL                                        |                |                    | 520.722.620.00        | 520.722.620.00          | 0.00       |
| <b>@ PARAMETROS DEL SISTEMA</b>             | ٩                                            | 05               |                                 |                                                                   | IMPUESTO DE ALUMBRADO PUBLICO                             |                |                    | 4.124.640.000,00      | 4.124.640.000,00        | 0,00       |
|                                             | Q                                            | 07               |                                 |                                                                   | ESTAMPILLA PRO - CULTURA                                  |                |                    | 675.661.000.00        | 675.661.000,00          | 0.00       |
|                                             |                                              | 09               |                                 |                                                                   | ESTAMPILLA PRO - UNIVERSIDAD                              |                |                    | 181.459.000.00        | 181.459.000.00          | 0.00       |
|                                             | م                                            | 10               |                                 |                                                                   | ESTAMPILLA PRO - ANCIANO                                  |                |                    | 890.323.000.00        | 890.323.000.00          | 0.00       |
|                                             | <b>Detaile Presupuestal</b>                  |                  |                                 |                                                                   |                                                           |                |                    |                       |                         |            |
|                                             | PRESUPUESTO DE GASTOS<br>Presupuesto Inicial |                  |                                 |                                                                   |                                                           |                | Traslados          |                       | PRESUPUESTO DE INGRESOS |            |
|                                             |                                              |                  |                                 | Recortes                                                          | Adiciones Contracrédito(Desde)                            | Credito(Hasta) |                    | Presupuesto Inicial   | <b>Recortes</b>         | Adiciones  |

**Figura 98.** Panel comparativo presupuestal.

El proceso empieza con la selección del rango de fechas (mes inicial y mes final), luego se selecciona en el filtro de búsqueda el código o descripción de la fuente de financiación deseada.

En este sentido, para identificar las fuentes de financiación que se encuentren equilibradas en sus totales aparecerá el botón  $\bullet$ , y cuando el proceso encuentre diferencias aparecerá el botón . Esta información se puede exportar en formato

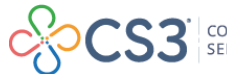

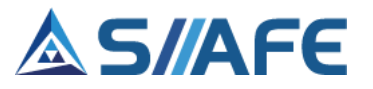

Excel, para realizar este proceso debe dar clic en el ícono botón imprimir **e** para generar una extensión del archivo.

## **10.3 COMPARATIVO DE RECURSOS SGP**

Esta herramienta permite comparar la información de los recursos del SGP presupuestados por la entidad, con los recursos asignados mediante documentos de distribución emitidos por el DNP en el sistema de consulta SICODIS.

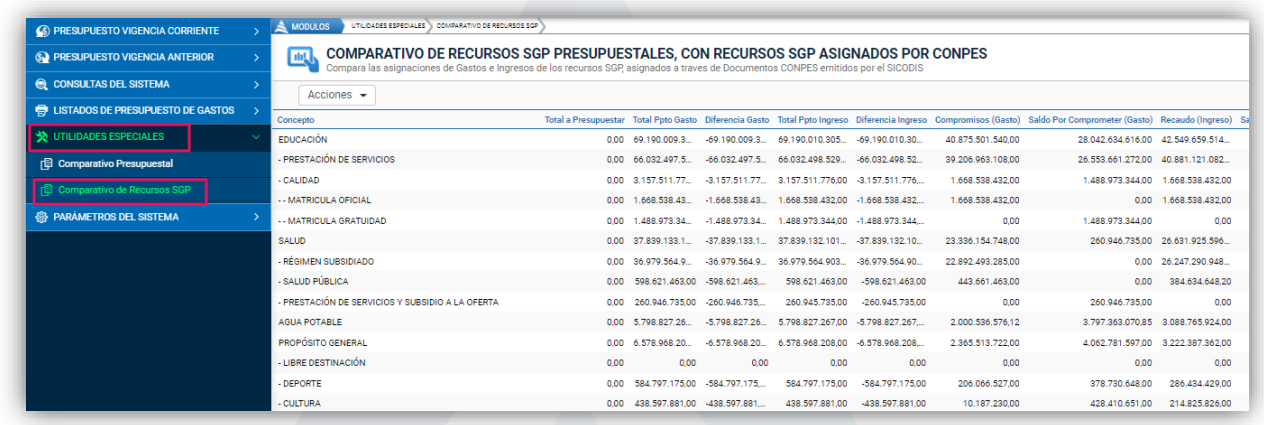

**Figura 99.** Panel de consultas del comparativo de recursos SGP

### **10.3.1 FASE DE PARAMETRIZACIÓN**

## **10.3.1.1 HOMOLOGACIÓN DE FUENTES DE FINANCIACIÓN**

Una vez se ubique en el panel de comparativo de recursos del SGP, con recursos asignados por CONPES, se procede a dar clic en el botón de acciones principal

Acciones  $\blacktriangleright$ 

y seguidamente se selecciona la opción **Homologación.**

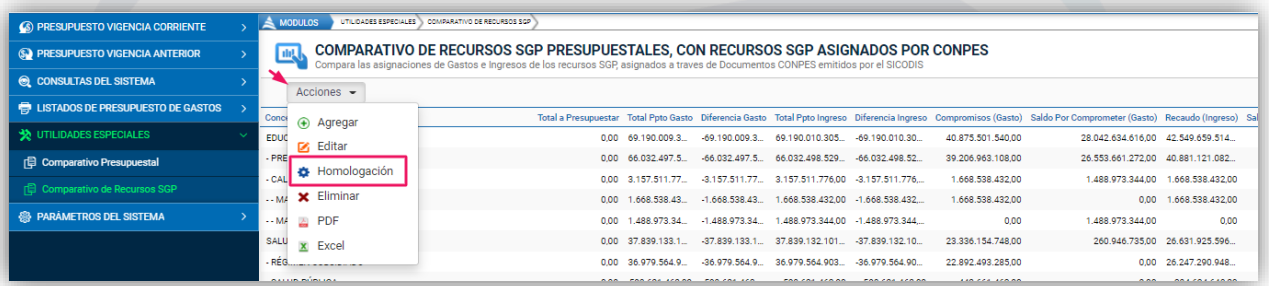

**Figura 100.** Homologación de fuentes de financiación.

Una vez seleccionado el botón **Homologación,** se habilita la ventana de homologación CONPES, en la cual se realiza un proceso que consiste en relacionar

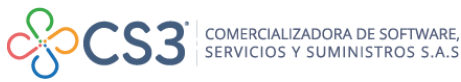

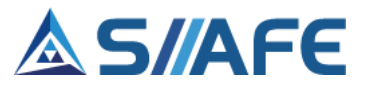

la información de cada uno de los conceptos o fuentes que se encuentran en el documento de distribución con las fuentes de financiamiento creadas en el aplicativo SIIAFE.

|           | <b>Homologacion Conpes</b>                                         |        |                                   |
|-----------|--------------------------------------------------------------------|--------|-----------------------------------|
|           | <b>HOMOLOGACION CONPES</b><br>Homologación Fuentes de Financiación |        |                                   |
| Buscar en | Comienza con<br>Descripción<br>$\checkmark$<br>valor               |        | Pagina: 1/1                       |
|           | Código - Descripción                                               | Fuente | <b>Descripción Fuente</b>         |
| ø         | 0001 PRESTACIÓN DE SERVICIOS                                       | 17     | SGP EDUCACION PRESTACION DEL SE   |
| ø         | 0002 MATRÍCULA GRATUIDAD                                           | 15     | SGP EDUCACION C. MATRICULA        |
| ø         | 0003 MATRÍCULA OFICIAL                                             | 16     | SGP EDUCACION C. GRATUIDAD S.S.F. |
| Ø         | 0004 RÉGIMEN SUBSIDIADO                                            | 18     | SGP SALUD REGIMEN SUBSIDIADO S.S. |
| ø         | 0005 SALUD PÚBLICA                                                 | 19     | SGP SALUD PUBLICA 60% PIC.        |
| Ø         | 0006 PRESTACIÓN DE SERVICIOS (2)                                   | 20     | SGP SALUD POBLACION POBRE NO AS   |
| ø         | 0007 AGUA POTABLE                                                  | 23     | SGP AGUA POTABLE Y SANEAMIENTO    |
| ø         | 0008 LIBRE DESTINACIÓN                                             | 14     | <b>SGP LIBRE DESTINACION</b>      |
| ø         | 0009 DEPORTE                                                       | 25     | <b>SGP DEPORTE</b>                |
| ø         | 0010 CULTURA                                                       | 26     | <b>SGP CULTURA</b>                |
| ø         | 0011 LIBRE INVERSIÓN                                               | 27     | SGP RESTO DE LIBRE INVERSION      |
| ø         | 0012 ALIMENTACIÓN ESCOLAR                                          | 22     | <b>SGP ALIMENTACION ESCOLAR</b>   |
| Ø         | 0013 RIBEREÑOS                                                     | 00     |                                   |
| Ø         | 0014 RESGUARDOS                                                    | 103    | S.G.P. RESGUARDO INDIGENA         |
| ø         | 0019 PRIMERA INFANCIA                                              | 24     | SGP PRIMERA INFANCIA              |

**Figura 101.** Ventana de homologación de fuentes de financiamiento del CONPES.

Para continuar con el proceso, seleccione el ícono , el cual habilita una ventana en la que se debe seleccionar la fuente de financiación SIIAFE en la lista desplegable y por último dar clic en el botón **confirmar**.

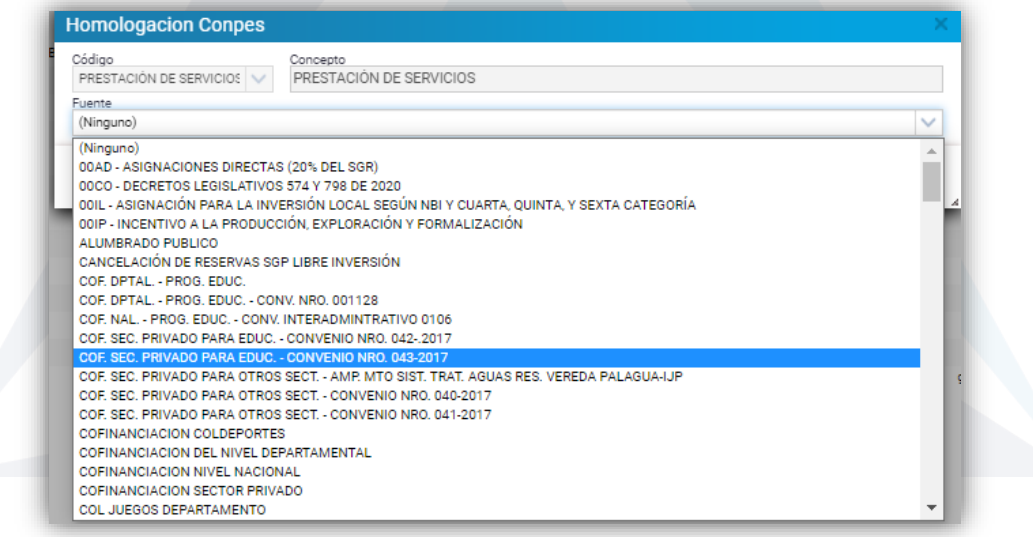

**Figura 102.** Ventana de selección de Fuentes de financiación.

Una vez terminada la homologación, se podrá visualizar la información del total del presupuesto de ingresos y gastos por cada una de las fuentes de financiamiento en el panel de comparativo de recursos SGP.

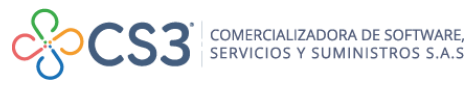

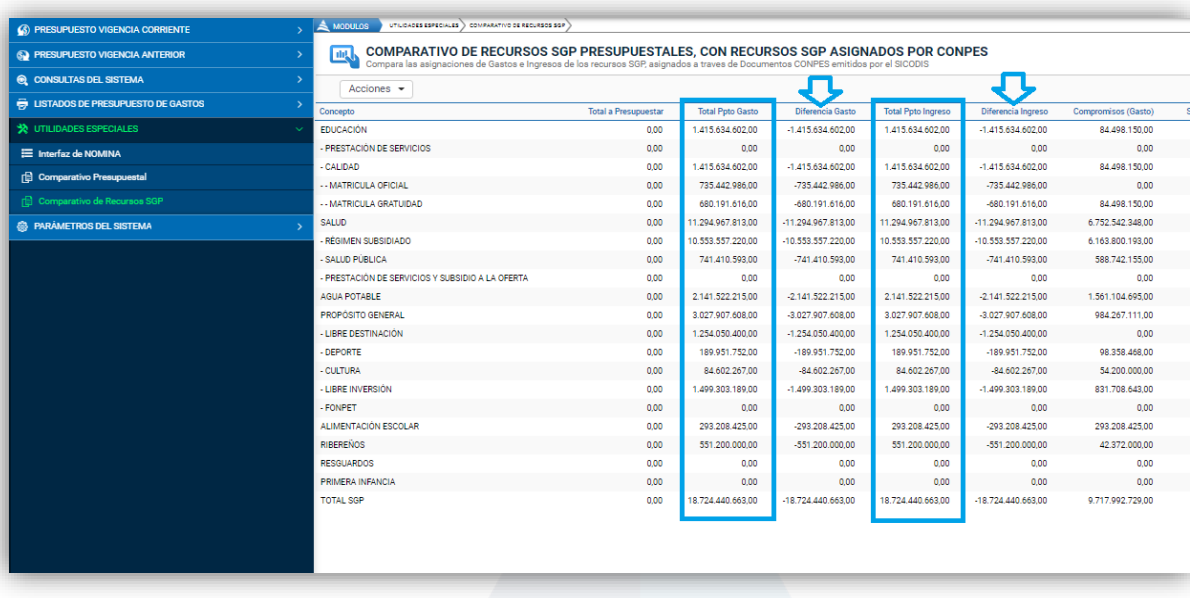

**Figura 103.** Panel de consultas del comparativo de recursos SGP con la información de las fuentes de financiación homologadas del presupuesto de ingresos y gastos.

Para ingresar la información de cada documento de distribución, en el botón de acciones principal  $\frac{1 \text{Acciones}}{1 \text{ sec}}$ , escoger la opción Agregar  $\bigoplus$ .

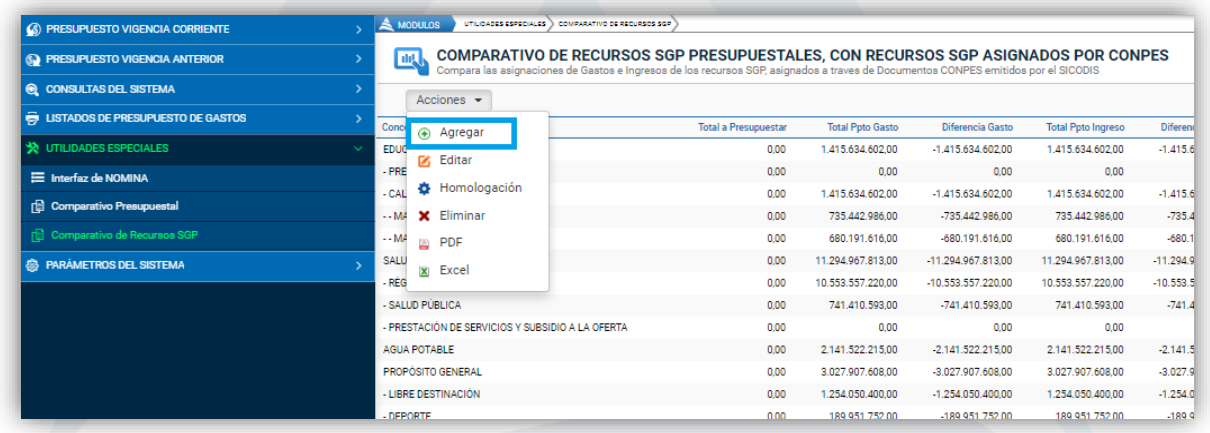

**Figura 104.** Opción para agregar nuevos documentos de Distribución del SICODIS.

Esta acción habilita una ventana, en la cual se ingresa la información referente a las asignaciones que tiene el municipio por los diferentes conceptos que se encuentran en el documento de distribución emitido. Se ingresa la información respectiva: concepto del documento, fecha y los valores correspondientes a cada asignación, para finalizar, clic en Confirmar.

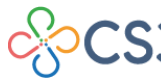

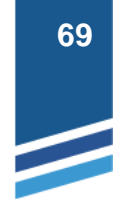

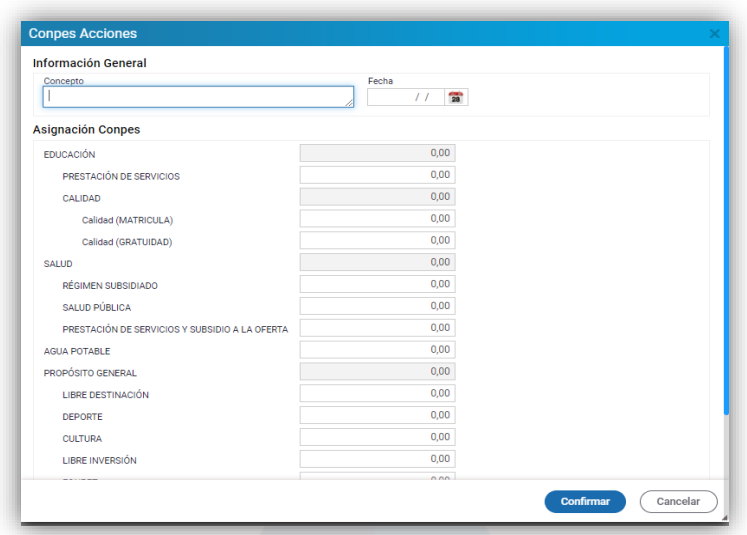

**Figura 105.** Ventana para insertar información del documento de distribución.

Al culminar el proceso de registro, el sistema muestra un comparativo de los recursos asignados vs los presupuestados.

Además, haciendo uso del botón de acciones principal Acciones v , se pueden realizar las acciones de Editar, Eliminar y exportar en Formato PDF o Excel una extensión del archivo.

## **10.4. LEGALIZACIÓN DE CUENTAS**

Esta funcionalidad permite registrar las cuentas radicadas en la entidad por parte de los contratistas; en este menú se despliegan las opciones o etapas que se deben seguir para el uso de la funcionalidad en mención, en primer lugar se encuentran la **Lista de requisitos** y **Clases de legalización**, las cuales se utilizan para registrar los parámetros básicos necesarios para habilitar el funcionamiento de la funcionalidad para radicación de cuentas, seguidamente se encuentran la opción **Legalización de cuentas por tercero,** en la cual se registra el primer paso de la recepción de la cuenta con los requisitos entregados por el contratista, y por último, se encuentra la opción **Gestión de legalizaciones,** donde se revisan y aprueban los requisitos recibidos para que la cuenta radicada pueda pasar a la etapa del pago.

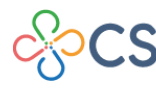

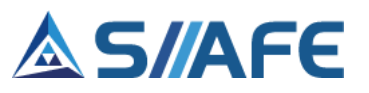

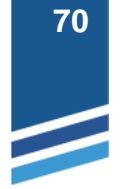

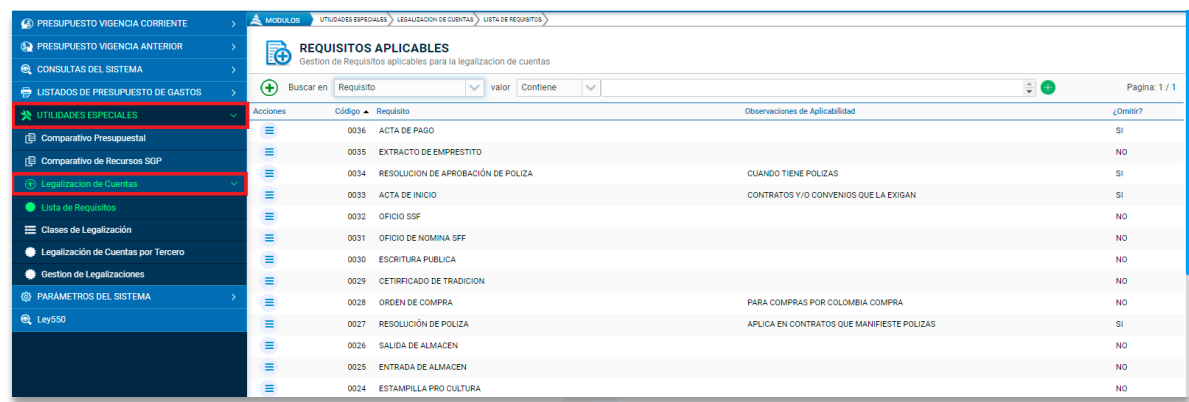

**Figura 106.** Panel principal funcionalidades legalización de cuentas.

## **10.4.1. LISTA DE REQUISITOS**

Dando clic en esta opción, se habilita el panel de gestión de requisitos, en el cual se deben registrar todos los requisitos aplicables para radicar las cuentas de todos los tipos de contratos que realiza la entidad. Esta información, es de vital importación ya que al momento de radicar la cuenta se deben escoger los requisitos establecidos para cada tipo de contrato.

| <b>6</b> PRESUPUESTO VIGENCIA CORRIENTE     | $\triangle$ MODULOS |                     | UTILIDADES ESPECIALES > LEGALIZACIÓN DE CUENTAS > LISTA DE REQUISITOS                                                                    |                        |
|---------------------------------------------|---------------------|---------------------|----------------------------------------------------------------------------------------------------|------------------------|
| <b>SO PRESUPUESTO VIGENCIA ANTERIOR</b>     | <u>io</u>           |                     | <b>REQUISITOS APLICABLES</b>                                                                                                    |                        |
| C CONSULTAS DEL SISTEMA                     |                     |                     | Gestion de Requisitos aplicables para la legalizacion de cuentas                                                                         |                        |
| <b>ED LISTADOS DE PRESUPUESTO DE GASTOS</b> | $\bigoplus$         | Buscar en Requisito | $\hat{=}$ $\bullet$<br>$\vee$ valor Contiene<br>$\vee$                                                                                   | Pagina: 1/1            |
| <b>交</b> UTILIDADES ESPECIALES              | Acciones            | Código - Requisito  | Observaciones de Aplicabilidad                                                                                                    | ¿Omitir?               |
| Comparativo Presupuestal                    | Ξ                   |                     | 0036 ACTA DE PAGO                                                                                                    | <b>SI</b>              |
| Comparativo de Recursos SGP                 | Ξ                   |                     | 0035 EXTRACTO DE EMPRESTITO                                                                                                    | <b>NO</b>              |
| (+) Legalizacion de Cuentas                 | Ξ                   | 0034                | RESOLUCION DE APROBACIÓN DE POLIZA<br><b>CUANDO TIENE POLIZAS</b>                                                                        | <b>SI</b>              |
| Lista de Requisitos                         | Ξ                   | 0033                | <b>ACTA DE INICIO</b><br>CONTRATOS Y/O CONVENIOS QUE LA EXIGAN                                                                           | <b>SI</b>              |
| E Clases de Legalización                    | Ξ<br>Ξ              | 0032                | OFICIO SSF<br>0031 OFICIO DE NOMINA SFF                                                                                                  | <b>NO</b><br><b>NO</b> |
| Legalización de Cuentas por Tercero         | Ξ                   | 0030                | <b>ESCRITURA PUBLICA</b>                                                                                                    | <b>NO</b>              |
| Gestion de Legalizaciones                   | Ξ                   |                     | 0029 CETIRFICADO DE TRADICION                                                                                                    | <b>NO</b>              |
| <b>@ PARAMETROS DEL SISTEMA</b>             | Ξ                   | 0028                | ORDEN DE COMPRA<br>PARA COMPRAS POR COLOMBIA COMPRA                                                                                      | <b>NO</b>              |
| <b>Q</b> Ley550                             | $\equiv$            | 0027                | RESOLUCIÓN DE POLIZA<br>APLICA EN CONTRATOS QUE MANIFIESTE POLIZAS                                                                       | <b>SI</b>              |
|                                             | Ξ                   | 0026                | SALIDA DE ALMACEN                                                                                                    | <b>NO</b>              |
|                                             | Ξ                   | 0025                | <b>ENTRADA DE ALMACEN</b>                                                                                                    | <b>NO</b>              |
|                                             | Ξ                   | 0024                | <b>ESTAMPILLA PRO CULTURA</b>                                                                                                    | <b>NO</b>              |
|                                             | Ξ                   | 0023                | <b>ESTAMPILLA UNICAUCA</b><br>CONTRATOS MAYOR A 150 SMLV (OBRA, SUMINISTROS, CONSULTORIAS)                                               | <b>SI</b>              |
|                                             | Ξ                   | 0022                | CERTIFICADO AL DIA PARAFISCALES Y SEGURIDAD SOCIAL<br>DEBE ESTAR FIRMADO POR REPRESENTANTE LEGAL, CONTADOR Y/O REVISOR FISCAL PARA CO SI |                        |
|                                             | Ξ                   | 0021                | <b>COPIA DEL CONVENIO</b>                                                                                                    |                        |
|                                             | Ξ                   | 0020                | FIRMADO POR LA SECRETARIA O DEPENDIENCIA QUE SOLICITA EL PAGO<br>OFICIO DE AUTORIZACION PAGO SERVICIOS PUBLICOS                          |                        |
|                                             | Ξ                   |                     | 0019 ACTA DE PAGO DE OBRA                                                                                                    |                        |

**Figura 107.** Ventana de requisitos aplicables.

Para registrar un requisito aplicable se debe ubicar en el botón Agregar  $\bigoplus$ , allí se habilitará la ventana **Requisito Legalización** donde se debe diligenciar la información general requerida:

• **Requisito:** corresponde a la descripción del requisito que se está registrando.

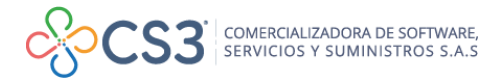

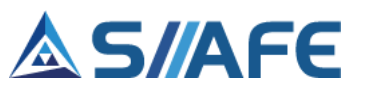

- **Observaciones de aplicabilidad:** casilla en la cual se puede identificar una característica específica para que sea válido el requisito en mención, en este ítem se puede enunciar sí un requisito debe llevar un anexo obligatorio, o por ejemplo (El documento debe ser original, adjuntar 2 copias del documento, actualizado a la fecha de impresión, etc.).
- **Omitir:** es este atributo se identifica la obligatoriedad del requisito para la radicación de la cuenta, en caso que el requisito no sea obligatorio se selecciona la opción SI en caso contrario seleccionar NO; Esto para el caso en que sea o no indispensable contar con la existencia del documento a la hora de radicar la cuenta.

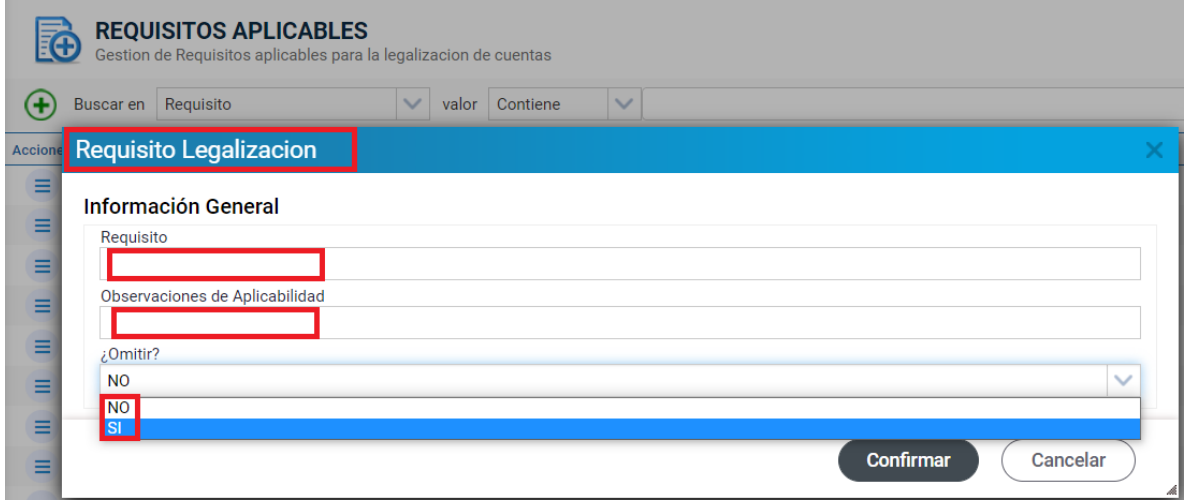

**Figura 108.** Ventana de Requisito Legalización.

### **10.4.2. CLASES DE LEGALIZACIÓN**

Dando clic en esta opción, se habilita el panel de gestión de las clases de legalización, aquí se registrar las instancias de legalización aplicables para cada tipo de contrato, con instancias de legalización se hace referencia a las etapas por las que puede pasar las cuentas, ya sea anticipo, primer pago, último pago, pago parcial, pago final, etc).

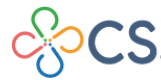
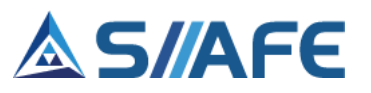

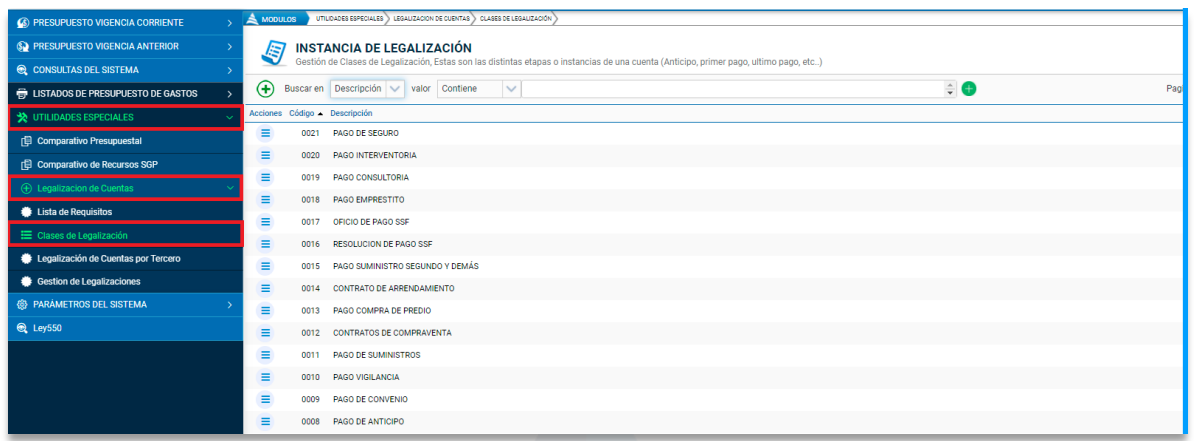

**Figura 109.** Ventana Clases de Legalización/Instancia de Legalización.

Para crear una instancia de legalización se debe ubicar en el botón Agregar  $\bigoplus$ , allí se habilitará la ventana **Clase Legalización** donde se debe diligenciar la información general requerida:

- **Clase legalización:** corresponde a la descripción asignada por el usuario a la instancia de legalización.
- **Instancia de legalización:** atributo tipo combo box en el que se debe especificar la información acorde a la clase de legalización creada.

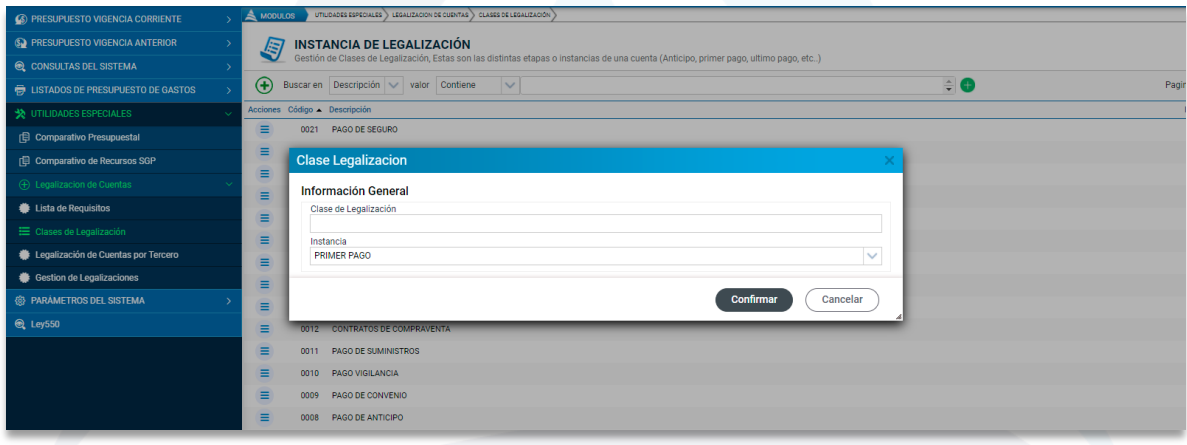

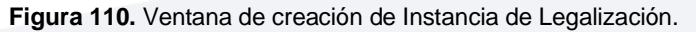

Posterior al registro de los requisitos y las clases de legalización en los ítems del menú **Lista de Requisitos** y **Clases de Legalización** respectivamente, se deben especificar que requisitos e instancias de legalización son aplicables para cada tipo de contrato ingresando en la opción **Origen Legal de Apropiaciones** (punto 11.1.5. ORIGEN LEGAL DE APROPIACIONES de este manual)

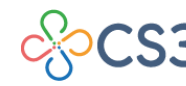

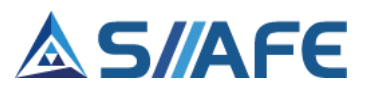

### **10.4.3. LEGALIZACIÓN DE CUENTAS POR TERCERO**

En esta sección se realiza la recepción de los requisitos asociados a la cuenta radicada por el contratista, el proceso inicia ingresando el número de identificación o nombre del beneficiario de la misma, una vez seleccionado el tercero, en el panel se cargará la información asociada al mismo, tal y como se visualiza en la siguiente figura:

| 6 PRESUPUESTO VIGENCIA CORRIENTE                        | UTILIDADES ESPECIALES<br>& MODULOS              | LEGALIZACIÓN DE CUENTAS DI LEGALIZACIÓN DE CUENTAS POR TERCERO |                                        |                                                                  |
|---------------------------------------------------------|-------------------------------------------------|----------------------------------------------------------------|----------------------------------------|------------------------------------------------------------------|
| <b>SO PRESUPUESTO VIGENCIA ANTERIOR</b><br>$\mathbf{N}$ | LEGALIZACIÓN DE CUENTAS POR TERCERO<br>io.      |                                                                |                                        |                                                                  |
| <b>Q</b> CONSULTAS DEL SISTEMA                          | Legalización de Cuentas por Tercero             |                                                                |                                        |                                                                  |
| <b>ED LISTADOS DE PRESUPUESTO DE GASTOS</b>             | Q                                               | 891500117 - ACUEDUCTO Y ALCANTARILLADO DE POPAYAN S A E.S.P.   |                                        |                                                                  |
| <b>SEX UTILIDADES ESPECIALES</b>                        |                                                 |                                                                |                                        |                                                                  |
| <b>日 Comparativo Presupuestal</b>                       | <b>Registros</b>                                | Legalizaciones                                                 |                                        |                                                                  |
| rEl Comparativo de Recursos SGP                         |                                                 |                                                                |                                        |                                                                  |
| (+) Legalizacion de Cuentas                             | Acciones No. de Documento<br>Tipo               | Fecha Descripción Valor del Documento                          | <b>Total Elecutado</b><br>Saldo Estado | No. Radicado Legalización Valor de la Cuenta Estado Legalización |
| Lista de Requisitos                                     | $\equiv$<br><b>REGISTRO</b><br>2021.CEN.01.0021 | 19.497.716,00<br>18/01/2021 PAGO SE                            | 19.497.266.00<br>450.00 PARCIAL        | 0.00                                                             |
| E Clases de Legalización                                | Ξ<br>2021.CEN.01.1550<br><b>REGISTRO</b>        | 07/05/2021 ADICION<br>29.904.000.00                            | 29.766.080.00<br>137.920.00 PARCIAL    | RDC-1650<br>29.766.080.00 TRAMITADA                              |
|                                                         | Ξ<br>2021.CEN.01.3329<br><b>REGISTRO</b>        | 35.000.000,00<br>01/09/2021 AUNAR E                            | 35.000.000,00 ELABORADO<br>0,00        | 0.00                                                             |
| Legalización de Cuentas por Tercero                     | $\equiv$<br>2021.CEN.01.4664<br><b>REGISTRO</b> | 29/10/2021 VIGENCI<br>495.109.730.00                           | 495.109.730.00 ELABORADO<br>0.00       | 0.00                                                             |
| Gestion de Legalizaciones                               | $\equiv$<br>2021.CEN.01.4665<br><b>REGISTRO</b> | 29/10/2021 VIG. EXPL.<br>1.176.792.463.00                      | 0.00 1.176.792.463.00 ELABORADO        | 0.00                                                             |
| <b>68 PARÁMETROS DEL SISTEMA</b>                        | $\equiv$<br>2021.CEN.01.4666<br><b>REGISTRO</b> | 29/10/2021 VIGENCI<br>228.321.043.00                           | 228.321.043.00 ELABORADO<br>0,00       | 0.00                                                             |
| <b>Q</b> Ley550                                         | Ξ<br>2021.CEN.01.4944<br><b>REGISTRO</b>        | 12/11/2021 REPOSIC<br>45.000.000.00                            | 45.000.000.00 ELABORADO<br>0.00        | 0,00                                                             |
|                                                         | Ξ<br>2021.CEN.01.4945<br><b>REGISTRO</b>        | 12/11/2021 REPOSIC<br>26.218.000.00                            | 26.218.000.00 ELABORADO<br>0.00        | 0.00                                                             |
|                                                         | $\equiv$<br><b>REGISTRO</b><br>2021.CEN.01.4946 | 40.000.000.00<br>12/11/2021 CONSTR.                            | 40.000.000.00 ELABORADO<br>0,00        | 0.00                                                             |
|                                                         | Ξ<br>2021.CEN.01.4947<br><b>REGISTRO</b>        | 12/11/2021 REPOSIC<br>24.714.165.00                            | 24.714.165,00 ELABORADO<br>0.00        | 0.00                                                             |
|                                                         | Ξ<br>2021.CEN.01.4948<br><b>REGISTRO</b>        | 12/11/2021 REPOSIC<br>41.664.644.00                            | 41.664.644.00 ELABORADO<br>0.00        | 0.00                                                             |
|                                                         | $\equiv$<br>2021.CEN.01.4949<br><b>REGISTRO</b> | 12/11/2021 REPOSIC<br>33.645.591.00                            | 33.645.591.00 ELABORADO<br>0.00        | 0.00                                                             |
|                                                         | 2021 CEN 01 4950<br><b>DECISTRO</b>             | 12/11/2021 COMPTR<br>54 534 524 00                             | 0.00<br>54 534 524 00 ELAROPADO        | 0.00                                                             |

**Figura 111.** Ventana panel principal de legalización de cuentas por tercero.

En la ventana de información **REGISTROS,** se visualizarán todos los Registros Presupuestales y Reservas de Apropiación asociadas al beneficiario, en la cual se deberá seleccionar el registro de contrato que el contratista este radicando en la cuenta, y en el botón de acciones seleccionar la opción **Recibir Nueva Cuenta** para habilitar la ventana de legalización de la cuenta.

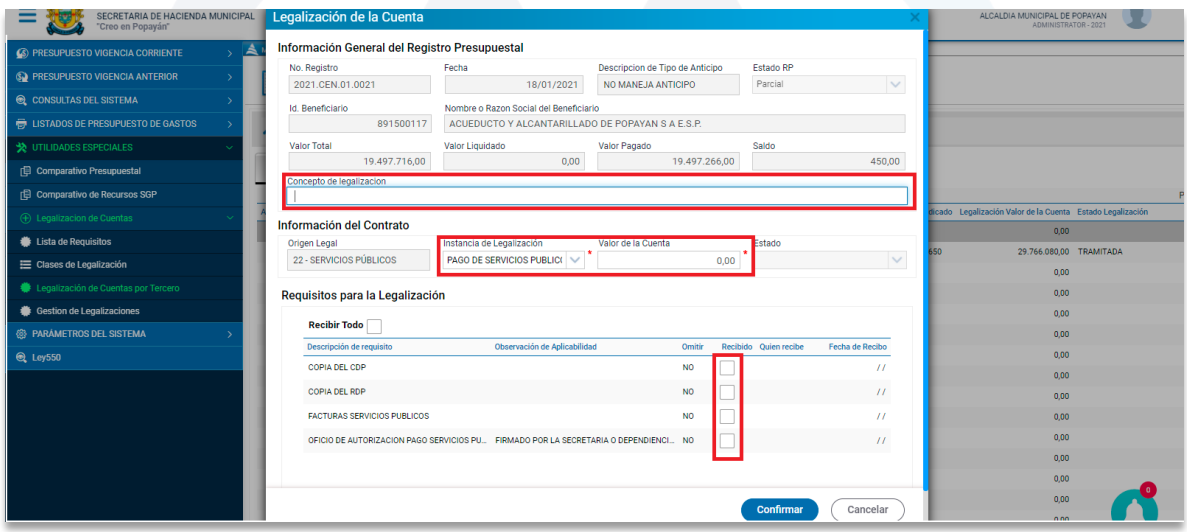

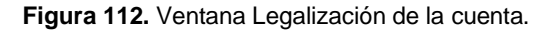

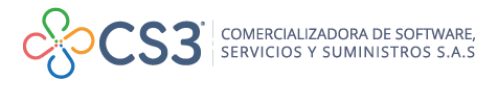

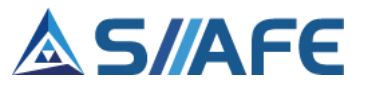

Para realizar el registro de la cuenta en la sección **Información General del Registro Presupuestal,** se debe definir un concepto o descripción de la cuenta radicada; seguidamente en la sección **Información del Contrato,** se debe identificar la I**nstancia de Legalización** y el **Valor de la Cuenta** radicada.

Posterior a la selección de la **Instancia de Legalización,** el listado de requisitos visualizado en el panel se actualiza mostrando solo los requisitos predeterminados para la instancia seleccionada, para continuar con el proceso se deben chequear los requisitos que ha suministrado el contratista al momento de radicar la cuenta y posteriormente confirmar para guardar el registro de la cuenta recibida, la cual debe figurar en estado **Recibido** para proceder con la aprobación de la cuenta en el menú **Gestión de legalizaciones** (Punto 10.4.4. Gestión de legalizaciones de este manual).

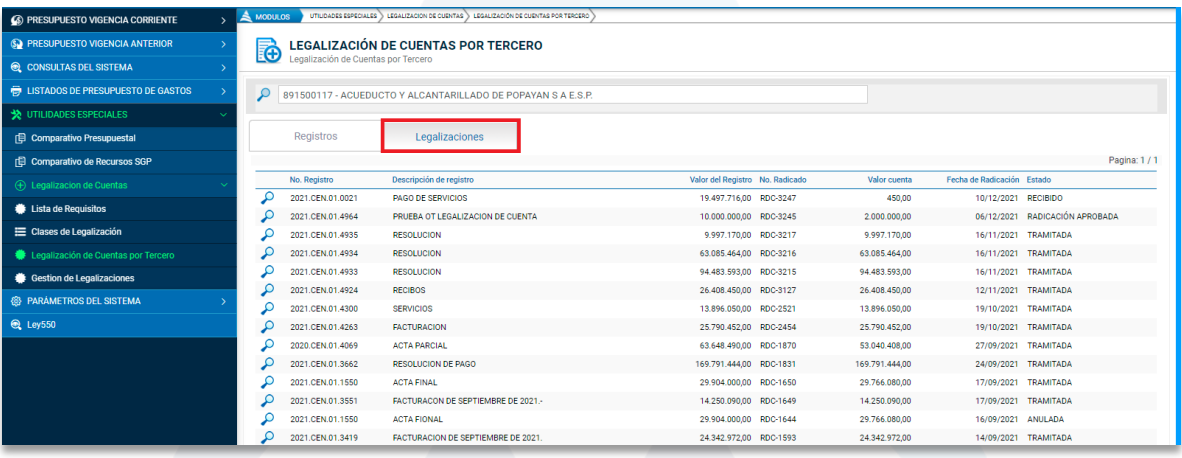

**Figura 113.** Ventana panel principal de legalización de cuentas por tercero/Legalizaciones.

En la siguiente ventana, **LEGALIZACIONES,** se visualiza el histórico de las cuentas radicadas por el contratista en sus diferentes etapas o estados, los cuales pueden ser los siguientes:

- **En proceso de recibido:** este estado se visualiza cuando la cuenta radicada no cumple con todos los requisitos obligatorios, estos quedan en estado pendiente.
- **Recibido:** este estado se visualiza cuando se cumple con todos los requisitos obligatorios al momento de radicar la cuenta, dicha cuenta queda habilitada para continuar con el último paso de legalización "Gestión de legalizaciones".
- **Radicada:** en este estado se visualiza la cuenta cuando ya se han aprobado los requisitos recibidos y la cuenta está disponible para realizar la respectiva Orden de Pago.

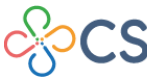

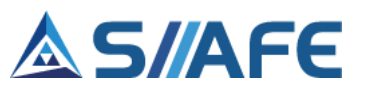

• **Tramitada:** este estado se visualiza cuando se ha realizado orden de pago sobre la cuenta legalizada.

#### **10.4.4. GESTIÓN DE LEGALIZACIONES**

En esta sección se culmina el proceso de legalización y/o aprobación de las cuentas, en el panel principal de *Gestión de legalizaciones* podrá observar el listado de las cuentas que cumplen con los requisitos para su respectivo pago, estas pueden filtrarse por número de radicado, Id del beneficiario, Nro. de registro, Nro. de legalización, estado y fecha.

| 6 PRESUPUESTO VIGENCIA CORRIENTE           | <b>MODULOS</b> |                       | UTILIDADES ESPECIALES            | LEGALIZACION DE CUENTAS > GESTION DE LEGALIZACIONES          |                          |                                      |                   |                                 |                               |                               |                               |                              |
|--------------------------------------------|----------------|-----------------------|----------------------------------|--------------------------------------------------------------|--------------------------|--------------------------------------|-------------------|---------------------------------|-------------------------------|-------------------------------|-------------------------------|------------------------------|
| S. PRESUPUESTO VIGENCIA ANTERIOR           | Å              |                       | <b>GESTIÓN DE LEGALIZACIONES</b> |                                                              |                          |                                      |                   |                                 |                               |                               |                               |                              |
| <b>Q</b> CONSULTAS DEL SISTEMA             |                |                       |                                  | Proceso de gestión de cuentas radicadas pago de obligaciones |                          |                                      |                   |                                 |                               |                               |                               |                              |
| <b>E</b> LISTADOS DE PRESUPUESTO DE GASTOS |                | Acciones<br>$\cdot$   | Buscar en No. Radicado           | $\sim$<br>valor<br>Contiene                                  | $\checkmark$             |                                      | Œ                 |                                 |                               |                               |                               |                              |
| <b>SEX UTILIDADES ESPECIALES</b>           |                | Acciones No. Radicado |                                  | Id. Beneficiario Nombre o Razón Social del Beneficiario      |                          | Fecha No. Registro                   | Descripción       | Valor del Registro              | <b>Valor Pagado</b>           | Saldo                         | Valor de Cuenta Estado        |                              |
| 日 Comparativo Presupuestal                 | Ξ              | RDC-3247              | 891500117                        | ACUEDUCTO Y ALCANTARILLADO                                   | 10/12/2021               | 2021.CEN.01.0021                     | PAGO D.           | 19.497.716.00                   | 19,497,266.00                 | 450.00                        |                               | 450.00 RECIBIDO              |
| <b>E Comparativo de Recursos SGP</b>       | Ξ              | RDC-3246              | 901509765                        | CONSORCIO PAVIMENTOS DJ.                                     | 07/12/2021               | 2021.CEN.01.3393                     | LEGALI.           | 113,489,455.00                  | 89.874.288.00                 | 23.615.167.00                 | 67.176.397.00 TRAMITADA       |                              |
| (+) Legalizacion de Cuentas                | $\equiv$       | RDC-3245              | 891500117                        | ACUEDUCTO Y ALCANTARILLADO                                   | 06/12/2021               | 2021.CEN.01.4964                     | PRUEBA.           | 10.000.000.00                   | 0.00                          | 10.000.000.00                 | 2,000,000.00                  | <b>RADICACIÓN AP</b>         |
| Lista de Requisitos                        | Ξ              | RDC-3244              | 1061735558                       | ROJAS SALAMANCA VICTOR AND                                   | 06/12/2021               | 2021.CEN.01.4927                     | LEGALI            | 10.536.654.00                   | 0.00                          | 10.536.654.00                 | 5,000,000.00                  | RADICACIÓN AP                |
| E Clases de Legalización                   | $\equiv$       | RDC-3243              | 25280584                         | YENNY ESTHER DELGADO IMBACHI                                 | 16/11/2021               | 2021.CEN.01.4724                     | ACTA <sub>1</sub> | 8.750.000.00                    | 0.00                          | 8.750.000.00                  | 1,750,000.00                  | <b>RECIBIDO</b>              |
| Legalización de Cuentas por Tercero        | Ξ<br>$\equiv$  | RDC-3242<br>RDC-3241  | 10299534<br>900195307            | ERAZO MENDEZ GIOVANY ALEXA.<br>SERVI EXCEQUIALES EL RECUERDO | 16/11/2021<br>16/11/2021 | 2021.CEN.01.4345<br>2021.CEN.01.1254 | ACTA 9<br>ACTA 4  | 8.700.000,00                    | 2.900.000,00<br>16,898,500.00 | 5.800.000,00<br>33.101.500.00 | 2.900.000,00<br>20.112.000.00 | <b>TRAMITADA</b><br>RECIBIDO |
| <b>Gestion de Legalizaciones</b>           | Ξ              | RDC-3240              | 900483731                        | MARIA PATRICIA CAICEDO ZAPAT                                 | 16/11/2021               | 2021.CEN.01.1269                     | <b>ACTA FL.</b>   | 50.000.000.00<br>201.131.000.00 | 100.565.500.00                | 100.565.500.00                | 100.565.500.00                | <b>RECIBIDO</b>              |
| <b>69 PARÁMETROS DEL SISTEMA</b>           | $\equiv$       | RDC-3239              | 4617896                          | SARRIA JHON GERARDO                                          |                          | 16/11/2021 2021.CEN.01.4403          | ACTA <sub>1</sub> | 5.250.000.00                    | 0.00                          | 5.250.000.00                  | 750,000.00                    | <b>RECIBIDO</b>              |
| Q Ley550                                   | $\equiv$       | RDC-3238              | 34326711                         | <b>BASTIDAS SOLANO MONICA GIOV</b>                           | 16/11/2021               | 2021.CEN.01.3994                     | ACTA <sub>1</sub> | 11,600,000.00                   | 0.00                          | 11,600,000.00                 | 2.900.000.00 RECIBIDO         |                              |
|                                            | $\equiv$       | RDC-3237              | 1061746373                       | HURTADO LEON MONICA JULIETH                                  | 16/11/2021               | 2021.CEN.01.3041                     | ACTA <sub>1</sub> | 14,500,000.00                   | 0.00                          | 14,500,000.00                 | 2,900,000.00                  | <b>RECIBIDO</b>              |
|                                            | Ξ              | RDC-3236              | 817001846                        | INSTITUCION EDUCATIVA INEM FR.,                              | 16/11/2021               | 2021.CEN.01.4736                     | RESOLU.           | 12.000.000.00                   | 0.00                          | 12.000.000.00                 | 12.000.000.00 RECIBIDO        |                              |
|                                            | $\equiv$       | RDC-3235              | 34566825                         | BENITEZ MONICA LILIANA                                       | 16/11/2021               | 2021.CEN.01.3862                     | ACTA 9            | 11.400.000,00                   | 0.00                          | 11,400,000.00                 | 3.800.000,00                  | <b>RECIBIDO</b>              |
|                                            | Ξ              | RDC-3234              | 1061738779                       | SALAZAR BOLAÑOS ASTRID GABR.                                 | 16/11/2021               | 2021.CEN.01.4702                     | ACTA <sub>1</sub> | 6.300.000.00                    | 0.00                          | 6.300.000.00                  | 900.000,00                    | RECIBIDO                     |

**Figura 114.** Ventana Gestión de Legalizaciones.

Para continuar con la aprobación de la cuenta, se debe seleccionar el botón de acciones individual de registro y seguidamente seleccionar la opción **Gestionar Revisión**, el cual está diseñado para confirmar si cada uno de los requisitos recibidos en el proceso de revisión anterior *Legalización por tercero cuenta* son válidos, esta verificación se realiza seleccionando el botón de acciones de cada requisito para **Aprobar** o **Rechazar** cada uno.

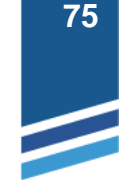

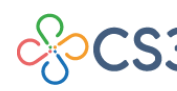

|                  | No. Registro                                               |               | Fecha                                                                                 |                |                         |                       | Descripcion de Tipo de Anticipo |                   | <b>Estado RP</b> |          |                    |
|------------------|------------------------------------------------------------|---------------|---------------------------------------------------------------------------------------|----------------|-------------------------|-----------------------|---------------------------------|-------------------|------------------|----------|--------------------|
| 2021.CEN.01.0021 |                                                            |               |                                                                                       |                | 18/01/2021              |                       | NO MANEJA ANTICIPO              |                   | Elaborado        |          | $\checkmark$       |
| Id. Beneficiario |                                                            |               | Nombre o Razon Social del Beneficiario                                                |                |                         |                       |                                 |                   |                  |          |                    |
|                  |                                                            | 891500117     | ACUEDUCTO Y ALCANTARILLADO DE POPAYAN S A E.S.P.                                      |                |                         |                       |                                 |                   |                  |          |                    |
| Valor Total      |                                                            |               | Valor Liquidado                                                                       |                |                         |                       | Valor Pagado                    |                   | Saldo            |          |                    |
|                  |                                                            | 19.497.716,00 |                                                                                       |                |                         | 0,00                  |                                 | 19.497.266,00     |                  |          | 450,00             |
|                  | Concepto de legalizacion                                   |               |                                                                                       |                |                         |                       |                                 |                   |                  |          |                    |
|                  | <b>PAGO DE SERVICIOS</b>                                   |               |                                                                                       |                |                         |                       |                                 |                   |                  |          |                    |
|                  | Información del Contrato                                   |               |                                                                                       |                |                         |                       |                                 |                   |                  |          |                    |
|                  |                                                            |               |                                                                                       |                |                         |                       |                                 |                   |                  |          |                    |
| Origen Legal     |                                                            |               | Instancia de Legalización                                                             |                |                         |                       | Valor de la Cuenta              |                   | Estado           |          |                    |
|                  | 22 - SERVICIOS PÚBLICOS<br>Requisitos para la Legalización |               | PAGO DE SERVICIOS PUBLICOS                                                            |                |                         | $\sim$                |                                 | 450.00            | RECIBIDO         |          | $\checkmark$       |
|                  | Acciones Descripción de requisito                          |               | Observación de Aplicabilidad                                                          | Omitin         |                         | Recibido Quien recibe | Fecha de Recibo Estado          | Causal de Rechazo |                  | Ejecutor | Fecha de Ejecución |
| $\equiv$         | COPIA DEL CDP                                              |               |                                                                                       | <b>NO</b>      | $\overline{v}$          | <b>GPEREZ</b>         | 10/12/2021                      |                   |                  |          | H                  |
| $\equiv$         | COPIA DEL RDP                                              |               |                                                                                       | N <sub>O</sub> | 図                       | GPEREZ                | 10/12/2021                      |                   |                  |          | II                 |
| Ξ                | <b>FACTURAS SERVICIOS PUBLICOS</b>                         |               |                                                                                       | <b>NO</b>      | 図                       | <b>GPEREZ</b>         | 10/12/2021                      |                   |                  |          | II                 |
| Ε                |                                                            |               | OFICIO DE AUTORIZACIÓN PAGO SERVICIOS PU. FIRMADO POR LA SECRETARIA O DEPENDIENCI. NO |                | $\overline{\mathbb{Z}}$ | <b>GPEREZ</b>         | 10/12/2021                      |                   |                  |          | II                 |
|                  |                                                            |               |                                                                                       |                |                         |                       |                                 |                   |                  |          |                    |
|                  | Aceptar                                                    |               |                                                                                       |                |                         |                       |                                 |                   |                  |          |                    |
|                  | <sup>9</sup> Rechazar                                      |               |                                                                                       |                |                         |                       |                                 |                   |                  |          |                    |

**Figura 115.** Ventana Legalización de la cuenta/Gestión de legalizaciones.

Adicionalmente se encontrarán en el botón de acciones individual de registro las siguientes opciones:

- **Aprobar cuenta (masivo):** esta funcionalidad aplica para realizar la aprobación de la cuenta una vez se realicen todos los filtros y se determine que cumple con todos los requisitos.
- **Anular:** esta función se utiliza para realizar cualquier tipo de corrección, se puede anular el proceso realizar y por último eliminar.
- **Rechazar Cuenta Legalizada**: esta funcionalidad aplica para realizar el rechazo de la cuenta cuando esta no cumple con los requisitos requeridos.

Una vez realizado este proceso, se podrán visualizar al momento de realizar la orden de pago, todas las cuentas autorizadas a favor del tercero siguiendo la siguiente ruta: Presupuesto vigencia corriente/Ciclo de ejecución presupuestal/Ordenes de pago.

# **10.PARÁMETROS DEL SISTEMA**

### **11.1 PARÁMETROS BÁSICOS**

### **11.1.1. DOCUMENTOS OFICIALES**

En esta sección se crean lo documentos oficiales que autorizan las operaciones de la entidad.

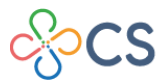

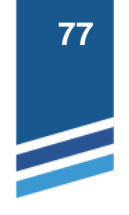

| S PRESUPUESTO VIGENCIA CORRIENTE           | Æ,<br>$\mathbf{A}$ | <b>MODULOS</b>  |                            | PARÁMETROS DEL SISTEMA > PARAMETROS BÁSICOS > DOCUMENTOS OFICIALES |                                |                                |                                                                                                    |
|--------------------------------------------|--------------------|-----------------|----------------------------|--------------------------------------------------------------------|--------------------------------|--------------------------------|----------------------------------------------------------------------------------------------------|
| <b>SA PRESUPUESTO VIGENCIA ANTERIOR</b>    | $\rightarrow$      | F               |                            | <b>DOCUMENTOS OFICIALES GASTO</b>                                  |                                |                                |                                                                                                    |
| C CONSULTAS DEL SISTEMA                    |                    |                 |                            | Panel de gestión de documentos oficiales                           |                                |                                |                                                                                                    |
| <b>E</b> LISTADOS DE PRESUPUESTO DE GASTOS |                    | Acciones $\sim$ |                            | Buscar en Documento Oficial V valor Contiene                       |                                | $\overline{\mathbf{v}}$        | Numero de Filas 40<br>$\vee$ Pagina: 1 / 0                                                                        |
| <b>X</b> UTILIDADES ESPECIALES             |                    | e.              | Acciones Documento Oficial |                                                                    | Fecha $\bullet$ Tipo $\bullet$ |                                | Descripción v                                                                                                    |
| <b>@ PARAMETROS DEL SISTEMA</b>            |                    | Ξ               | 88                         |                                                                    |                                | 01/09/2021 Acuerdo del Conceio | <b>SS</b>                                                                                                    |
| (+) Parametros Básicos                     |                    | Ξ               | RESOLUCIÓN 483             |                                                                    | 09/07/2021                     | Resolución                     | RESOLUCIÓN DE ADICIÓN DE CUENTAS POR PAGAR VIGENCIAS EXPIRADAS                                                    |
|                                            |                    | Ξ               | RESOLUCIÓN 366             |                                                                    | 03/06/2021                     | Resolución                     | RESOLUCIÓN DE ADICIONES 366                                                                                       |
| Documentos Oficiales                       |                    | Ξ               | RESOLUCIÓN 362             |                                                                    | 03/06/2021 Resolución          |                                | RESOLUCIÓN 362 ADICIÓN PASIVO EXIGIBLE - VIGENCIA EXPIRADA                                                        |
| Manejo de Tipos de Anticipos               |                    | Ξ               | DECRETO 173                |                                                                    | 31/12/2020 Decreto             |                                | DECRETO DE TRASLADOS 173                                                                                          |
| Dependencias Administrativas               |                    | Ξ               | DECRETO 166                |                                                                    | 18/12/2020 Decreto             |                                | POR MEDIO DEL CUAL SE LIQUIDA EL PRESUPUESTO DE RENTAS E INGRESOS, GASTOS DE FUNCIONAMIENTO, INVERSIÓN Y SERVICIO |
| Cargos de Funcionarios                     |                    | ۰<br>Ξ          | DECRETO 085                |                                                                    | 05/08/2021 Decreto             |                                | DECRETO DE TRASLADOS 085                                                                                          |
| olo Origen Legal de Apropiaciones          |                    | Ξ               | DECRETO 060                |                                                                    | 18/06/2021                     | Decreto                        | DECRETO DE TRASLADOS 060                                                                                          |
| Fondos de Recursos                         |                    | Ξ<br>۰          | DECRETO 01                 |                                                                    | 03/02/2021                     | Decreto                        | DECRETO DE TRASLADOS 01                                                                                           |
| Fig Tipos de Ordenes de Pago               |                    | Ξ               | CONVENIO 021               |                                                                    | 24/06/2021 Otros               |                                | CONVENIO ISHU AWA                                                                                                 |
| <sup>22</sup> Gestión de Funcionarios      |                    | Ξ               | CONVENIO 020               |                                                                    | 24/06/2021                     | Otros                          | CONVENIO UKUMARI KANKHE                                                                                           |
| <b>Gestión de Deducciones</b>              |                    | Ξ               | CONVENIO 018               |                                                                    | 17/06/2021                     | Otros                          | CONVENIO ADMINISTRACIÓN DE RECURSOS 018 RIY                                                                       |
| Gestión de Proyectos                       |                    | Ξ               | CONVENIO 016               |                                                                    | 09/06/2021                     | Otros                          | CONVENIO DE ADMINISTRACIÓN DE RECURSOS 016                                                                        |
| <b>C</b> Gestión de Contratos              |                    | Ξ               | CONVENIO 015               |                                                                    | 09/06/2021                     | Otros                          | CONVENIO DE ADMINISTRACIÓN DE RECURSOS 015 NASA                                                                   |
| Configuración Interfaz Presupuestal        |                    | Ξ               | CONVENIO 012               |                                                                    | 12/04/2021                     | Otros                          | CONVENIO DE ADMINISTRACIÓN DE RECURSOS 012                                                                        |
|                                            |                    | ≡               | CONVENIO 010               |                                                                    | 15/03/2021 Otros               |                                | CONVENIO DE ADMINISTRACION DE RECURSOS 010                                                                        |
| (+) Procesos Especiales                    |                    | $=$             | ACUERDO 006                |                                                                    |                                | 31/05/2021 Acuerdo del Conceio | ADICIÓN 2 RECURSOS DE BALANCE                                                                                     |

**Figura 116.** Panel principal de documentos oficiales.

Para elaborar un documento oficial debe ubicarse en el botón de acciones principal

Acciones  $\blacktriangledown$ y escoger la opción Agregar  $\bigoplus$ , la cual habilita una ventana en la que se debe diligenciar la información general requerida: código documento oficial (No. del documento), fecha, tipo (acuerdo del concejo, decreto, resolución u otros), afectación (presupuesto inicial, modificación presupuestal, liberación de saldos, destinación específica), descripción del documento oficial y adjuntar el anexo de dicho documento, por último, clic en Confirmar.

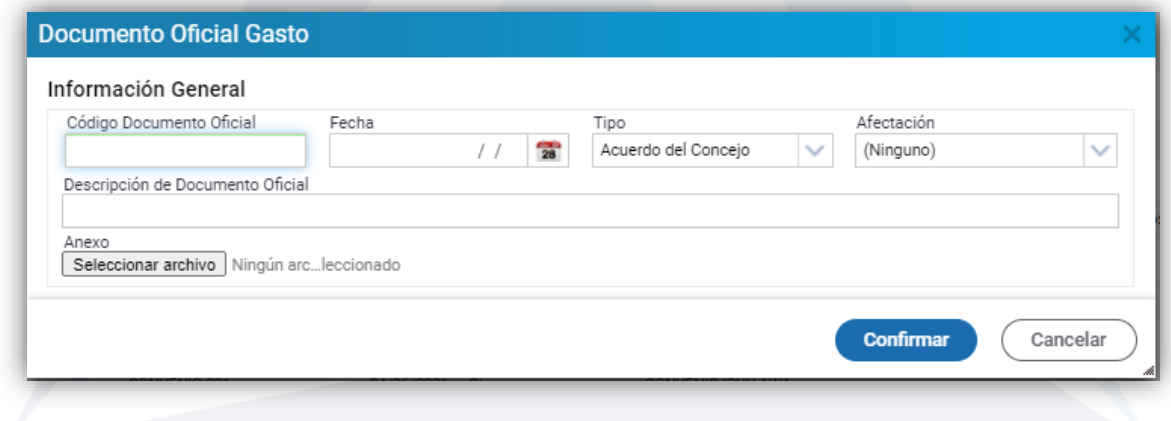

**Figura 117.** Ventana de creación de documentos oficiales.

Una vez creado el documento oficial, en el botón individual de acciones  $\overline{z}$  este se puede modificar  $\blacksquare$  visualizar  $\rho$ y eliminar  $\times$ 

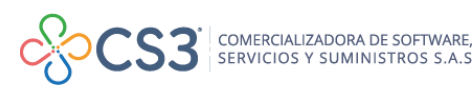

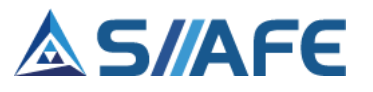

### **11.1.2. MANEJO DE TIPOS DE ANTICIPOS**

En esta sección se crean los tipos de anticipos para uso de las operaciones de la entidad.

| S PRESUPUESTO VIGENCIA CORRIENTE<br>$\rightarrow$ | <b>MODULOS</b> |          | PARÁMETROS DEL SISTEMA                | MANEJO DE TIPOS DE ANTIQIPOS<br>PARAMETROS BÁSICOS  |                 |                                                                 |
|---------------------------------------------------|----------------|----------|---------------------------------------|-----------------------------------------------------|-----------------|-----------------------------------------------------------------|
| <b>SO PRESUPUESTO VIGENCIA ANTERIOR</b>           |                |          | <b>TIPOS DE ANTICIPO</b>              |                                                     |                 |                                                                 |
| C CONSULTAS DEL SISTEMA                           |                |          | Panel de Gestión de Tipos de Anticipo |                                                     |                 |                                                                 |
| <b>E</b> LISTADOS DE PRESUPUESTO DE GASTOS        | Acciones       |          | Buscar en Código Anticipo             | $\vee$<br>valor = $\vee$                            | 0000            | Numero de Filas 40<br>$\vee$ Pagina: 1/0                        |
| <b>V</b> UTILIDADES ESPECIALES                    | 8,             |          |                                       | Acciones Código Anticipo   Descripción Anticipo   = | Código Contable | Descripción Código Contable +                                   |
| <b>PARAMETROS DEL SISTEMA</b>                     |                | $\equiv$ | 0021                                  | RECURSOS ENTREGADOS EN ADMINISTRACION               | 19080101        | EN ADMINISTRACIÓN                                               |
|                                                   |                | Ξ        | 0020                                  | ANTICIPOS SOBRE CONVENIOS Y ACUERDOS R ISHU AWA     | 19060111        | ANTICIPO SOBRE CONVENIOS Y ACUERDOS RI ISHU AWA                 |
| (+) Parametros Básicos                            |                | Ξ        | 0019                                  | ANTICIPO SOBRE CONVENIOS Y ACUERDOS RI RUMIYACO     | 19060112        | ANTICIPO SOBRE CONVENIOS Y ACUERDOS RI RUMIYACO                 |
| <b>EX</b> Documentos Oficiales                    |                | Ξ        | 0018                                  | ANTICIPO PARA CONVENIOS RNU                         | 19060113        | ANTICIPO PARA CONVENIOS RNU                                     |
| Manejo de Tipos de Anticipos                      |                | $\equiv$ | 0017                                  | ANTICIPO DE BIENES Y SERVICIOS SALUD                | 19060402        | ANTICIPO PARA ADQUISICION DE BIENES Y SERVICIOS ENTIDAD CENTRAL |
| Dependencias Administrativas                      |                | Ξ        | 0016                                  | <b>ANTICIPO CONVENIOS RIY</b>                       | 19060106        | ANTICIPO CONVENIO RIY                                           |
| <b>&amp;</b> Cargos de Funcionarios               |                | $\equiv$ | 0015                                  | ANTICIPO SOBRE CONVENIOS Y ACUERDOS RI UKUMARI      | 19060110        | ANTICIPO SOBRE CONVENIOS Y ACUERDOS RI UKUMARI                  |
| Origen Legal de Apropiaciones                     |                | Ξ        | 0014                                  | ANTICIPO SOBRE CONVENIOS Y ACUERDOS RI SANTA RO.,   | 19060109        | ANTICIPO SOBRE CONVENIOS Y ACUERDOS RI SANTA ROSA SUCUMBIOS     |
| Fondos de Recursos                                |                | $\equiv$ | 0013                                  | ANTICIPO PARA ADQUISICION DE BIENES Y SERVICIOS RE  | 19060107        | ANTICIPO PARA LA ADOUISICIÓN DE BIENES Y SERVICIOS RIS          |
| Fipos de Ordenes de Pago                          |                | Ξ        | 0012                                  | ANTICIPO SISTEMA GENERAL DE REGALIAS                |                 |                                                                 |
| <b>22</b> Gestión de Funcionarios                 |                | $\equiv$ | 0011                                  | ANTICIPO VIATICOS MOVILIDAD                         | 19060304        | ANTICIPO VIATICOS SEC. MOVILIDAD                                |
| <b>Gestión de Deducciones</b>                     |                | Ξ        | 0010                                  | ANTICIPO PARA ADQUISICION DE BIENES Y SERVICIOS RII | 19060108        | ANTICIPO SOBRE CONVENIOS Y ACUERDOS RI IPIALES                  |
| Gestión de Proyectos                              |                | $\equiv$ | 0009                                  | ANTICIPO CONTRATOS Y CONVENIOS SEC EDUCACION        |                 |                                                                 |
| <b>C</b> Gestión de Contratos                     |                | Ξ        | 0008                                  | ANTICIPO PARA ADOUISICION DE BIENES Y SERVICIOS SE  |                 |                                                                 |
|                                                   |                | $\equiv$ | 0007                                  | AVANCES Y ANTICIPOS SALUD                           |                 |                                                                 |
| Configuración Interfaz Presupuestal               |                | Ξ        | 0006                                  | ANTICIPO SOBRE CONVENIOS Y ACUERDOS RI IPIALES      | 19060108        | ANTICIPO SOBRE CONVENIOS Y ACUERDOS RI IPIALES                  |
| (+) Procesos Especiales                           |                | $\equiv$ | 0005                                  | ANTICIPO PARA ADQUISICION DE BIENES Y SERVICIOS EN  | 19060401        | ANTICIPO PARA ADQUISICION DE BIENES Y SERVICIOS ENTIDAD CENTRAL |

**Figura 118.** Panel principal de tipos de anticipo.

Para crear un tipo de anticipo debe ubicarse en el botón de acciones principal Acciones  $\blacktriangledown$ y escoger la opción Agregar  $\bigoplus$ , la cual habilita una ventana en la que se debe diligenciar la información requerida: descripción del tipo anticipo y seleccionar en el botón de búsqueda  $\Omega$  el código contable, por último, clic en Confirmar.

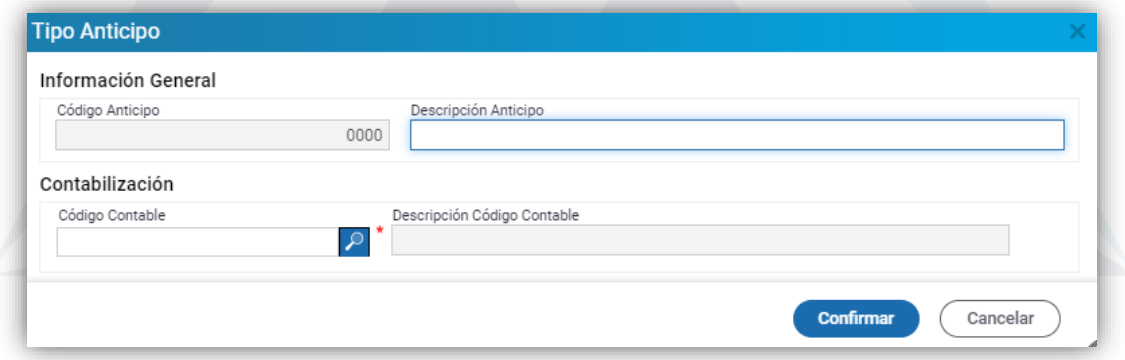

**Figura 119.** Panel de creación de tipo de anticipo.

Una vez creado el tipo de anticipo, en el botón individual de acciones  $\equiv$  este se puede modificar **v**isualizar  $\Omega$ y eliminar **x** 

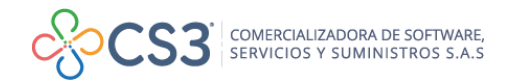

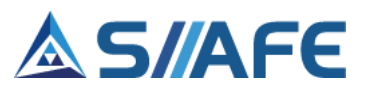

### **11.1.3. DEPENDENCIAS ADMINISTRATIVAS**

En esta sección se crean las áreas funcionales o dependencias administrativas que posea la entidad.

| S PRESUPUESTO VIGENCIA CORRIENTE                            | <b>MODULOS</b><br>$\rightarrow$      | PARÁMETROS DEL SISTEMA | PARAMETROS BÁSICOS DEPENDENCIAS ADMINISTRATIVAS                                                                        |
|-------------------------------------------------------------|--------------------------------------|------------------------|----------------------------------------------------------------------------------------------------|
| <b>SA PRESUPUESTO VIGENCIA ANTERIOR</b>                     | $\rightarrow$                        |                        | <b>GESTIÓN DE DEPENDENCIAS</b>                                                                                         |
| <b>Q</b> CONSULTAS DEL SISTEMA                              | $\rightarrow$                        |                        | Panel de gestión de las de Dependencias Funcionales                                                                    |
| <b>E</b> LISTADOS DE PRESUPUESTO DE GASTOS<br>$\rightarrow$ | Acciones<br>$\overline{\phantom{a}}$ | Buscar en              | 0000<br>Numero de Filas 40<br>Código Dependencia<br>$\checkmark$<br>$value = \sqrt{}$<br>$\checkmark$<br>Pagina: 1 / 1 |
| <b>X</b> UTILIDADES ESPECIALES                              |                                      |                        | Acciones Código Dependencia ▲ Descripción Dependencia →                                                                |
| <b>PARAMETROS DEL SISTEMA</b>                               | Ξ                                    | 4444                   | <b>RESGUARDO INDIGENAS</b>                                                                                             |
| (+) Parametros Básicos                                      | Ξ                                    | 1999                   | RESGUARDO INDIGENA DE UKUMARI KANKHE                                                                                   |
|                                                             | Ξ                                    | 0040                   | FONDO MIXTO PARA LA PROMOCIÓN DE LA CULTURA Y ACTIVIDADES ARTÍSTICAS DEL SUR                                           |
| <b>EZ</b> Documentos Oficiales                              | $\equiv$                             | 0039                   | ORGANIZACIÓN PARA LA RECREACIÓN Y EL DEPORTE DE IPIALES - ORDEPI                                                       |
| Manejo de Tipos de Anticipos                                | Ξ                                    | 0038                   | EMPRESA DE OBRAS SANITARIAS DE LA PROVINCIA DE OBANDO EMPOOBANDO E.S.P.                                                |
| <b>Dependencias Administrativas</b>                         | Ξ                                    | 0037                   | SUBDIRECTOR DE POLITICAS DE SUBSIDIOS                                                                                  |
| <b>2.</b> Cargos de Funcionarios                            | Ξ                                    | 0036                   | INSTITUTO DE SERVICIOS VARIOS DE IPIALES ISERVI E.S.P.                                                                 |
| Origen Legal de Apropiaciones                               | Ξ                                    | 0035                   | RESGUARDO RUMIYACO                                                                                                    |
| Fondos de Recursos                                          | Ξ                                    | 0034                   | RESGUARDO INDIGENA DE YARAMAL                                                                                          |
| F Tipos de Ordenes de Pago                                  | Ξ                                    | 0032                   | RESGUARDO INDIGENA IPIALES                                                                                             |
| <b>23</b> Gestión de Funcionarios                           | Ξ                                    | 0031                   | RESGUARDO INDÍGENA SAN JUAN                                                                                            |
| <b>Cestión de Deducciones</b>                               | Ξ                                    | 0027                   | OFICINA DE CONTROL INTERNO DISCIPLINARIO                                                                               |
| Gestión de Proyectos                                        | Ξ                                    | 0026                   | OFICINA ASESORA DE GESTIÓN INSTITUCIONAL                                                                               |
| <b>C</b> Gestión de Contratos                               | Ξ                                    | 0025                   | <b>DESPACHO MUNICIPAL</b>                                                                                              |
| Configuración Interfaz Presupuestal                         | Ξ                                    | 0024                   | JEFE DE OFICINA DE CONTROL INTERNO                                                                                     |
|                                                             | Ξ                                    | 0023                   | SUBSECRETARIO DE GESTIÓN TRIBUTARIA                                                                                    |
| (+) Procesos Especiales                                     | э<br>$=$                             | 0022                   | SUBSECRETARIA DE TALENTO HUMANO                                                                                        |

**Figura 120.** Panel principal de gestión de dependencias.

Para crear una dependencia debe ubicarse en el botón de acciones principal

Acciones  $\blacktriangledown$ y escoger la opción Agregar  $\bigoplus$ , la cual habilita una ventana en la que se debe diligenciar el código de dependencia (consecutivo numérico) y la descripción, por último, dar clic en Confirmar.

| Dependencia                                           |                              |
|-------------------------------------------------------|------------------------------|
| Información General                                   |                              |
| Descripción Dependencia<br>Código Dependencia<br>0000 |                              |
|                                                       | <b>Confirmar</b><br>Cancelar |

**Figura 121.** Ventana de gestión de dependencias.

Una vez creada la dependencia, en el botón de acciones individual  $\equiv$  esta se puede actualizar  $\mathbf{z}$  y eliminar  $\mathbf{x}$ 

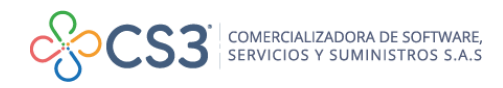

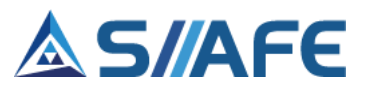

# **11.1.4. CARGOS DE FUNCIONARIOS**

En este ítem se crean los cargos de los funcionarios de la entidad.

| S PRESUPUESTO VIGENCIA CORRIENTE                            | <b>MODULOS</b>  | PARÁMETROS DEL SISTEMA DARAMETROS BÁSICOS DI CARGOS DE FUNCIONARIOS                      |
|-------------------------------------------------------------|-----------------|------------------------------------------------------------------------------------------|
|                                                             |                 |                                                                                          |
| <b>SU PRESUPUESTO VIGENCIA ANTERIOR</b><br>$\rightarrow$    | AN              | <b>CARGOS DE FUNCIONARIOS</b><br>Panel de gestión de Cargos de funcionarios              |
| CONSULTAS DEL SISTEMA<br>$\rightarrow$                      |                 |                                                                                          |
| <b>E</b> LISTADOS DE PRESUPUESTO DE GASTOS<br>$\rightarrow$ | Acciones $\sim$ | 0000 Numero de Filas 40 V Pagina: 1/1<br>Buscar en Código Cargo<br>$\vee$ valor = $\vee$ |
| <b>X</b> UTILIDADES ESPECIALES                              | <b>Acciones</b> | Código Cargo   Descripción Cargo   +                                                     |
| <b>SEP PARAMETROS DEL SISTEMA</b>                           | Ξ               | 0057 SUBSECRETARIA ADMINISTRATIVA Y FINANCIERA                                           |
| (+) Parametros Básicos                                      | Ξ               | SUBSECRETARIA FINANCIERA<br>0056                                                         |
|                                                             | Ξ               | 0055<br><b>AUXILIAR TESORERIA</b>                                                        |
| <b>2</b> Documentos Oficiales                               | ≡               | AUXILIAR PRESUPUESTO 3<br>0054                                                           |
| Manejo de Tipos de Anticipos                                | ≡               | <b>AUXILIAR PRESUPUESTO 2</b><br>0053                                                    |
| <b>Dependencias Administrativas</b>                         | Ξ               | 0052 AUXILIAR PRESUPUESTO 1                                                              |
| <b>Cargos de Funcionarios</b>                               | Ξ               | PROFE.UNIVERSITARIO (E) PRESUPUESTO<br>0051                                              |
| Origen Legal de Apropiaciones                               | ≡               | PROFE UNIVERSITARIO PRESUPUESTO<br>0050                                                  |
| Fondos de Recursos                                          | ≡               | PROFESIONAL ESPECIALIZADO<br>0049                                                        |
| Fipos de Órdenes de Pago                                    | Ξ               | PROFE UNIVERSITARIO CONTABILIDAD<br>0048                                                 |
| <b>225</b> Gestión de Funcionarios                          | Ξ               | SECRETARIA DE EDUCACIÓN MPAL<br>0047                                                     |
| <b>Gestión de Deducciones</b>                               | Ξ               | 0046 SUBSECRETARIO DE DESPACHO ADMINISTRATIVO Y FINANCIERO                               |
| Gestión de Proyectos                                        | Ξ               | SUBSECRETARIO DE EDUCACION<br>0045                                                       |
| <b>C</b> Gestión de Contratos                               | ≡               | 0021 SECRETARIO DE HACIENDA                                                              |
|                                                             | $\equiv$        | <b>TESORERO ORDEPI</b><br>0020                                                           |
| Configuración Interfaz Presupuestal                         | ≡               | <b>TECNICO OPERATIVO ENCARGADO</b><br>0019                                               |
| <b>(+)</b> Procesos Especiales                              | ≡               | 0018 SUBDIRECTOR ADMINISTRATIVO Y FINANCIERO                                             |

**Figura 122.** Panel principal cargos de funcionarios.

Para crear un cargo de funcionario, debe ubicarse en el botón de acciones principal

Acciones  $\blacktriangledown$ y escoger la opción Agregar  $\bigoplus$ , la cual habilita una ventana en la que se debe diligenciar el código y descripción del cargo, por último, clic en Confirmar.

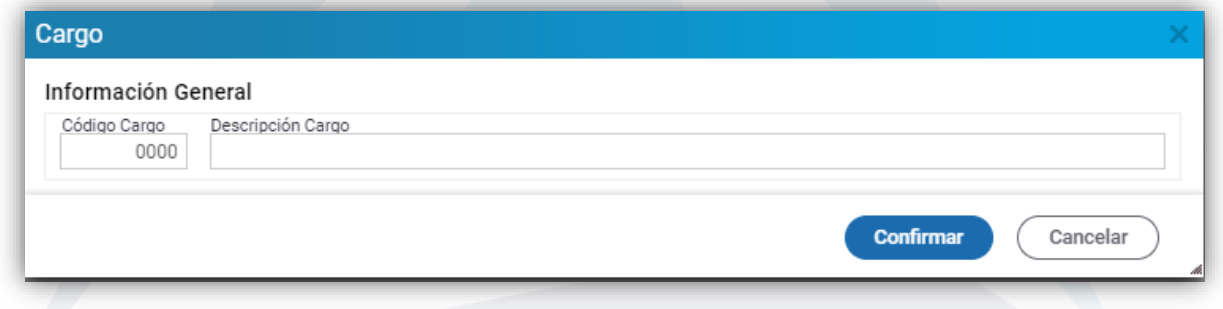

**Figura 123.** Ventana de cargos de funcionarios.

Una vez creado el cargo del funcionario, en el botón individual de acciones  $\equiv$  este se puede modificar  $\blacksquare$  visualizar  $\lozenge$  y eliminar  $\times$ 

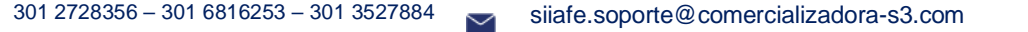

t.

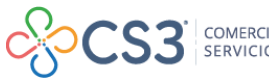

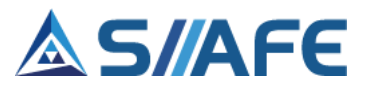

#### **11.1.5. ORIGEN LEGAL DE APROPIACIONES**

En este ítem se crean todos los orígenes legales de apropiación, que a nivel documental son los que le dan vida a una apropiación en el presupuesto.

| S PRESUPUESTO VIGENCIA CORRIENTE                             | $\geq$ MODULOS | PARÁMETROS DEL SISTEMA                                | PARAMETROS BÁSICOS   ORIGEN LEGAL DE APROPIACIONES                                    |                                                    |
|--------------------------------------------------------------|----------------|-------------------------------------------------------|---------------------------------------------------------------------------------------|----------------------------------------------------|
| <b>S</b> PRESUPUESTO VIGENCIA ANTERIOR<br>$\rightarrow$      | 巫              | ORIGENES LEGALES DE APROPIACIÓN                       |                                                                                       |                                                    |
| <b>Q CONSULTAS DEL SISTEMA</b><br>$\rightarrow$              |                | Panel de gestión de Origenes legales de Apropiaciones |                                                                                       |                                                    |
| <b>ED LISTADOS DE PRESUPUESTO DE GASTOS</b><br>$\rightarrow$ | Acciones -     | Buscar en Código Origen Legal de Apropiación          | $\vee$ valor = $\vee$                                                                 | 0000<br>Numero de Filas 40<br>$\vee$ Pagina: 1 / 2 |
| <b>V</b> UTILIDADES ESPECIALES                               | £.             |                                                       | Acciones Código Origen Legal de Apropiación   Descripción Origen Legal de Apropiación | Aplica Requisitos de Legalización                  |
| <b>B</b> PARAMETROS DEL SISTEMA                              | $\equiv$       | 1515                                                  | <b>REAJUSTE VACACIONES</b>                                                            |                                                    |
| + Parametros Básicos                                         | $\equiv$       | 1514                                                  | <b>PASIVO EXIGIBLE</b>                                                                |                                                    |
|                                                              | $\equiv$       | 1513                                                  | <b>CONTRATO DE INTERVENTORÍA</b>                                                      |                                                    |
| <b>EZ</b> Documentos Oficiales                               | $\equiv$       | 1512                                                  | CONTRATO DE FIDUCIA MERCANTIL                                                         |                                                    |
| Manejo de Tipos de Anticipos                                 | Ξ              | 1511                                                  | <b>CONTRATO DE TRANSACCIÓN</b>                                                        |                                                    |
| Dependencias Administrativas                                 | Ξ              | 1510                                                  | ORDEN DE COMPRA                                                                       |                                                    |
| Cargos de Funcionarios                                       | $\equiv$       | 1509                                                  | CONTRATO DE ARRENDAMIENTO ORDEPL                                                      |                                                    |
| Origen Legal de Apropiaciones                                | Ξ              | 1508                                                  | OBLIGACIONES BANCARIAS ORDEPI                                                         |                                                    |
| Fondos de Recursos                                           | Ξ              | 1507                                                  | OBLIGACIONES BANCARIAS ORDEPI                                                         |                                                    |
| Fipos de Ordenes de Pago                                     | $\equiv$       | 1506                                                  | SEGURIDAD SOCIAL Y PARAFISCALES ORDEPI                                                |                                                    |
| <b>25 Gestión de Funcionarios</b>                            | $\equiv$       | 1505                                                  | APORTES CESANTIAS ORDERL                                                              |                                                    |
| <b>Gestión de Deducciones</b>                                | Ξ              | 1504                                                  | SERVICIOS PUBLICOS ORDEPI                                                             |                                                    |
| <b>C</b> Gestión de Proyectos                                | $\equiv$       | 1503                                                  | <b>NOMINA ORDEPI</b>                                                                  |                                                    |
| <b>C</b> Gestión de Contratos                                | Ξ              | 1502                                                  | ACEPTACION DE LA OFERTA ORDEPI                                                        |                                                    |
| X Configuración Interfaz Presupuestal                        | $\equiv$       | 1501                                                  | CONTRATO DE PRESTACIÓN DE SERVICIOS ORDEPI                                            |                                                    |
|                                                              |                |                                                       | MAINS ING BE LOOPING LIFLING                                                          |                                                    |

**Figura 124.** Panel principal de orígenes legales de apropiación.

Para crear un origen legal de apropiación, debe ubicarse en el botón de acciones principal  $\frac{Acciones - x}{Acciones - y}$  y escoger la opción Agregar  $\bigoplus$ , la cual habilita una ventana en la que se debe diligenciar información general: código del origen legal de apropiación, tipo de documento legal, marcar "SI" o NO" aplica requisitos de legalización y descripción del origen legal de apropiación, por último, clic en Confirmar.

| <b>Origen Legal Apropiacion</b>         |                           |                                                          |
|-----------------------------------------|---------------------------|----------------------------------------------------------|
| Información General                     |                           |                                                          |
| Código Origen Legal de Apropiación      | Tipo<br>NO APLICA<br>0000 | Aplica Requisitos de Legalización<br>NO.<br>$\checkmark$ |
| Descripción Origen Legal de Apropiación |                           |                                                          |
|                                         |                           |                                                          |
|                                         |                           | <b>Confirmar</b><br>Cancelar                             |

**Figura 125.** Ventana de origen legal de apropiación.

Una vez creado el origen legal de apropiación, en el botón individual de acciones  $\equiv$ este se puede modificar  $\blacksquare$ , visualizar  $\lozenge$ , eliminar  $\blacktriangleright$  requisitos de legalización.

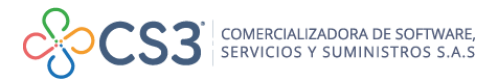

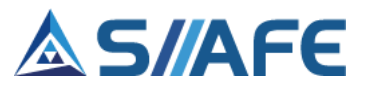

Para asociar el requisito de legalización al origen legal de apropiación, debe ubicarse en el ícono de acciones individual de registros y seleccionar la opción **Requisitos de Legalización.**

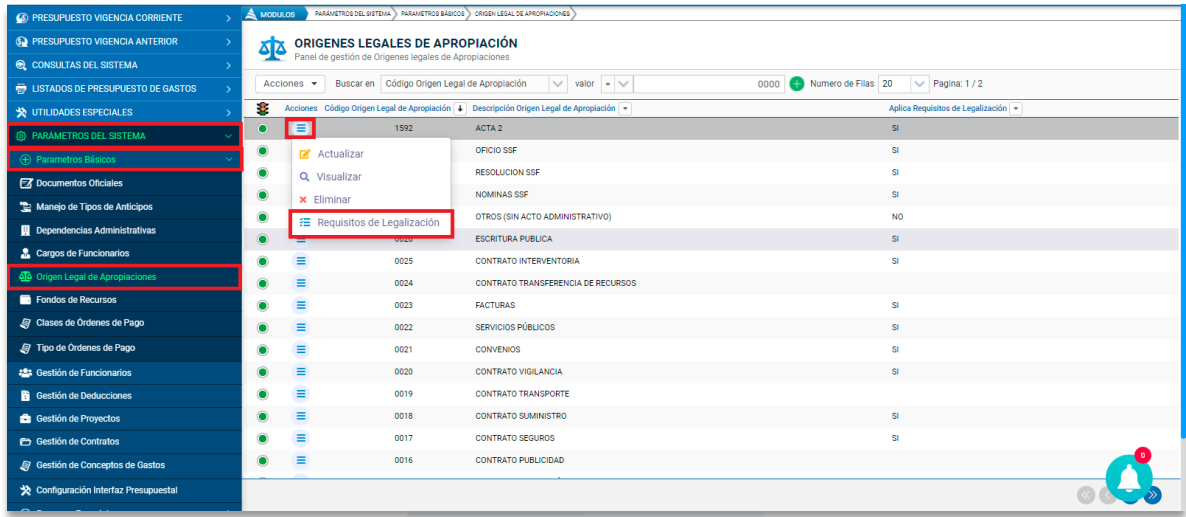

**Figura 126.** Ventana ícono acciones segundario/Requisitos de legalización.

Al habilitar la ventana *configuración de requisitos,* se debe dar clic en el ícono "*requisitos"* para configurar el listado de requisitos aplicables al *origen legal de apropiación.*

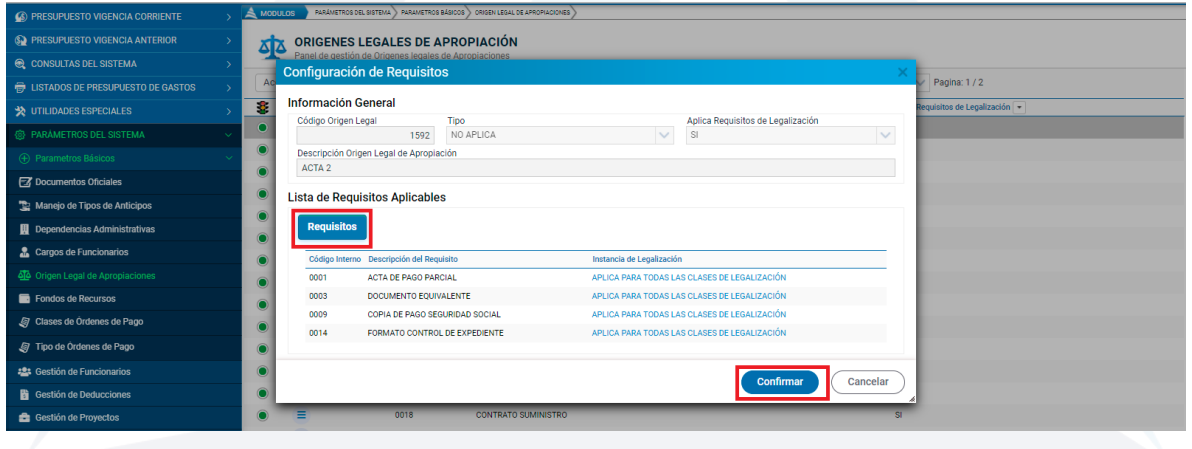

**Figura 127.** Ventana Configuración de Requisitos.

Al darle clic al ícono *"Requisitos"* se habilita la ventana para seleccionar los requisitos de legalización que se consideren obligatorios para la legalización de cuenta, para esto se debe dar clic en las cuadriculas ubicadas al lado izquierdo de los mismos, una vez estos tengan la marcación asignada, dar clic en confirmar.

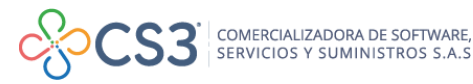

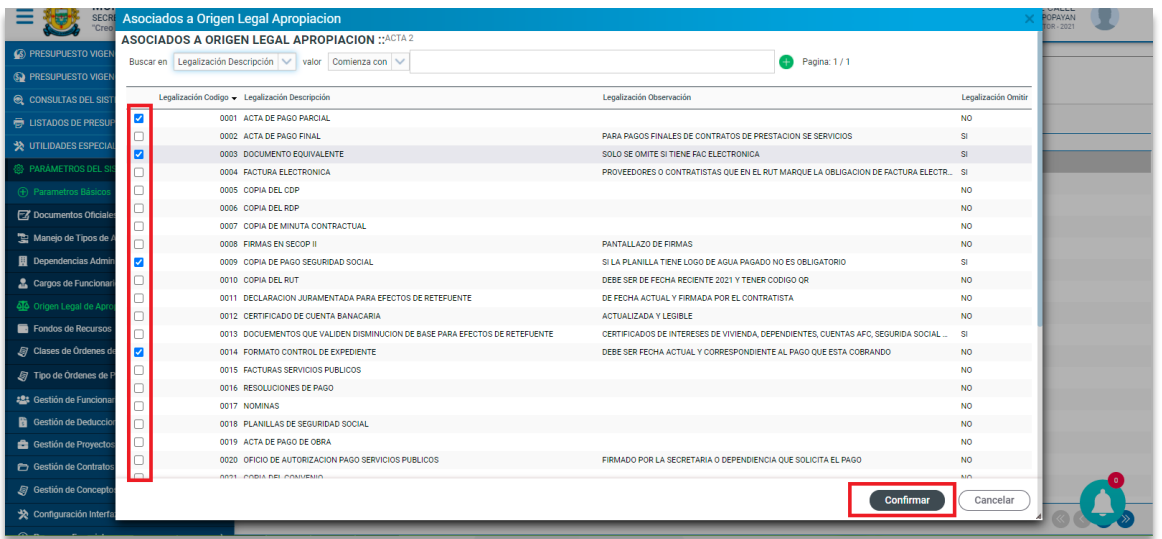

**Figura 128.** Ventana Asociados a Origen Legal de Apropiación.

Una vez seleccionados los requisitos aplicables para cada origen legal de apropiación se visualizarán en la ventana *Configuración de Requisitos Figura 113,* posterior a la selección del requisito se debe definir la instancia de legalización que aplica para cada requisito (ya que por defecto se asignaran todas), estas se definen dando clic en cada requisito así como se visualiza en la siguiente figura:

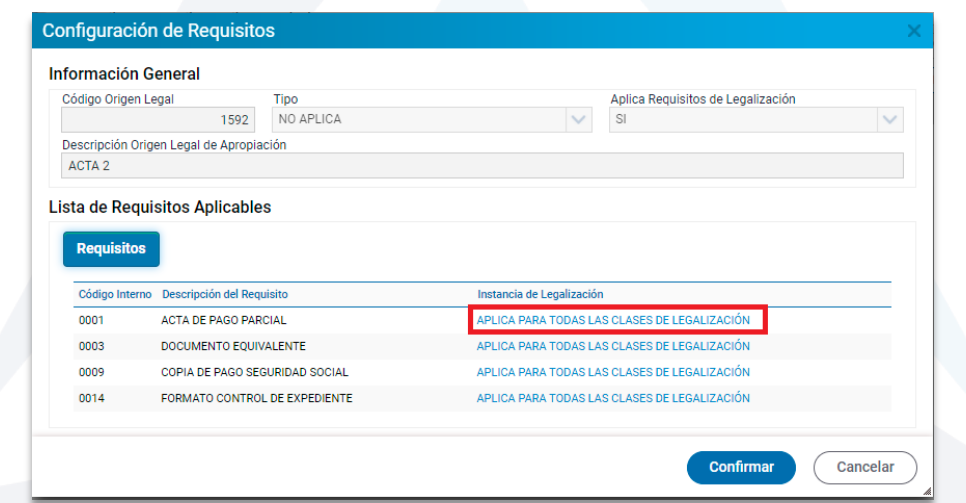

**Figura 129.** Ventana de configuración de requisitos.

Posteriormente se habilitará la ventana para seleccionar la clase de legalización aplicable para el requisito seleccionado, para guardar se debe dar clic en **Seleccionar.** Este proceso se debe seguir para cada uno de los requisitos asociados al origen legal de apropiación.

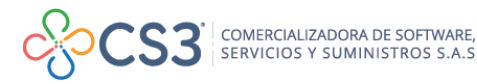

| "Creo en Popayán"                          | <b>Select Clase Legalizacion</b>                                                                                                    | ADMINISTRATOR-2021 |
|--------------------------------------------|----------------------------------------------------------------------------------------------------|--------------------|
| 6 PRESUPUESTO VIGENCIA CORRIENTE           | $\begin{array}{ c c c c c }\hline \textbf{E} & \texttt{Buscar} & \texttt{Legalización Description} & \textcolor{red}{\checkmark} & \texttt{valor} & \texttt{Comienza con} & \textcolor{red}{\checkmark} \\ \hline \textbf{a} & \textbf{a} & \textbf{a} & \textbf{a} & \textbf{a} & \textbf{a} \end{array}$ |                    |
| <b>S</b> PRESUPUESTO VIGENCIA ANTERIOR     | F                                                                                                    |                    |
| CONSULTAS DEL SISTEMA                      | Legalización Código Legalización Descripción +                                                                                                    |                    |
| <b>E</b> LISTADOS DE PRESUPUESTO DE GASTOS | $\Box$<br>0014 CONTRATO DE ARRENDAMIENTO                                                                                                    | x1/2               |
| <b>VE UTILIDADES ESPECIALES</b>            | 0012 CONTRATOS DE COMPRAVENTA                                                                                                    | de Legalización -  |
| <b>@</b> PARÁMETROS DEL SISTEMA            | 0017 OFICIO DE PAGO SSF                                                                                                    |                    |
| (+) Parametros Básicos                     | 0013 PAGO COMPRA DE PREDIO                                                                                                    |                    |
|                                            | 0019 PAGO CONSULTORIA<br>o<br>$\Box$<br>0007 PAGO CONTRATOS DE OBRA                                                                                                    |                    |
| 7 Documentos Oficiales                     | 0008 PAGO DE ANTICIPO<br>o                                                                                                    |                    |
| Manejo de Tipos de Anticipos               | 0009 PAGO DE CONVENIO                                                                                                    |                    |
| Dependencias Administrativas               | $\Box$<br>0006 PAGO DE NOMINA                                                                                                    |                    |
| & Cargos de Funcionarios                   | 0021 PAGO DE SEGURO                                                                                                    |                    |
| Origen Legal de Apropiaciones              | 0005 PAGO DE SERVICIOS PUBLICOS<br>□                                                                                                    |                    |
| Fondos de Recursos                         | 0011 PAGO DE SUMINISTROS                                                                                                    |                    |
| G Clases de Ordenes de Pago                | 0018 PAGO EMPRESTITO<br>□                                                                                                    |                    |
|                                            | 0020 PAGO INTERVENTORIA<br>O                                                                                                    |                    |
| F Tipo de Órdenes de Pago                  | □<br>0004 PAGO PRESTACION DE SERVICIOS - FINAL                                                                                                    |                    |
| #2# Gestión de Funcionarios                | 0002 PAGO PRESTACION DE SERVICIOS 1ER PAGO                                                                                                    |                    |
| <b>Gestión de Deducciones</b>              | Ω<br>0003 PAGO PRESTACION DE SERVICIOS SEGUNDO PAGO Y DEMAS<br>$\Box$<br>0015 PAGO SUMINISTRO SEGUNDO Y DEMÁS                                                                                                    |                    |
| Gestión de Proyectos                       | п<br>0010 PAGO VIGILANCIA                                                                                                    |                    |
| Gestión de Contratos                       | O<br>0001 RESOLUCION DE PAGO                                                                                                    |                    |
|                                            | 0016 RESOLUCION DE PAGO SSF<br>$\Box$<br><b>Seleccionar</b>                                                                                                    |                    |
| 5 Gestión de Conceptos de Gastos           |                                                                                                    |                    |
| Configuración Interfaz Presupuestal        |                                                                                                    |                    |

**Figura 130.** Ventana de selección de instancias de legalización.

### **11.1.6. FONDO DE RECURSOS**

Esta sección permite crear fondos o grupos de cuentas asociados a una entidad bancaria, limitando las fuentes de recursos presupuestales que se giran a través de dichas cuentas giradoras.

| S PRESUPUESTO VIGENCIA CORRIENTE<br>$\infty$                | $\triangle$ MODULOS     | PARÁMETROS DEL SISTEMA   PARAMETROS BÁSICOS   FONDOS DE RECURSOS                                                                                                    |                                                        |
|-------------------------------------------------------------|-------------------------|----------------------------------------------------------------------------------------------------|--------------------------------------------------------|
| <b>S</b> PRESUPUESTO VIGENCIA ANTERIOR<br>$\rightarrow$     | <b>回回 FONDO RECURSO</b> |                                                                                                    |                                                        |
| <b>Q</b> CONSULTAS DEL SISTEMA<br>$\rightarrow$             |                         | E X Permite crear fondos o grupos de cuentas asociados a una entidad bancaria, limitando las fuentes de recursos presupuestales que se giran a través de dichas cuentas giradoras. |                                                        |
| <b>E</b> LISTADOS DE PRESUPUESTO DE GASTOS<br>$\rightarrow$ | Acciones $\sim$         | Buscar en Descripción de Fondo Bancario v valor Contiene<br>$\vee$                                                                                                    | e                                                      |
| <b>X</b> UTILIDADES ESPECIALES                              | <b>B</b> Acciones       | Código - Descripción de Fondo Bancario                                                                                                    | <b>Entidad Bancaria Asociada Nro Quentas Asociadas</b> |
| <b>B</b> PARAMETROS DEL SISTEMA                             | $\equiv$                | 000001 0200077555                                                                                                    | 13 - BANCO BBVA COL<br>3                               |
| (+) Parametros Básicos                                      |                         |                                                                                                    |                                                        |
| <b>EZ</b> Documentos Oficiales                              |                         |                                                                                                    |                                                        |
| Manejo de Tipos de Anticipos                                |                         |                                                                                                    |                                                        |
| Dependencias Administrativas                                |                         |                                                                                                    |                                                        |
| Cargos de Funcionarios                                      |                         |                                                                                                    |                                                        |
| olo Origen Legal de Apropiaciones                           |                         |                                                                                                    |                                                        |
| Fondos de Recursos                                          |                         |                                                                                                    |                                                        |
| F Tipos de Órdenes de Pago                                  |                         |                                                                                                    |                                                        |
| <b>125</b> Gestión de Funcionarios                          |                         |                                                                                                    |                                                        |
| <b>C</b> Gestión de Deducciones                             |                         |                                                                                                    |                                                        |
| Gestión de Proyectos                                        |                         |                                                                                                    |                                                        |
| <b>C</b> Gestión de Contratos                               |                         |                                                                                                    |                                                        |

**Figura 131.** Panel principal fondo recurso.

Para crear un fondo de recursos, debe ubicarse en el botón de acciones principal

Acciones  $\blacktriangledown$ y escoger la opción Agregar  $\bigoplus$ , la cual habilita una ventana en la que se debe diligenciar información general: descripción del fondo bancario, tipo de recurso (fideicomiso, cuenta maestra, entidad bancaria o fondo general) y cuenta principal, además se deben seleccionar las cuentas bancarias y las fuentes de recurso, por último, clic en Confirmar.

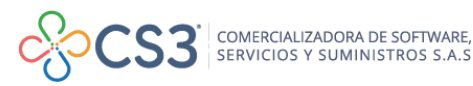

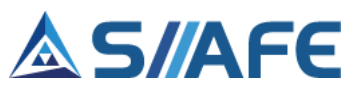

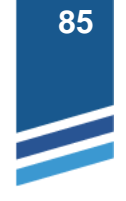

| Código                                                            | Descripción de Fondo Bancario |                       |                                         |        |
|-------------------------------------------------------------------|-------------------------------|-----------------------|-----------------------------------------|--------|
| 000002                                                            |                               |                       |                                         |        |
| <b>Recurso Tipo</b>                                               | <b>Cuenta Principal</b>       |                       | Entidad Bancaria Asociada               |        |
| <b>FIDEICOMISO</b>                                                | 0200077555 - AHORRO CESANTI,  |                       |                                         |        |
| Selección de Cuentas Bancarias<br>No.Cuenta Bancaria<br>Buscar en | valor                         | Comienza con          |                                         | ٠      |
| <b>Entidad Bancaria</b>                                           | Nro.Cuenta -                  | <b>Tipo de Cuenta</b> | <b>Descripción Cuenta</b>               | Estado |
| ANCO BRVA COLOMBIA                                                | 0200077555                    | (NINGUNO)             | AHORRO CESANTIAS                        | Activo |
|                                                                   | 035-02924-8                   |                       | 035-02924-8 FONDOS COMUNES              | Activo |
| ANCO DE OCCIDENTE                                                 |                               |                       |                                         |        |
| ANCO DE ROGOTA                                                    | 035-03145-6                   |                       | BOGOTA 053-03145-6 FONDO LOCAL          | Activo |
| ANCO DE OCCIDENTE                                                 | 03503661-5                    |                       | RECAUDO DE COMPARENDOS SIMIT            | Activo |
| ANCO DE OCCIDENTE                                                 | 035-03799-3                   |                       | 035-03799-3 FONDO DE SEGURIDAD          | Activo |
| □<br>ANCO DE OCCIDENTE                                            | 035-03892-6                   |                       | 035-03892-6 FONDOS COMUNES              | Activo |
| п<br>ANCO DE OCCIDENTE                                            | 03503915-5                    |                       | BANOCCIDENTE #915-5 ETESA               | Activo |
| ANCO DE OCCIDENTE                                                 | 035-03971-8                   |                       | 035-03971-8 ESPECTACULOD PUBLIC Activo  |        |
| ANCO DE OCCIDENTE                                                 | 035-04074-0                   |                       | 035-04074-0 SOBRETASA A LA GASOL Activo |        |
| ANCO DE OCCIDENTE                                                 | 03504237-3                    |                       | PAGO DE PLANILLAS SALUD PENSIO          | Activo |

**Figura 132.** Panel de creación fondo de recursos.

Una vez creado el origen legal de apropiación, en el botón individual de acciones este se puede modificar  $\bullet$  visualizar  $\rho$  y eliminar  $\times$ 

# **11.1.7. TIPOS DE ÓRDENES DE PAGO**

En esta sección se puede crear una clasificación para el manejo de las órdenes de pago de la vigencia actual, como por ejemplo órdenes de pago con situación de fondos y sin situación de fondos.

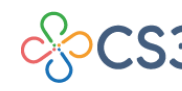

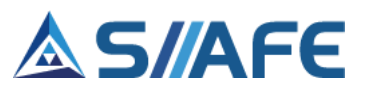

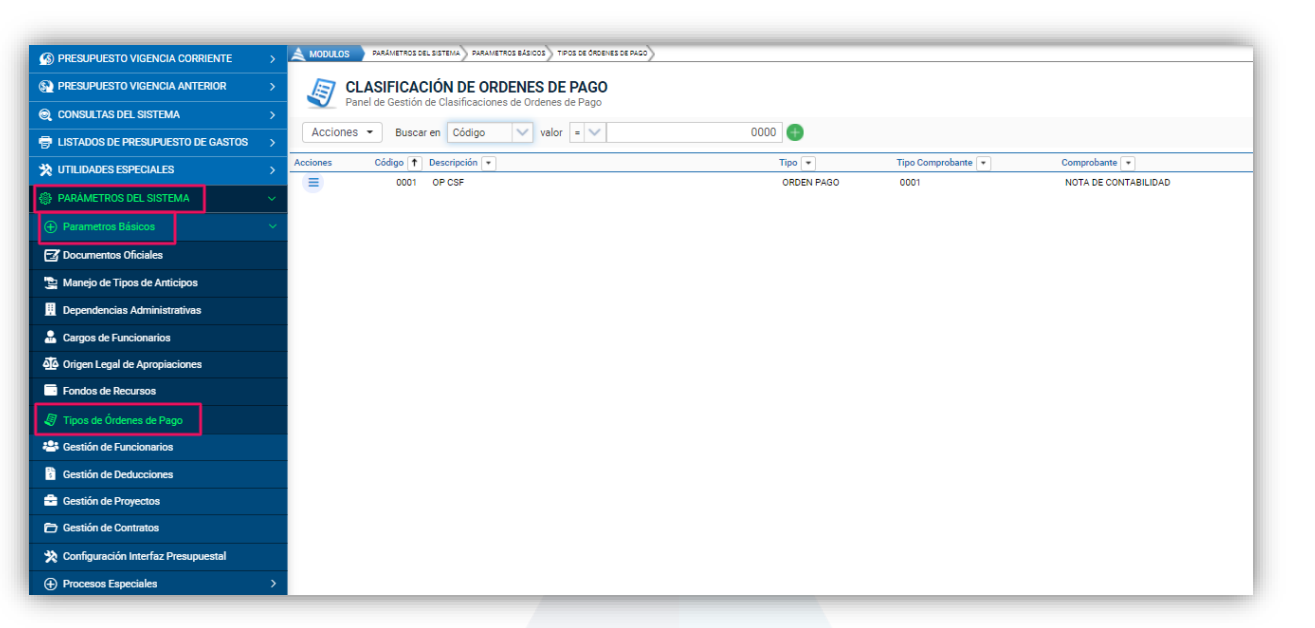

**Figura 133.** Panel principal clasificación de órdenes de pago

Para crear un tipo de orden de debe ubicarse en el botón de acciones principal Acciones  $\blacktriangledown$ y escoger la opción Agregar  $\bigoplus$ , la cual habilita una ventana en la que se debe diligenciar información general: clasificación (consecutivo numérico), descripción, tipo de orden de pago (CSF o SSF), orden y tipo de comprobante contable que se va a asociar, por último, clic en Confirmar.

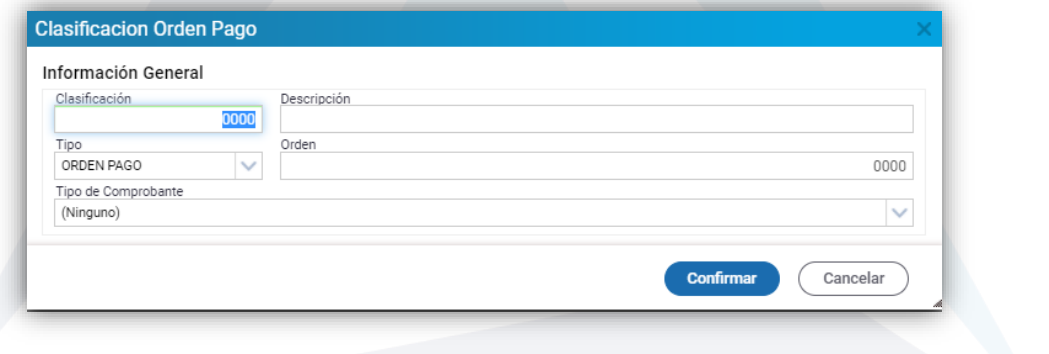

**Figura 134.** Ventana de clasificación de órdenes de pago

Una vez creado el tipo de orden de pago, en el botón individual de acciones este se puede modificar  $\blacksquare$  visualizar  $\mathcal{P}_y$  eliminar  $\boldsymbol{\times}$ 

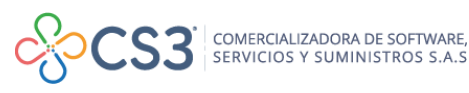

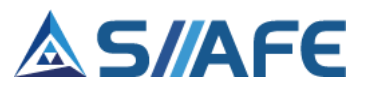

### **11.2 GESTIÓN DE FUNCIONARIOS**

En esta sección se crean los funcionarios de la entidad.

| (S) PRESUPUESTO VIGENCIA CORRIENTE         |           | $\triangle$ MODULOS   |                                | PARAMETROS DEL SISTEMA   GESTIÓN DE FUNCIONARIOS                                 |                                                                                                    |                        |                        |                        |                           |                                           |                        |
|--------------------------------------------|-----------|-----------------------|--------------------------------|----------------------------------------------------------------------------------|----------------------------------------------------------------------------------------------------|------------------------|------------------------|------------------------|---------------------------|-------------------------------------------|------------------------|
| <b>S. PRESUPUESTO VIGENCIA ANTERIOR</b>    |           |                       | <b>GESTIÓN DE FUNCIONARIOS</b> |                                                                                  |                                                                                                    |                        |                        |                        |                           |                                           |                        |
| CONSULTAS DEL SISTEMA                      |           |                       |                                |                                                                                  | Panel donde se gestionan los terceros creados como funcionarios y se manejan en un entorno diferente al resto de terceros del sistema |                        |                        |                        |                           |                                           |                        |
| <b>E</b> LISTADOS DE PRESUPUESTO DE GASTOS |           | Acciones $\sim$       |                                | Buscar en No. Identificación                                                     | $\vee$ valor = $\vee$                                                                                                    |                        | Estado<br>Todos<br>$+$ |                        | $\vee$ Numero de Filas 40 | $\vee$                                    | Pagina: 1/1            |
| <b>SEX UTILIDADES ESPECIALES</b>           | 8.        |                       |                                | Acciones No. Identificación + Apellidos y Nombre del Funcionario 1 Dependencia + |                                                                                                    | Cargo $+$              | Usuario +              |                        |                           | Correo Electrónico Teléfono Solicitante v | Ordenador +            |
| <b>SEP PARAMETROS DEL SISTEMA</b>          |           | $\equiv$              |                                |                                                                                  | SECRETARIA DE HACIENDA                                                                                                    | TESORERO MUNICIPAL     |                        | hacienda@              | . 7732 NO                 |                                           | NO <sub>1</sub>        |
| (+) Parametros Básicos                     | $\bullet$ | $\equiv$<br>Ξ         |                                |                                                                                  |                                                                                                    |                        |                        | hacienda@<br>hacienda@ | . 7732 NO<br>7732 NO      |                                           | <b>NO</b><br><b>NO</b> |
| <b>卷</b> Gestión de Funcionarios           | $\bullet$ | Ξ                     |                                |                                                                                  |                                                                                                    |                        |                        |                        |                           | NO.                                       | N <sub>O</sub>         |
| <b>B</b> Gestión de Deducciones            |           | $\equiv$<br>$\bullet$ |                                |                                                                                  | SECRETARIA DE EDUCACION                                                                                                    | SECRETARIA DE EDUCACIÓ |                        |                        | <b>NULL</b>               | SI.                                       | NO <sub>1</sub>        |
| Gestión de Proyectos                       | $\bullet$ | Ξ                     |                                |                                                                                  |                                                                                                    |                        |                        |                        |                           | N <sub>O</sub>                            | <b>NO</b>              |
| <b>C</b> Gestión de Contratos              |           | Ξ<br>$\bullet$        |                                |                                                                                  |                                                                                                    |                        |                        |                        |                           | NO <sub>1</sub>                           | NO <sub>1</sub>        |
| Configuración Interfaz Presupuestal        | $\bullet$ | Ξ                     |                                |                                                                                  | SECRETARIA DE HACIENDA  AUXILIAR ADMINISTRATIVO                                                                                       |                        |                        |                        |                           | N <sub>0</sub>                            | <b>NO</b>              |
| (+) Procesos Especiales                    |           | $\equiv$<br>$\bullet$ |                                |                                                                                  |                                                                                                    |                        |                        |                        |                           | N <sub>0</sub>                            | <b>NO</b>              |

**Figura 135.** Panel principal gestión de funcionarios.

Para crear un funcionario, debe ubicarse en el botón de acciones principal Acciones  $\overline{\phantom{a}}$ y escoger la opción Agregar  $\bigoplus$ , la cual habilita una ventana en que debe diligenciar: el número de documento de identidad, nombre o razón social, dependencia y cargo, posteriormente se debe diligenciar la información de la ubicación y dirección de notificación requerida (país, departamento, municipio, dirección, teléfono, correo electrónico), número y tipo de cuenta bancaria y la entidad bancaria, por último, clic en Confirmar.

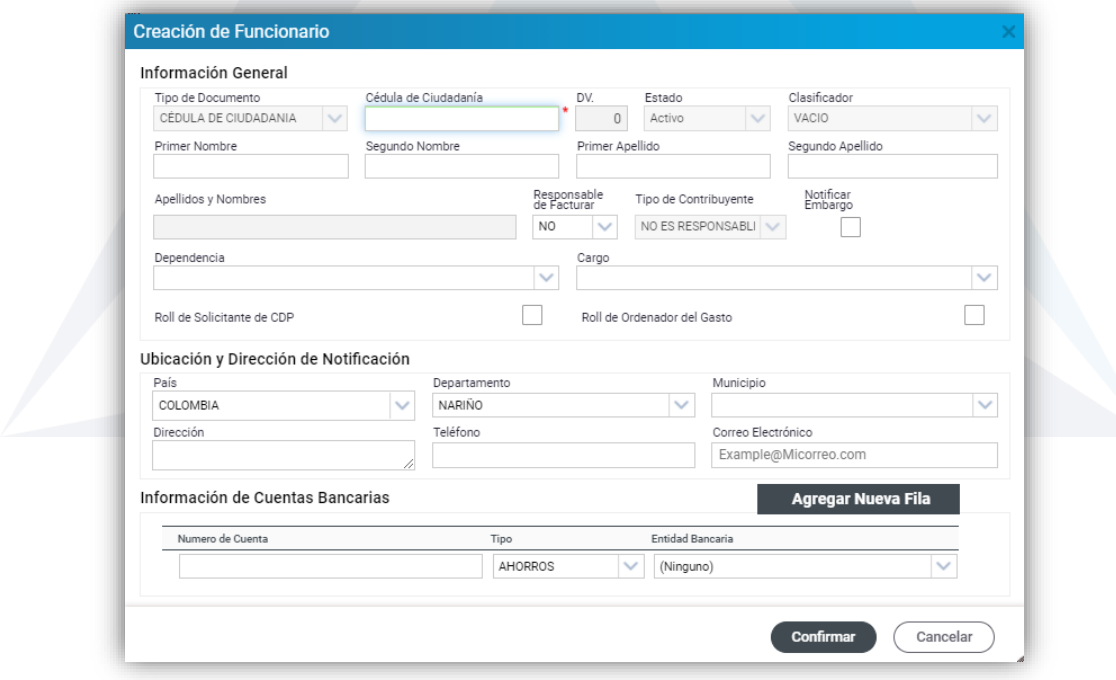

**Figura 136.** Ventana de creación de funcionarios.

ŧ.

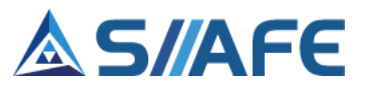

Una vez creado el funcionario, en el botón individual de acciones  $\overline{a}$  este se puede modificar  $\blacksquare$  visualizar  $\rho$  y anular  $\lozenge$ 

# **11.3 GESTIÓN DE DEDUCCIONES**

Las deducciones son las autorizaciones o derechos que conforme a la normatividad vigente, tiene una entidad para retener de los ingresos de un tercero durante el proceso transaccional de un respectivo pago.

| S PRESUPUESTO VIGENCIA CORRIENTE           |               | <b>MODULOS</b>  | <b>PARÁMETROS DEL SISTEMA</b>   | GESTION DE DEDUCCIONES                                |                              |                    |              |                            |
|--------------------------------------------|---------------|-----------------|---------------------------------|-------------------------------------------------------|------------------------------|--------------------|--------------|----------------------------|
| <b>S. PRESUPUESTO VIGENCIA ANTERIOR</b>    | $\frac{0}{6}$ |                 | <b>GESTIÓN DE DEDUCCIONES</b>   |                                                       |                              |                    |              |                            |
| C CONSULTAS DEL SISTEMA                    |               |                 | Panel de Gestión de Deducciones |                                                       |                              |                    |              |                            |
| <b>E</b> LISTADOS DE PRESUPUESTO DE GASTOS |               | Acciones $\sim$ |                                 | Buscar en Código Deducción<br>$\checkmark$<br>valor   | $=$ $\vee$ 0000              | Numero de Filas 40 | $\checkmark$ | Pagina: 1 / 0              |
| <b>X</b> UTILIDADES ESPECIALES             | <b>B</b>      |                 |                                 | Acciones Código Deducción   Descripción Deducción   - | Clase Deducción +            | Tipo Deducción +   | $5 -$        | Valor Fijo C.C/NIT Tercero |
|                                            |               | Ξ               | 9030                            | APORTES A FONDO DE SOLIDARIDAD NIVEL CENTRAL          | Dian                         | Valor Digitado     | 0.000        | 900147238<br>0.00          |
| PARÁMETROS DEL SISTEMA                     |               | Ξ               | 9029                            | FONDO DE SOLIDARIDAD NIVEL CENTRAL                    | Dian                         | Valor Digitado     | 0.000        | 900319291<br>0.00          |
| (+) Parametros Básicos                     |               | $\equiv$        | 9028                            | 5X1000 RETEICA SALUD                                  | Impuestos Municipales        | Porcentaie         | 0.500        | 800099095<br>0.00          |
| <b>125</b> Gestión de Funcionarios         |               | Ξ               | 9027                            | JUZGADO 33 CIVIL MPAL DE ROGOTA DC.                   | Otros Descuentos             | Valor Digitado     | 0.000        | 110012041<br>0.00          |
| Gestión de Deducciones                     |               | $\equiv$        | 9026                            | RETEIVA 15% RUMIYACO                                  | Dian                         | Porcentaie         | 15,000       | 800197268<br>0.00          |
| Gestión de Proyectos                       |               | $\equiv$        | 9025                            | RETEICA 4.7 X1000 TRANSITO                            | Impuestos Municipales        | Porcentaie         | 0.470        | 800099095<br>0.00          |
| Gestión de Contratos                       |               | $\equiv$        | 9024                            | <b>TASA PRODEPORTE RIV</b>                            | <b>Impuestos Municipales</b> | Porcentaie         | 2,000        | 800099095<br>0.00          |
| Configuración Interfaz Presupuestal        |               | Ξ               | 9023                            | APORTE SOLIDARIO COVID19                              | Otros Descuentos             | Valor Digitado     | 0.000        | 800099095<br>0.00          |
| (+) Procesos Especiales                    |               | Ξ               | 9022                            | FONDO DE SOLIDARIDAD                                  | Otros Descuentos             | Valor Digitado     | 0.000        | 900319291<br>0.00          |

**Figura 137.** Panel de gestión de deducciones.

Para crear una deducción, debe ubicarse en el botón de acciones principal Acciones  $\overline{\phantom{a}}$ y escoger la opción Agregar  $\bigoplus$ , la cual habilita una ventana en la que se debe diligenciar la siguiente información:

**Configuración de deducciones:** en esta se diligencia el código de deducción, la descripción, el tercero asociado, el tipo de deducción, según el caso: porcentaje aplicable, valor fijo, tipo de redondeo y tipo de base.

**Configuración de recaudo:** esta aplica solo para las deducciones que tienen parametrizado el concepto de imputación de recaudo presupuestal, aquí se selecciona, con el botón de búsqueda, el número de concepto de imputación.

**Configuración especial:** en esta se diligencia información con respecto a la clasificación de la deduccion (seguridad social, impuestos Dian, estampillas, impuestos municipales, y otros descuentos) y código contable de la deducción, para efectos de los impuestos DIAN se diligencia el código de información exógena y la base mínima de retención, por último, clic en Confirmar**.** 

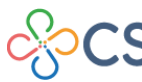

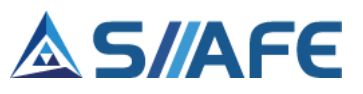

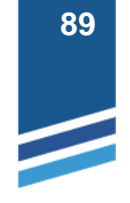

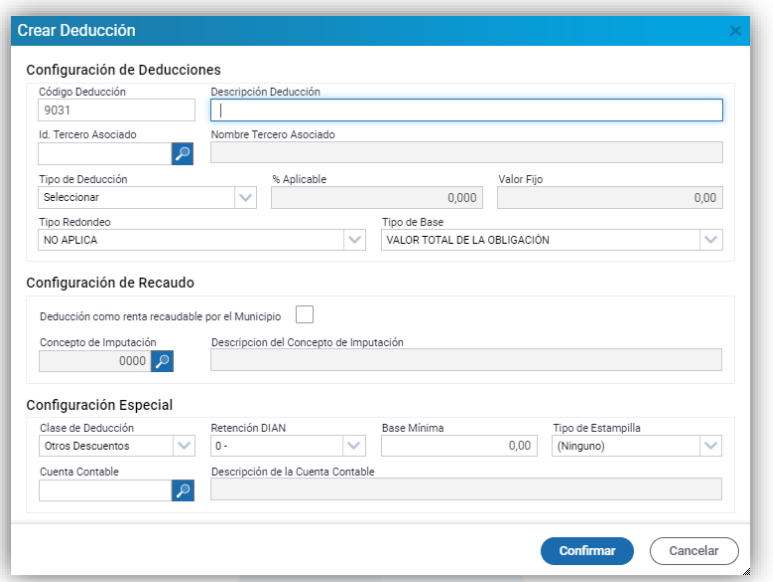

**Figura 138.** Ventana de creación de deducción.

Una vez creada la deducción, en el botón individual de acciones  $\equiv$  este se puede modificar  $\blacksquare$  visualizar  $\rho_y$  eliminar  $\times$ 

# **11.4 GESTIÓN DE PROYECTOS**

En esta sección se registran cada uno de los proyectos de los cuales la entidad quiere tener control a través de su asociación en la ejecución del presupuesto de gastos.

| S PRESUPUESTO VIGENCIA CORRIENTE            | A MODULOS |                 |                                   | PARAMETROS DEL SISTEMA > GESTIÓN DE PROYECTOS      |                                |                        |                                                                 |                             |
|---------------------------------------------|-----------|-----------------|-----------------------------------|----------------------------------------------------|--------------------------------|------------------------|-----------------------------------------------------------------|-----------------------------|
| <b>S</b> PRESUPUESTO VIGENCIA ANTERIOR      |           |                 | <b>GESTIÓN DE PROYECTOS</b>       |                                                    |                                |                        |                                                                 |                             |
| C CONSULTAS DEL SISTEMA                     |           |                 | Paneles de gestión de Proyectos   |                                                    |                                |                        |                                                                 |                             |
| <b>ED LISTADOS DE PRESUPUESTO DE GASTOS</b> |           | Acciones $\sim$ |                                   | $\vee$ valor = $\vee$<br>Buscar en Código Proyecto | 0000                           |                        | 40<br>Numero de Filas                                           | Pagina: 1/1<br>$\checkmark$ |
| V UTILIDADES ESPECIALES                     | £.        |                 | Acciones Código Proyecto   J BPIN |                                                    | Descripción Proyecto           | Sector                 | Programa                                                        |                             |
| <b>ED PARAMETROS DEL SISTEMA</b>            |           | $\equiv$        | 0005                              | 202100000000002                                    | PRUEBA DE PROYECTO 2           | 04 - INFORMACIÓN ESTA. | 0401 - LEVANTAMIENTO Y ACTUALIZACIÓN DE INFORMACIÓN ESTADÍSTIC  |                             |
|                                             |           | Ξ               | 0004                              | 20210000000001                                     | PROYECTO DE PRUERA             | 33 - CULTURA           | 3301 - PROMOCIÓN Y ACCESO FEECTIVO A PROCESOS CULTURALES Y ART  |                             |
| (+) Parametros Básicos                      |           | $\equiv$        | 0003                              |                                                    | NO APLICA                      | o.                     | 3301 - PROMOCIÓN Y ACCESO EFECTIVO A PROCESOS CULTURALES Y ART  |                             |
| Gestión de Funcionarios                     |           | $\equiv$        | 0002                              |                                                    | PROYECTO MERIENDAS PARA N., 0- |                        | 3301 - PROMOCIÓN Y ACCESO EFECTIVO A PROCESOS CULTURALES Y ART. |                             |
| <b>B</b> Gestión de Deducciones             |           | Ξ               | 0001                              |                                                    | PROYECTO CONSTRUCCIÓN PU 0 -   |                        | 3301 - PROMOCIÓN Y ACCESO EFECTIVO A PROCESOS CULTURALES Y ART. |                             |
| Gestión de Proyectos                        |           |                 |                                   |                                                    |                                |                        |                                                                 |                             |
| <b>C</b> Gestión de Contratos               |           |                 |                                   |                                                    |                                |                        |                                                                 |                             |
| Configuración Interfaz Presupuestal         |           |                 |                                   |                                                    |                                |                        |                                                                 |                             |
| (+) Procesos Especiales                     |           |                 |                                   |                                                    |                                |                        |                                                                 |                             |

**Figura 139.** Panel gestión de proyectos.

Acciones  $\blacktriangledown$ Para crear un proyecto, debe ubicarse en el botón de acciones principal y escoger la opción Agregar  $\bigoplus$ , la cual genera una ventana en la que se debe diligenciar la siguiente información:

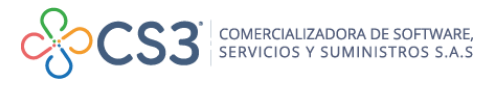

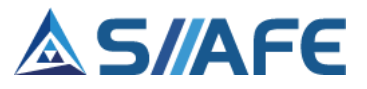

**Información general:** en esta sección se debe diligenciar la fecha de registro, código BPIN, nombre y objeto del proyecto, entidad y dependencia ejecutora, otras instituciones participantes, número de beneficiarios, duración del proyecto, vigencia inicial y final del proyecto, estado del proyecto, fuente de financiación y valor total de la fuente.

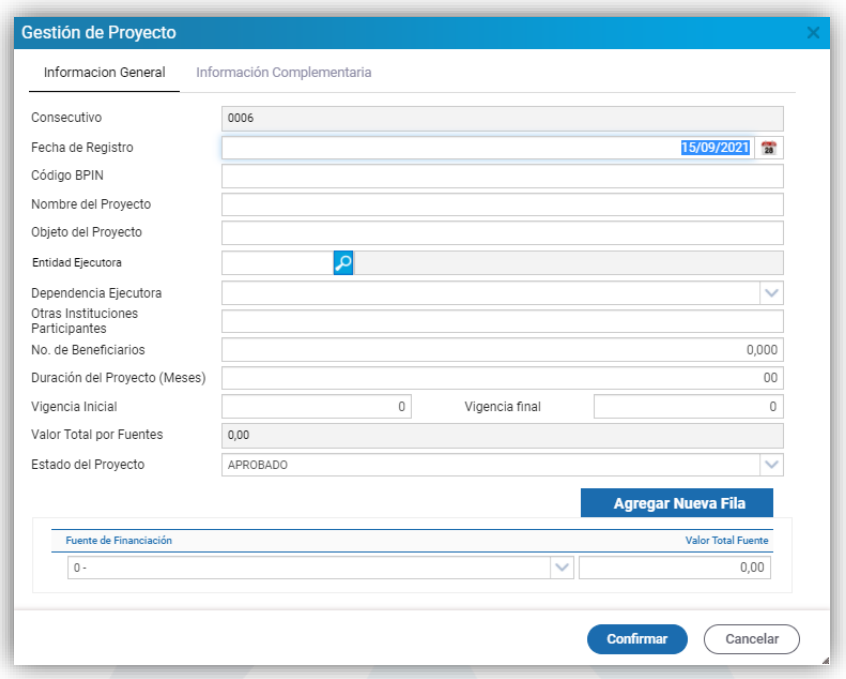

**Figura 140.** Ventana gestión de proyectos – Información general.

**Información complementaria:** en esta sección se debe diligenciar el sector y programa de inversión, sub-programa, elemento constitutivo y por último seleccionar el código de producto MGA y CPC.

ŧ.

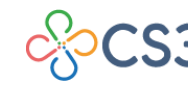

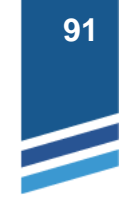

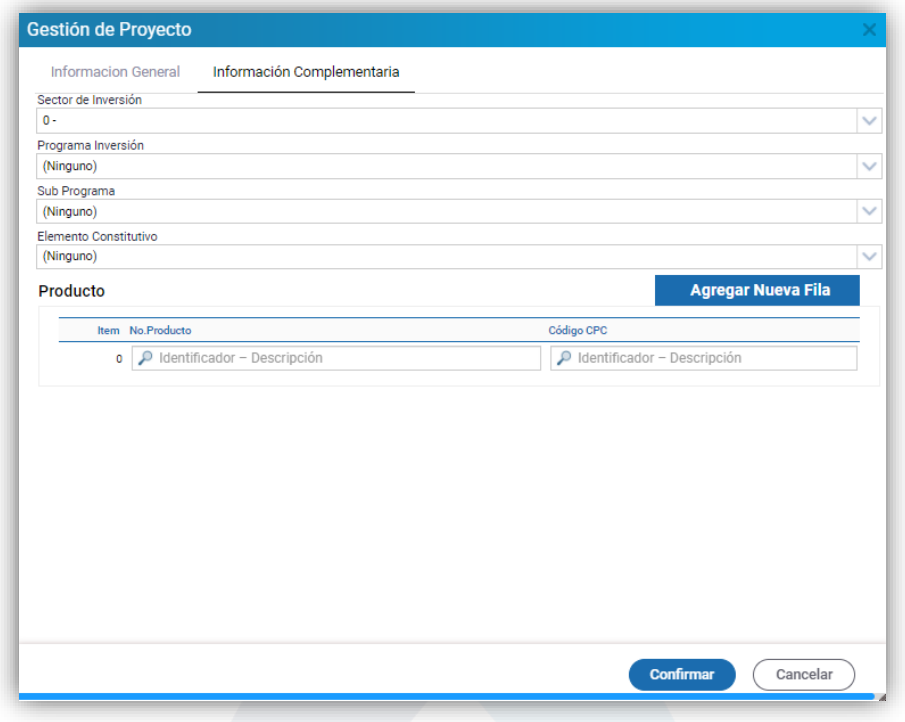

**Figura 141.** Ventana gestión de proyectos – Información complementaria.

Una vez creado el proyecto, en el botón individual de acciones  $\equiv$  este se puede modificar  $\bullet$  visualizar  $\bullet$  y eliminar  $\star$ 

# **11.5 GESTIÓN DE CONTRATOS**

En esta sección se registra toda la información relacionada con los contratos de la entidad.

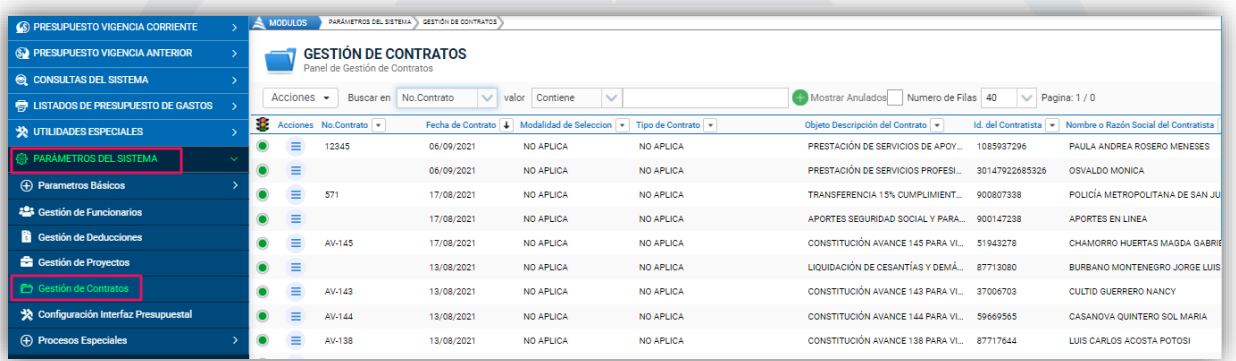

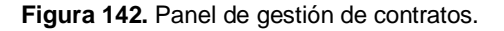

L

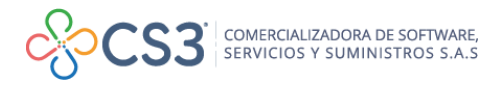

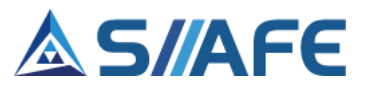

Acciones  $\blacktriangledown$ Para crear un contrato, debe ubicarse en el botón de acciones principal y escoger la opción Agregar  $\bigoplus$ , esta habilita la ventana contrato, en la cual se debe diligenciar la información solicitada:

**Información contractual:** en esta se ingresa el número de contrato, fecha de ejecución, modalidad (licitación pública, concurso de méritos, selección abreviada, contratación directa y cuantía mínima), tipo de contrato, descripción, documento de identificación del contratista, fecha de contrato, fecha inicial y final del contrato, valor neto, valor de IVA aplicado, manejo de anticipo, forma de cálculo del anticipo, porcentaje, valor del anticipo, tipo de anticipo, nombre e identificación del supervisor de la secretaría a la cual pertenece el contrato, tipo de gasto y número de proyecto asociado.

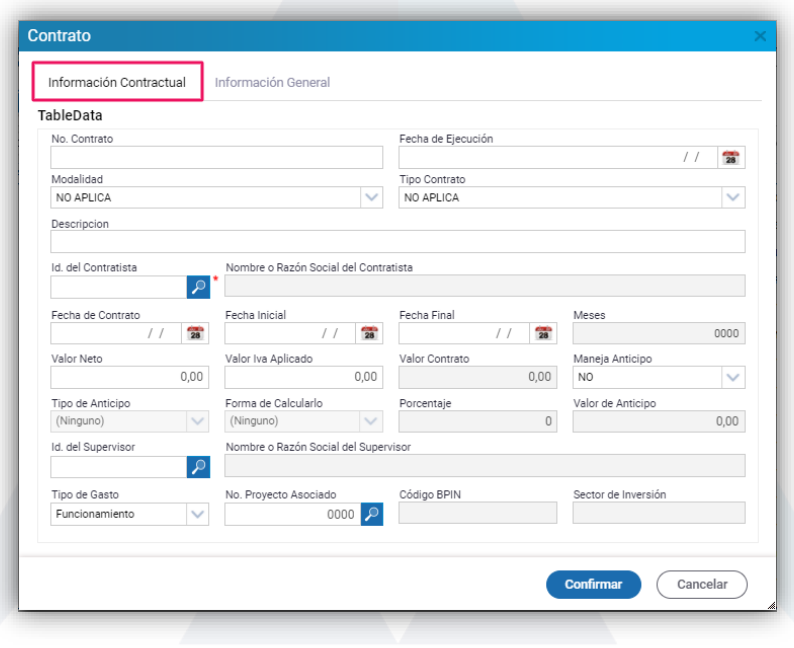

**Figura 143**. Ventana contrato - Información contractual.

**Información general:** en esta se diligencia información con relación a la seguridad social (aportes a salud, pensión, medicina prepagada, ARL, deducible fondo de vivienda), valor de RP de reserva, plazo en meses, localización y fecha de acta de cancelación, para finalizar, clic en Confirmar.

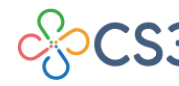

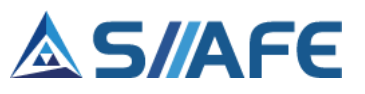

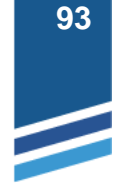

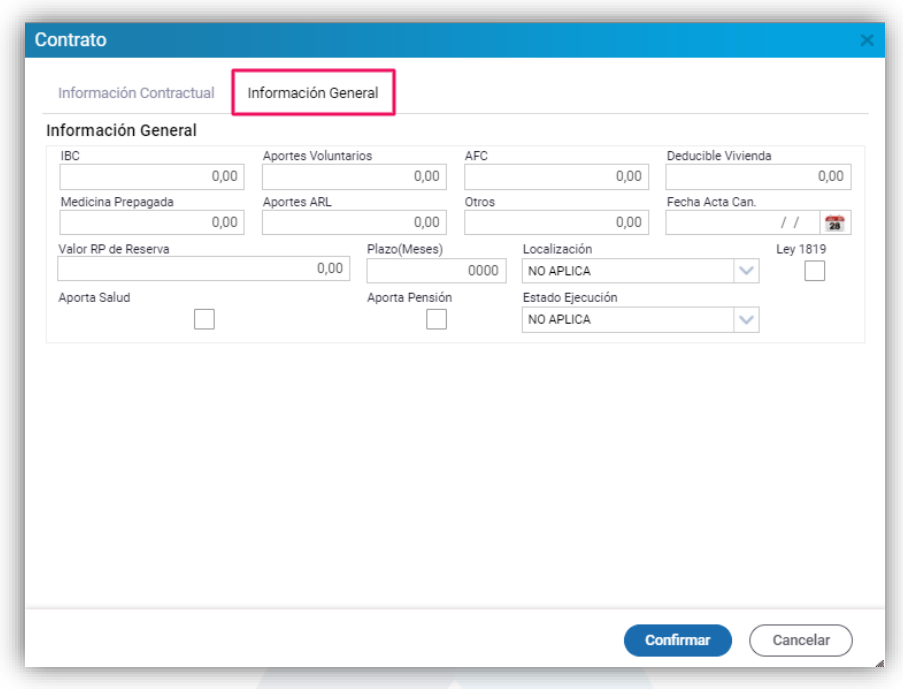

**Figura 144**. Ventana contrato - Información general.

Una vez creado el contrato, en el botón individual de acciones  $\overline{z}$  se puede modificar y visualizar  $\Omega$ . En el botón de acciones principal  $\left[\frac{\text{Acciones } \cdot}{\text{Acciones } \cdot}\right]$ , opción Reporte  $\triangle$ , se puede realizar la impresión de los mismos en archivo PDF o EXCEL.

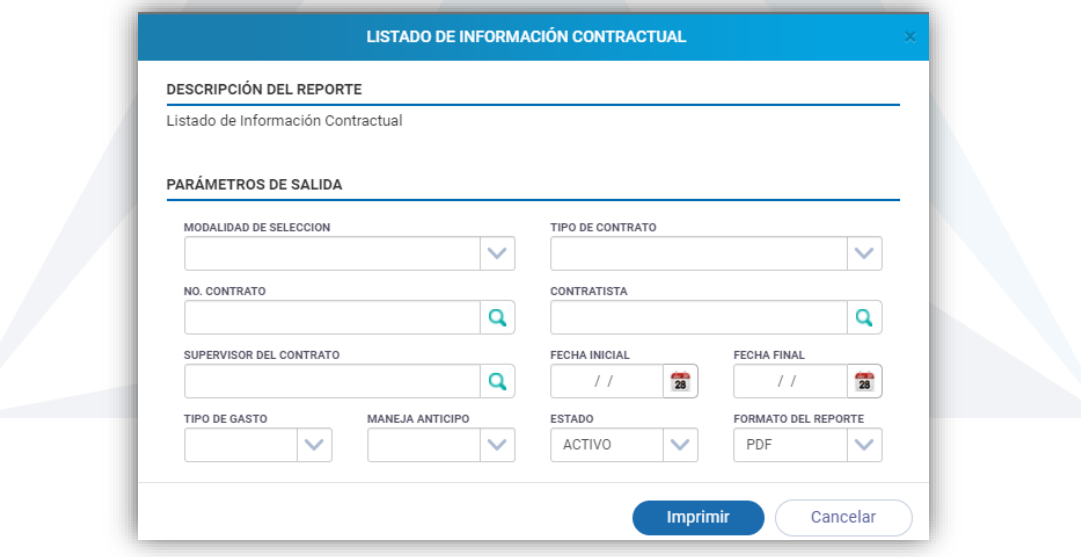

**Figura 145**. Ventana de listado de información contractual.

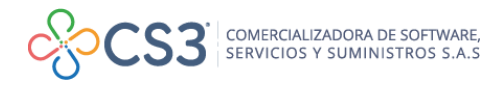

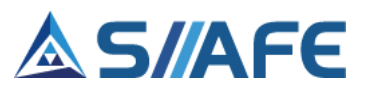

### **11.6 GESTIÓN DE CONCEPTOS DE GASTO**

Esta funcionalidad fue diseñada para facilitar los procesos de contabilización de las obligaciones presupuestales, en esta se pueden parametrizar las contabilizaciones automáticas de las cuentas débito crédito de las mismas.

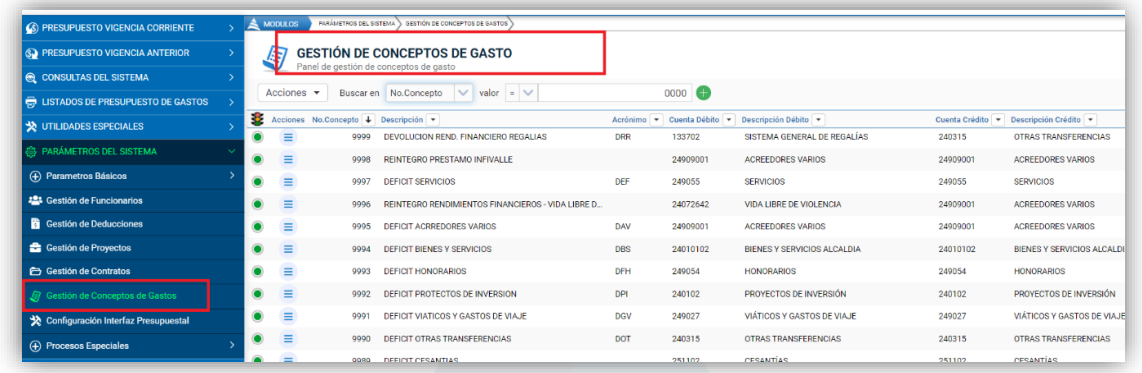

**Figura 146.** Panel de Gestión de Concepto de Gasto.

Para dar inicio al proceso de configuración de conceptos de gastos, debe ubicarse en el botón de acciones principal  $\sqrt{\frac{1}{2} \cdot \frac{1}{1}}$  y escoger la opción Agregar  $\overline{\Theta}$ , esta habilita la ventana Concepto de Gasto, en la cual se debe diligenciar la información solicitada:

**Información general**: en esta se ingresa el número de consecutivo del concepto,

descripción y se selecciona en el ícono de búsqueda **la cuenta débito** – crédito.

**Información de detalle:** en esta se selecciona en el ícono de búsqueda **P** el código de la deducción que se le asociará al concepto de gastos y por último, clic en Confirmar.

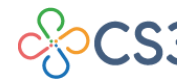

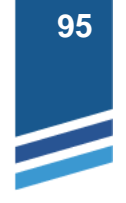

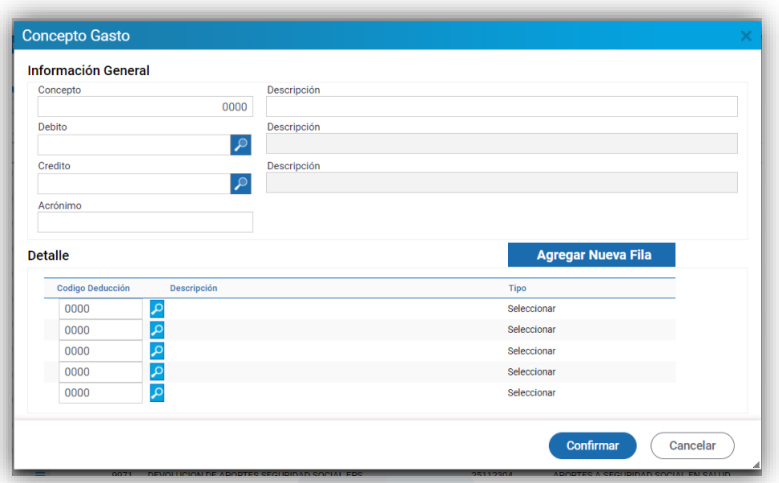

**Figura 147.** Ventana Concepto de Gasto

Una vez creado el concepto de gasto, este si visualizará en el panel principal de Gestión de Concepto de Gasto, al dar en el botón individual de acciones  $\equiv$  este se puede modificar  $\blacksquare$  visualizar  $\rightharpoonup$  y eliminar  $\blacktriangleright$ .

Es importante tener en cuenta que para hacer uso del panel de **Gestión de Concepto de Gasto,** se debe tener habilitada la funcionalidad de Conceptos de Gasto.

### **11.8 PROCESOS ESPECIALES**

### **11.8.1 CAMBIO MASIVO DE NIT DE TERCERO**

Esta funcionalidad permite trasladar todos los movimientos presupuestales asociados de un tercero de origen a un tercero de destino. Para iniciar el proceso se digita el número de identificación del tercero errado en el campo de texto "Tercero Origen" y el número de identificación del tercero correcto en "Tercero Destino", por último, clic en Confirmar, automáticamente el software enviará los movimientos de un tercero al otro.

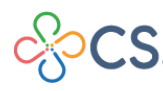

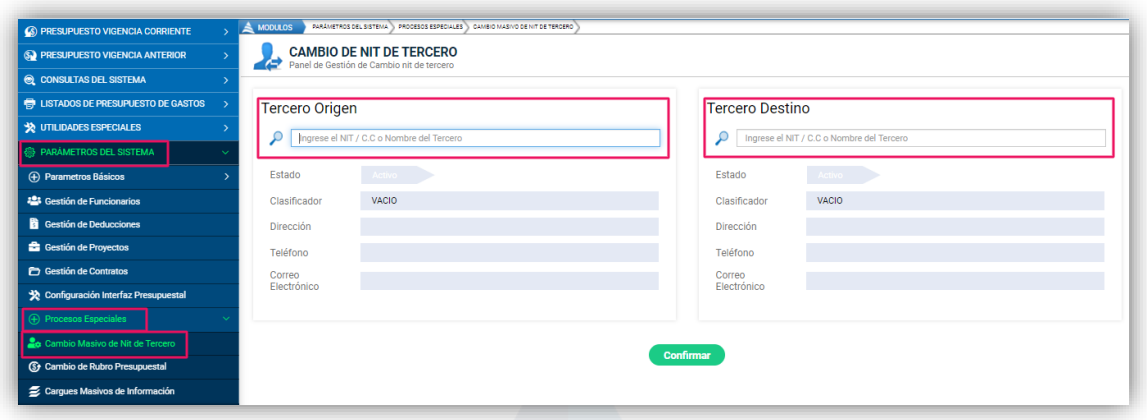

**Figura 148.** Panel de cambio de Nit de tercero.

### **11.8.2 CAMBIO DE RUBRO PRESUPUESTAL**

Esta funcionalidad permite trasladar la información presupuestal asociada de un rubro y fuente de financiación a otro. Para iniciar el proceso, se digita en el campo de texto "Rubro Origen", el rubro presupuestal de origen; seguidamente se debe diligenciar la fuente de financiación de origen y en el campo "Rubro Destino", el rubro presupuestal al cual se deben trasladar todos los movimientos y seguidamente la fuente de financiación, por último, clic en Confirmar, automáticamente el software enviará los movimientos de un rubro – fuente al otro.

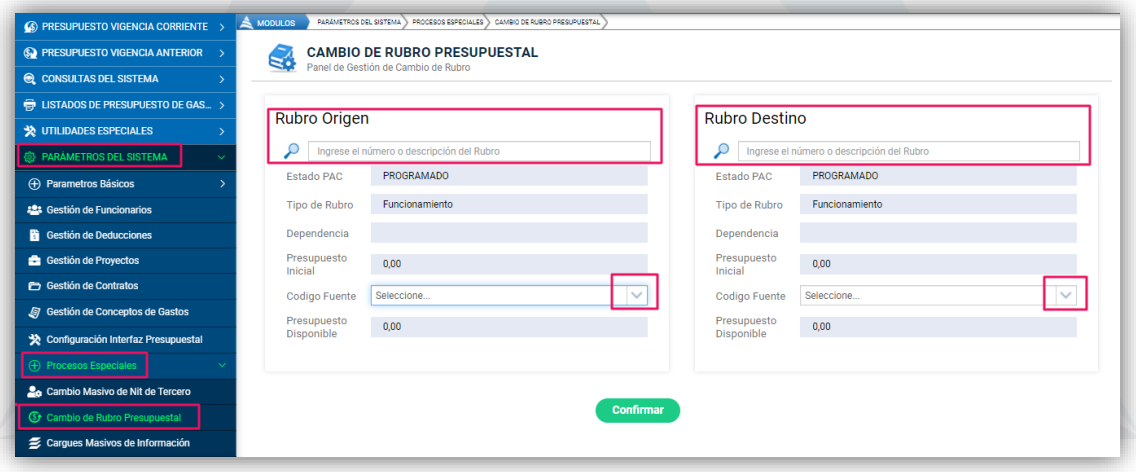

**Figura 149.** Panel de cambio de rubro presupuestal.

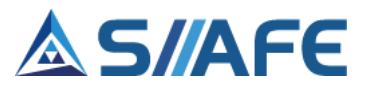

### **11.8.3 CARGUES MASIVOS DE INFORMACIÓN**

En esta sección se realizan los cargues masivos de información o migración de datos, en esta opción se encontrarán todas las plantillas de la información que puede ser cargada de forma masiva.

| S PRESUPUESTO VIGENCIA CORRIENTE >            | $\triangle$ MODULOS            | PARÁMETROS DEL SISTEMA<br>CARGUES MASIVOS DE INFORMACIÓN<br>PROCESOS ESPECIALES |                                                                      |                            |                 |
|-----------------------------------------------|--------------------------------|---------------------------------------------------------------------------------|----------------------------------------------------------------------|----------------------------|-----------------|
| <b>SA PRESUPUESTO VIGENCIA ANTERIOR</b>       |                                | <b>CARGUES MASIVOS DE INFORMACIÓN</b>                                           |                                                                      |                            |                 |
| <b>Q</b> CONSULTAS DEL SISTEMA                |                                | Panel de gestion de Lote de Cargue                                              |                                                                      |                            |                 |
| <b>ED LISTADOS DE PRESUPUESTO DE GAS &gt;</b> | Acciones $\blacktriangleright$ | Todos<br>Buscar en   Tipo Cargue   V<br>valor                                   | Numero de Filas 20<br>$\vee$ Pagina: 1/4                             |                            |                 |
| <b>X</b> UTILIDADES ESPECIALES                | ÷<br>Acciones                  | No.Lote 1 Tipo Cargue                                                           | Descripción $\rightarrow$                                            | Fecha $\sim$ Estado $\sim$ |                 |
| PARÁMETROS DEL SISTEMA                        | Ξ                              | 000001<br>Terceros                                                              | CARGUE DE TERCEROS ENERO.                                            | 29/01/2021                 | <b>APLICADO</b> |
| (+) Parametros Básicos                        | $\bullet$<br>Ξ                 | <b>Modificacion Traslado Gasto</b><br>000002                                    | CARGUE DE TRASLADOS SEGUN DECRETO 202110000000385                    | 10/02/2021 APLICADO        |                 |
|                                               | Ξ<br>$\bullet$                 | 000003<br>Terceros                                                              | CARGUE DE TERCEROS MES DE FEBRERO                                    | 11/02/2021                 | <b>APLICADO</b> |
| <b>121</b> Gestión de Funcionarios            | $\bullet$<br>Ξ                 | 000004 Imputaciones                                                             | RECAUDO IMPUESTO VEHICULAR MES ENERO 2021                            | 30/01/2021 APLICADO        |                 |
| <b>Gestión de Deducciones</b>                 | Ξ<br>$\bullet$                 | Saldo Inicial<br>000005                                                         | CARGUE DE SALDOS INICIALES CUENTAS 111006160285 Y 111006160485 SEGUN | 15/02/2021                 | <b>APLICADO</b> |
| Gestión de Proyectos                          | $\bullet$<br>Ξ                 | 000006<br>Terceros                                                              | CARGUE DE TERCEROS 2 DE FEBRERO DE 2021                              | 02/02/2021                 | <b>APLICADO</b> |
| <b>Contratos</b>                              | $\equiv$<br>$\bullet$          | 000007<br>Imputaciones                                                          | RENDIMIENTOS FIDUCIA ENERO 2021                                      | 31/01/2021                 | <b>APLICADO</b> |
| <b>S</b> Gestión de Conceptos de Gastos       | $\bullet$<br>Ξ                 | Deducciones de Obligacion<br>000008                                             | CARGUE DE DEDUCCION EN CUENTA POR PAGAR SEGÚN TICKET SIF-015361.     | 26/02/2021                 | APLICADO        |
| Configuración Interfaz Presupuestal           | Ξ<br>$\odot$                   | Presupuesto de Gasto<br>000009                                                  | CARGUE DE TERCEROS DEL 5 AL 9 DE MARZO                               | 09/03/2021                 | <b>ERROR</b>    |
| <b>F</b> ) Procesos Especiales                | $\bullet$<br>Ξ                 | 000010<br>Terceros                                                              | CARGUE DE TERCEROS DEL 5 AL 9 DE MARZO                               | 09/03/2021                 | <b>APLICADO</b> |
| 20 Cambio Masivo de Nit de Tercero            | $\equiv$<br>$\bullet$          | <b>Comprobante Contable</b><br>000011                                           | CARGUE DE COMPROBANTE DE DEPURACION DE CUENTAS NGG                   | 15/03/2021                 | <b>APLICADO</b> |
| <b>5</b> Cambio de Rubro Presupuestal         | $\bullet$<br>Ξ                 | 000012 Imputaciones                                                             | RECAUDO IMPUESTO VEHICULAR MES FEBRERO 2021                          | 28/02/2021                 | <b>APLICADO</b> |
| Cargues Masivos de Información                | $\bullet$<br>Ξ                 | 000013<br>Terceros                                                              | CARGUE DEL 10 AL 16 DE MARZO 2021                                    | 19/03/2021                 | <b>APLICADO</b> |

**Figura 150.** Panel de cargue masivo de información.

Para iniciar el proceso de cargue de la información, se debe descargar la plantilla base para el diligenciamiento de la información, debe ubicarse en el botón de

acciones principal <sup>Acciones</sup> y escoger la opción **Archivo de Cargue.** 

| <b>6 PRESUPUESTO VIGENCIA CORRIENTE</b>        | A MODULOS         | PARAMETROS DEL BISTEMA > PROCESOS ESPECIALES > CARGUES MASIVOS DE INFORMACIÓN |                                                                                                    |                               |
|------------------------------------------------|-------------------|-------------------------------------------------------------------------------|----------------------------------------------------------------------------------------------------|-------------------------------|
| <b>C</b> PRESUPUESTO VIGENCIA ANTERIOR         |                   | <b>CARGUES MASIVOS DE INFORMACIÓN</b>                                         |                                                                                                    |                               |
| C CONSULTAS DEL SISTEMA                        |                   | Panel de gestion de Lote de Cargue                                            |                                                                                                    |                               |
| <b>ED LISTADOS DE PRESUPUESTO DE GASTOS</b>    | Acciones $\sim$   | Buscar en   Tipo Cargue   v   valor   Todos                                   | $\vee$ $\Box$ Numero de Filas 20 $\vee$ Pagina: 1 / 0                                                |                               |
| <b>SECTION DES ESPECIALES</b>                  | Agregar           | + Tipo Cargue                                                                 | Descripción -                                                                                        | Fecha - Estado -              |
| <b>B PARÁMETROS DEL SISTEMA</b>                | Archivo de Cargue | 0132 Imputaciones                                                             | AJUSTES RECAUDOS MAYRES VALORES                                                                      | 11/10/2021<br><b>APLICADO</b> |
| (+) Parametros Básicos                         |                   | Deducciones de Obligacion                                                     | DEDUCCIONES DE OBLIGACION NOMINA VACACIONES EMPLEADOS, OBREROS, MES DE OCTUBRE                       | 06/10/2021<br>VALIDADO        |
| <b>121</b> Gestión de Funcionarios             | $\equiv$          | 000130 Deducciones de Obligacion                                              | DEDUCCIONES DE OBLIGACION NOMINA EMPLEADOS, OBREROS, SALUD . EDUCACION, APRENDICES Y UNIV, SEPTIEMBR | APLICADO<br>30/09/2021        |
| <b>Gestión de Deducciones</b>                  | Ξ                 | 000129 Deducciones de Obligacion                                              | DEDUCCIONES DE OBLIGACIONES NOMINA DE ADMINISTRATIVOS SEPTIEMBRE 2021                                | 28/09/2021 APLICADO           |
| <b>Gestión de Proyectos</b>                    | $\equiv$          | Deducciones de Obligacion<br>000128                                           | DEDUCCIONES DE OBLIGACIÓN NOMINA DE DIRECTIVOS 2021                                                  | 28/09/2021<br><b>APLICADO</b> |
|                                                | Ξ                 | 000127 Deducciones de Obligacion                                              | DEDUCCIONES DE OBLIGACIÓN NOMINA DOCENTES SEPTIEMBRE 2021                                            | 28/09/2021 APLICADO           |
| <b>Contratos</b>                               | Ξ                 | Deducciones de Obligacion<br>000126                                           | DEDUCCIONES DE OBLIGACIÓN NOMINA DE DOCENTES SEPTIEMBRE 2021                                         | 28/09/2021<br><b>FRROR</b>    |
| <b>A</b> Gestión de Conceptos de Gastos        | Ξ                 | 000125 Deducciones de Obligacion                                              | DEDUCCIONES NOMINA JUBILADOS MUNICIPIO SEPTIEMBRE 2021                                               | 24/09/2021 APLICADO           |
| Configuración Interfaz Presupuestal            | $\equiv$          | 000124 Deducciones de Obligacion                                              | DEDUCCIONES NOMINA JUBILADOS EMMBUGA SEPTIEMBRE 2021                                                 | 24/09/2021<br><b>APLICADO</b> |
| <b>(b)</b> Procesos Especiales                 | $\equiv$<br>ö)    | 000123 Deducciones de Obligacion                                              | DEDUCCIONES NOMINA DE PENSIONADOS EMMBUGA SEPTIEMBRE 2021                                            | 24/09/2021 ERROR              |
| 2 <sub>0</sub> Cambio Masivo de Nit de Tercero | $\equiv$          | Deducciones de Obligacion<br>000122                                           | DEDUCCIONES NOMINA DE VACACIONES, EMPLEADOS, OBREROS Y EDUCACION MES SEPTIEMBRE 2021                 | <b>APLICADO</b><br>09/09/2021 |
| <b>G</b> Cambio de Rubro Presupuestal          | Ξ                 | 000121 Deducciones de Obligacion                                              | DEDUCCIONES DE OBLIGACION NOMINA EMPLEADOS, OBREROS SALUD Y EDUCAICON MES AGOSTO 2021                | 29/08/2021 APLICADO           |
| Carques Masivos de Información                 | Ξ                 | Deducciones de Obligacion<br>000120                                           | DEDUCCIONES DE OBLIGACION NOMINA EMPLEADOS, OBREROS SALUD Y EDUCAICON MES AGOSTO 2021                | 29/08/2021<br><b>FRROR</b>    |
|                                                | Ξ                 | 000119 Deducciones de Obligacion                                              | DEDUCCIÓN NOMINA DE ADMINISTRATIVOS AGOSTO 2021                                                      | 27/08/2021 APLICADO           |
|                                                | Ξ                 | Deducciones de Obligacion<br>000118                                           | DEDUCCIONES NOMINA DIRECTIVOS AGOSTO 2021                                                            | 27/08/2021 APLICADO           |

**Figura 151.** Icono de acciones principal – Archivo de cargue.

Allí se habilitará la ventana *Plantillas de cargue de información*, donde se debe seleccionar, de la lista desplegable, la plantilla de la información que se desee cargar al sistema, una vez seleccionada, dar clic en la opción *Descargar.*

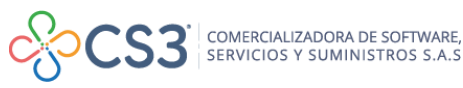

| <b>6</b> PRESUPUESTO VIGENCIA CORRIENTE               | PARANETROS DEL SISTEMA > PRODESOS ESPECIALES > GARSUES MAGINOS DE INFORMACIÓN<br>$A$ MODULOS                                                                                            |                                            |
|-------------------------------------------------------|----------------------------------------------------------------------------------------------------|--------------------------------------------|
| <b>CO</b> PRESUPUESTO VIGENCIA ANTERIOR               | <b>CARGUES MASIVOS DE INFORMACIÓN</b>                                                                                                    |                                            |
| <b>@</b> CONSULTAS DEL SISTEMA                        | Panel de gestion de Lote de Carque                                                                                                    |                                            |
| <b>ED LISTADOS DE PRESUPUESTO DE GASTOS</b>           | Egreso Sin Situacion de Fondo<br>1e Filas 20 $\vee$ Pagina: 1 / 0<br>Buscar en   Tipo Cargue   v   valor<br>Acciones -                                                                  |                                            |
| <b>X</b> UTILIDADES ESPECIALES                        | Modificacion Adicion Gasto<br>æ.<br>No.Lote 4 Tipo Carque v<br>Acciones                                                                                                    | Fecha - Estado -                           |
| <b>8 PARÁMETROS DEL SISTEMA</b>                       | Modificación Recorte Gasto<br>$\equiv$<br>000132 Imputaciones                                                                                                    | 11/10/2021 APLICADO                        |
| (+) Parametros Básicos                                | $\equiv$<br>A VACACIONES EMPLEADOS, OBREROS, MES DE OCTUBRE<br>000131 Deducciones de Oblic<br>Modificación Traslado Gasto                                                               | 06/10/2021 VALIDADO                        |
| # Gestión de Funcionarios                             | 000130 Deducciones Pla<br>Е<br>EADOS, OBREROS, SALUD, EDUCACION, APRENDICES Y UNIV, SEPTIEMBRE<br>Modificacion Adicion Ingreso<br>000129 Deducciones<br>ADMINISTRATIVOS SEPTIEMBRE 2021 | 30/09/2021 APLICADO                        |
| <b>B</b> Gestión de Deducciones                       | Ε<br>Tij Modificacion Recorte Ingreso<br>$\equiv$<br>RECTIVOS 2021<br>000128 Deducciones                                                                                                | 28/09/2021 APLICADO<br>28/09/2021 APLICADO |
| <b>B</b> Gestión de Proyectos                         | Cuentas por Pagar<br>Ξ<br>NTES SEPTIEMBRE 2021<br>Presupuesto de Gasto<br>000127 Deducciones                                                                                            | 28/09/2021 APLICADO                        |
| Gestión de Contratos                                  | $\equiv$<br><b>ICENTES SEPTIEMBRE 2021</b><br>000126<br>Deducciones                                                                                                    | 28/09/2021 ERROR                           |
| <b>27</b> Gestión de Conceptos de Gastos              | Ξ<br><b>DISEPTIEMBRE 2021</b><br>000125 Deduccioner                                                                                                    | 24/09/2021 APLICADO                        |
| Configuración Interfaz Presupuestal                   | <b>Descargar</b><br>$\equiv$<br>SEPTIEMBRE 2021<br>000124<br>Deducciones                                                                                                    | 24/09/2021 APLICADO                        |
| (+) Procesos Especiales                               | Ξ<br>000123 Deducciones de Obligacion<br>DEDUCCIONES NOMINA DE PENSIONADOS EMMBUGA SEPTIEMBRE 2021                                                                                      | 24/09/2021 ERROR                           |
| <b>2</b> <sub>0</sub> Cambio Masivo de Nit de Tercero | Ξ<br>000122 Deducciones de Obligacion<br>DEDUCCIONES NOMINA DE VACACIONES, EMPLEADOS, OBREROS Y EDUCACION MES SEPTIEMBRE 2021                                                           | 09/09/2021 APLICADO                        |
| (S) Cambio de Rubro Presupuestal                      | Ξ<br>000121 Deducciones de Obligacion<br>DEDUCCIONES DE OBLIGACION NOMINA EMPLEADOS, OBREROS SALUD Y EDUCAICON MES AGOSTO 2021                                                          | 29/08/2021 APLICADO                        |
| Carques Masivos de Información                        | $\equiv$<br>Deducciones de Obligacion<br>DEDUCCIONES DE OBLIGACION NOMINA EMPLEADOS, OBREROS SALUD Y EDUCAICON MES AGOSTO 2021<br>000120                                                | 29/08/2021 ERROR                           |
|                                                       | DEDUCCIÓN NOMINA DE ADMINISTRATIVOS AGOSTO 2021<br>Ξ<br>Deducciones de Obligacion<br>000119                                                                                             | 27/08/2021 APLICADO                        |
|                                                       | $\equiv$<br>Deducciones de Obligacion<br>DEDUCCIONES NOMINA DIRECTIVOS AGOSTO 2021<br>000118                                                                                            | 27/08/2021 APLICADO                        |

**Figura 152.** Ventana Plantillas de Cargue de Información.

Para realizar el cargue de una plantilla diligenciada, debe ubicarse en el botón de acciones principal  $\left( \frac{Acciones}{\sqrt{2}} \right)$  y escoger la opción Agregar  $\bigoplus$ , la cual despliega una ventana, en la cual se debe diligenciar la fecha, el tipo de la plantilla a cargar, una breve descripción del cargue, seleccionar o cargar la plantilla previamente diligenciada y por último, clic en Confirmar para crear el cargue.

| No. de Lote                            | Fecha |   | Tipo de Cargue       |              |
|----------------------------------------|-------|---|----------------------|--------------|
| 000000                                 |       | 雷 | Presupuesto de Gasto | $\checkmark$ |
| Descripción                            |       |   |                      |              |
| Archivo de Carga                       |       |   | Estado               |              |
| Seleccionar archivo   Ningún  ccionado |       |   | ELABORADO            | $\checkmark$ |

**Figura 153.** Ventana de creación de cargue masivo de información.

Una vez realizado el cargue, podrá visualizar en el panel principal de **Cargues Masivos de Información,** el lote cargado en estado **Elaborado**, posterior a esto se debe realizar la validación del cargue en la opción **Valida**r; en caso de existir errores se debe proceder a corregir los mismos y repetir el proceso de cargue y validación de la plantilla, una vez se encuentre correcto el estado del cargue, cambiará a **Validado**. Para culminar el proceso, se debe seleccionar la opción **Aplicar Cargue** del botón de acciones individual de registro.

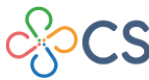

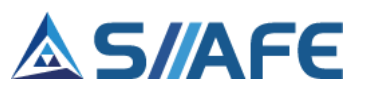

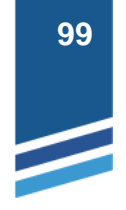

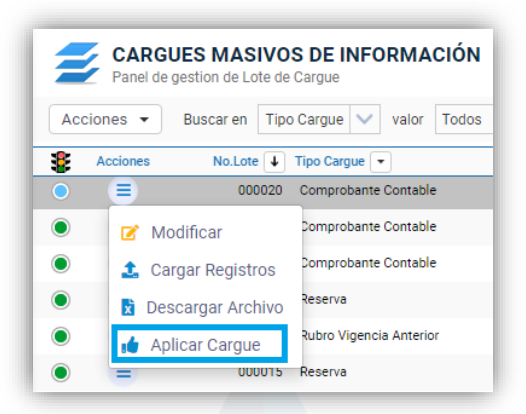

**Figura 154.** Aplicación cargues masivos de información.

El sistema le notificará por medio de una ventana emergente que el cargue ha sido aplicado exitosamente, y podrá visualizarlo en la pantalla principal de "**Cargues Masivos de Información**" en estado "**Aplicado**.

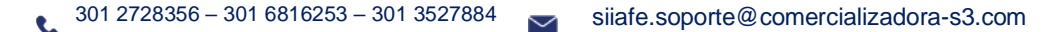

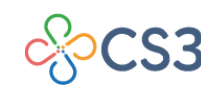